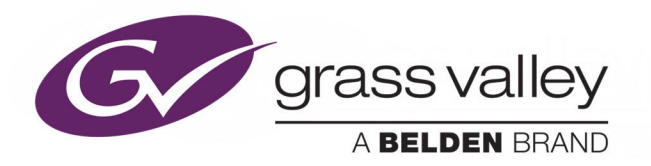

# <span id="page-0-0"></span>**GV ORBIT SERVICES**

CONTROL, CONFIGURATION AND MONITORING

## **User Guide**

13-03082-060 AB

2020-04-17 (Supersedes version dated 2020-02-04)

www.grassvalley.com

## <span id="page-1-0"></span>**Patent Information**

This product may be protected by one or more patents. For further information, please visit: [www.grassvalley.com/patents/](http://www.grassvalley.com/patents/)

## <span id="page-1-1"></span>**Copyright and Trademark Notice**

Copyright © 2020, Grass Valley Canada. All rights reserved.

Belden, Belden Sending All The Right Signals, and the Belden logo are trademarks or registered trademarks of Belden Inc. or its affiliated companies in the United States and other jurisdictions. Grass Valley, GV Orbit Services are trademarks or registered trademarks of Grass Valley Canada. Belden Inc., Grass Valley Canada, and other parties may also have trademark rights in other terms used herein.

## **Terms and Conditions**

Please read the following terms and conditions carefully. By using GV Orbit documentation, you agree to the following terms and conditions.

Grass Valley hereby grants permission and license to owners of GV Orbit to use their product manuals for their own internal business use. Manuals for Grass Valley products may not be reproduced or transmitted in any form or by any means, electronic or mechanical, including photocopying and recording, for any purpose unless specifically authorized in writing by Grass Valley.

A Grass Valley manual may have been revised to reflect changes made to the product during its manufacturing life. Thus, different versions of a manual may exist for any given product. Care should be taken to ensure that one obtains the proper manual version for a specific product serial number.

Information in this document is subject to change without notice and does not represent a commitment on the part of Grass Valley.

Warranty information is available from the Legal Terms and Conditions section of Grass Valley's website ([www.grassvalley.com\)](http://www.grassvalley.com).

## **About this Manual**

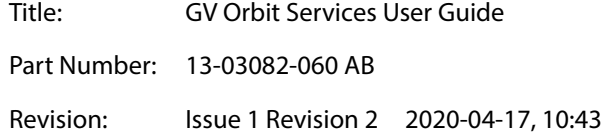

## <span id="page-2-1"></span><span id="page-2-0"></span>**Related Documentation**

Use the following related documentation to configure GV Orbit and to better understand the available features. You can obtain the latest product documentation from the Documentation Library section of Grass Valley's website [\(www.grassvalley.com/docs/](www.grassvalley.com/docs/gvorbit) [gvorbit\)](www.grassvalley.com/docs/gvorbit).

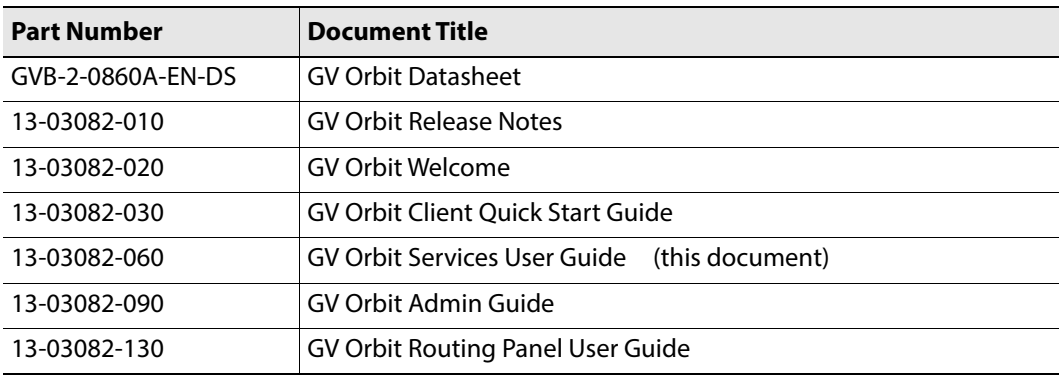

Notices

# **Table of Contents**

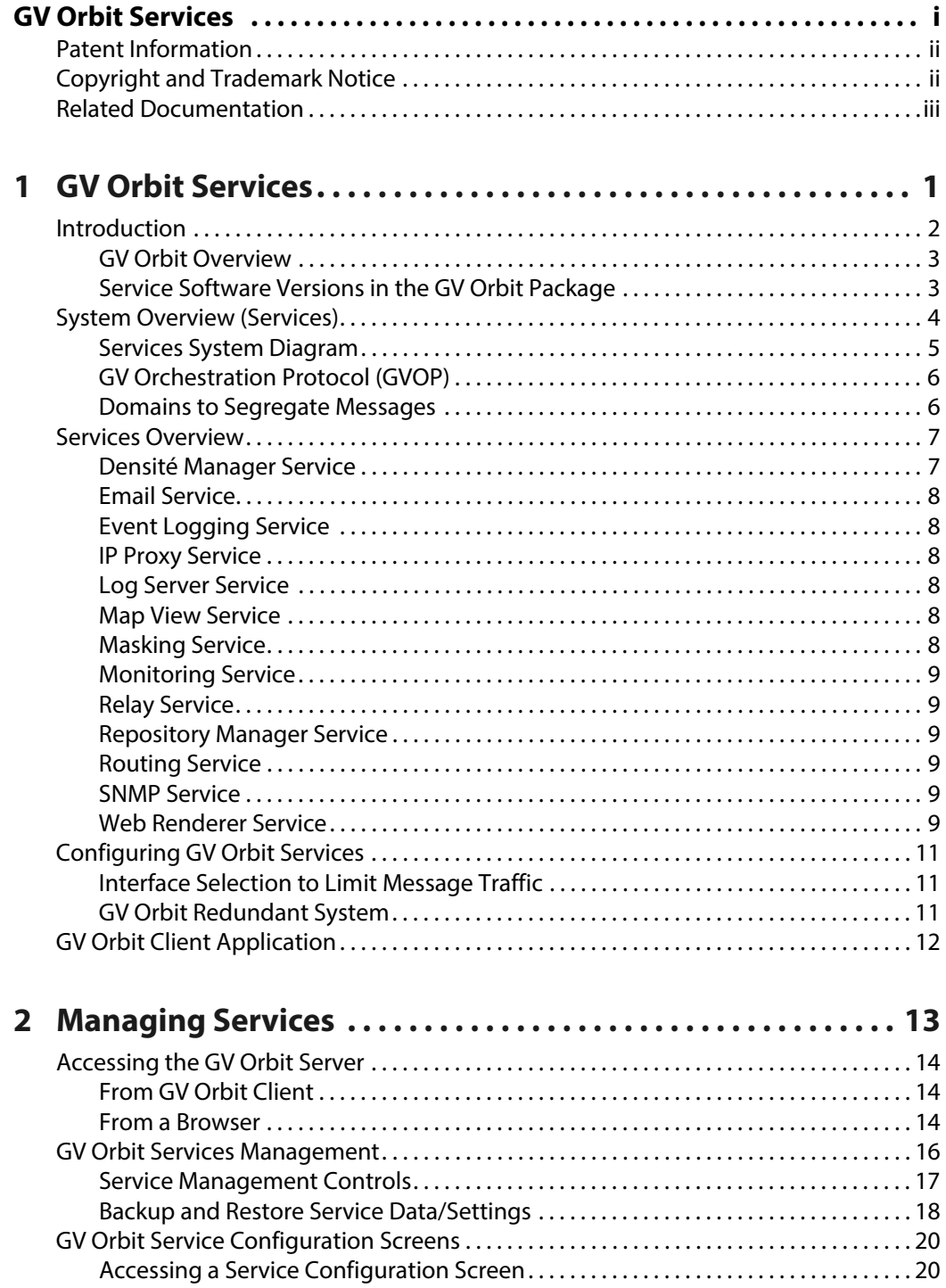

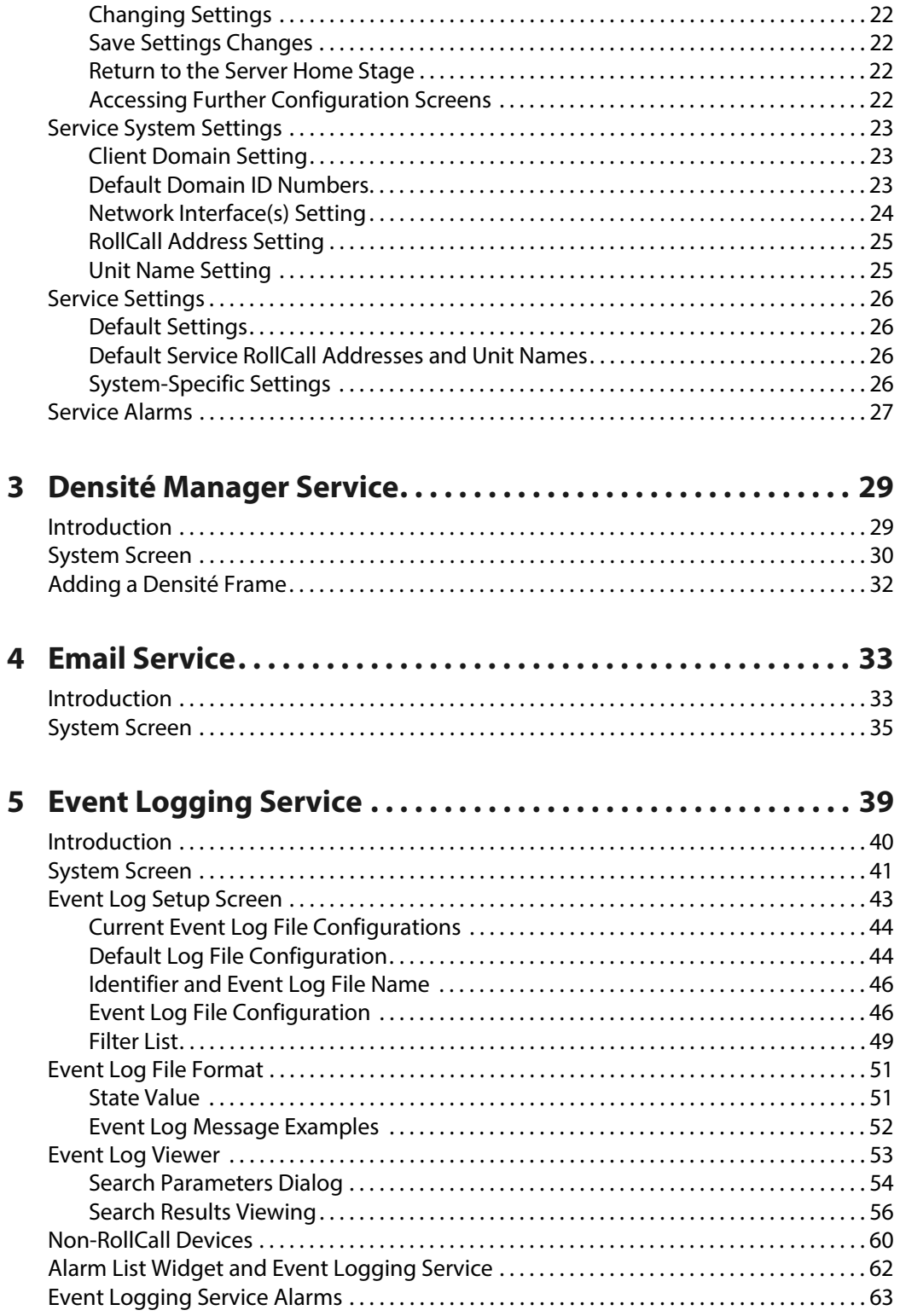

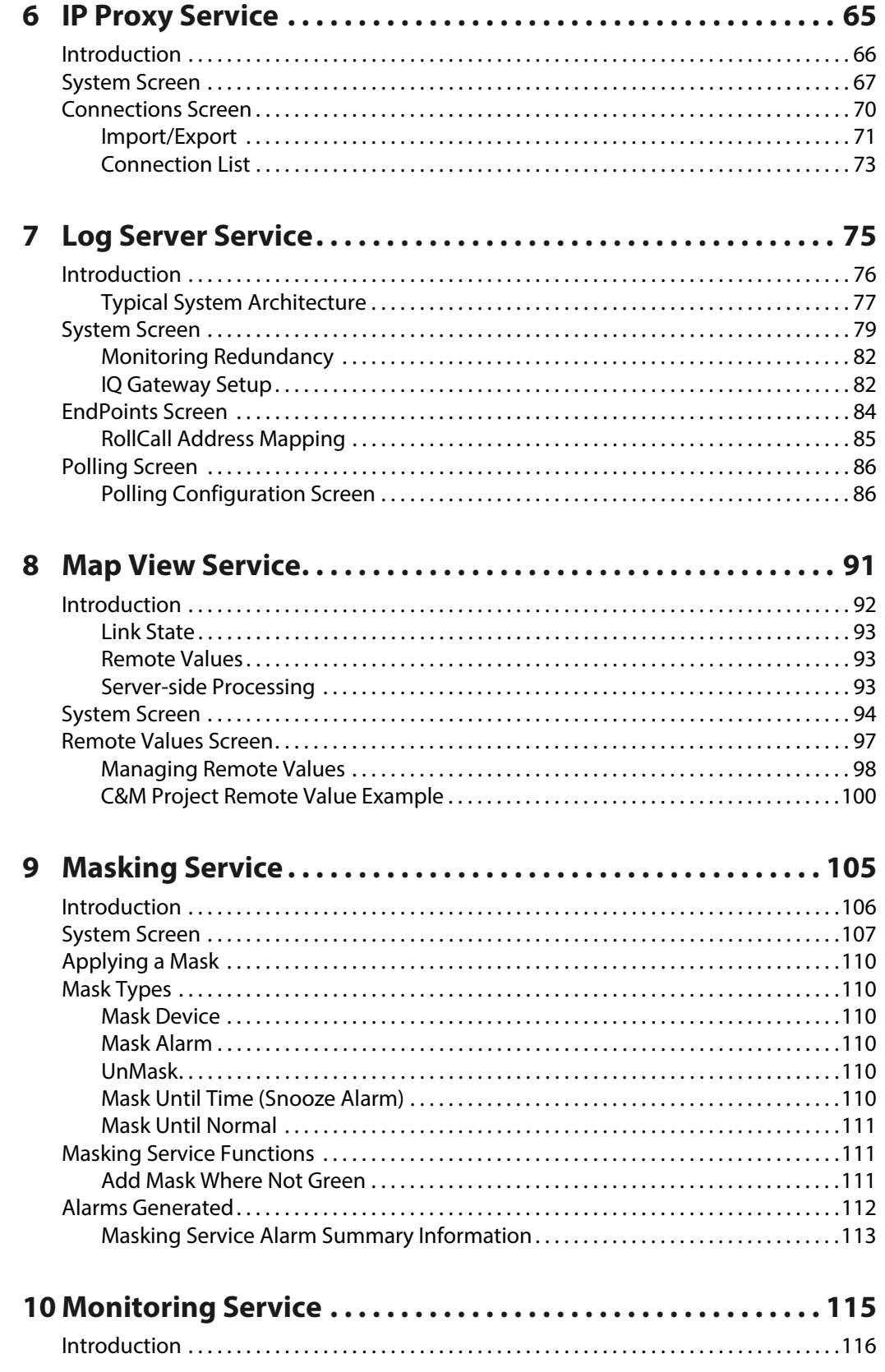

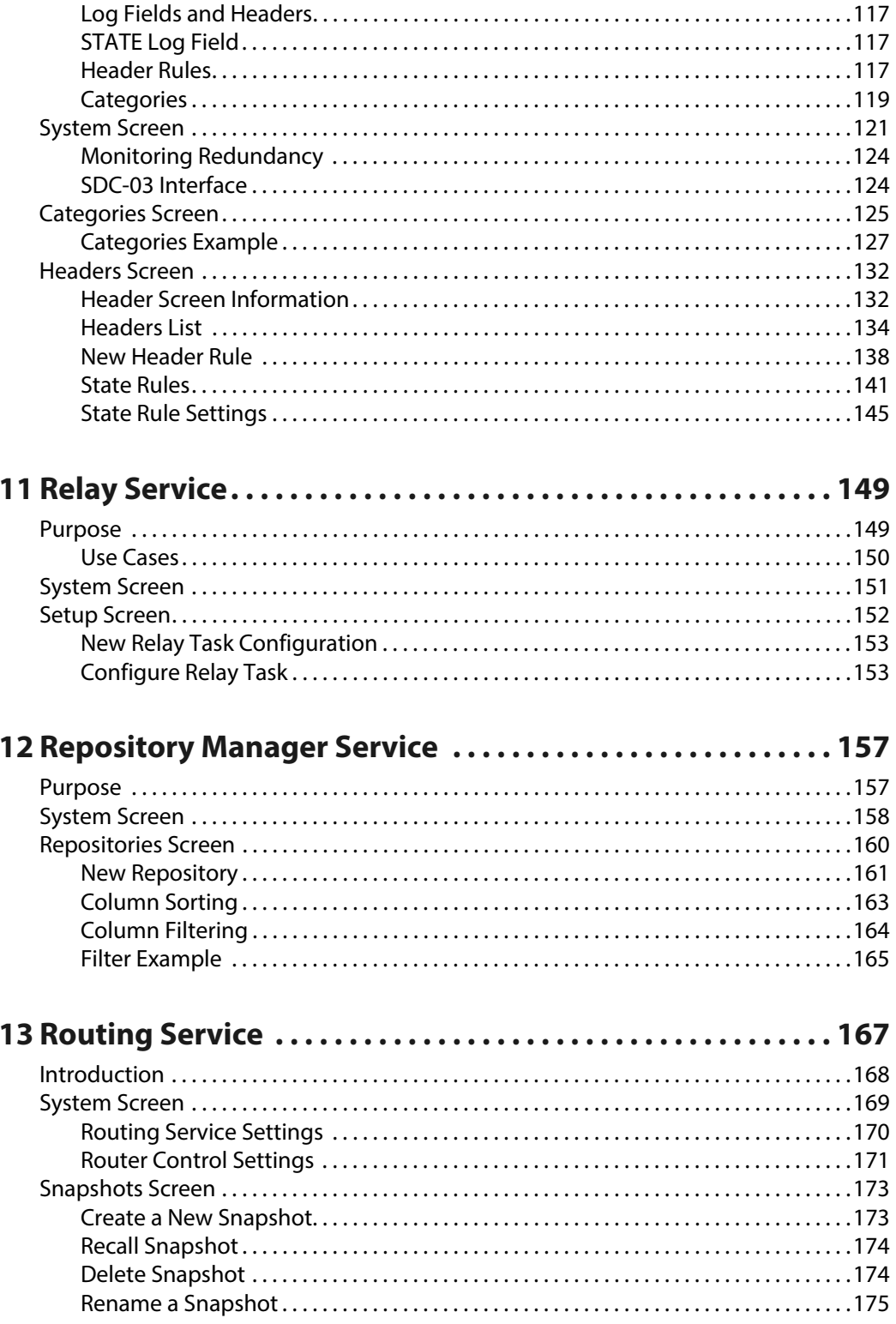

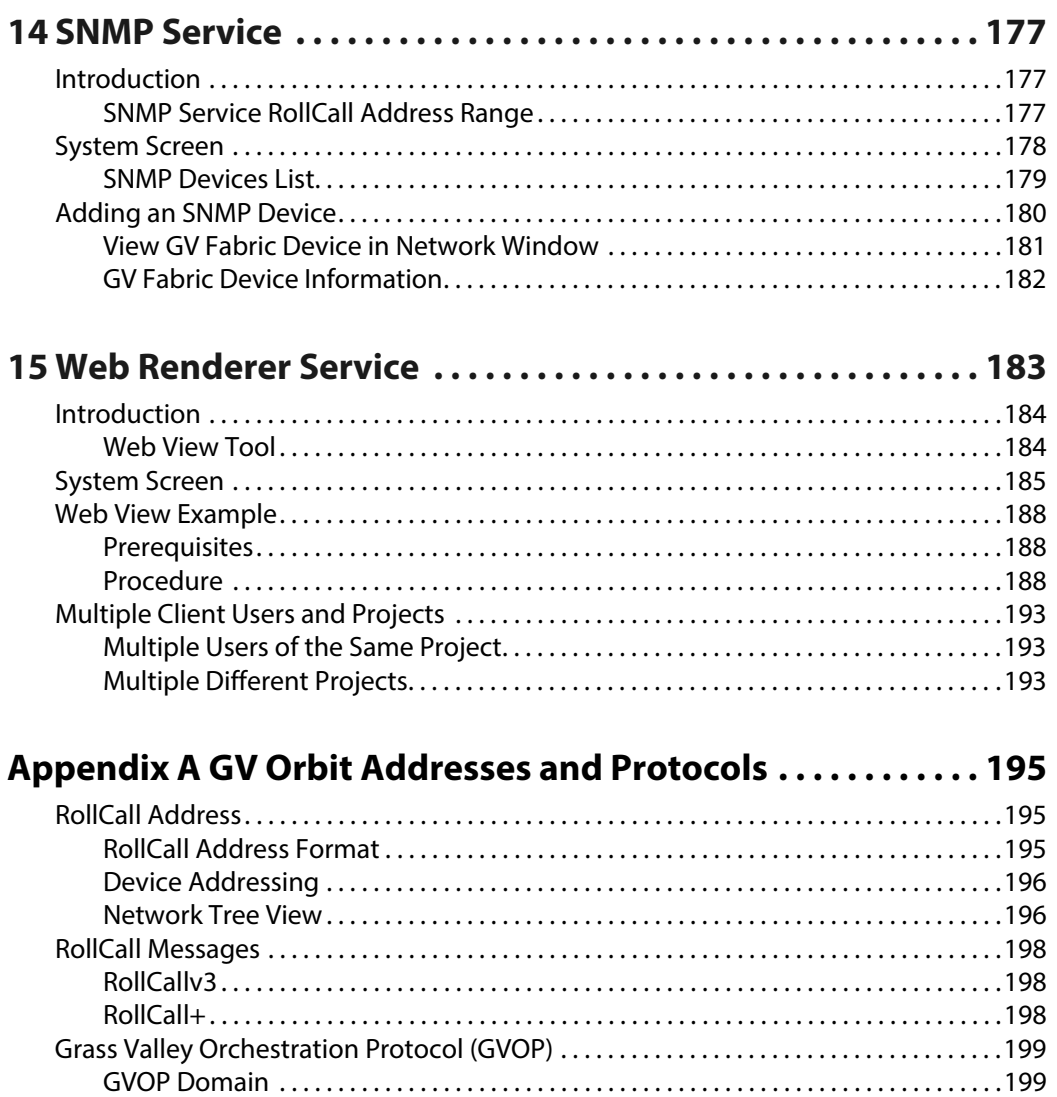

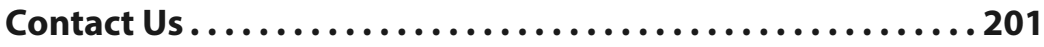

Table of Contents

## **GV Orbit Services**

## <span id="page-10-0"></span>**GV Orbit Services**

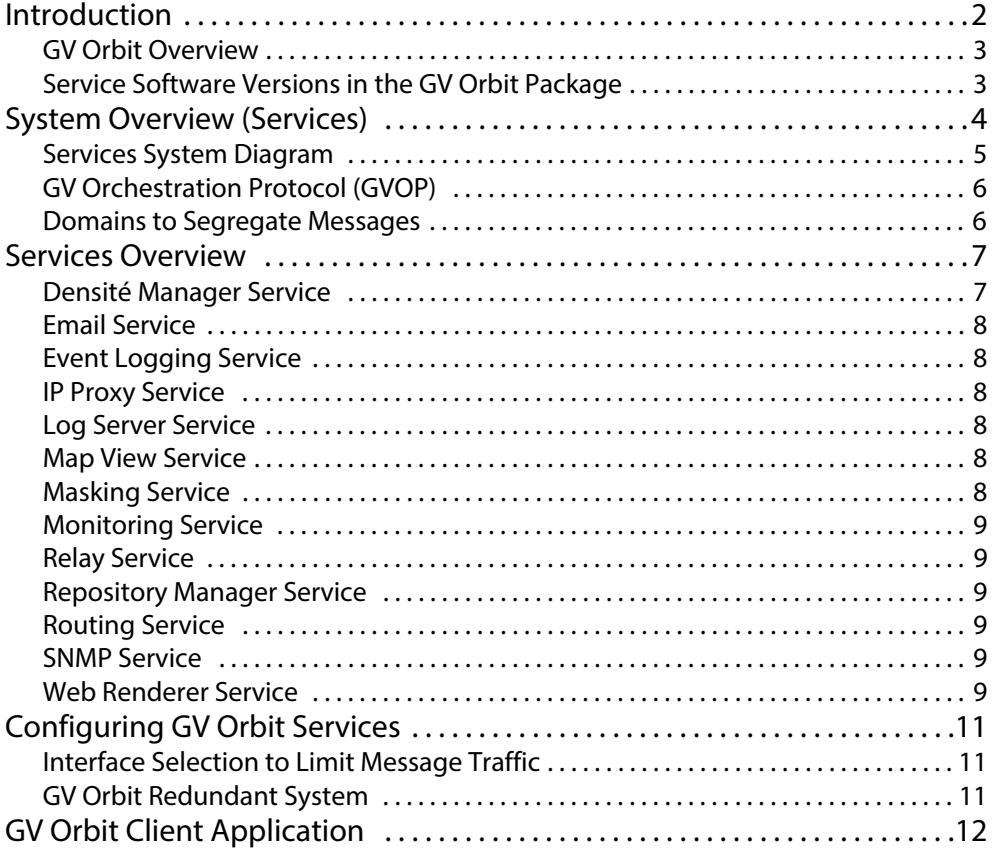

## <span id="page-11-0"></span>**Introduction**

This GV Orbit Services User Guide explains what GV Orbit Services are, how they fit into a GV Orbit system and their configuration. This chapter provides a brief overview of GV Orbit and introduces the services.

GV Orbit is system configuration, control and monitoring solution from Grass Valley for Grass Valley's audio/video/IP products and third-party devices.

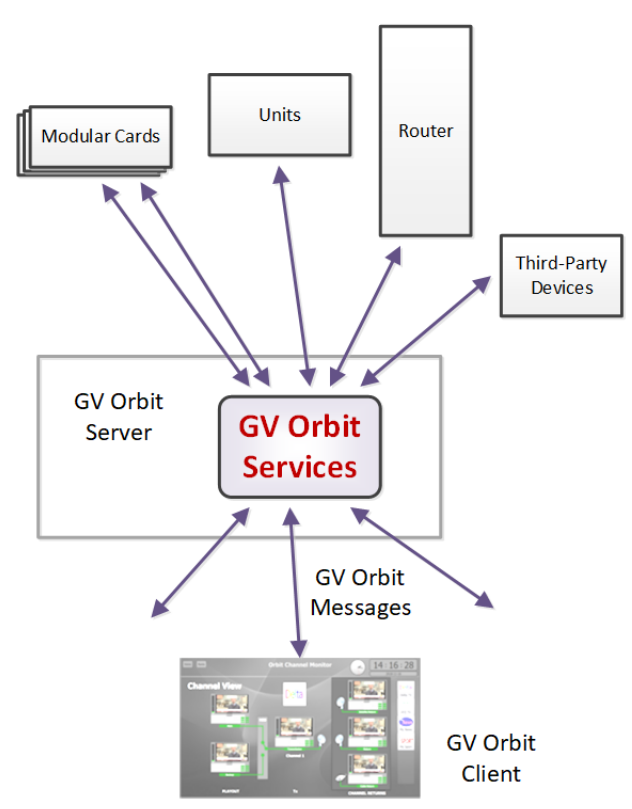

Fig. 1-1: GV Orbit Services

A GV Orbit system utilizes GV Orbit Services running on a GV Orbit server to provide services for the configuration, control and monitoring, and routing of audio/video system devices via the GV Orbit Client user interface. Services include:

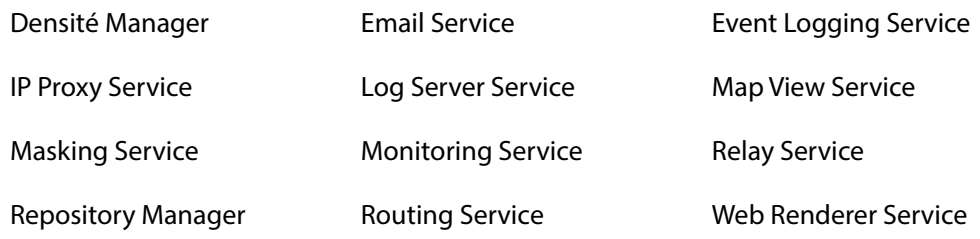

GV Orbit Services are used in the GV Orbit Professional and GV Orbit Enterprise products.

**Note:** No GV Orbit services are used for the GV Orbit Lite product.

## <span id="page-12-0"></span>**GV Orbit Overview**

GV Orbit is a single, consolidated, overarching configuration, control and monitoring package specifically designed for the dynamic orchestration of broadcast media networks, whether they be SDI, hybrid or pure IP. The underlying client-server architecture is targeted at open standards-based IP systems with many features and functions specifically crafted to make IP easy.

'Dynamic Orchestration' is GV Orbit's core strength that differentiates it from competitive systems. The ability to build, configure and change systems on-the-fly is hugely powerful, whether it is the adding/removing of devices or simply changing a name. In today's costconscious world, fast and efficient deployment and re-purposing of systems for alternative scenarios or productions is a key requirement.

GV Orbit uses one or more GV Orbit servers running the GV Orbit Services and one or more client computers running the GV Orbit Client application.

## <span id="page-12-1"></span>**Service Software Versions in the GV Orbit Package**

GV Orbit Services described in this document are components of the GV Orbit software suite. GV Orbit Services versions described are listed in [Table](#page-12-2) 1-1.

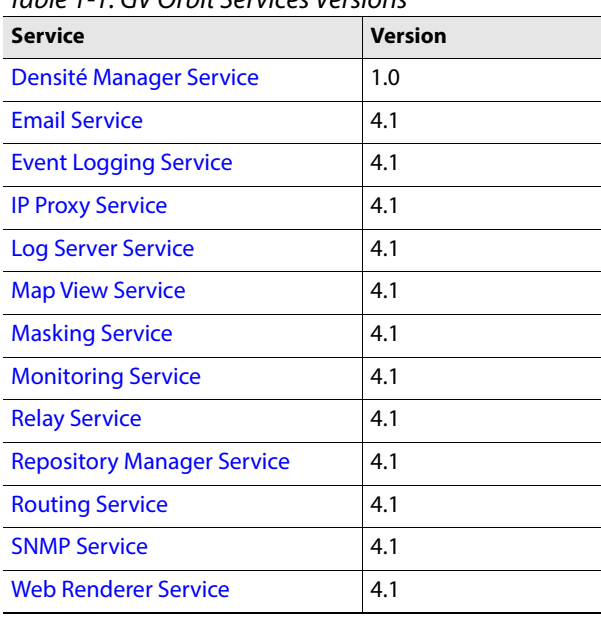

<span id="page-12-2"></span>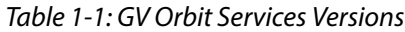

## <span id="page-13-0"></span>**System Overview (Services)**

GV Orbit Services are run on one or more GV Orbit servers. Two servers can form a cluster for a redundant system.

A GV Orbit Client custom, graphical operator panel can form a soft user panel to control/monitor various status items from many system devices, and/or route signals between devices. Messages in a system are aggregated by services. They are used by soft user panels, event logging, control and routing, and by various GV Orbit Services. [Figure](#page-13-1) 1-2 shows a general view of a GV Orbit Services ecosystem.

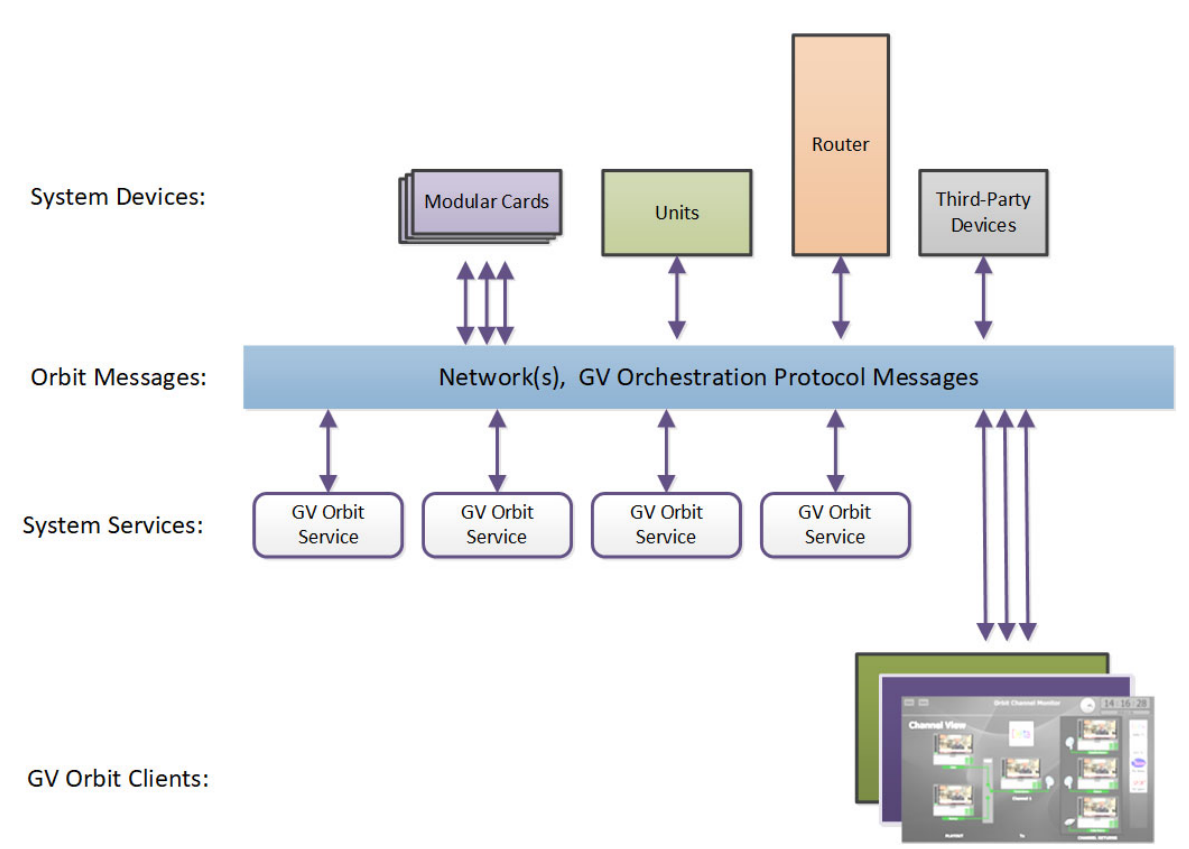

<span id="page-13-1"></span>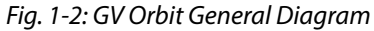

GV Orbit Services facilitate the display of device status messages, processing of alarms, and the configuration and control of routing in a system. Alarms originate from a Monitoring service which processes log messages from Grass Valley devices (for example, Densité, IQ, and MV-8 Series devices) or from third-party devices. The GV Orbit Services provide system functionality, such as alarm aggregation, masking, and routing control.

GV Orbit Services can also off-load some processing from GV Orbit clients. For example, for permanent processing of logic on a custom user panel, or for raising alarms via email. Additionally, a Web Renderer service enables existing GV Orbit custom operator panels to be displayed in a web browser.

## <span id="page-14-0"></span>**Services System Diagram**

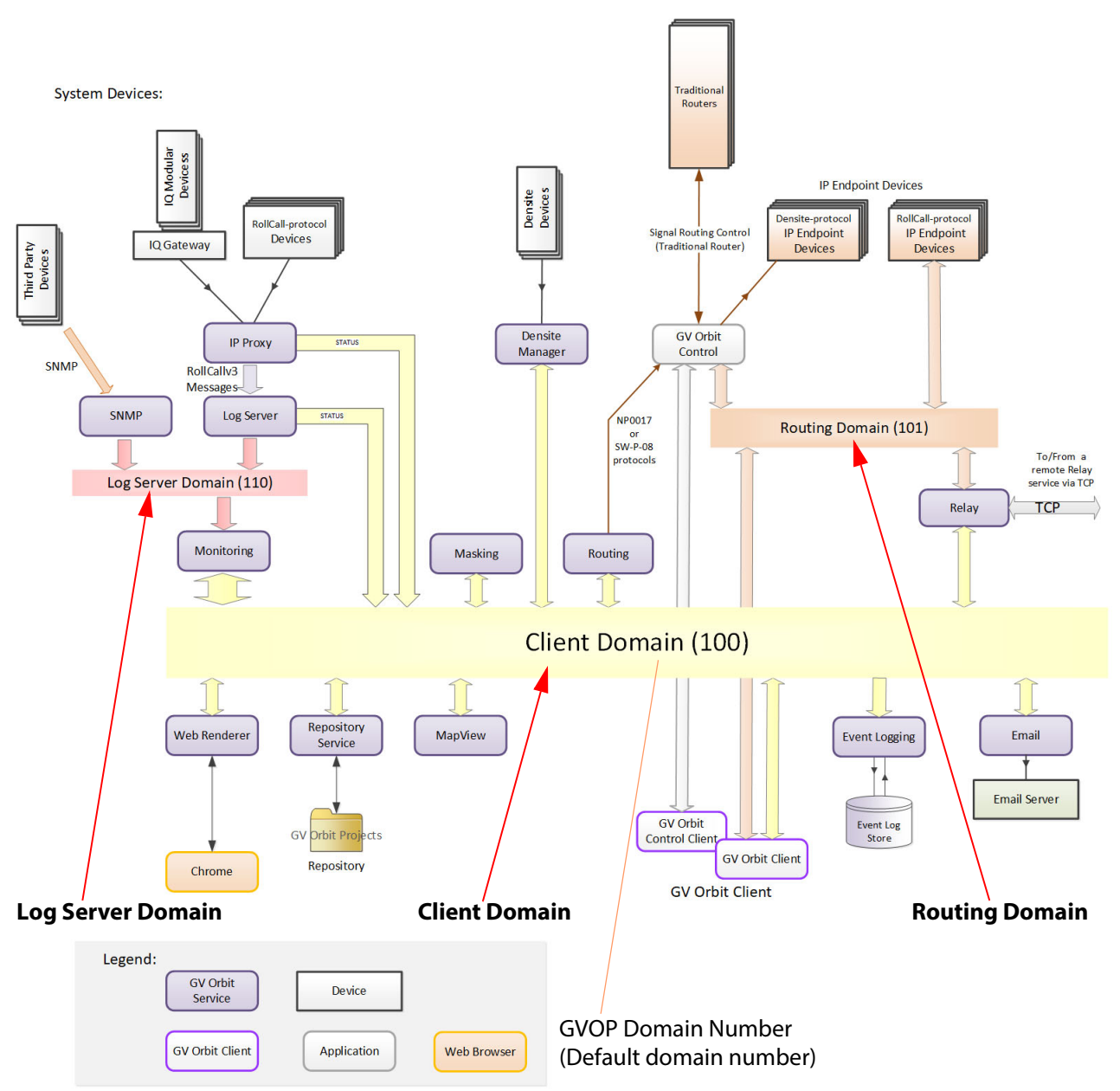

[Figure](#page-14-1) 1-3 shows a functional diagram of a GV Orbit Services ecosystem, showing system devices, services, and the GV Orbit message communication 'Domains'.

<span id="page-14-2"></span><span id="page-14-1"></span>Fig. 1-3: GV Orbit Services Ecosystem Diagram with Domains

System devices send out log data and status messages. For RollCall-protocol devices, messages are aggregated by a Log Server service onto a **Log Server Domain** and are monitored by a Monitoring service to yield a suite of alarms on the **Client Domain**. For Densité-protocol devices, messages are aggregated by a Densité Manager service, to also yield alarm messages on the **Client Domain**.

Alarm messages may be viewed on some custom control and monitoring user panel in the GV Orbit Client tool, or in a Chrome web-browser window. The messages are also logged and may be viewed and searched with the Event Logging service.

IP endpoint control determines signal routing in an IP routing system. It is usually performed with in-band control on separate high-speed media network(s). Routing uses a separate domain, the **Routing Domain,** and the GV Orbit Control application, which is also running on the GV Orbit server. Routing can be done within a mixed IP and traditional signal routing environment.

## <span id="page-15-0"></span>**GV Orchestration Protocol (GVOP)**

The various GV Orbit services and devices communicate with one another and with GV Orbit Client applications. The messaging uses the GV Orchestration Protocol (GVOP).

## <span id="page-15-1"></span>**Domains to Segregate Messages**

The GV Orchestration Protocol communications may be segregated by using GVOP Domains. Typically in a GV Orbit system there is a Client domain, a Log Server domain, and a Routing domain. (See Figure [1-3 on page 5.](#page-14-1)) Each Domain is defined with a Domain ID number.

## <span id="page-16-0"></span>**Services Overview**

The GV Orbit **Professional** and **Enterprise** products use GV Orbit Services running on one or more GV Orbit servers. The table below indicates which services are particularly used for each GV Orbit product option code.

| rable. Or Orbit Services Osea for Or Orbit Froudcts Options Codes<br><b>GV Orbit Product Option Code</b> |                    |  |                           |  |  |  |  |
|----------------------------------------------------------------------------------------------------|--------------------|--|---------------------------|--|--|--|--|
|                                                                                                    |                    |  | <b>GVO-CTL-ENT</b>        |  |  |  |  |
|                                                                                                    |                    |  |                           |  |  |  |  |
|                                                                                                    |                    |  |                           |  |  |  |  |
|                                                                                                    |                    |  |                           |  |  |  |  |
|                                                                                                    |                    |  |                           |  |  |  |  |
|                                                                                                    |                    |  |                           |  |  |  |  |
|                                                                                                    |                    |  |                           |  |  |  |  |
|                                                                                                    |                    |  |                           |  |  |  |  |
|                                                                                                    |                    |  |                           |  |  |  |  |
|                                                                                                    |                    |  |                           |  |  |  |  |
|                                                                                                    |                    |  |                           |  |  |  |  |
|                                                                                                    |                    |  |                           |  |  |  |  |
|                                                                                                    |                    |  |                           |  |  |  |  |
|                                                                                                    |                    |  |                           |  |  |  |  |
|                                                                                                    | <b>GVO-CFG-PRO</b> |  | GVO-MON-PRO   GVO-CTL-PRO |  |  |  |  |

Table: GV Orbit Services Used for GV Orbit Products Options Codes

#### CAUTION

Configuration changes to GV Orbit Services, and to other GV Orbit settings/devices, should be done by a GV Orbit system administrator.

A brief overview of each GV Orbit service follows.

## <span id="page-16-1"></span>**Densité Manager Service**

The GV Orbit **Densité Manager** service collects and collates logging information from Grass Valley Densité-protocol devices and distributes it to subscribing clients, for example to the GV Orbit **Monitoring** service. The service is the entry point into the system for log data from Densité-protocol devices. (See [Densité Manager Service, on page](#page-38-2) 29.)

## <span id="page-17-0"></span>**Email Service**

The GV Orbit **Email** service sends emails on behalf of GV Orbit via a configured SMTP server. (See [Email Service, on page](#page-42-2) 33.)

## <span id="page-17-1"></span>**Event Logging Service**

The GV Orbit **Event Logging** service captures and stores status messages and alarms within a system. The service can be configured to store one or more log data-sets into an event log store. A complete history of events may be stored for a device, or for a sub-set of devices, or for the system as a whole. Additionally, smaller, filtered log files can record a smaller subset of data within the system. Historical events can then be viewed and investigated. Log data can be sent to advanced search and visualization engines.

(See [Event Logging Service, on page](#page-48-1) 39.)

#### <span id="page-17-2"></span>**IP Proxy Service**

The GV Orbit **IP Proxy** service is used with Grass Valley IQ devices and RollCall-protocol devices to aggregate RollCall connections from several devices.

(See [IP Proxy Service, on page](#page-74-1) 65.)

## <span id="page-17-3"></span>**Log Server Service**

The GV Orbit **Log Server** service collects and collates logging information from devices on a RollCall network and distribute it to subscribing clients, for example, to the GV Orbit Monitoring service.

The service is the entry point into a system for RollCall log data from RollCall-protocol devices (for example from IQ Modular devices or from MV-8 series Multiviewers). The service also supports inbound data from Grass Valley's RollSNMP application tool and thirdparty IP endpoint applications.

Multiple **Log Server** services can work together to provide redundancy, such that if either one is shutdown then the other will take its place seamlessly with no loss of data to the client. (See [Log Server Service, on page](#page-84-1) 75.)

#### <span id="page-17-4"></span>**Map View Service**

The GV Orbit **Map View** service serves a GV Orbit control and monitoring (C&M) project. The service executes part of a GV Orbit C&M project in parallel with a GV Orbit Client when the project is run. The service evaluates the alarm state of all C&M project custom panel screens and then publishes overall project 'state' information to the project running on a client computer.

The service also executes any server-side logic contained in any special files within the C&M project (i.e. logic in GV Orbit 'global files', files with the .globalx extension) and manages the state of 'User Folders' in the project. (See [Map View Service, on page](#page-100-1) 91.)

## <span id="page-17-5"></span>**Masking Service**

The GV Orbit **Masking** service manages masked alarms within the system. The service publishes information about what alarms should be masked. Alarm producers (for example, the GV Orbit **Monitoring** service) subscribe to this information; they use it when calculating the actual state of alarms that they will publish.

(See [Masking Service, on page](#page-114-1) 105.)

**Note:** The **Masking** service is not responsible for actually masking alarms. Instead, it informs other services about alarms to be masked.

## <span id="page-18-0"></span>**Monitoring Service**

The primary purpose for the GV Orbit **Monitoring** service is to calculate key alarm state information in a system from log data, either directly from units/devices/cards/frames or indirectly from a **Log Server** service.

The incoming log data indicates the state of system devices. The **Monitoring** service then assesses this to produce alarm state information. A numeric 'state' is used to represent 'alarm state' and indicate where each current log data value (or combination of values) is 'good', 'bad', or is a 'warning' (i.e. 'OK', 'Error', or 'Warning' respectively).

The service then publishes the calculated alarm state data in alarm messages to subscribers. A services and GV Orbit Client(s) can subscribe to these alarm messages and, for example, alarm state information can be used on a GV Orbit custom soft panel with GV Orbit 'Alarm Behaviours'.

A GV Orbit Client may also write out log data and this will be processed by the **Monitoring** service. (See [Monitoring Service, on page](#page-124-1) 115.)

## <span id="page-18-1"></span>**Relay Service**

The GV Orbit **Relay** service runs on a GV Orbit server and enables GV Orbit messages to pass between GVOP Domains. This is useful in certain system configurations. (See [Relay Service, on page](#page-158-2) 149.)

## <span id="page-18-2"></span>**Repository Manager Service**

The GV Orbit **Repository Manager** service runs on a GV Orbit server and provides access to a repository of GV Orbit projects for the GV Orbit system and for GV Orbit Clients. (See [Repository Manager Service, on page](#page-166-2) 157.)

#### <span id="page-18-3"></span>**Routing Service**

The GV Orbit **Routing** service interfaces between GV Orbit soft control panels and a router controller device using NP0017 or SW-P-08 protocols. (See [Routing Service, on page](#page-176-1) 167.)

## <span id="page-18-4"></span>**SNMP Service**

The GV Orbit **SNMP** service interfaces between GV Orbit and SNMP devices, including the GV Fabric IP switch. (See [SNMP Service, on page](#page-186-3) 177.)

#### <span id="page-18-5"></span>**Web Renderer Service**

The GV Orbit **Web Renderer** service runs on a GV Orbit server and enables users to view

and use a GV Orbit C&M project graphical custom panel in a web browser. (See [Web Renderer Service, on page](#page-192-1) 183.)

## <span id="page-20-0"></span>**Configuring GV Orbit Services**

GV Orbit Services are configured via their configuration screens. These screens are accessible from the GV Orbit server. See [Accessing the GV Orbit Server, on page](#page-23-3) 14.

The services adopt default RollCall addresses in a new GV Orbit system.

#### CAUTION

Configuration changes to GV Orbit Services, and to other GV Orbit settings/devices, should be done by a GV Orbit system administrator.

## <span id="page-20-1"></span>**Interface Selection to Limit Message Traffic**

The various GV Orbit services run on a server computer which has one or more network interface connections to IP networks in the system. Each GV Orbit service can be individually configured to use one or more of the network interfaces of the server PC. Selection of network interface on a service-by-service basis should be used to limit GV Orbit traffic sent over different networks.

For example, if a server is connected to IP Media networks and there is no requirement for a GV Orbit service to send/receive data over these high speed networks, then network interface selection can be made to exclude these interfaces from use by the service.

## <span id="page-20-2"></span>**GV Orbit Redundant System**

#### **Active-Standby**

In a GV Orbit system with two GV Orbit servers, the servers may be configured as a redundant pair, running as an 'active-standby' pair. Services then run as 'Active-Standby'.

#### **Common Virtual IP Address**

Each server has its own IP address and, for a redundant pair, there is also a third, common (virtual) IP address which is serviced by the active server of the server pair. This is configured for a GV Orbit server on its 'Cluster' configuration screen.

For more information, please refer to other GV Orbit server documentation. (See Related [Documentation, on page](#page-2-1) iii.)

## <span id="page-21-0"></span>**GV Orbit Client Application**

The GV Orbit Client application runs on a client computer. It allows a user to configure, control and monitor system devices, and to control routing. It uses GV Orbit control and monitoring projects (C&M projects) and GV Orbit services running on a GV Orbit server.

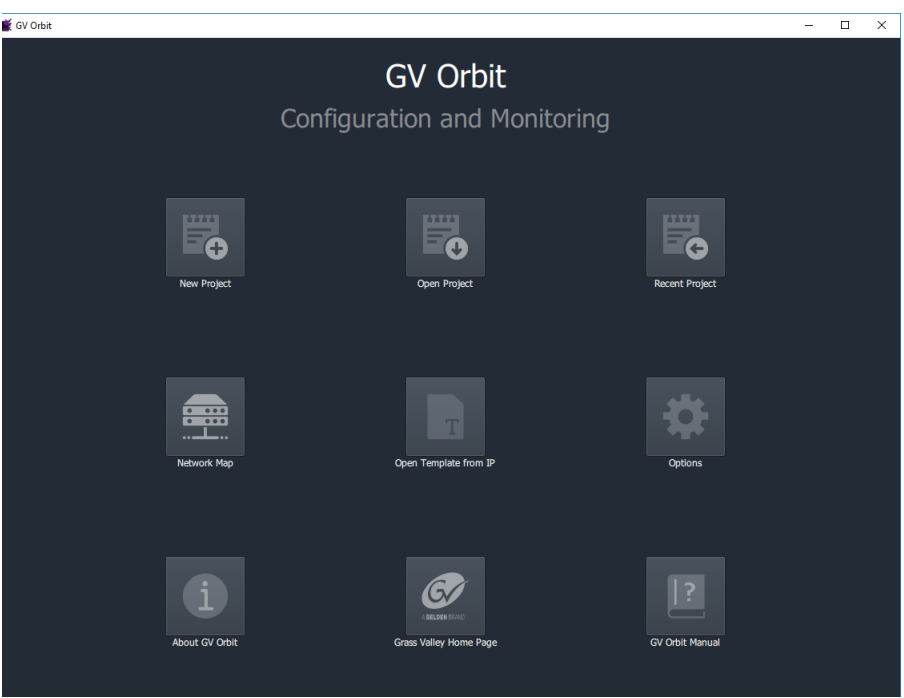

Fig. 1-4: GV Orbit Client Initial Screen

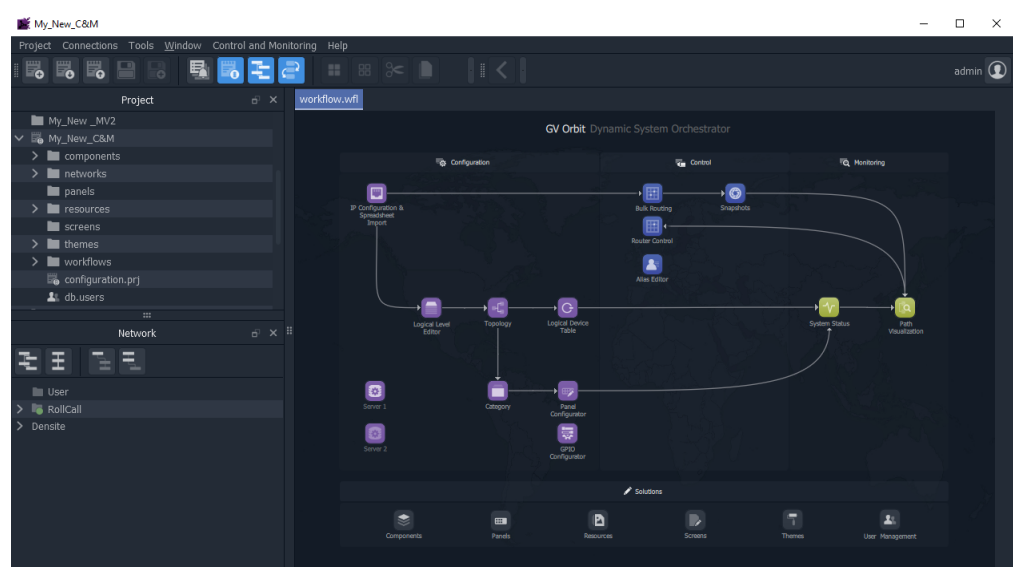

Fig. 1-5: Example GV Orbit Client C&M Project Home Screen

**Note:** The **Home Screen** appearance varies according to project type and which GV Orbit Client windows are enabled and being shown.

## **Managing Services**

<span id="page-22-0"></span>Chapter contents:

#### **[Managing Services](#page-22-0)**

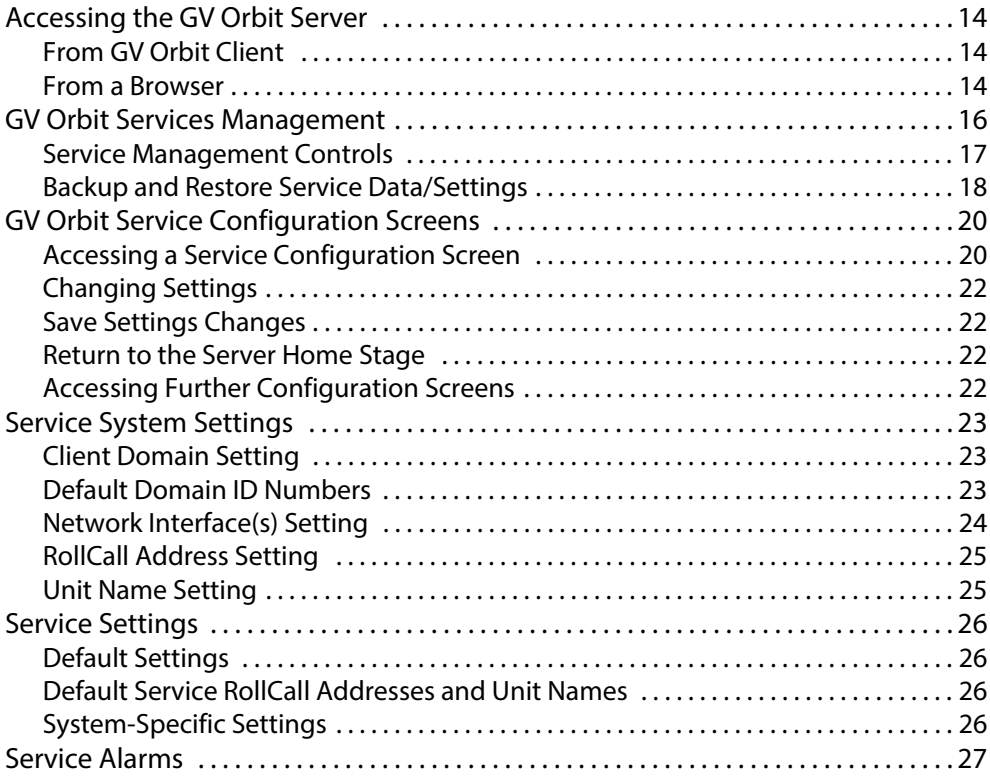

Each of the various GV Orbit Services is configured via a configuration screen which is hosted on a GV Orbit server. Configuration screens are accessed from the GV Orbit server, or via the GV Orbit Client.

Configuration changes should be carried out by a GV Orbit system administrator.

## <span id="page-23-3"></span><span id="page-23-0"></span>**Accessing the GV Orbit Server**

For more information on the GV Orbit server, please refer to the GV Orbit Admin Guide in [Related Documentation, on page](#page-2-1) iii.

## <span id="page-23-1"></span>**From GV Orbit Client**

With a GV Orbit C&M project open in GV Orbit Client, in the **Workflow** window:

1 Click on a 'Server' icon in the graphical workflow stage. See [Figure](#page-23-5) 2-1.

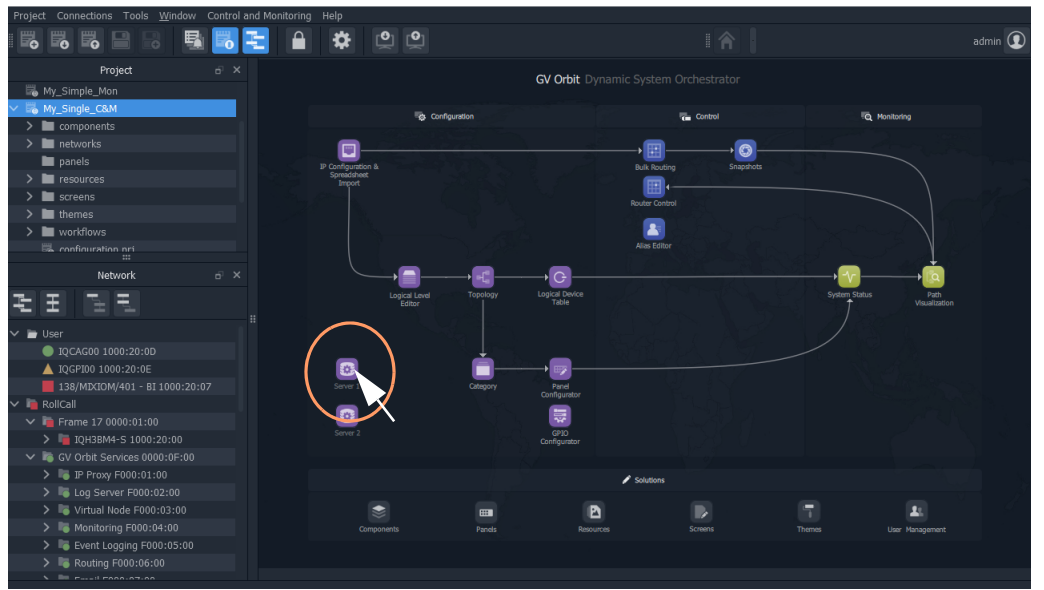

<span id="page-23-5"></span>Fig. 2-1: C&M Project Workflow Stage and Server Icon

The GV Orbit server's **Admin Login** screen is opened. See [Figure](#page-23-4) 2-2 onwards.

#### <span id="page-23-2"></span>**From a Browser**

1 Enter the IP address of a GV Orbit server into a web browser (Chrome recommended). The GV Orbit server **Admin Login** screen is shown.

<span id="page-23-4"></span>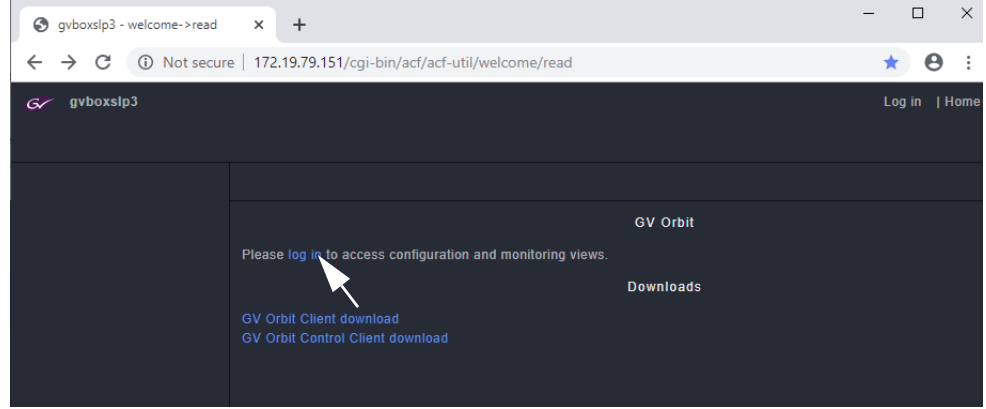

Fig. 2-2: GV Orbit Server Admin Login Screen

2 Click **Login** and enter the **User ID** and **Password** to access the GV Orbit server. (Default is 'admin' 'admin'.)

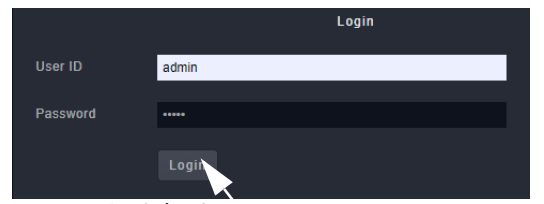

Fig. 2-3: GV Orbit Server Login

3 Click **Login**.

The GV Orbit server **Home** stage is shown.

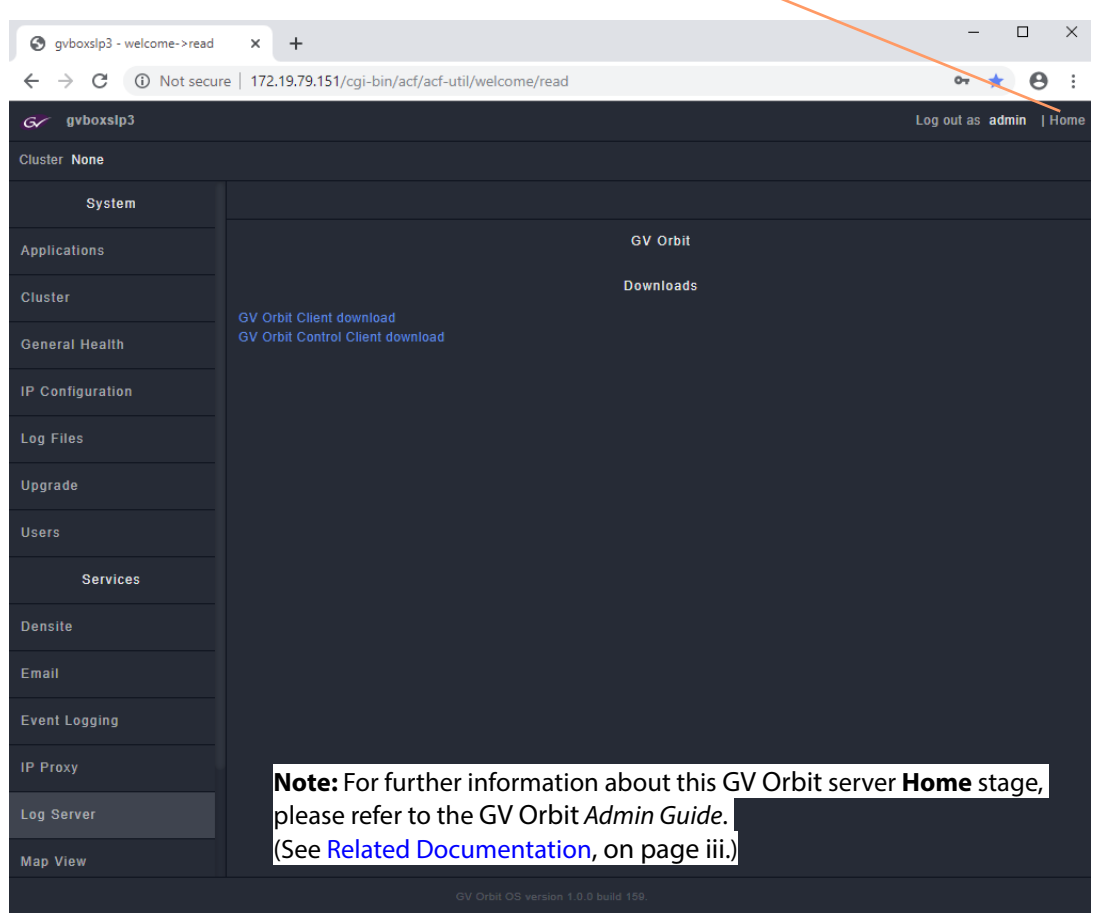

Fig. 2-4: GV Orbit Server Home Stage

Click **Home** to return to this screen.

## <span id="page-25-0"></span>**GV Orbit Services Management**

To manage a service, from the GV Orbit server **Home** stage:

1 Click on the **Applications** tab on the left-hand side.

The applications 'Status' tab-screen is shown.

| gyboxslp3<br>G          |                                 |               |        |                               |                        | Log out as admin   Home      |  |
|-------------------------|---------------------------------|---------------|--------|-------------------------------|------------------------|------------------------------|--|
| Cluster None            |                                 |               |        |                               |                        |                              |  |
| System                  | <b>Status</b>                   |               |        |                               |                        |                              |  |
| <b>Applications</b>     |                                 |               |        | <b>Global Backup</b>          |                        |                              |  |
| <b>Cluster</b>          | Choose file No file chosen      |               | Import |                               |                        |                              |  |
| <b>General Health</b>   | Choose a backup from the list.  |               |        |                               |                        |                              |  |
| <b>IP Configuration</b> | No backup is selected.          |               |        |                               |                        |                              |  |
| <b>Log Files</b>        | Restore Delete Export<br>Backup |               |        |                               |                        |                              |  |
| Upgrade                 |                                 |               |        | <b>Installed Applications</b> |                        |                              |  |
| <b>Users</b>            | Application                     | <b>Status</b> | CPU    | Memory                        | Version                | <b>Installation Date</b>     |  |
| <b>Services</b>         | > Client Download               | $\circ$       | 0.00%  | 0.01%                         | $4.0.0 - build:20$     | Fri Dec 13 16:04:45 UTC 2019 |  |
|                         | $\sum$ Densite                  | O             | 1.31%  | 2.00%                         | $1.0.0 -$<br>build:201 | Tue Dec 17 10:56:43 UTC 2019 |  |

Fig. 2-5: Select Applications Status Tab-Screen

Under the **Installed Applications** heading, there is a section for each application/service running on the GV Orbit server.

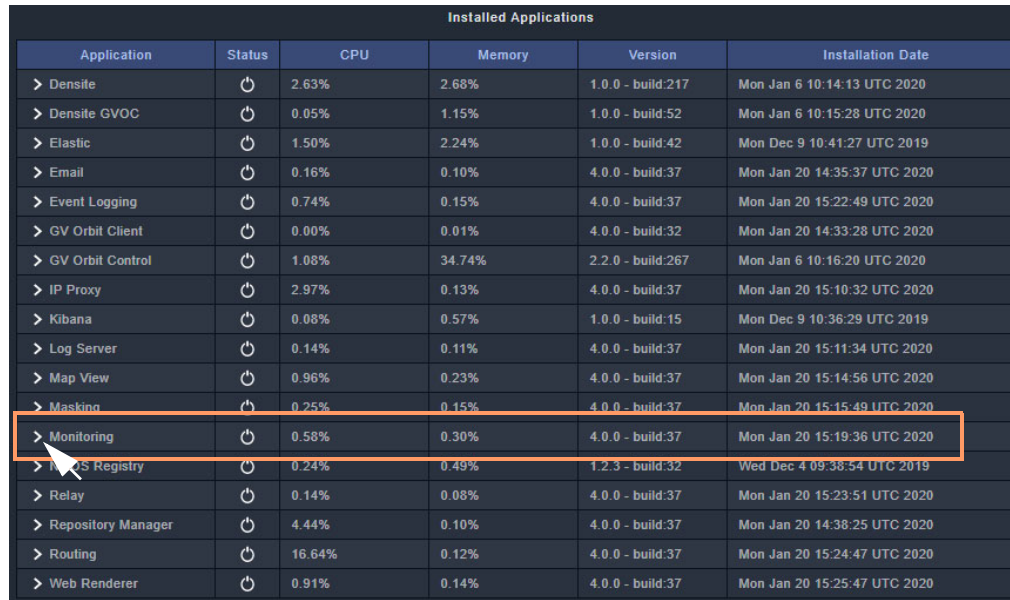

2 Scroll down the list of installed applications to the required GV Orbit service.

Fig. 2-6: Installed Applications

3 Expand the selected application/service item by clicking its **>** icon.

[Figure](#page-26-1) 2-7 shows one expanded section for a GV Orbit service, showing service management controls.

| <b>Map</b> view                  | Ő           | <b>U.OU.V</b>        | V. 1470             | $4.0.0 - 0000.10$                                         | FII DEC 13 09.03.47 UTC ZUT9 |        |
|----------------------------------|-------------|----------------------|---------------------|-----------------------------------------------------------|------------------------------|--------|
| $\sum$ Masking                   | O           | 0.34%                | 0.09%               | $4.0.0 - build:16$                                        | Fri Dec 13 09:04:06 UTC 2019 |        |
| <b>Monitoring</b><br>$\check{ }$ | ඵ           | 0.88%                | 0.18%               | $4.0.0 - build:16$                                        | Fri Dec 13 09:04:25 UTC 2019 |        |
| orbit-service (Up 2 hours)       |             | Start<br><b>Stop</b> | Restart             | Choose file No file chosen                                |                              | Import |
|                                  |             | Remove               |                     | Choose a backup from the list.                            |                              |        |
|                                  |             |                      | Restore application | <b>Backup</b>                                             | Restore Delete               | Export |
| > NMOS Registry                  | $^{\prime}$ | 0.16%                | 0.69%               | $1.2.3 - \text{build:}32$                                 | Wed Dec 4 09:38:54 UTC 2019  |        |
| $\sum_{i=1}^{n}$                 | 八           | $A$ 400/             | A ACM               | <b>Build-40</b><br>$\mathbf{A}$ $\mathbf{A}$ $\mathbf{A}$ | Fri Don 43 00:05:04 UTC 3040 |        |

<span id="page-26-1"></span>Fig. 2-7: GV Orbit Service Management Controls (Monitoring Service Shown)

## <span id="page-26-0"></span>**Service Management Controls**

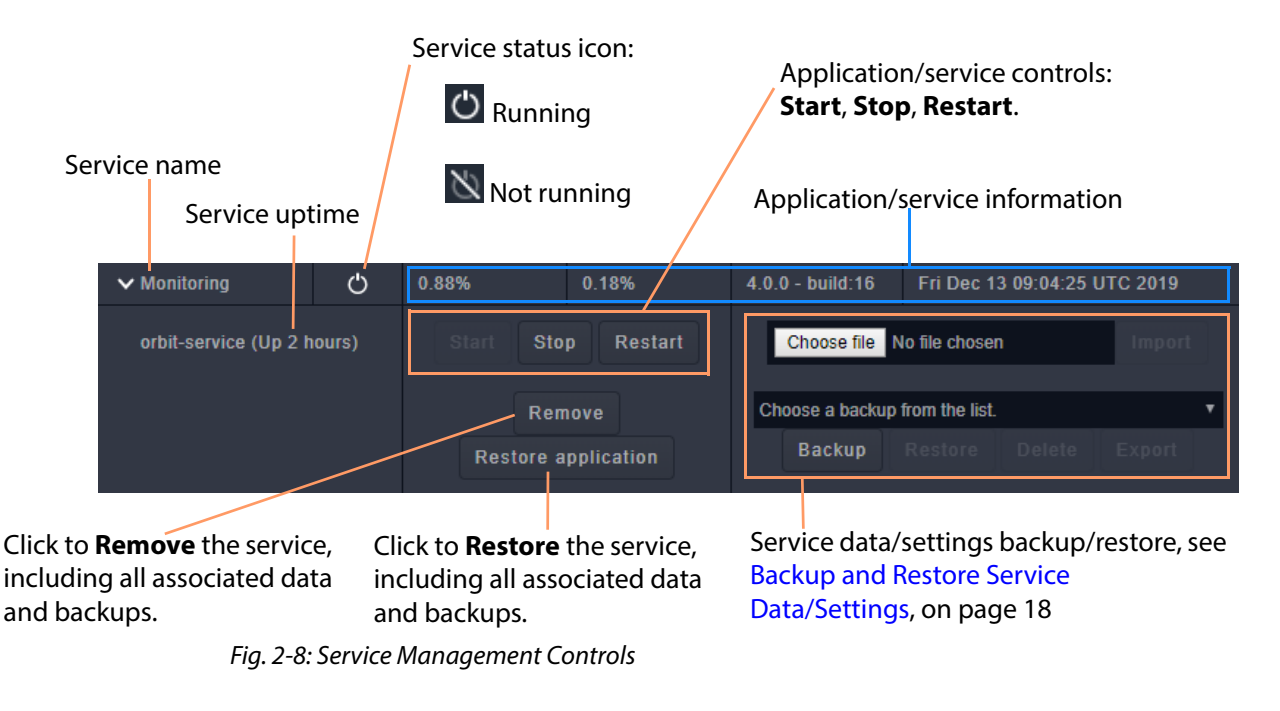

#### CAUTION:

A **Remove** cannot be undone. This fully removes any application and all its associated services and backups.

#### **Note:**

An application/service may be **Restored** by reinstalling afterwards and settings can be restored by importing a *previously-exported* backup.

## <span id="page-27-0"></span>**Backup and Restore Service Data/Settings**

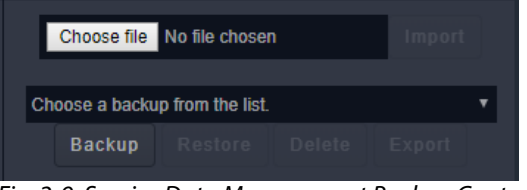

Fig. 2-9: Service Data Management Backup Controls

For each service/application on the GV Orbit server, associated data and settings can be backed up, restored, exported and imported. The following sub-sections refer to the 'Applications' screen when logged into a GV Orbit server:

#### **Backup**

To take a backup of the settings for a service:

1 Click **Backup**.

A settings backup file is created automatically. The file name contains the date and time, in a 'yyyy-mm-dd\_hhmmss' format.

For example, data\_backup\_2019-12-17\_130048.

2 The backup file name subsequently appears in the 'Choose a backup from the list' dropdown list:

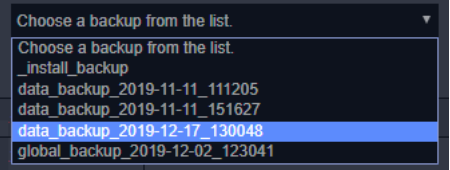

#### **Restore**

To restore a backup of settings:

- 1 Select a backup file from the drop-down list.
- 2 Click **Restore**.

A confirming pop-up dialog shows the backup file name and asks if you are sure.

3 Click **OK**.

The settings are restored.

#### **Delete**

To delete a backup file:

- 1 Select a backup file from the drop-down list.
- 2 Click **Delete**.

#### **Export**

To export a backup file (to keep, or to use a copy elsewhere):

- 1 Select a backup file from the drop-down list.
- 2 Click **Export**.

The exported settings are contained in a compressed file (extension .tar.gz), which is downloaded by the browser.

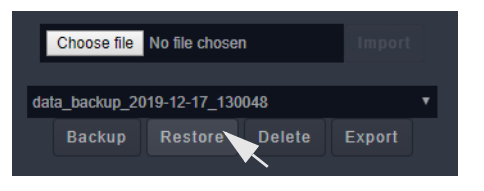

#### **Import**

To import a backup file (i.e. an exported .tar.gz file) from elsewhere:

- 1 Click **Choose File** and select the file to be imported.
- 2 Click **Open**.

The chosen file's name appears in the 'Import' box.

3 Click **Import**.

The file is imported into the system and appears in the 'Choose a backup from the list' drop-down list.

- 4 Select the file in the drop-down list.
- 5 Click **Restore** and click **OK** in the pop-up dialog to confirm.

The imported backup file's settings are applied.

## <span id="page-29-0"></span>**GV Orbit Service Configuration Screens**

Configuration screens for active GV Orbit Services are accessible via the GV Orbit server.

**Note: Redundant GV Orbit Server Clusters** and **GV Orbit Services:** All GV Orbit Services are run as 'Active-Standby'. A service's configuration screen is only accessible on the active GV Orbit server.

#### CAUTION

Configuration changes to GV Orbit Services, and to other GV Orbit settings/devices, should be done by the GV Orbit system administrator.

## <span id="page-29-1"></span>**Accessing a Service Configuration Screen**

From the GV Orbit server **Home** stage (see [Accessing the GV Orbit Server, on page](#page-23-0) 14):

1 Scroll down the left-hand side of the screen to the side-tabs headed 'Services'. These are the side-tabs for each GV Orbit Service.

|                          | $G$ gyboxslp3             |                                        |               |            |                      |                      |                     |  |  |  |
|--------------------------|---------------------------|----------------------------------------|---------------|------------|----------------------|----------------------|---------------------|--|--|--|
|                          | <b>Cluster None</b>       |                                        |               |            |                      |                      |                     |  |  |  |
|                          | <b>System</b>             | <b>Status</b>                          |               |            |                      |                      |                     |  |  |  |
|                          | <b>Applications</b>       |                                        |               |            | <b>Global Backup</b> |                      |                     |  |  |  |
|                          | <b>Cluster</b>            | Choose file No file chosen             |               | Import     |                      |                      |                     |  |  |  |
|                          | <b>General Health</b>     | Choose a backup from the list.         |               |            |                      |                      |                     |  |  |  |
|                          | <b>IP Configuration</b>   | No backup is selected.                 |               |            |                      |                      |                     |  |  |  |
|                          | <b>Log Files</b>          | <b>Backup</b><br>Restore Delete Export |               |            |                      |                      |                     |  |  |  |
|                          | <b>Upgrade</b>            | <b>Installed Applications</b>          |               |            |                      |                      |                     |  |  |  |
|                          | <b>Users</b>              | <b>Application</b>                     | <b>Status</b> | <b>CPU</b> | <b>Memory</b>        | <b>Version</b>       | <b>Instal</b>       |  |  |  |
| Side-tabs of -           | <b>Services</b>           | $\sum$ Densite                         | O             | 3.75%      | 2.68%                | $1.0.0 - build: 217$ | Mon Jan 6 10:14:13  |  |  |  |
| <b>GV Orbit Services</b> |                           | > Densite GVOC                         | O             | 0.05%      | 1.15%                | $1.0.0 - build:52$   | Mon Jan 6 10:15:28  |  |  |  |
|                          | <b>Densite</b>            | $\sum$ Elastic                         | O             | 0.74%      | 2.24%                | $1.0.0 - build:42$   | Mon Dec 9 10:41:27  |  |  |  |
|                          | Email                     | $\sum$ Email                           | O             | 0.11%      | 0.10%                | $4.0.0 - build:37$   | Mon Jan 20 14:35:37 |  |  |  |
|                          |                           | $\sum$ Event Logging                   | O             | 0.65%      | 0.15%                | $4.0.0 - build:37$   | Mon Jan 20 15:22:4  |  |  |  |
|                          | <b>Event Logging</b>      | S GV Orbit Client                      | O             | 0.00%      | 0.01%                | $4.0.0 - build:32$   | Mon Jan 20 14:33:28 |  |  |  |
|                          | <b>IP Proxy</b>           | S GV Orbit Control                     | O             | 0.96%      | 34.74%               | 2.2.0 - build:267    | Mon Jan 6 10:16:20  |  |  |  |
|                          |                           | $\triangleright$ IP Proxy              | O             | 3.20%      | 0.13%                | $4.0.0 - build:37$   | Mon Jan 20 15:10:32 |  |  |  |
|                          | <b>Log Server</b>         | $\sum$ Kibana                          | O             | 0.04%      | 0.57%                | $1.0.0 - build:15$   | Mon Dec 9 10:36:29  |  |  |  |
|                          | <b>Map View</b>           | $\sum$ Log Server                      | O             | 0.27%      | 0.11%                | 4.0.0 - build:37     | Mon Jan 20 15:11:3  |  |  |  |
|                          |                           | $>$ Map View                           | O             | 0.82%      | 0.23%                | $4.0.0 - build:37$   | Mon Jan 20 15:14:56 |  |  |  |
|                          | <b>Masking</b>            | $\sum_{k=1}^{n}$ Masking               | O             | 0.24%      | 0.15%                | $4.0.0 - build:37$   | Mon Jan 20 15:15:49 |  |  |  |
|                          | <b>Monitoring</b>         | $\sum$ Monitoring                      | O             | 0.53%      | 0.30%                | $4.0.0 - build:37$   | Mon Jan 20 15:19:3  |  |  |  |
|                          |                           | > NMOS Registry                        | O             | 0.39%      | 0.49%                | $1.2.3 - build:32$   | Wed Dec 4 09:38:54  |  |  |  |
|                          | <b>Relay</b>              | $\sum$ Relay                           | O             | 0.14%      | 0.08%                | $4.0.0 - build:37$   | Mon Jan 20 15:23:5  |  |  |  |
|                          |                           | > Repository Manager                   | O             | 4.21%      | 0.10%                | $4.0.0 - build:37$   | Mon Jan 20 14:38:2  |  |  |  |
|                          | <b>Repository Manager</b> | $\sum$ Routing                         | O             | 0.16%      | 0.12%                | $4.0.0 - build:37$   | Mon Jan 20 15:24:4  |  |  |  |
|                          | Routing                   | > Web Renderer                         | O             | 0.81%      | 0.14%                | $4.0.0 - build:37$   | Mon Jan 20 15:25:4  |  |  |  |
|                          | <b>Web Renderer</b>       |                                        |               |            |                      |                      |                     |  |  |  |

Fig. 2-10: Selecting a Service

2 Click on a 'Service' side-tab.

The configuration screen for the service is shown.

**Note:**

An 'Active-Standby' service's configuration screen is only accessible on the active GV Orbit server.

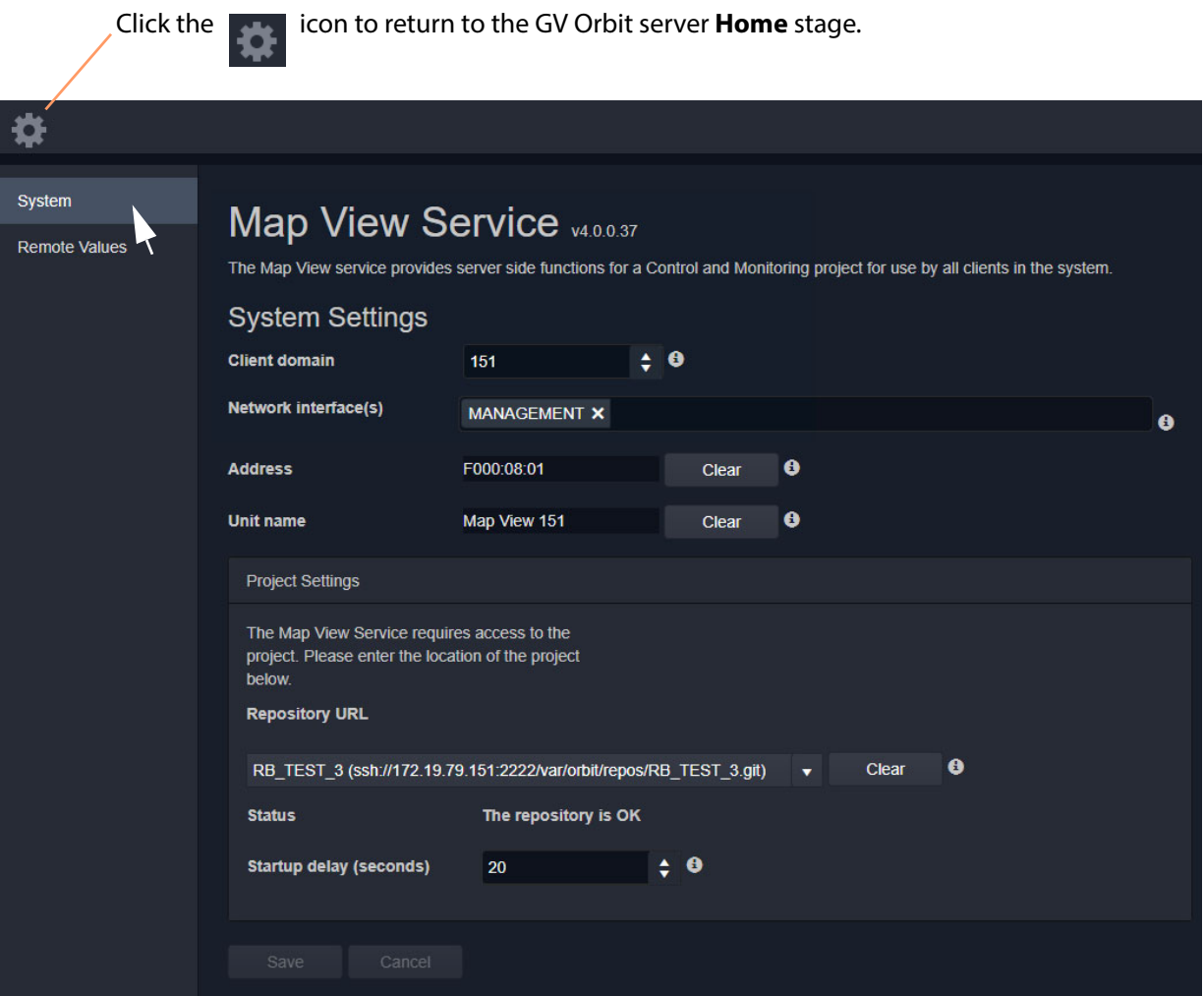

Fig. 2-11: GV Orbit Service Configuration Screen (Map View Service Shown)

Each service configuration screen may have one or more side-tabs.

3 Select a side-tab.

Service settings can be modified.

## <span id="page-31-0"></span>**Changing Settings**

The configuration screens for all GV Orbit Services are described in this document. Settings changes can be made on a configuration screen and need to be saved on each screen. (See [Save Settings Changes, on page](#page-31-1) 22.)

## <span id="page-31-1"></span>**Save Settings Changes**

When one or more settings changes have been entered into a service configuration settings screen or tab-screen, the changes need to be saved on the screen or on each tabscreen.

A screen may have a 'Save changes' or 'Save' button and/or a yellow 'Unsaved changes' banner message may appear at the bottom of the screen/tab-screen.

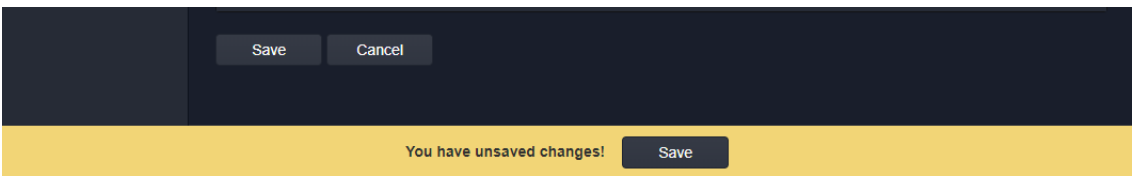

Fig. 2-12: Unsaved Changes Banner

To apply changes made to items on the service's configuration screen or tab-screen:

- 1 Click **Save** in an 'Unsaved Changes' banner,
	- or

click the **Save Changes** or **Save** button on the configuration tab-screen.

2 Then click **OK** on any 'Save Complete' dialog.

Alternatively, to discard changes:

• Press the **Cancel** button.

## <span id="page-31-2"></span>**Return to the Server Home Stage**

Finally, once all settings for a service have been made and saved:

1 Click on the cog icon **that is a to go back to the GV Orbit server's Home** stage. (Or, if in a web browser, click the browser's **Back** button.)

The GV Orbit server **Home** stage is shown.

## <span id="page-31-3"></span>**Accessing Further Configuration Screens**

From the GV Orbit server's **Home** stage, select another service to configure, as required.

## <span id="page-32-0"></span>**Service System Settings**

Each GV Orbit service has a configuration screen with one or more tabs with various service settings. There are some setting types that services have in common, which are listed on the service's 'System' configuration screen.

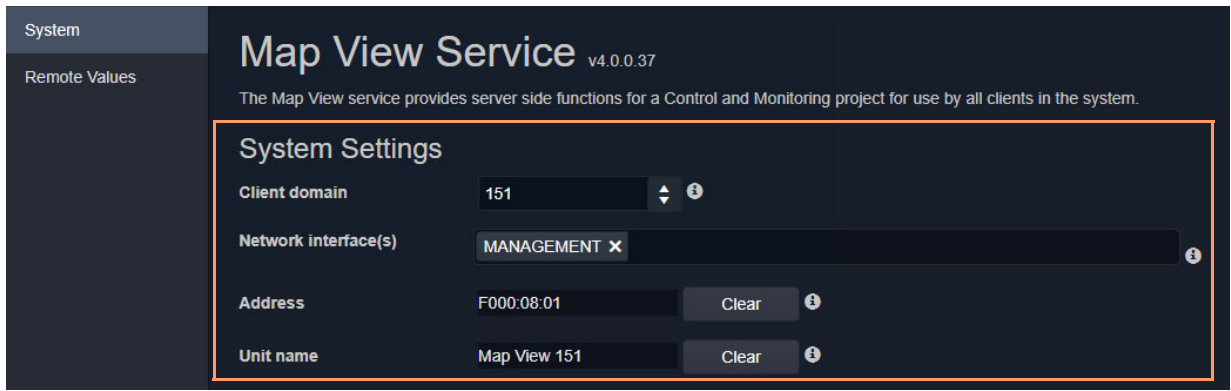

Fig. 2-13: Example Common Setting Types (Map View Service Shown)

## <span id="page-32-1"></span>**Client Domain Setting**

Each service uses a GVOP Domain to communicate within a GV Orbit system. This is a setting on the service's configuration screen. This should be set to match the Client Domain used by the GV Orbit system. This is typically set up by the GV Orbit system administrator.

See Figure [1-3, GV Orbit Services Ecosystem Diagram with Domains, on page 5](#page-14-2) in [Chapter](#page-14-2) 1 for an example system diagram showing Domains.

See [Grass Valley Orchestration Protocol \(GVOP\), on page](#page-208-2) 199 for information on GVOP Domains.

#### **Note:**

GV Orbit Client(s) and GV Orbit Service(s) must be on the same Domain to be able to communicate and see each other's data.

## <span id="page-32-2"></span>**Default Domain ID Numbers**

A new GV Orbit system uses default Domain IDs, described in the table below:

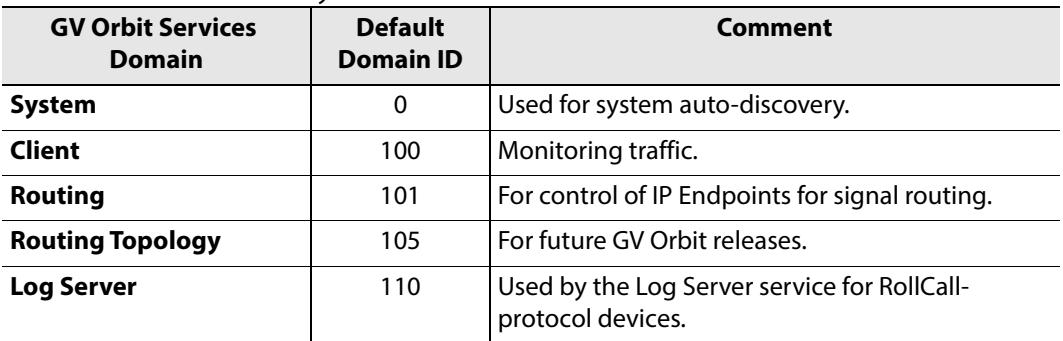

Table 2-1: Default GV Orbit System Domain IDs

## <span id="page-33-0"></span>**Network Interface(s) Setting**

Each GV Orbit Service will require one or more connections to IP network(s) on the GV Orbit server and used by the GV Orbit system. On a service-by service basis, IP network interfaces can be selected in a service's configuration screen.

#### **Note:**

By default, the **Network Interface(s)** cell is empty, in this case, all network interfaces of the server will be used by the service.

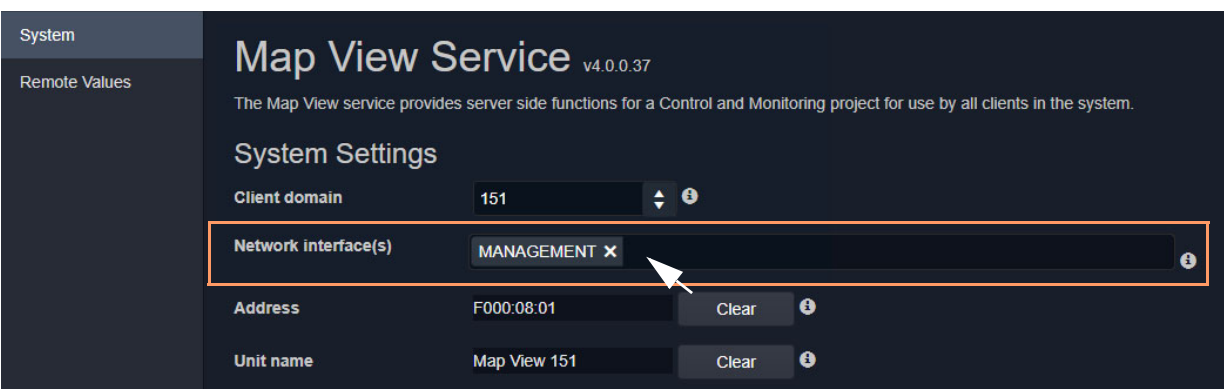

Fig. 2-14: Example Network Interface(s) Setting (Map View Service Shown)

#### **Select Network Interface(s)**

To select one or more **Network Interface(s)**:

1 Click in the **Network Interface(s)** text box or cell.

A drop-down list of available network interfaces is shown.

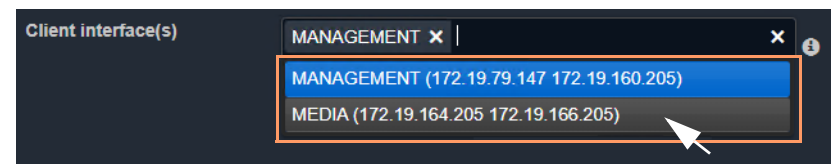

Fig. 2-15: Network Interfaces Drop-Down list

2 Select the server network interface(s) for the service to use from the drop-down list. More than one interface may be selected.

When one or more interfaces have been selected the service will use only those interfaces listed.

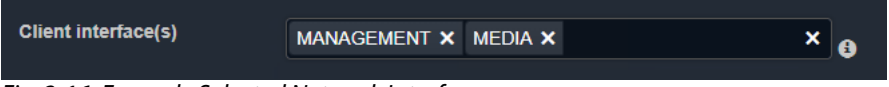

Fig. 2-16: Example Selected Network Interfaces

#### **Note:**

When selecting **Network Interface(s)** to use for services, ensure the selected interface(s) are on the same network as the corresponding GV Orbit Client(s).

#### **Delete a Network Interface Item**

To delete an item from the list of selected interfaces:

1 Click on its adjacent **x**.

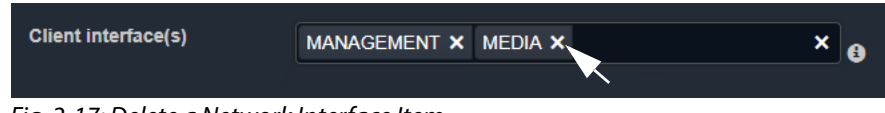

Fig. 2-17: Delete a Network Interface Item

## <span id="page-34-0"></span>**RollCall Address Setting**

Assigning of RollCall addresses for each service is done at system design and installation. Addresses must be unique within a system for each different service.

From each service's configuration screen, the service's RollCall address may be changed, if required. For example, in a second, complete GV Orbit system, different addresses would typically be used. This is typically done by the GV Orbit system administrator.

Click the **Clear** button beside the **Address** text box to restore a service's default address.

| <b>Address</b> | F110:01:08              | <b>Clear</b><br>A |
|----------------|-------------------------|-------------------|
| Unit name      | <b>Map View Service</b> | <b>Clear</b><br>0 |

Fig. 2-18: Address and Unit Name Clear Buttons

## <span id="page-34-1"></span>**Unit Name Setting**

Each **Service** is given a 'friendly' name to help identify it in log files and in the GV Orbit Client **Network** window etc.

From each service's configuration screen, click the **Clear** button beside the **Unit Name** text box to restore a service's default unit name.

## <span id="page-35-0"></span>**Service Settings**

## <span id="page-35-1"></span>**Default Settings**

On a new GV Orbit server, the GV Orbit Services, where possible, have default settings. These defaults are designed to quickly get a GV Orbit system running. For example:

- RollCall addresses assigned to each service;
- a default log file configuration is set up;
- default IP port numbers are used; and
- many alarm monitoring settings are pre-configured.

## <span id="page-35-2"></span>**Default Service RollCall Addresses and Unit Names**

| <b>Default RollCall Address</b> | <b>Service Default Unit Name</b>  |
|---------------------------------|-----------------------------------|
| F110:01:01                      | <b>IP Proxy Service</b>           |
| F110:01:02                      | Log Server Service                |
| F110:01:03                      | <b>Masking Service</b>            |
| F110:01:04                      | <b>Monitoring Service</b>         |
| F110:01:05                      | <b>Event Logging Service</b>      |
| F110:01:06                      | <b>Routing Service</b>            |
| F110:01:07                      | <b>Email Service</b>              |
| F110:01:08                      | <b>Map View Service</b>           |
| F110:01:09                      | Web Renderer Service              |
| F110:01:0A                      | <b>Relay Service</b>              |
| F110:01:0B                      | <b>Repository Manager Service</b> |
| F110:01:10                      | <b>SNMP Service</b>               |

Table 2-2: GV Orbit Service Default RollCall Addresses and Unit Names

## <span id="page-35-3"></span>**System-Specific Settings**

Some settings are specific to an installation and these do require setting up by the GV Orbit system administrator. These settings include:

- Connections to existing Grass Valley Densité- and RollCall-protocol devices/frames etc. (**Densite Manager** service, **IP Proxy** service and **Log Server** service.)
- The user's email server settings. (**Email** service.)
- Setting up a GV Orbit C&M project for the **Map View** service or for the **Web Renderer** service.

These are noted as 'system-specific' configuration items in this user guide.
# **Service Alarms**

Each GV Orbit service itself generates one or more alarms which can be viewed in an **Alarm List** window. To view the **Alarm List** window:

• Right-click on the corresponding service item in the **Network** window of a GV Orbit Client C&M project and select 'Alarm List'. See [Figure](#page-36-0) 2-19.

#### **Note:**

The **Monitoring** service must be running for alarms to be present in the GV Orbit system; this includes alarms for GV Orbit Services themselves.

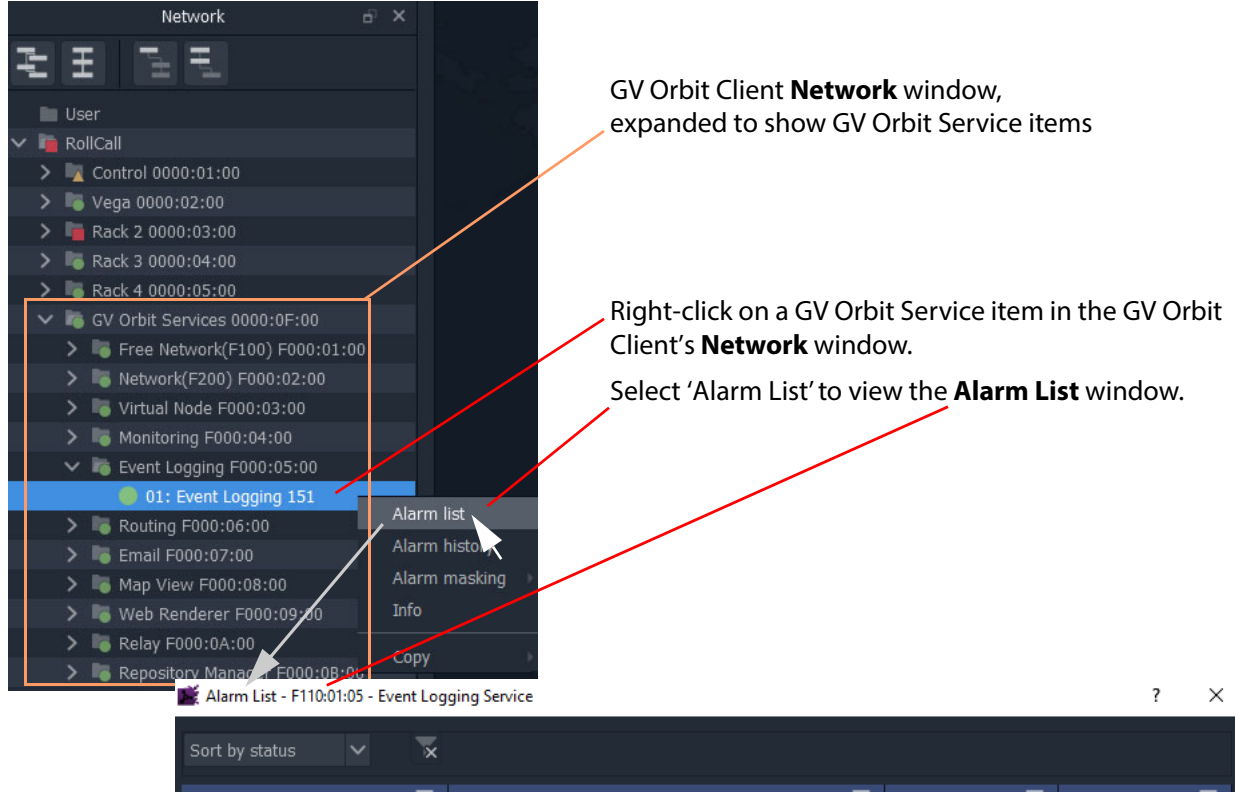

| Sort by status<br>$\checkmark$<br>$\bar{\mathbf{x}}$ |                                                       |                    |          |
|------------------------------------------------------|-------------------------------------------------------|--------------------|----------|
| Alarm Name<br>T                                      | T<br>Value                                            | T<br><b>Status</b> | Latch    |
| ELASTIC_SEARCH                                       | OK                                                    | Normal             | Critical |
| ELASTIC_TOTAL_DISK_USE                               | 1.51qb                                                | Normal             | Normal   |
| ELASTIC_URL                                          | http://172.19.79.143:9200                             | Normal             | Normal   |
| ELASTIC_VERSION_NUMBER                               | 7.4.0                                                 | Normal             | Normal   |
| HISTORY BASE URL                                     | http://172.19.79.144:9087/recording/logviewer/history | Normal             | Normal   |
| ID                                                   | 904                                                   | Normal             | Normal   |
| <b>IDNAME</b>                                        | Event Logging Service                                 | Normal             | Normal   |
| <b>IPADDRESS</b>                                     | 172.19.79.143                                         | Normal             | Normal   |
| <b>IPNAME</b>                                        | gyboxslp1                                             | Normal             | Normal   |
| <b>MSG</b>                                           | Unit Present                                          | Normal             | Normal   |
| <b>NAME</b>                                          | Event Logging Service                                 | Normal             | Normal   |
|                                                      |                                                       |                    |          |

<span id="page-36-0"></span>Fig. 2-19: Service Alarm Summary Window (Event Logging Shown)

Managing Services Service Alarms

# **Densité Manager Service**

<span id="page-38-0"></span>Chapter contents:

#### **[Densité Manager Service](#page-38-0)**

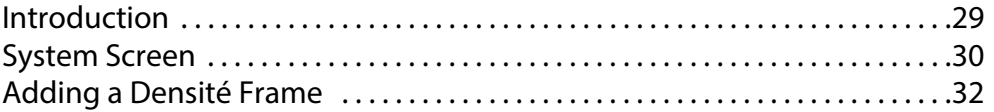

## <span id="page-38-1"></span>**Introduction**

#### Version: 1.0

The GV Orbit **Densité Manager** service manages Densité frames and their cards for GV Orbit. It allows two-way communication from GV Orbit to these frames/cards, converting status and alarm messages from these devices into a GV Orbit format. It allows Densité cards to be discoverable by the GV Orbit system and for them to appear listed in the GV Orbit Client application's **Network** window.

The service is the entry point into a GV Orbit system for log data from Densité-protocol devices (for example, from a Grass Valley IPG-3901 IP Gateway card). The service collects logging information from devices and distributes it to subscribing clients, for example, to the **Monitoring** Service.

# <span id="page-39-0"></span>**System Screen**

The **Densité Manager** service configuration screen is shown in [Figure](#page-39-1) 3-1.

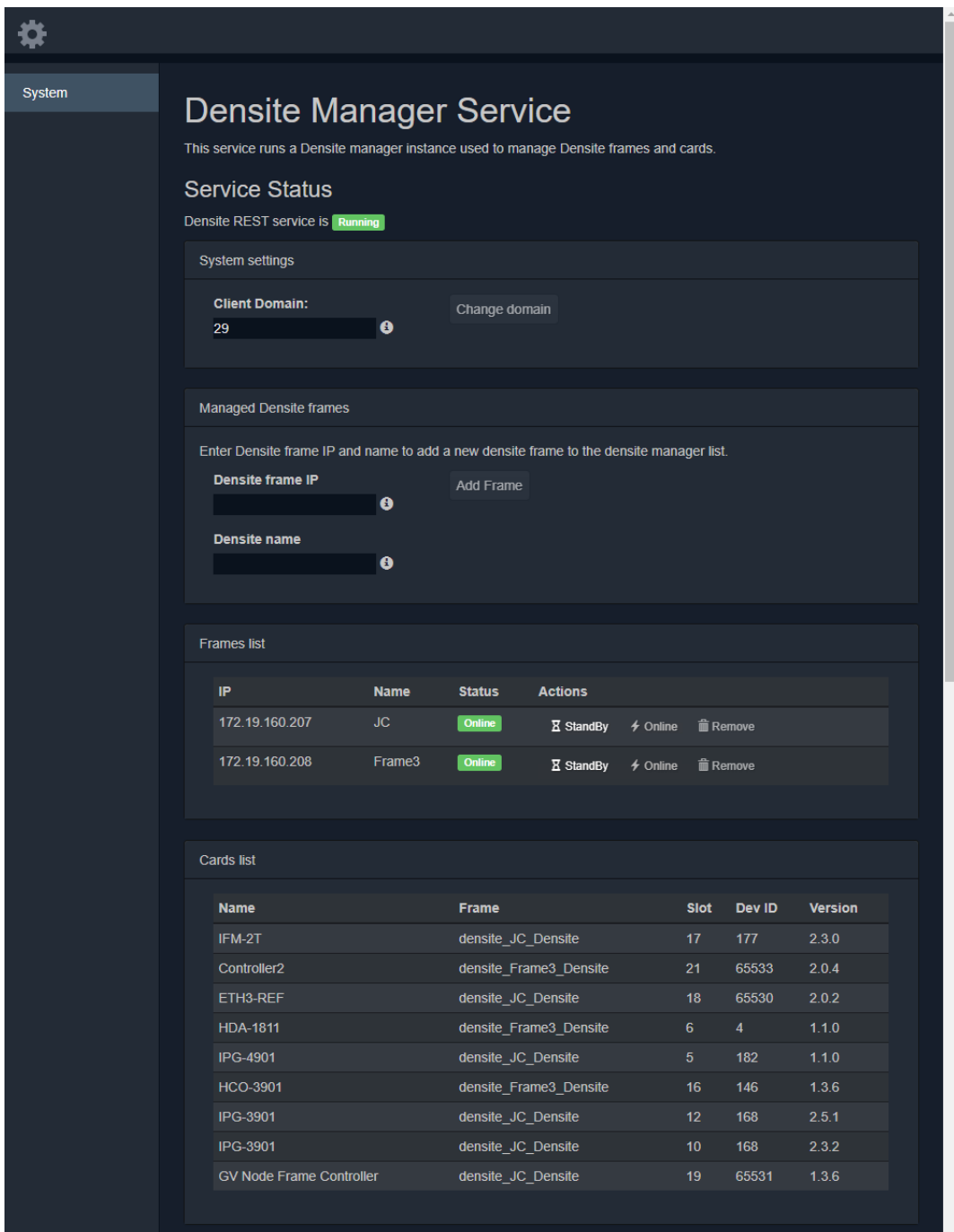

<span id="page-39-1"></span>Fig. 3-1: Densité Manager Service - System Screen

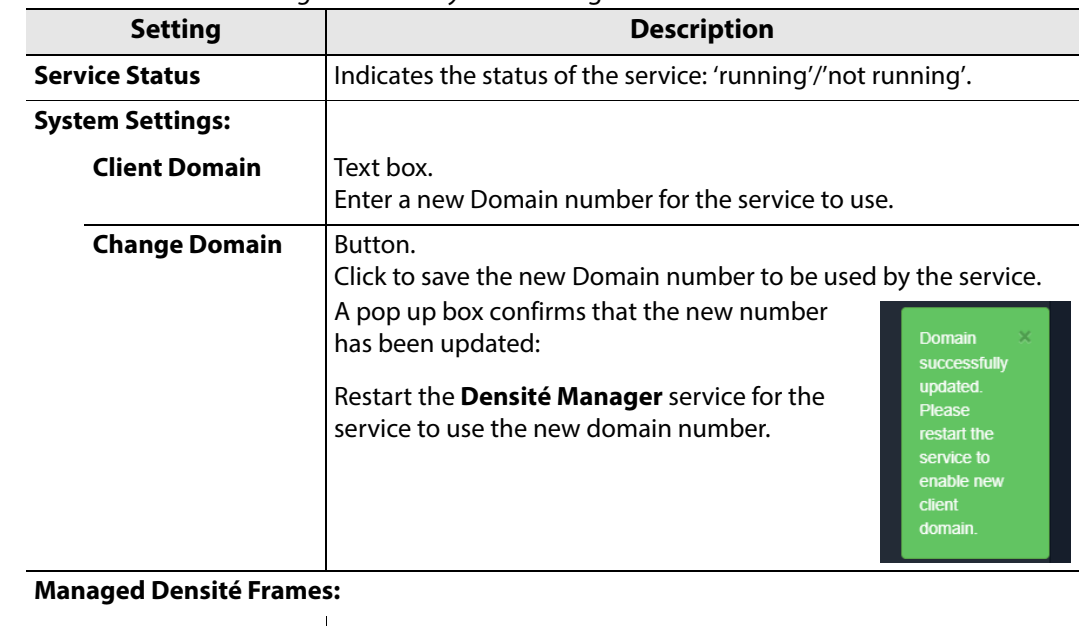

Table 3-1: Densité Manager Service - System Settings

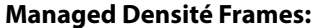

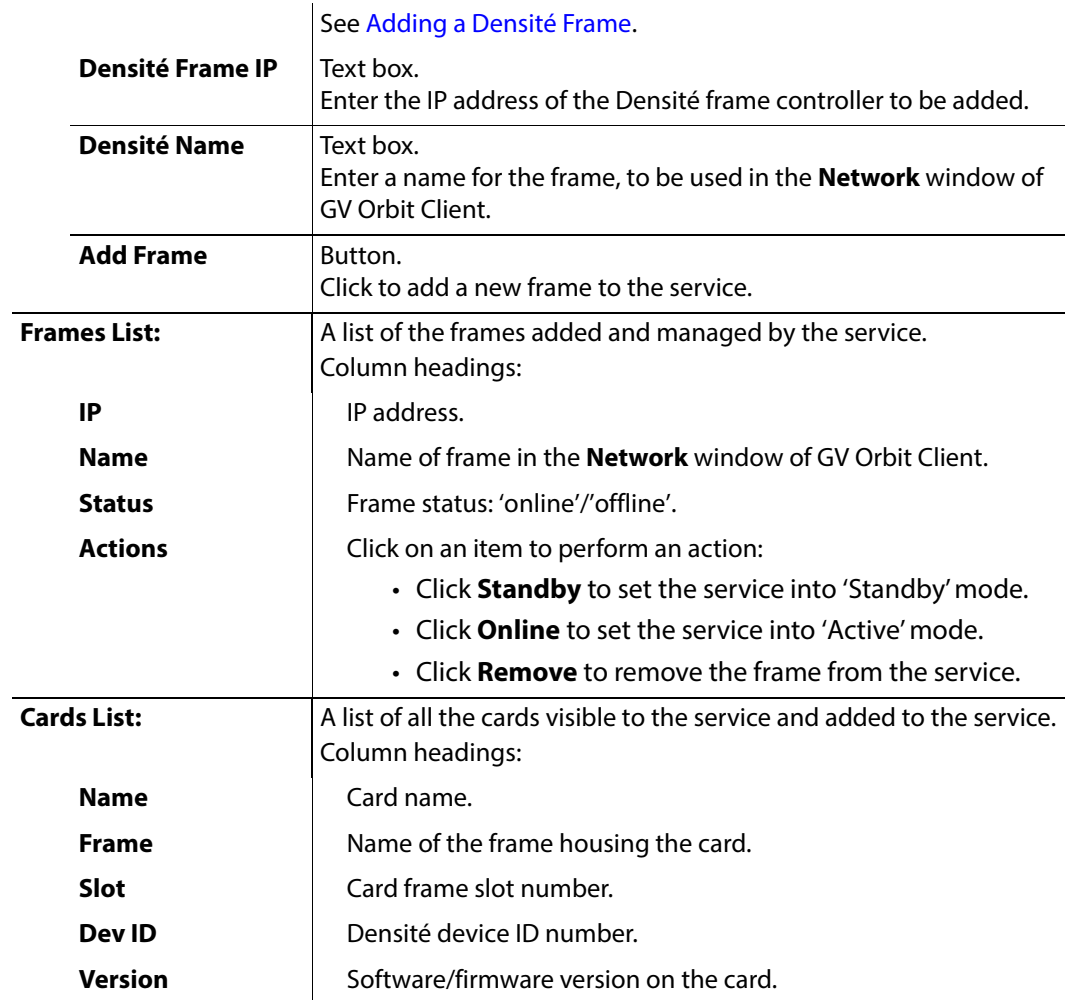

# <span id="page-41-0"></span>**Adding a Densité Frame**

Every Densité frame must be added to the Densité Manager service for the frame and the cards in it to be used in a GV Orbit system.

To add a Densité frame to be managed by the **Densité Manager** service:

- 1 In the **Densité Frame IP** text box, enter the IP address of the Densité frame controller.
- 2 In **Densité Name** text box, enter a human-readable name for the frame, to be used in the GV Orbit **Network** window.
- 3 Click the **Add Frame** button.

The frame is added to the **Frames List**.

# **Email Service**

<span id="page-42-0"></span>Chapter contents:

#### **[Email Service](#page-42-0)**

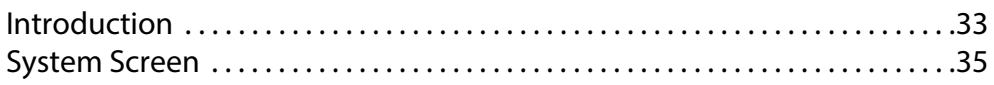

# <span id="page-42-1"></span>**Introduction**

Version: 4.1

The **Email** service sends emails on the behalf of GV Orbit via a configured SMTP server. For a running GV Orbit C&M project, when an Email Behaviour is triggered it sends a message to the **Email** service, which causes an email message to be sent.

#### **Note: Behaviour**:

In GV Orbit, a Behaviour implements some 'behind the scenes' logic on a custom graphical operator panel. The logic may be triggered by some monitored external event, or by the user.

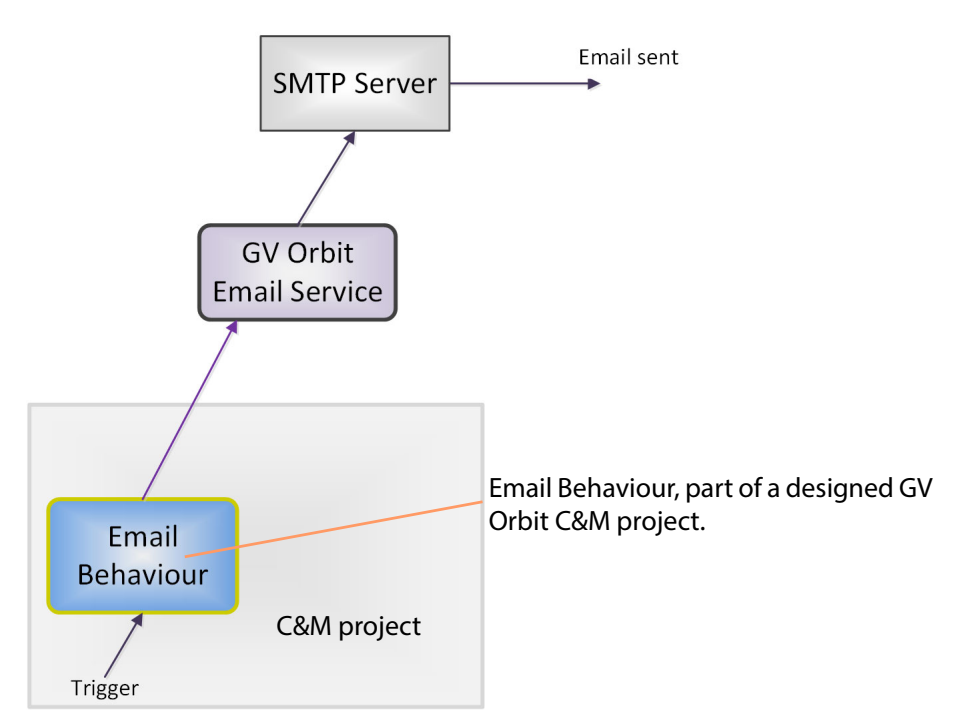

Fig. 4-1: GV Orbit Email Service

#### **Note: Using a Global file:**

Typically when designing a GV Orbit C&M project, use a GV Orbit 'Global file' to hold the 'Email Behaviour' and any triggering 'logic' for it. This type of file runs on the GV Orbit server and not on the GV Orbit client, which functionality persists even when the client PC is powered down.

# <span id="page-44-0"></span>**System Screen**

| <b>System</b> | Email Service v4.0.0.16                                                            |                            |              |                   |           |
|---------------|------------------------------------------------------------------------------------|----------------------------|--------------|-------------------|-----------|
|               | The Email Service sends mails on the behalf of Orbit via a configured SMTP server. |                            |              |                   |           |
|               | <b>Client domain</b>                                                               | 151                        | $\div$ 0     |                   |           |
|               | <b>Network interface(s)</b>                                                        |                            |              |                   | $\bullet$ |
|               | <b>Address</b>                                                                     | F000:07:01                 | <b>Clear</b> | $\bullet$         |           |
|               | <b>Unit name</b>                                                                   | <b>Email Service</b>       | Clear        | $\mathbf{\Theta}$ |           |
|               | <b>SMTP Server Settings</b>                                                        |                            |              |                   |           |
|               | <b>SMTP server</b>                                                                 | some.where.com             | $\bullet$    |                   |           |
|               | <b>Connection type</b>                                                             | <b>SSL</b>                 | . •          |                   |           |
|               | Port                                                                               | 465                        | ۰<br>÷       |                   |           |
|               | <b>User</b>                                                                        | orbit@grassvalley.com      | ۰            |                   |           |
|               | <b>Password</b>                                                                    |                            | €            |                   |           |
|               |                                                                                    |                            |              |                   |           |
|               | <b>Local Configuration</b>                                                         |                            |              |                   |           |
|               | <b>Sender address</b>                                                              | orbit@grassvalley.com      | $\bullet$    |                   |           |
|               | <b>Sender name</b>                                                                 | <b>Orbit Email Service</b> | $\bullet$    |                   |           |
|               | Save<br>Cancel                                                                     |                            |              |                   |           |

Fig. 4-2: Email Service - System Screen

[Table](#page-45-0) 4-1 below describes the system settings of the **Email** service configuration screen.

**Note:** Some settings are system-specific.

| <b>Setting</b>               | <b>Description</b>                                                                                                    |  |  |
|------------------------------|----------------------------------------------------------------------------------------------------|--|--|
| <b>Client Domain</b>         | Text box.<br>Enter a GVOP domain number that the service will use (usually the<br>'Client' domain).                                                                                                    |  |  |
|                              | The valid range is 1 to 232.<br>See Grass Valley Orchestration Protocol (GVOP), on page 199 for<br>information on Domains.                                                                                                    |  |  |
|                              | <b>Note:</b> This setting should be set to match the Domain used by a GV<br>Orbit Project in a GV Orbit Client.<br>If the GV Orbit Client and <b>Email</b> service are on different domains<br>they cannot see each other's data.                                                                    |  |  |
| <b>Network Interface(s)</b>  | Drop-down box.<br>Click in the cell and select the server network interface(s) for the<br>service to use. More than one interface may be selected.<br>By default this cell is empty, in this case, all interfaces will be used<br>by the service.<br>(See Network Interface(s) Setting, on page 24.) |  |  |
|                              | <b>Note:</b> When selecting the interface(s) to use, ensure selected<br>interface(s) are on the same network as the corresponding GV<br>Orbit Client(s).                                                                                                    |  |  |
| <b>Address</b>               | Text box.<br>Enter RollCall address to use for the <b>Email</b> service. This will<br>uniquely identify the service in the GV Orbit system. This will be<br>used when the service publishes its own log data.                                                                                        |  |  |
|                              | See RollCall Address Setting, on page 25, and RollCall Address, on<br>page 195, for information about RollCall address.<br>The user is free to define the RollCall addresses for a system.                                                                                                    |  |  |
| Clear                        | Button.<br>Click to restore default RollCall address for the service.<br>Default: F110:01:07                                                                                                    |  |  |
| <b>Unit Name</b>             | Text box.<br>Enter a name for the <b>Email</b> service, to be a human-readable<br>identifier for the service which appears in the GV Orbit client<br>Network window.                                                                                                    |  |  |
| Clear                        | Button.<br>Click to restore default name for the service.                                                                                                    |  |  |
| <b>SMTP Server Settings:</b> | Note: These are system-specific settings.                                                                                                    |  |  |
| <b>SMTP Server</b>           | Text box.<br>Enter the web address (IP network domain name) of the SMTP<br>server.<br>For example, 'my.mailserver.com'.                                                                                                    |  |  |

<span id="page-45-0"></span>Table 4-1: Email Service - System Settings

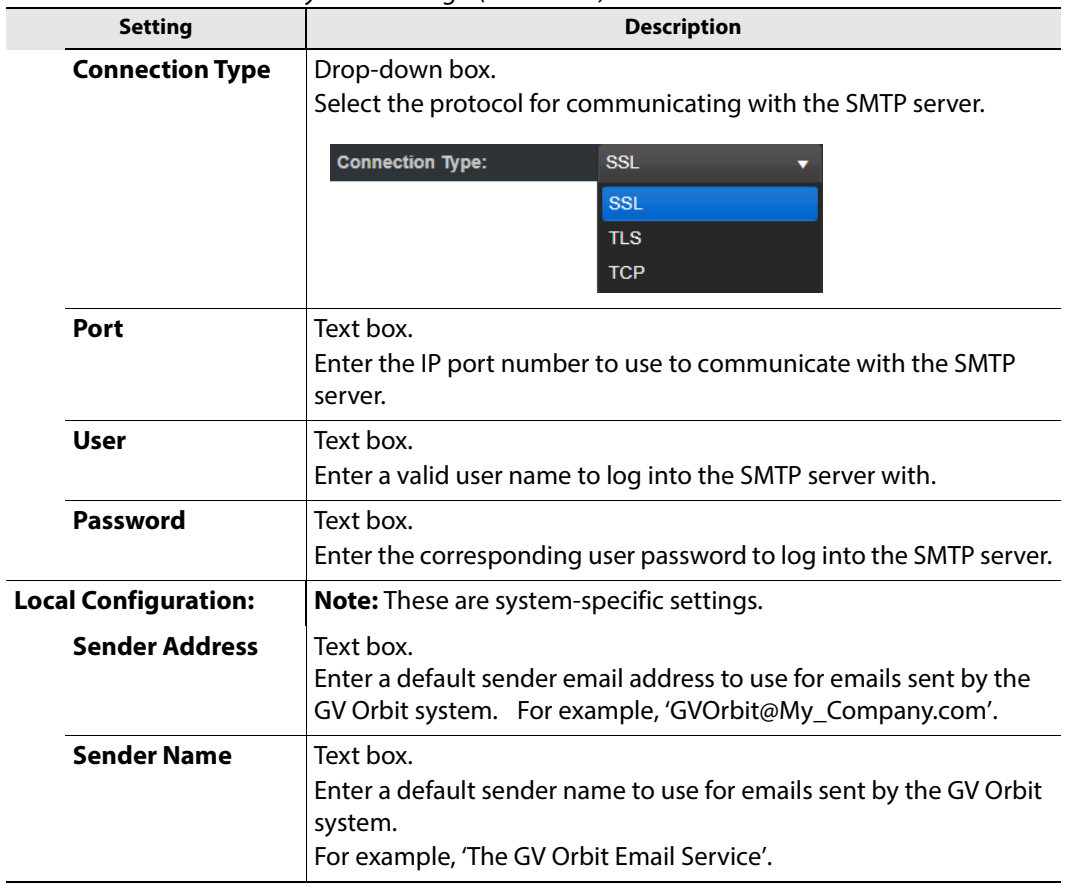

Table 4-1: Email Service - System Settings (continued)

Email Service System Screen

# **Event Logging Service**

<span id="page-48-0"></span>Chapter contents:

## **[Event Logging Service](#page-48-0)**

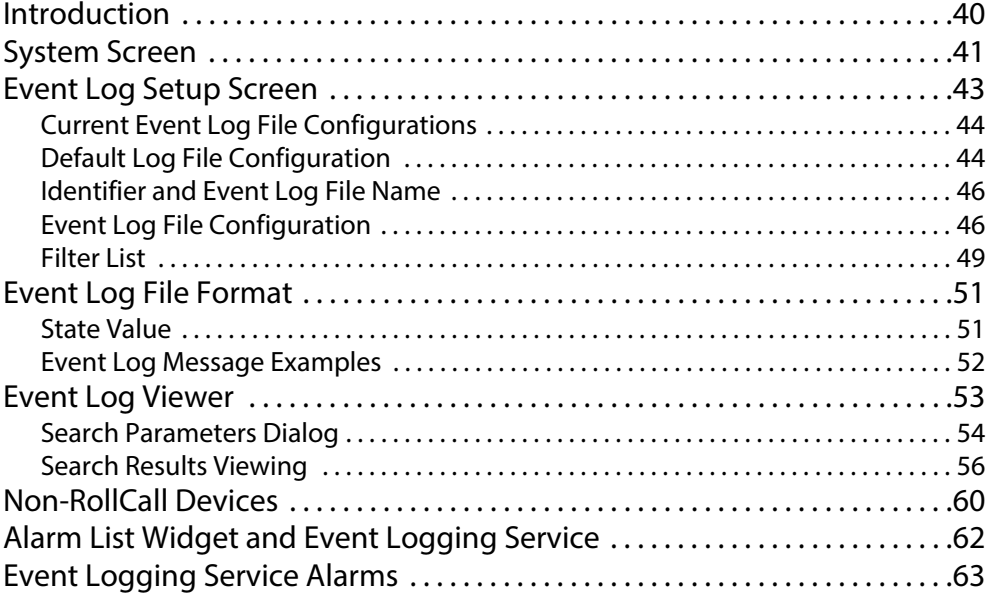

# <span id="page-49-0"></span>**Introduction**

Version: 4.1

The **Event Logging** service captures alarms and device status messages in an event log which may be monitored live or referred to later. (For example, the history of alarm changes, value changes, mask applications, alarm acknowledgments and any other status changes can be viewed.)

The service acts as a listener, snooping on the various GVOP messages in a GV Orbit system. The service can store a copy of all or some of the event log information by applying a filter to messages it listens to and writes into an event log store.

The service offers the facility to search for and browse logged event information. Additionally, the service can expose a data connection for each event log store, allowing the logged data to be displayed inside a GV Orbit client custom soft panel using the purpose-made 'Alarm List' graphical widget.

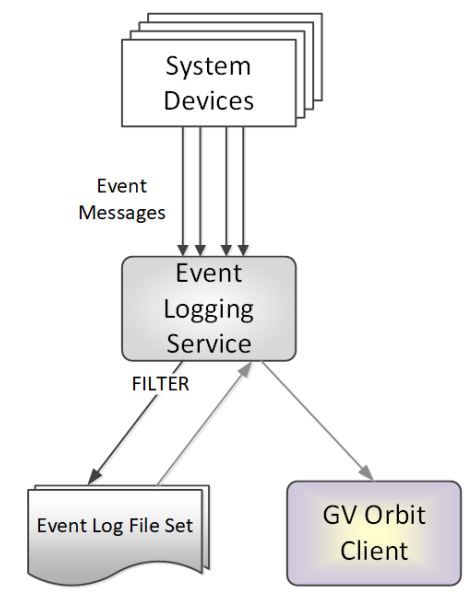

Fig. 5-1: GV Orbit Event Logging Service

# <span id="page-50-0"></span>**System Screen**

[Table](#page-50-2) 5-1 below describes the system settings of the **Event Logging** service configuration screen of [Figure](#page-50-1) 5-2.

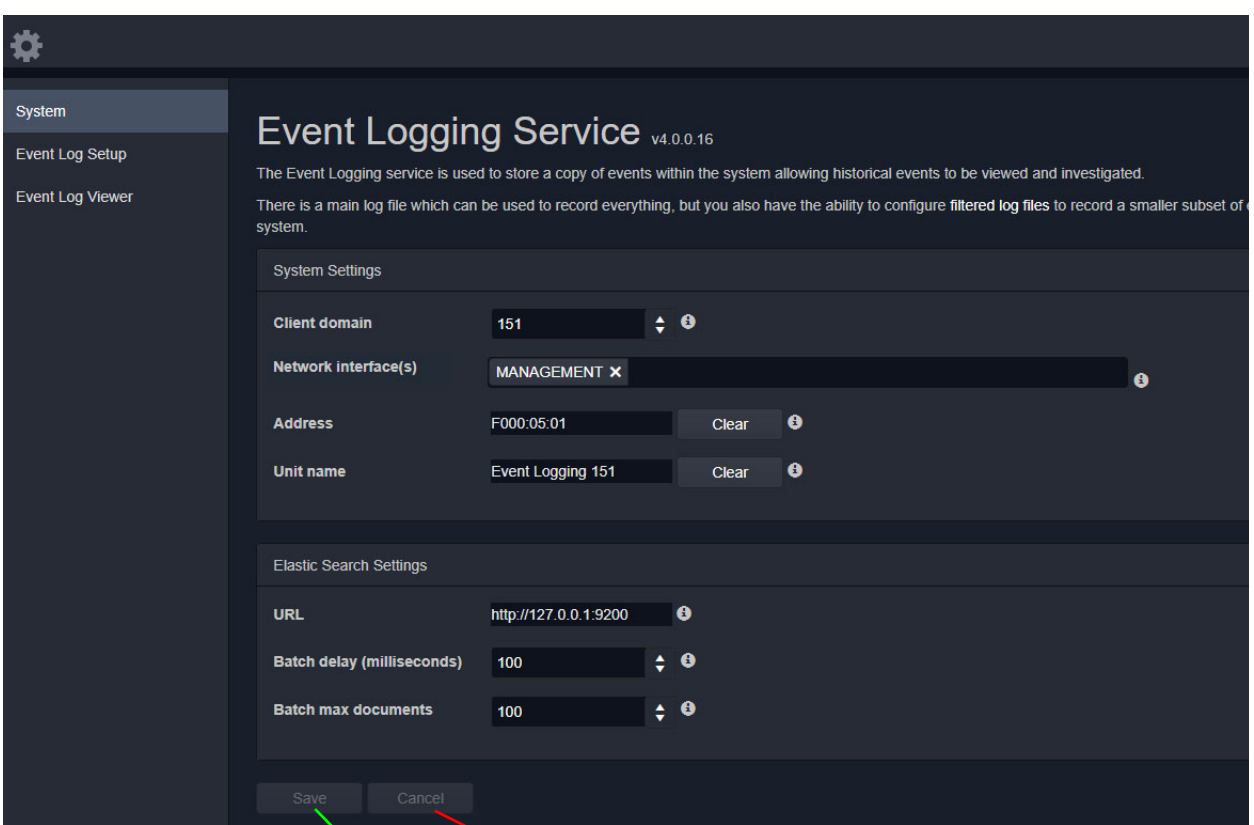

Press **Cancel** to discard changes to settings.

Press **Save** to apply changes made to setting items on the configuration screen.

<span id="page-50-1"></span>Fig. 5-2: Event Logging Service - System Screen

| <b>Setting</b>          | <b>Description</b>                                                                                                    |
|-------------------------|----------------------------------------------------------------------------------------------------|
| <b>System Settings:</b> |                                                                                                    |
| <b>Client Domain</b>    | Text box.<br>Enter a GVOP domain number that the <b>Event Logging</b> service will<br>monitor (usually the system's 'Client' domain).<br>Messages published onto this domain will be logged.<br>The valid range is 1 to 232.<br>See Grass Valley Orchestration Protocol (GVOP), on page 199 for<br>information on Domains.<br><b>Note:</b> If the GV Orbit Client and <b>Event Logging</b> service are on |
|                         | different GVOP domains they cannot see each other's data.                                                                                                    |

<span id="page-50-2"></span>Table 5-1: GV Orbit Event Logging Service - Settings

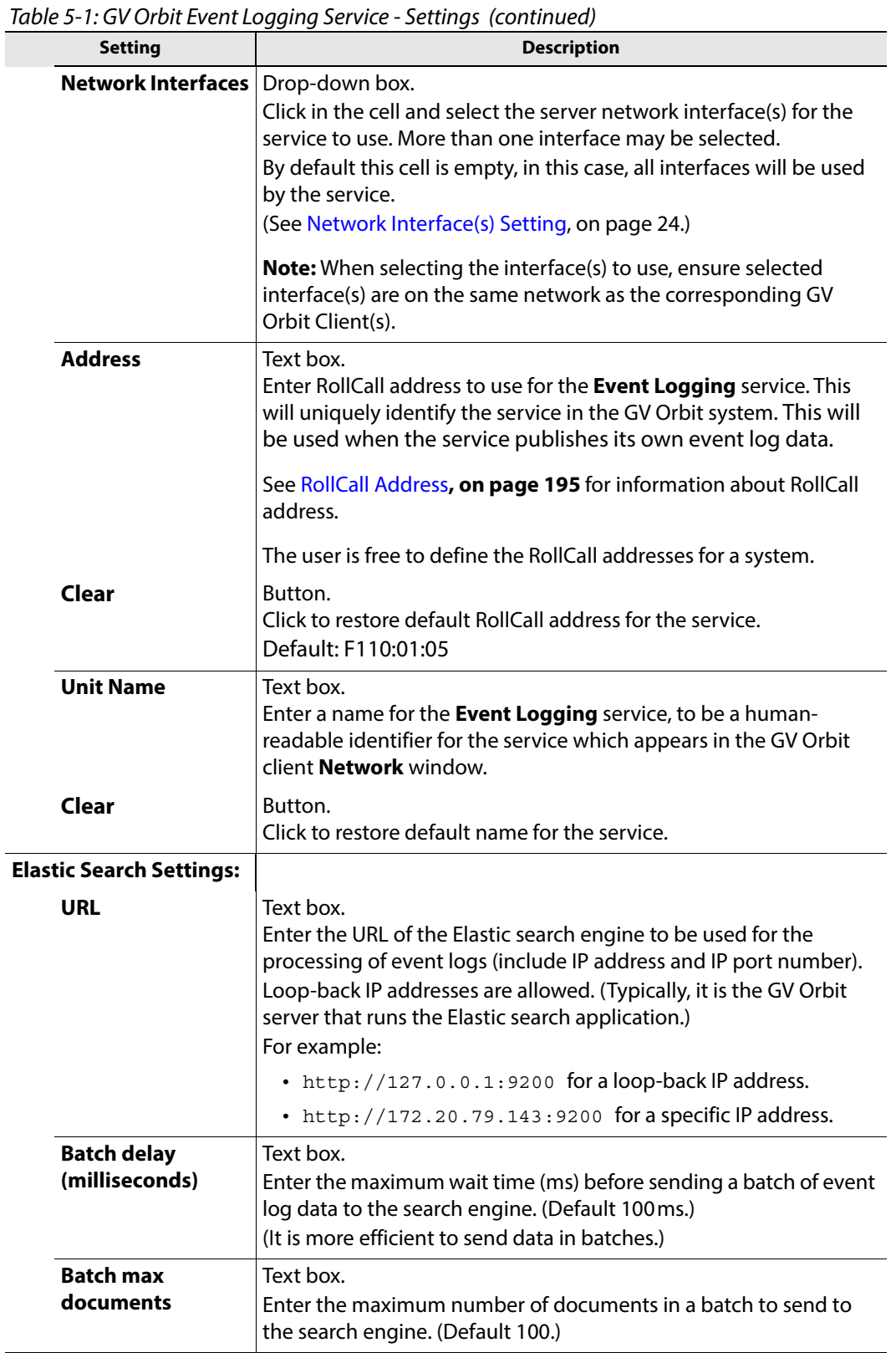

L.

# <span id="page-52-0"></span>**Event Log Setup Screen**

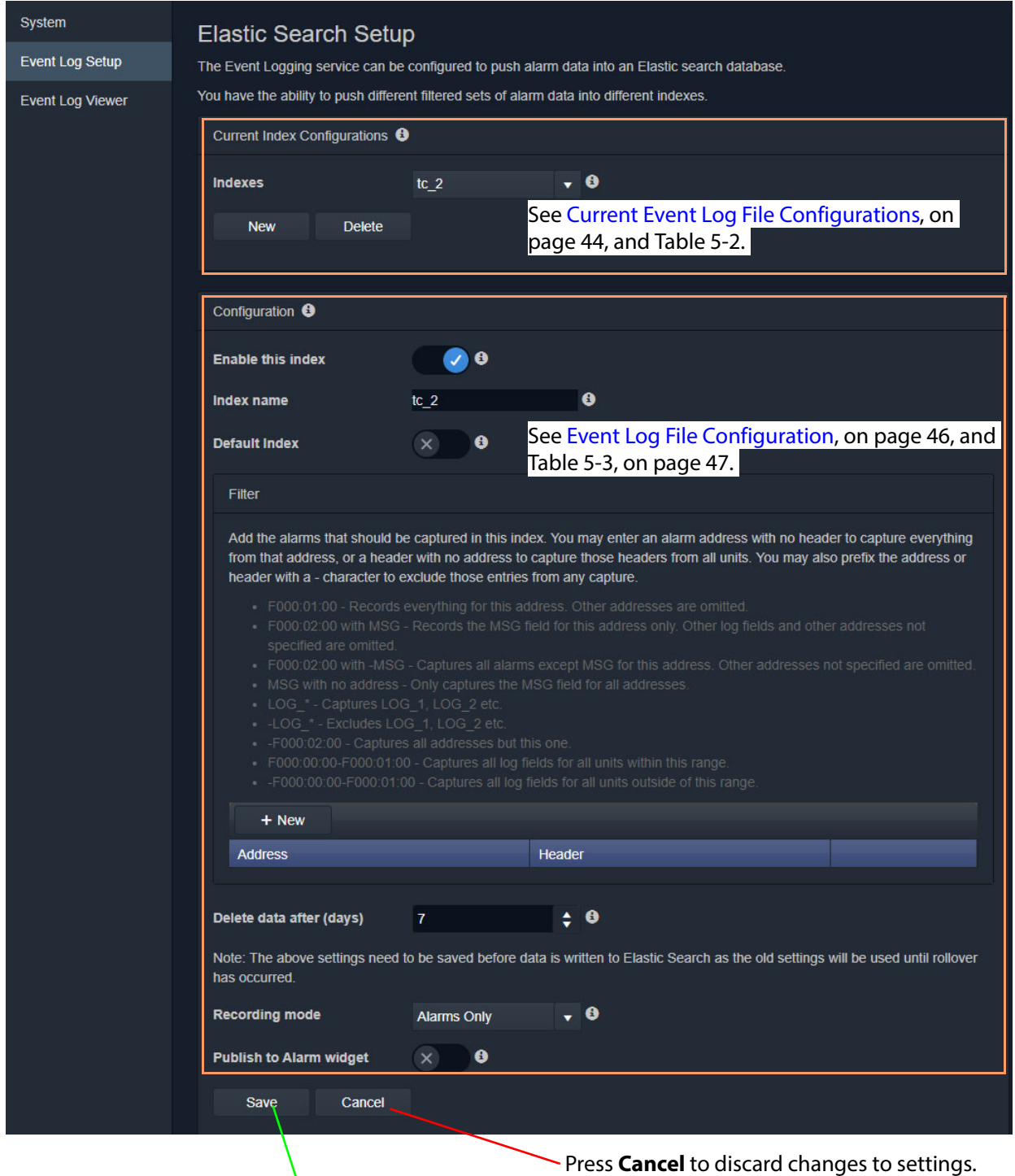

Press **Save** to apply changes made to setting items on the configuration screen.

<span id="page-52-1"></span>Fig. 5-3: Event Log Setup Screen

## <span id="page-53-0"></span>**Current Event Log File Configurations**

This section of the **Event Log Setup** screen (see Figure [5-3 on page 43](#page-52-1)) allows the user to add a new event log file configuration or to select an event log file configuration for editing or deleting.

The **Event Logging** service stores data within plain text log files, which may be configured to either store all data or just filtered data. This enables data to be logged for, for example, just alarms from devices for one channel. Different event log file configurations can be set up individually.

Event log file configuration settings also allow time periods (days) to be set before automatically clearing log file data.

### <span id="page-53-1"></span>**Default Log File Configuration**

A GV Orbit system has a default log file configuration already set up (named '**default**') which is set to be the default one shown in the **Alarm History** window in GV Orbit Client.

**Note:** Do not delete the '**default**' log file configuration.

| <b>Setting</b> | <b>Description</b>                                                                                                    |  |  |
|----------------|----------------------------------------------------------------------------------------------------|--|--|
| <b>Indexes</b> | Drop-down box.                                                                                                    |  |  |
|                | Shows the selected event log file configuration (index). When<br>the control is selected, it shows a drop-down list of all currently<br>configured event log file configurations within the system.                                                                                         |  |  |
|                | <b>Select a Log File Configuration:</b><br>To select an event log file configuration:<br>1 Click on the item.<br>A drop-down list of all event log file configurations is<br>shown.<br>2 Select an event log file configuration item for configuration                                      |  |  |
|                | editing.                                                                                                    |  |  |
|                | ❸<br><b>Indexes</b><br>alarms only<br>alarms only<br>dt_log_1<br><b>rsnmp</b><br>dt_log_2<br>alarms                                                                                                    |  |  |
|                | The selected event log file configuration's settings are<br>editable in the Log File Configuration panel below, see<br>Event Log File Configuration, on page 46.                                                                                                    |  |  |
| New            | Button.                                                                                                    |  |  |
|                | To create a new event log file configuration:                                                                                                    |  |  |
|                | 1 Click New.                                                                                                    |  |  |
|                | A dialog is shown.<br><b>Event Logging Service</b>                                                                                                    |  |  |
|                | Please, enter an Identifier for the new index:<br>dt_alarms<br>OK<br>Cancel                                                                                                    |  |  |
|                | 2 Enter a name for the event log file configuration.<br>(See Identifier and Event Log File Name, on page 46 for<br>information on how the identifier is used.)                                                                                                    |  |  |
|                | <b>Note:</b> The event log naming rules are:<br>Please ensure the name must meet the following criteria:<br>• Lowercase only<br>• Cannot include \, /, *, ?, ", <,>,  , `` (space character), ,, #<br>• Cannot start with $-$ , $\_$ , $+$<br>Cannot be . or<br>• Cannot be longer than 255 |  |  |

<span id="page-54-0"></span>Table 5-2: Current Log File Configuration Settings

|                | $101222$ . Can children and coming an allow belongs (continued)                                                                                            |  |  |
|----------------|----------------------------------------------------------------------------------------------------|--|--|
| <b>Setting</b> | <b>Description</b>                                                                                                    |  |  |
|                | 3 Click OK.                                                                                                    |  |  |
|                | A new, empty event log file configuration is created and is<br>ready to be configured in the panel below. See Event Log<br>File Configuration, on page 46. |  |  |
| <b>Delete</b>  | Button.<br>Click to delete the selected event log file configuration.                                                                                      |  |  |

Table 5-2: Current Log File Configuration Settings (continued)

### <span id="page-55-0"></span>**Identifier and Event Log File Name**

Each event log file configuration (index) has an **identifier**, a text string which will be used to form the names of the event log files produced.

**Event Log File Name Format**

The following log file name format is used:

IDENT-YYYY-MM-DD-N.log

Where:

- IDENT is the identifier text string, for example: CHAN001
- YYYY is the year, for example: 2019
- MM is the 2-digit decimal month number, for example: 02 for February.
- DD is 2-decimal-digit day number, for example: 05
- N is log file index suffix, a decimal integer 1 to 9 for the different log files in the set of log files of an event log file configuration.

For example, for CHAN001 identifier, a log file set comprises:

- CHAN001-2019-04-18-1.log
- CHAN001-2019-04-18-2.log
- CHAN001-2019-04-18-3.log
- CHAN001-2019-04-18-4.log
- CHAN001-2019-04-18-5.log etc.

### <span id="page-55-1"></span>**Event Log File Configuration**

The settings of the event log file configuration selected in the 'Current Index Configurations''Indexes' dropdown box can be changed in the **Configuration** panel, see [Figure](#page-56-1) 5-4.

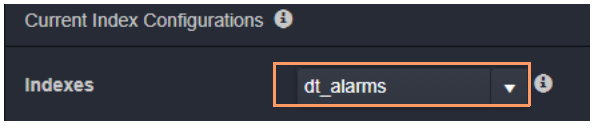

The log file configuration name is shown in the **Index Name** field.

The settings and controls are described in [Table](#page-56-0) 5-3.

The user can set op a filter for only specific alarm messages to be logged.

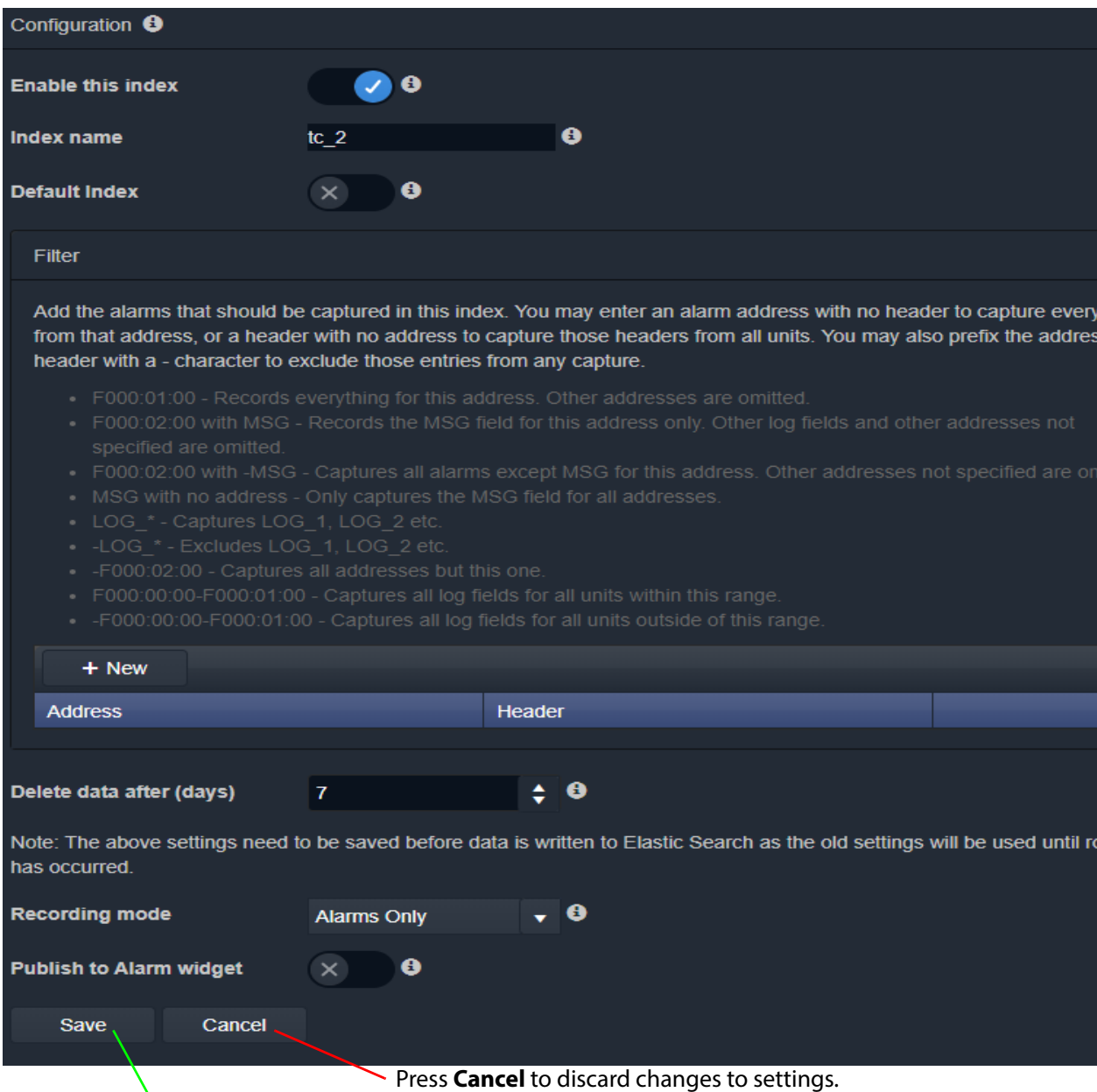

Press **Save** to apply changes made to setting items on the configuration screen.

<span id="page-56-1"></span>Fig. 5-4: Event Log Setup Settings - Configuration Panel

| <b>Setting</b>           | <b>Description</b>                                                                                       |
|--------------------------|----------------------------------------------------------------------------------------------------|
| <b>Enable this index</b> | Yes/No check box.<br>'Yes' - enables logging to the log file.<br>'No' - disable logging to the log file. |
| Index name               | Shows the selected log file configuration (read-only).                                                   |

<span id="page-56-0"></span>Table 5-3: Log File Configuration Settings

| <b>Setting</b>                  | <b>Description</b>                                                                                                    |
|---------------------------------|----------------------------------------------------------------------------------------------------|
| <b>Default index</b>            | Yes/No check box.<br>• 'Yes'-this log file set is shown by default in the Alarm History<br>window in GV Orbit Client.<br><b>Note:</b> Only one log file configuration should be set to be the<br>Default Index.                                                                                             |
| <b>Filter</b>                   | Filter rules list:<br>Set up log message filtering rules in this panel. Rules can be<br>set up to allow or block various messages from certain<br>devices or from a range of devices.<br>See Filter List, on page 49 for more information about                                                             |
|                                 | entering filter rules and some example filter list items.                                                                                                    |
| <b>Delete Data After (days)</b> | Text box.<br>Enter the maximum duration for keeping the logged data.                                                                                                    |
| <b>Recording Mode</b>           | Drop-down box.<br>Select the recording mode:<br>• Everything.<br>• Alarms Only.<br><b>Note:</b> Regardless of this setting, user interactions, such as<br>alarm acknowledgments, will be logged.                                                                                                    |
| <b>Publish to Alarm Widget</b>  | Yes/No check box.<br>Yes'- the <b>Event Logging</b> service exposes the last 200<br>log file entries to the system.<br>This enables the messages to be displayed in purpose-<br>built 'Alarm List' widget (inside a C&M project screen<br>running in a GV Orbit Client, or on a multiviewer video<br>wall). |
|                                 | <b>Note:</b> Settings need to be saved before they take effect and new<br>log data is logged (processed, viewed and searched).                                                                                                    |

Table 5-3: Log File Configuration Settings (continued)

### <span id="page-58-0"></span>**Filter List**

The filtering for event log file configurations applies to alarm messages, log messages and status messages. The filtering affects what is logged from the point when the filtering is applied to a log file configuration (saved). Any messages already logged are not affected.

For example, if an **Event Logging** service has been logging all messages in a system and then a single address is added to the filtering, then only messages from that one address will then be logged. Messages already logged are not affected.

#### **Filter List Controls**

Controls for generating a list of filter rules are shown in [Table](#page-58-1) 5-4.

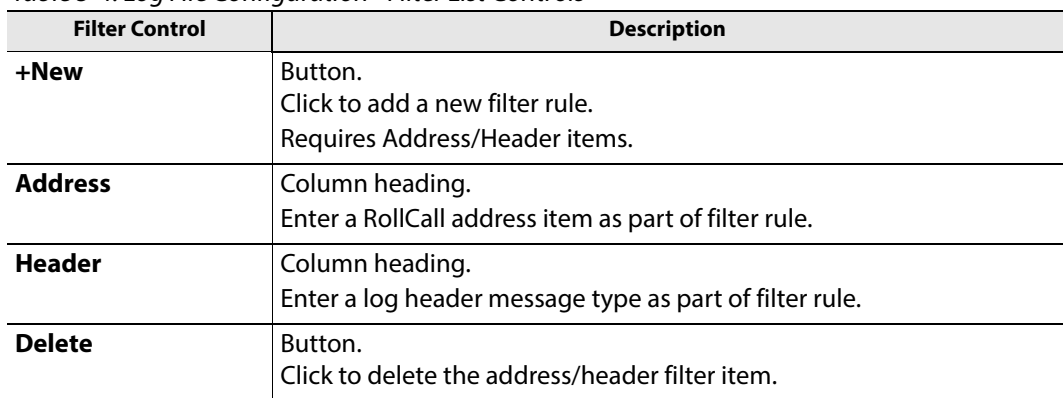

#### <span id="page-58-1"></span>Table 5-4: Log File Configuration - Filter List Controls

#### **Filtering Rules**

Filtering rules can be set up, which can then act to reduce the amount of data that is logged in an event log file:

- Initially, the list is empty and all messages are logged.
- One or more filter rules can be set up to allow or to block various messages from certain devices or from a range of devices.
- Filter rules are combined by being logically 'OR'ed together.

**Note:** There is no inter-dependency between filter rules.

A filter list of RollCall addresses and event log message Headers can be set up which define the messages be captured in the event log file. The list can be scrolled though. See [Figure](#page-59-0) 5- [5](#page-59-0).

#### **Note:**

The set of devices accessible by the **Event Logging** service, and hence the events stored in the event log file, is defined by the GVOP Domain number.

Red triangle indicates a change has been made and a 'Save' is required for changes to take effect.

| <b>Address</b>        | Header     |                                  |
|-----------------------|------------|----------------------------------|
| F000:03:00            |            | $\Delta$<br><b>X</b> Delete      |
| E000:01:00-E000:02:00 |            | <b>X</b> Delete                  |
|                       | $-LOG*$    | <b>X</b> Delete                  |
| F000:02:03            |            | <b>X</b> Delete                  |
| F000:01:02            | <b>MSG</b> | <b>X</b> Delete<br>$\mathcal{P}$ |

<span id="page-59-0"></span>Fig. 5-5: Example Filter Rules List

#### **Note: Save changes**:

A red triangle appears in the top-left of each filter table entry after is has been edited to indicate that a 'Save' must be performed for the change to take effect.

#### **Filter Rules List Items**

Example rules are listed in [Table](#page-59-1) 5-5. Wild-card characters can be used to specify headers (e.g. LOG\_\*). An empty rules list will capture all messages.

Table 5-5: Filter Rule List Item Examples

<span id="page-59-1"></span>

| Rule                            | <b>Filter Rule Item Example</b> |               | <b>Description</b>                                                         |  |
|---------------------------------|---------------------------------|---------------|----------------------------------------------------------------------------|--|
|                                 | <b>RollCall Address</b>         | <b>Header</b> |                                                                            |  |
| <empty></empty>                 |                                 |               | A completely-empty list captures all messages in<br>the GVOP Domain.       |  |
| <b>Address only:</b>            | F000:01:00                      |               | Captures all messages/data for this device address.                        |  |
| <b>Address range:</b>           | F000:00:00-F000:01:00           |               | Captures all messages/data all device addresses in<br>this range.          |  |
| <b>Exclude address:</b>         | $-F000:02:00$                   |               | Excludes all messages/data for this device address.                        |  |
| Exclude address<br>range:       | -F000:00:00-F000:01:00          |               | Excludes all messages/data for device addresses in<br>this range.          |  |
| <b>Header only:</b>             |                                 | <b>MSG</b>    | Captures MSG messages for all device addresses<br>(in the GVOP domain).    |  |
| <b>Headers:</b>                 |                                 | $LOG *$       | Captures messages with log headers:<br>LOG_1, LOG_2, LOG_3, etc.           |  |
| <b>Exclude headers:</b>         |                                 | -LOG $*$      | Excludes messages with log headers:<br>LOG 1, LOG 2 etc.                   |  |
| <b>Address and</b><br>header:   | F000:02:00                      | <b>MSG</b>    | Captures the MSG log field header message for this<br>device address only. |  |
| Exclude header<br>from address: | F000:02:00                      | -MSG          | Captures all messages for this device address,<br>except MSG messages.     |  |

# <span id="page-60-0"></span>**Event Log File Format**

The event log file entries are in JavaScript Object Notation (JSON) format with a single entry per line. See [Figure](#page-60-2) 5-6.

```
10 {"address":"6151:20:0E","header":"INPUT 1 C BIT DEPTH","is inverted":false,"is masked":false,"latched_errors":[{"acked":false,"a
11 {"address":"7131:03:05","header":"INPUT 2 SDI ERRCNT","is inverted":false,"is masked":false,"latched errors":[{"acked":false,"ac]
12 {"address":"7131:03:05","header":"INPUT_3_SDI_ERRCNT","is_inverted":false,"is_masked":false,"latched_errors":[{"acked":false,"ack
13<sup>°</sup>["address":"7131:03:05","header":"INPUT 4 SDI ERRCNT","is inverted":false,"is masked":false,"latched errors": [{"acked":false,"ac
"dddress":"3271:0B:04","header":"INPUT_1_APL","is_inverted":false,"is_masked":false,"latched_errors":[{"acked":false,"acked_by"
15 {"address":"3271:0B:04","header":"INPUT 1 C BIT DEPTH","is_inverted":false,"is_masked":false,"latched_errors":[{"acked":false,"a
19 {"address":"3271:0B:04","header":"INPUT_1_EMBED_AUDIO_4_2_BIT_DEPTH","is_inverted":false,"is_masked":false,"latched_errors":[{"a
20 {"address":"3271:0B:0A","header":"LAN_PORT_1_CPU_TRAF_OUT_STATE","is_inverted":false,"is_masked":false,"latched_errors":[{"acked'
     {"address":"3271:0B:0A","header":"LAN_PORT_2_CPU_TRAF_OUT_STATE","is_inverted":false,"is_masked":false,"latched_errors":[{"acked
21
22 {"address":"6141:0B:0F","header":"FEC 1 CORRECTED ERRORS","is inverted":false,"is masked":false,"latched errors":[{"acked":false
23 {"address":"6141:0B:0F","header":"FEC_1_UNCORRECTED_ERRORS","is_inverted":false,"is_masked":false,"latched_errors":[{"acked":fal;
address":"6141:0B:11","header":"FEC_2_CORRECTED_ERRORS","is_inverted":false,"is_masked":false,"latched_errors":[{"acked":false,"]<br>25 {"address":"6141:0B:11","header":"FEC_2_UNCORRECTED_ERRORS","is_inverted":false,"is_maske
26 {"address":"7131:03:0A","header":"HYP_INPUT","is_inverted":false,"is_masked":false,"latched_errors":[{"acked":false,"acked_by":"
```
#### <span id="page-60-2"></span>Fig. 5-6: Sample Event Log File Extract

Entries are human-readable but are not easy to browse. GV Orbit offers a log file viewer for easier viewing of log files. See [Event Log Viewer, on page](#page-62-0) 53.

### <span id="page-60-1"></span>**State Value**

#### **Note: State Value**:

The status of devices and device parameters (headers) are assigned a 'State' value in log messages, where:

- $\bullet$  0 = Masked.
- $\cdot$  1 = OK.
- $\cdot$  49 = Acknowledged warning.
- $\cdot$  50 = Warning.
- 99 = Acknowledged error.
- $\cdot$  100 = Error.

### <span id="page-61-0"></span>**Event Log Message Examples**

**Example: Event Log Message (type=log)**

(The event log file extract example below is presented to make it easier to read in this document.)

A message is logged for each log field value or alarm change.

**Note:**

The **Event Logging** service log file configuration's 'Recording Mode', determines if all value changes or just alarms were logged in a log file.

Alarms are signified by a 'State' value greater than 1.

```
{
  "address":"E000:02:00",
  "header":"COMMS",
  "is inverted":false,
  "is masked":false,
  "latched_errors":[
      {
         "acked":true,
         "acked by":"admin",
         "acked_timestamp":"2018-11-27T09:29:15Z",
         "duration":4294967295,
         "state":100,
         "timestamp":"2018-11-27T08:18:26",
         "value":"FAIL"
     }
  ],
  "latched_state":100,
  "state":99,
  "timestamp":"2018-11-27T09:29:15Z",
  "type":"log",
  "unmasked_state":99,
  "value":"FAIL"
```
**Ack Message (type=ack)**

}

This message is logged when a user physically acknowledges an alarm within the system or they reset an alarm's 'latched state' to its current state value.

**Header Mask (type=cellmask)**

This message is logged when a user applies any type of log message mask in GV Orbit.

An individual log field message from a device can be masked. When masked, it does not contribute to any overall state value calculated for a device.

**Unit Mask (type=unitmask)** 

This message is logged when a user applies any unit alarm mask in GV Orbit.

All messages from an individual device (unit) can be masked.

# <span id="page-62-0"></span>**Event Log Viewer**

The event log files themselves are human-readable text files; however, they are still quite hard to examine in a text editor. The **Event Logging** service provides a simple event log file viewer facility (**Event Log Viewer**) for viewing the files and querying the recorded event log messages/data.

To access the **Event Log Viewer**:

Click  $\left| \mathcal{Q} \right|$  to select the data to be viewed. See [Search Parameters Dialog, on page 54](#page-63-0).

• Click on the **Event Log Viewer** side-tab of the **Event Logging** service's configuration screen.

|                                          | <b>All Devices</b>                                                       |                                                                                          |                     |                                                  |                                  |                       |
|------------------------------------------|--------------------------------------------------------------------------|------------------------------------------------------------------------------------------|---------------------|--------------------------------------------------|----------------------------------|-----------------------|
| ШI<br>$\odot$<br>$\overline{\mathbf{x}}$ |                                                                          |                                                                                          |                     |                                                  |                                  |                       |
| $\boldsymbol{\lambda}$<br>Time stamp     | <b>Current state</b><br>$\overline{\mathbf{r}}$                          | <b>Current value</b><br>$\mathbf \tau$                                                   | Previous state<br>۳ | <b>Previous value</b><br>$\overline{\mathbf{r}}$ | $\overline{\mathbf{r}}$<br>Alarm | <b>Address</b>        |
| 20/12/19 @ 3:28:01                       | $\bullet$ OK                                                             | <b>WARN:SD</b>                                                                           | $\bullet$ OK        | <b>WARN:TPG</b>                                  | <b>INPUT 2 SDI ERRCNT</b>        | 3291:20:0A            |
| 20/12/19 @ 3:28:00                       | $\bullet$ OK                                                             | 001:06:35:50                                                                             | $\bullet$ OK        | 001:06:35:45                                     | <b>UPTIME</b>                    | F000 07:01            |
| 20/12/19 @ 3:28:00                       | $\bullet$ ok                                                             | <b>WARN:TPG</b>                                                                          | $\bullet$ ok        | <b>WARN:SD</b>                                   | <b>INPUT 2 SDI ERRCNT</b>        | 3291:20:0A            |
| 20/12/19 @ 3:28:00                       | $\bullet$ ok                                                             | $\overline{2}$                                                                           | $\bullet$ ok        | 6                                                | DISTRIBUTED WRITES PER SECOND    | F000 02:01            |
| 20/12/19 @ 3:28:00                       | $\bullet$ OK                                                             | 001:06:33:35                                                                             | $\bullet$ OK        | 001.06:33:30                                     | <b>UPTIME</b>                    | F000 05:01            |
| 20/12/19 @ 3:28:00                       | $\bullet$ ok                                                             | <b>WARN:SD</b>                                                                           | $\bullet$ ok        | <b>WARN:TPG</b>                                  | <b>INPUT 2 SDI ERRCNT</b>        | 3291:20:0A            |
| 20/12/19 @ 3:28:00                       | $\bullet$ OK                                                             | <b>WARN:TPG</b>                                                                          | $\bullet$ OK        | <b>WARN:SD</b>                                   | <b>INPUT 2 SDI ERRCNT</b>        | 3291:20:0A            |
| 20/12/19 @ 3:27:59                       | $\bullet$ OK                                                             | 001:06:35:00                                                                             | $\bullet$ OK        | 003:03:56:31                                     | <b>UPTIME</b>                    | F000:0B:01            |
| 20/12/19 @ 3:27:59                       | $\bullet$ OK                                                             | 001:06:33:49                                                                             | $\bullet$ OK        | 001:06:33:39                                     | <b>UPTIME</b>                    | F000:04:01            |
| 20/12/19 @ 3:27:59                       | $\bullet$ OK                                                             | 000:03:30:10                                                                             | $\bullet$ OK        | 000:03:30:05                                     | <b>UPTIME</b>                    | F000 06:01            |
| 20/12/19 @ 3:27:59                       | $\bullet$ OK                                                             | 6                                                                                        | $\bullet$ ok        | 3                                                | DISTRIBUTED WRITES PER SECOND    | F000 02 01            |
| 20/12/19 @ 3:27:59                       | $\bullet$ OK                                                             | <b>WARN:SD</b>                                                                           | $\bullet$ OK        | <b>WARN:TPG</b>                                  | <b>INPUT 2 SDI ERRCNT</b>        | 3291:20:0A            |
| 20/12/19 @ 3:27:59                       | $\bullet$ ok                                                             | <b>WARN TPG</b>                                                                          | $\bullet$ OK        | <b>WARN:SD</b>                                   | INPUT 2 SDI ERRCNT               | 3291:20:0A            |
| 20/12/19 @ 3:27:59                       | $\bullet$ ok                                                             | <b>WARN:SD</b>                                                                           | $\bullet$ ok        | <b>WARN:TPG</b>                                  | <b>INPUT 2 SDI ERRCNT</b>        | 3291:20:0A            |
| 20/12/19 @ 3:27:59                       | $\bullet$ OK                                                             | <b>WARN:TPG</b>                                                                          | $\bullet$ OK        | <b>WARN:SD</b>                                   | INPUT 2 SDI ERRCNT               | 3291:20:0A            |
| 20/12/19 @ 3:27:59                       | $\bullet$ OK                                                             | $-0.1uS$                                                                                 | $\bullet$ OK        | $+0.1$ uS                                        | TIMESYNC_1_AVG_ERROR             | 3291:20:07            |
| 20/12/19 @ 3:27:58                       | $\bullet$ OK                                                             | 001:06:33:14                                                                             | $\bullet$ OK        | 001:06:33:09                                     | <b>UPTIME</b>                    | F000:0A:01            |
| 20/12/19 @ 3:27:58                       | $\bullet$ OK                                                             | $\overline{\mathbf{3}}$                                                                  | $\bullet$ OK        | 6                                                | DISTRIBUTED WRITES PER SECOND    | F000 02:01            |
| 20/12/19 @ 3:27:58                       | $\bullet$ ok                                                             | <b>WARN:SD</b>                                                                           | $\bullet$ ok        | <b>WARN:TPG</b>                                  | INPUT 2 SDI ERRCNT               | 3291:20:0A            |
| 20/12/19 @ 3:27:58                       | $\bullet$ OK                                                             | <b>WARN TPG</b>                                                                          | $\bullet$ OK        | <b>WARN:SD</b>                                   | <b>INPUT 2 SDI ERRCNT</b>        | 3291:20:0A            |
| $1234$                                   | 5 <sub>1</sub><br>-6<br>$\mathbf{7}$<br>8 <sup>1</sup><br>$\overline{9}$ | 10 <sup>7</sup><br>$\lim_{n\to\infty}$ in $\blacktriangleright$ in $\blacktriangleright$ |                     |                                                  |                                  | 1 - 20 of 10000 items |

See [Search Results Viewing, on page 56.](#page-65-0)

Fig. 5-7: Event Log Viewer

The log data set to be shown can be selected (see [Select Log Data to View, on page](#page-63-1) 54).

The log data list can be searched by date and for a selectable time period (see [Select Date](#page-63-2)  [and Time Period to View, on page](#page-63-2) 54). The resulting log messages are shown in the **Event Log Viewer** screen in a scrollable, paged list.

Alarms that are masked are shown 'grayed-out' (duller) in the list.

### <span id="page-63-0"></span>**Search Parameters Dialog**

Log data from the log file to be displayed can be selected with the **Search Parameters** dialog to reduce the log messages shown.

#### <span id="page-63-1"></span>**Select Log Data to View**

To view captured messages/data of an event log file, in the **Event Log Viewer** screen:

1 Click on the **Search Parameters** icon ( $Q$ ).

The **Search Parameters** dialog is shown.

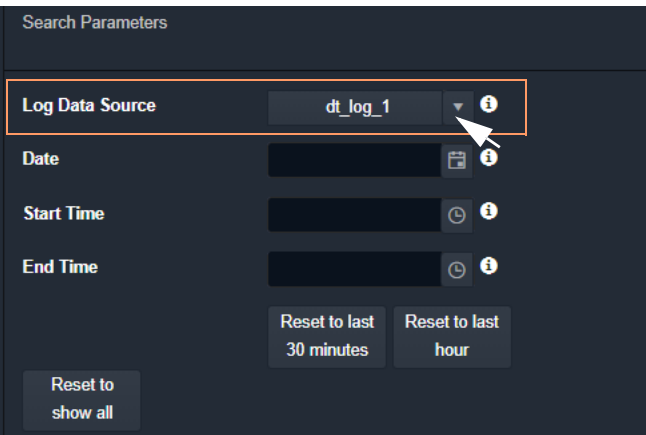

Fig. 5-8: Search Parameters Dialog

2 Select an event log file configuration in the **Log Data Source** drop-down list. Once selected, event log data messages are shown in the **Event Log Viewe**r.

#### <span id="page-63-2"></span>**Select Date and Time Period to View**

3 Messages can be filtered by their time-stamp in the **Search Parameters** dialog. Event log data for the filtered times-tamp is shown in the **Event Log Viewer**. The date and time selection controls are described in [Table](#page-64-0) 5-6.

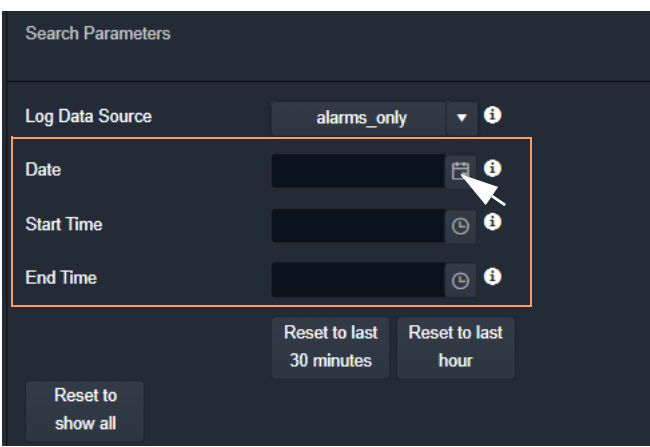

Fig. 5-9: Search Parameters Dialog

| Control                            | <b>Description</b>                                                                                                    |
|------------------------------------|----------------------------------------------------------------------------------------------------|
| Date                               | Date box.<br>Click on the Date icon and set the (start) date from which to view event<br>logs.                                                                                                    |
|                                    | 18 December 2019<br><b>Date</b><br>H.O<br>Date icon<br>December 2019<br>Su Mo Tu We Th<br>Fr Sa<br>26<br>27<br>24<br>25<br>28<br>29<br>30<br>$\overline{2}$<br>3<br>4<br>5<br>6<br>7<br>1<br>10<br>12<br>13<br>9<br>11<br>14<br>8<br>20 <sub>2</sub><br>15<br>16<br>17<br>18 19<br>21<br>22<br>23<br>24<br>25<br>16<br>27<br>28<br>30<br>29<br>31<br>4<br>3<br>Friday, December 20, 2019 |
| <b>Start Time</b>                  | Time box.<br>Click the clock <b>Time</b> icon to set a start time, from which to view the<br>event logs.<br>$\circ \bullet$<br>11:56<br><b>Start Time</b>                                                                                                    |
|                                    | 11.04<br>11:55<br><b>Time</b> icon<br>11:56<br>11:57<br>11:58<br>11:59<br>12:00<br>12:01                                                                                                    |
|                                    | <b>Note:</b> The time is shown in 24-hour format:<br>00:00 is midnight.<br>02:50 is ten minutes to three at night.<br>12:00 is mid-day<br>14:50 is ten minutes to three in the afternoon.<br>19:30 is half past seven in the evening.<br>23:59 is one minute to midnight.                                                                                                    |
| <b>End Time</b>                    | Time box.<br>Click on the clock Time icon and set an end time. Event log messages<br>up to this end time will be viewed.<br><b>Note:</b> It is possible to set an end time which is earlier than the start<br>time. In this case, the end time is interpreted as being in the next day.                                                                                                  |
| <b>Reset to last 30</b><br>minutes | Button.<br>Click to view event messages that occurred in the last 30 minutes.                                                                                                    |
| <b>Reset to last Hour</b>          | Button.<br>Click to view event messages that occurred in the last hour.                                                                                                    |

<span id="page-64-0"></span>Table 5-6: Event Log Viewer - Date/Time in the Search Parameters Dialog

#### **Note:**

The search engine used is limited to returning a maximum of 10000 items. Any search carried out will be limited to this maximum number of results shown.

### <span id="page-65-0"></span>**Search Results Viewing**

The **Event Log Viewer** displays the resulting event log messages from the event log and time period set up in the **Search Parameters** dialog. If more than 20 results are returned, then the results are presented in screens and paging buttons are provided to navigate the results.

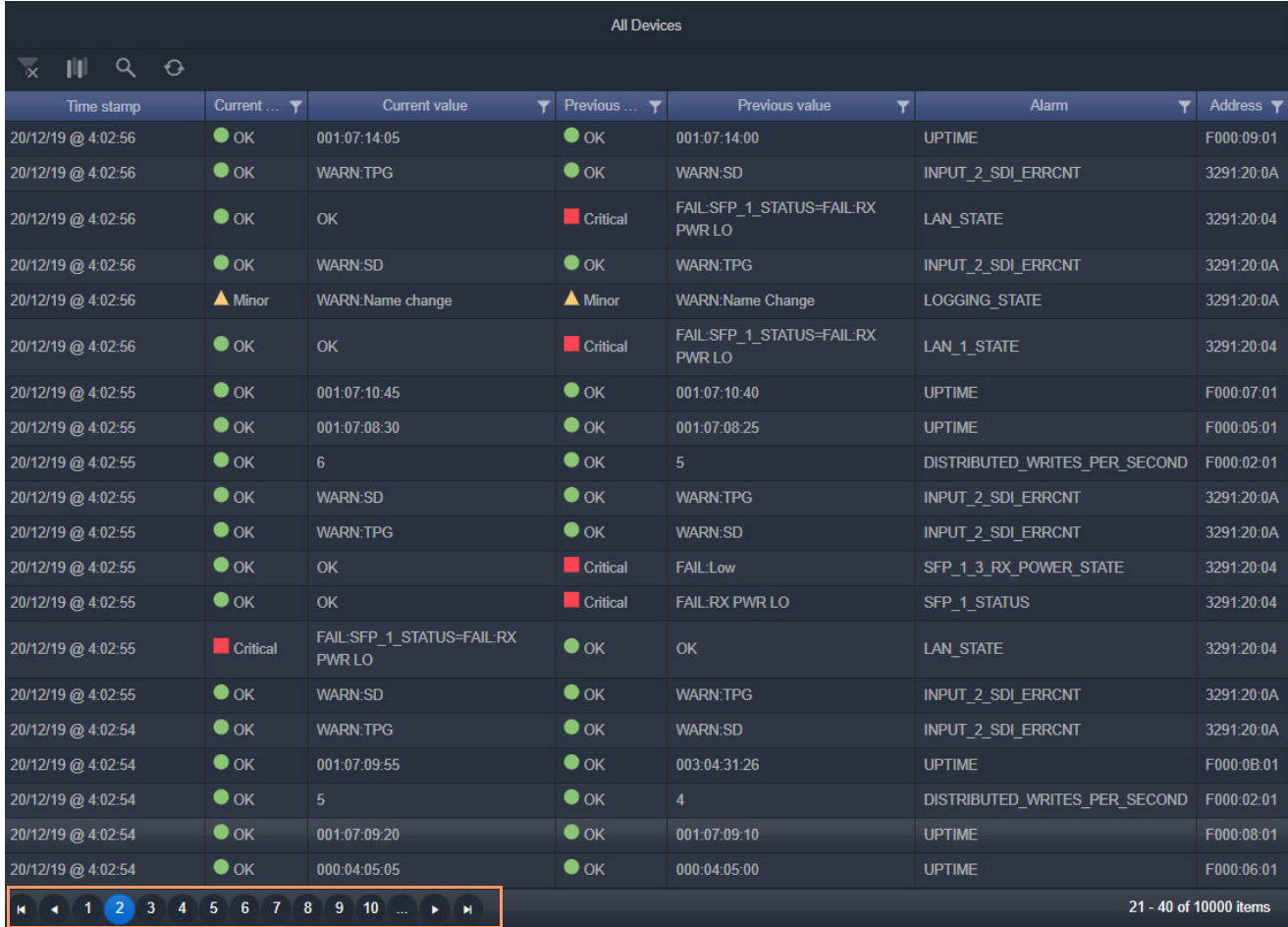

#### - 1 Page navigating controls

#### State icons:

- OK
- Minor Warning
- Major Warning
- Error

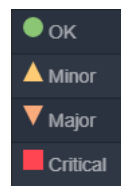

Fig. 5-10: Event Log Viewer - Search Results

Click to clear all column filters.

Click to hide/show columns.

Click to show the **Search Parameters** dialog and select the time period to view.

Click to refresh the screen data.

|                                               |                | <b>All Devices</b>        |                |                                                  |                           |
|-----------------------------------------------|----------------|---------------------------|----------------|--------------------------------------------------|---------------------------|
| Q<br>Ш<br>$\Theta$<br>$\overline{\mathbf{x}}$ |                |                           |                |                                                  |                           |
| Time stamp                                    | Current        | <b>Current value</b><br>▼ | Previous       | <b>Previous value</b><br>▼                       | <b>Alarm</b>              |
| 20/12/19 @ 4:02:56                            | $\bullet$ ok   | 001:07:14:05              | $\bullet$ OK   | 001:07:14:00                                     | <b>UPTIME</b>             |
| 20/12/19 @ 4:02:56                            | $\bullet$ OK   | <b>WARN:TPG</b>           | $\bullet$ OK   | <b>WARN:SD</b>                                   | <b>INPUT 2 SDI ERRCNT</b> |
| 20/12/19 @ 4:02:56                            | $\bullet$ OK   | OK                        | Critical       | <b>FAIL:SFP 1 STATUS=FAIL:RX</b><br><b>PWRLO</b> | <b>LAN STATE</b>          |
| 20/12/19 @ 4:02:56                            | $\bullet$ ok   | <b>WARN:SD</b>            | $\bullet$ OK   | <b>WARN:TPG</b>                                  | <b>INPUT 2 SDI ERRCNT</b> |
| 20/12/19 @ 4:02:56                            | <b>A</b> Minor | <b>WARN:Name change</b>   | <b>A</b> Minor | <b>WARN:Name Change</b>                          | <b>LOGGING STATE</b>      |
| 20/12/19 @ 4:02:56                            | $\bullet$ ok   | OK                        | Critical       | FAIL:SFP 1 STATUS=FAIL:RX<br><b>PWR LO</b>       | <b>LAN 1 STATE</b>        |

Fig. 5-11: Event Log Viewer - Controls

The displayed results are tabulated in columns. Column headings are described in [Table](#page-66-0) 5- [7](#page-66-0).

<span id="page-66-0"></span>Table 5-7: Results Column Headings

| <b>Column Heading</b> | <b>Description</b>                                                                                                    |  |  |
|-----------------------|----------------------------------------------------------------------------------------------------|--|--|
| Time stamp            | The time-stamp of the event log message.<br>Time stamp format:<br>DD/MM/YY @ hh:mm:ss<br>For example, 25/12/19 @ 9:25:01<br><b>Note:</b> Alarm message time stamps shown in the viewer have<br>already been filtered by the Search Parameters dialog settings. |  |  |
| <b>Current state</b>  | The current log state:<br>$\cdot$ OK<br>Minor Warning<br>Major Warning<br><b>Critical Error/Failure</b>                                                                                                    |  |  |
| <b>Current value</b>  | The current value of the log state.<br>For example:<br>. 9<br>$-3.34V$<br>$\cdot$ FAII : $1$ ow<br>$\cdot$ +0.1 us<br>$\cdot$ 1.32dBm<br>• 6.0kBytes/sec<br>.39C                                                                                               |  |  |
| <b>Previous state</b> | The previous log state.                                                                                                    |  |  |
| <b>Previous value</b> | The previous log state value.                                                                                                    |  |  |

| <b>Column Heading</b> | <b>Description</b>                                                                                                    |
|-----------------------|----------------------------------------------------------------------------------------------------|
| <b>Alarm</b>          | The name of the event log message type.<br>For example:<br>INPUT_8_SDI_ERRCNT<br>• LAN PORT 1 IN TRAFFIC<br>• TEMP 2 CELSIUS |
| <b>Address</b>        | The device's RollCall address/identifier.<br>For example:<br>$\cdot$ 3291:20:0A<br>$\cdot$ F110:01:07                        |

Table 5-7: Results Column Headings (continued)

The displayed results may be further filtered:

- Hide/show columns (see [Hide/Show Columns, on page](#page-67-0) 58).
- Filter columns on specific criteria (see [Filter Columns, on page](#page-67-1) 58).

#### <span id="page-67-0"></span>**Hide/Show Columns**

• Click the **Hide/Show Columns** icon (  $\|\cdot\|$  ) and select the columns to hide or to show.

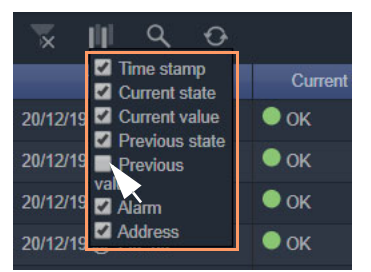

Fig. 5-12: Select Columns - Hide/Show

#### <span id="page-67-1"></span>**Filter Columns**

For displayed event log messages, for all columns except 'Time Stamp', additional filtering may be specified. This may be used to help find specific messages (for example, only 'errors', or only 'entries from a specific device'). The filtering just limits what is shown in the viewer.

Filtering of entries can be done on one or more columns. Filtering can show items whose column value is 'equal to' or, alternatively, 'not equal to' a value:

1 Click on a **Filter Column** icon in a column heading:

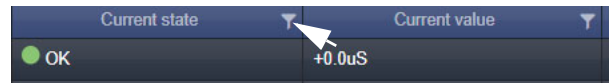

The **Filter Column** dialog is shown.

2 Select the column filter condition in the first drop-down menu ('Equals' or 'Not Equals'). For example 'Equals'. See [Figure](#page-68-0) 5-13 a.

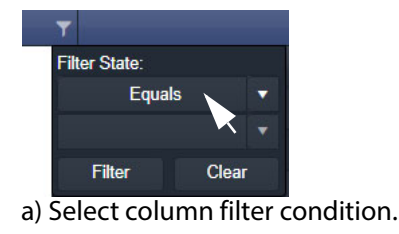

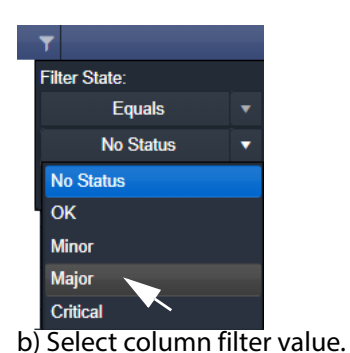

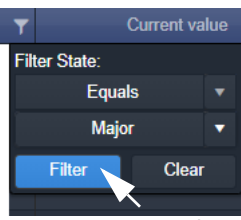

c) Apply column filter.

- <span id="page-68-0"></span>Fig. 5-13: Filter Column Dialog: a) Select Condition. b) Select Filter Value. c) Apply Filter.
- 3 Select the column filter value. (Values presented in the drop-down list depend on the column being filtered.) For example, 'Major'. See [Figure](#page-68-0) 5-13 b.
- 4 Click **Filter** to apply the column filter. See [Figure](#page-68-0) 5-13 c.

The column filter is applied and the log data shown is restricted accordingly. In this example, only current 'Major' warnings are picked out by the filter and shown. See [Figure](#page-68-1) 5-14.

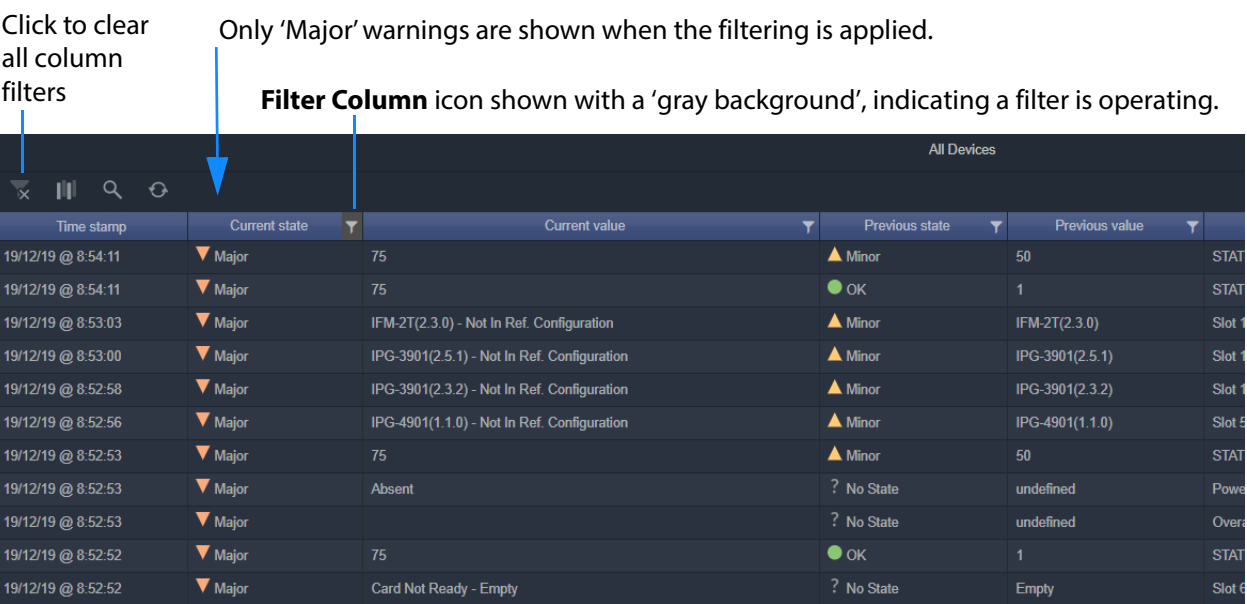

<span id="page-68-1"></span>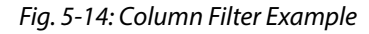

#### **Further Filtering**

To further limit the displayed data, filter on other columns.

**Clear Column Filters**

To clear all column filters, click the **Clear all filters** icon ( $\overline{\mathbb{X}}$ ).

# <span id="page-69-0"></span>**Non-RollCall Devices**

The **Event Logging** service natively supports RollCall addresses and hence RollCallprotocol devices. Log event messages from iControl or Densité devices may still be logged etc. by the service by using a **User** folder in a C&M project's **Network** window in GV Orbit Client.

With a GV Orbit C&M project open in GV Orbit Client:

- 1 Show the **Network** window.
- 2 Right-click on the top-level user folder ('**User**') and select 'Create Folder':

The **Create Folder** dialog is shown.

3 Enter a name for the new user (sub-)folder (e.g. 'Densité Dev Group') and click **OK**.

A new sub-folder under **User** is created.

4 Right-click on the new sub-folder and select 'Assign Address'.

The **Assign Address** dialog is shown.

5 Enter a RollCall address for the sub-folder and click **OK**.

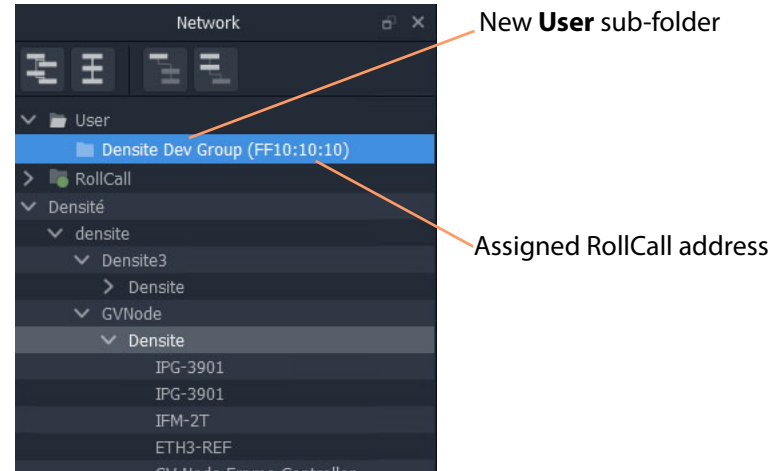

Fig. 5-15: New User Sub-Folder (for Densité Devices)

- 6 Expand the **Network** window tree-view to see Densité devices.
- 7 Drag the Densité devices of interest in the **Network** window into the new **User** subfolder. See [Figure](#page-70-0) 5-16.

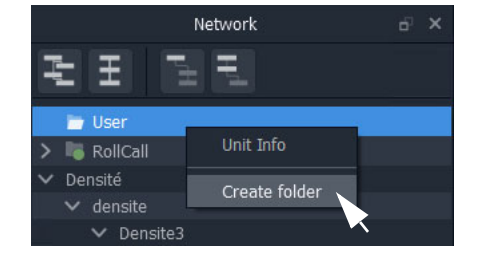

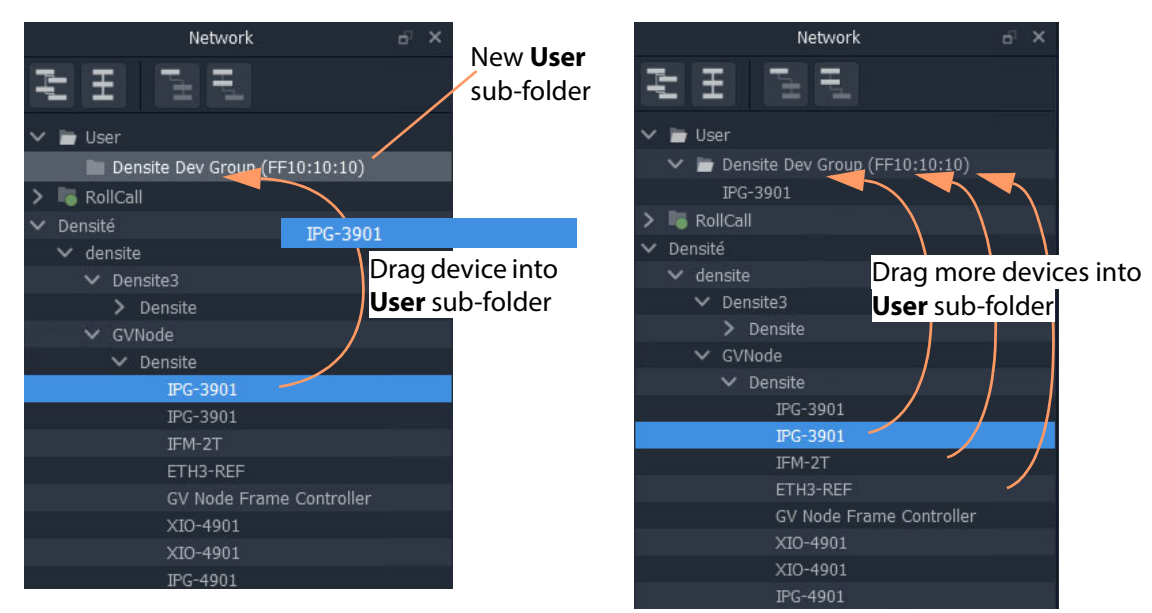

a) Drag a device into new **User** sub-Folder

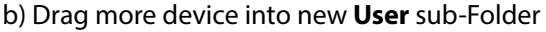

<span id="page-70-0"></span>Fig. 5-16: Drag Densité Device into New User Sub-Folder

The dragged devices are now shown beneath the **User** sub-folder.

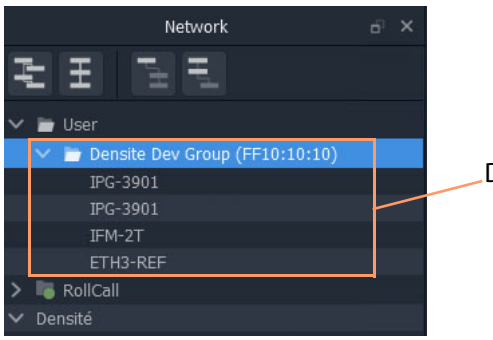

Dragged devices shown in **User** sub-folder.

Fig. 5-17: Resulting New User Sub-Folder (Shown Expanded)

- 8 Click **Project -> Save Project** in the main menu to locally save the GV Orbit project.
- 9 Click **Project -> Push** to push the project to the repository on the GV Orbit server.

#### **Note:**

It is necessary to push the project to the GV Orbit server so it may be deployed in the GV Orbit system for the **Event Logging** service (and other services) to access.

The GV Orbit services will aggregate the devices in the new **User** sub-folder under the assigned RollCall address, and log messages can be logged and hence viewed by an **Alarm List** widget on a GV Orbit C&M project screen, or by the **Event Log Viewer**.

# <span id="page-71-0"></span>**Alarm List Widget and Event Logging Service**

The alarm messages can be viewed on a GV Orbit C&M project custom user panel. The **Alarm List** widget is available to design a custom panel with in GV Orbit Client.

The **Alarm List** widget can be placed onto a custom user panel when using the GV Orbit Client in 'Design Mode'. It can be configured to display event log message information:

- "live" data from the GV Orbit **Monitoring** service; or
- historical data from one of the **Event Logging** service's event logs.

When the C&M project is saved and pushed to the GV Orbit server it can be run. Log messages are shown, color-coded, and scroll up the widget.

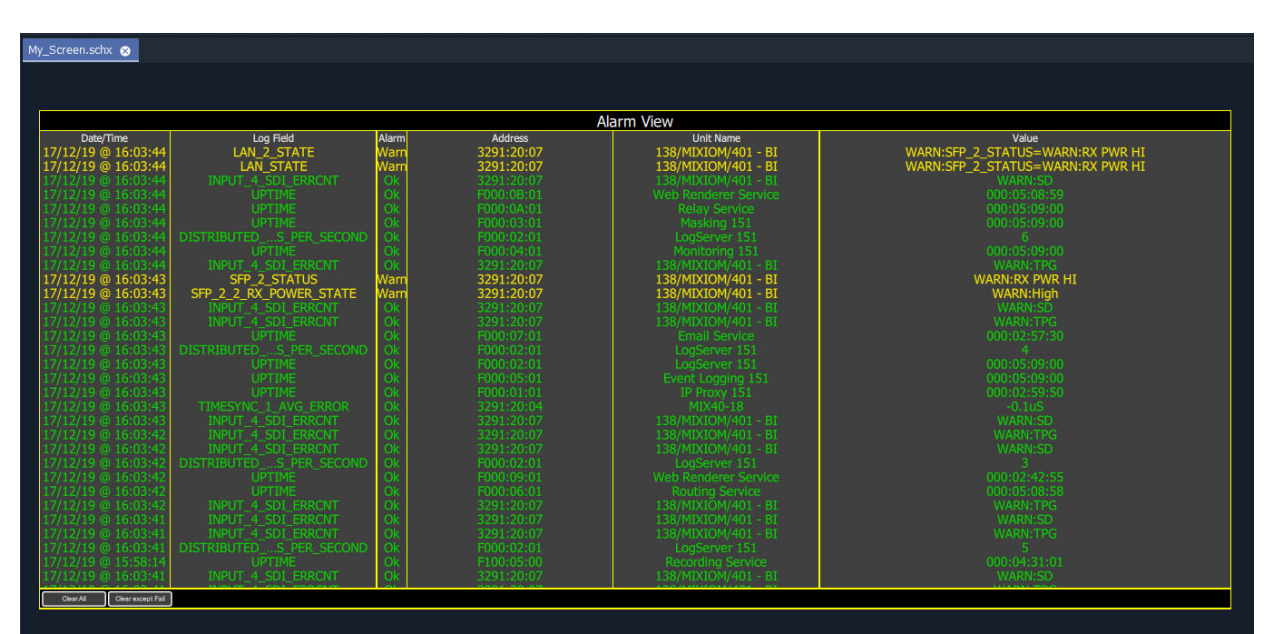

Fig. 5-18: Alarm List Widget Shown Running on a C&M Project Custom User Panel

#### **Note:**

The **Publish to Alarm Widget** setting must be enabled within the Event Log File configuration of the **Event Logging** service before the **Alarm List** widget can correctly connect to the service and log messages.
# **Event Logging Service Alarms**

The **Event Logging** service itself generates alarms which can be viewed in an **Alarm Summary** window.

ELASTIC\_SEARCH - Status of the Elastic search engine connected to.

ELASTIC\_TOTAL\_DISK\_USE - Total disk space on GV Orbit server that is used by the Elastic search engine.

100 GBytes is reserved on the server for this.

Alarm state on this is:

- Warning above 75GBytes; and
- Error above 100 GBytes.

The service stops writing above 120GBytes until some of the reserved space is freed (e.g. by reducing the 'Delete Data After' setting).

| Alarm List - F110:01:05 - Eyent Logging Service           |                                                       |                    |          | $\times$ |  |
|-----------------------------------------------------------|-------------------------------------------------------|--------------------|----------|----------|--|
| $\overline{\mathbf{x}}$<br>Sort by status<br>$\checkmark$ |                                                       |                    |          |          |  |
| T<br>Alarm Name                                           | T<br>Value                                            | T<br><b>Status</b> | Latch    | T        |  |
| ELASTIC_SEARCH                                            | OK                                                    | Normal             | Critical |          |  |
| ELASTIC_TOTAL_DISK_USE                                    | 1.51gb                                                | Normal             | Normal   |          |  |
| ELASTIC URL                                               | http://172.19.79.143:9200                             | Normal             | Normal   |          |  |
| ELASTIC VERSION NUMBER                                    | 7.4.0                                                 |                    | Normal   |          |  |
| HISTORY_BASE_URL                                          | http://172.19.79.144:9087/recording/logviewer/history | Normal             | Normal   |          |  |
| ID                                                        | 904                                                   | Normal             | Normal   |          |  |
| <b>IDNAME</b>                                             | Event Logging Service                                 | Normal             | Normal   |          |  |
| <b>IPADDRESS</b>                                          | 172.19.79.143                                         | Normal             | Normal   |          |  |
| <b>IPNAME</b>                                             | gyboxslp1                                             | Normal             | Normal   |          |  |
| MSG                                                       | Unit Present                                          | Normal             | Normal   |          |  |
| <b>NAME</b>                                               | Event Logging Service                                 | Normal             | Normal   |          |  |
| RESTARTED_AT                                              | 2020-04-16T14:06:26Z                                  | Normal             | Normal   |          |  |
| <b>STATE</b>                                              | 1                                                     | Normal             | Critical |          |  |
| <b>UPTIME</b>                                             | 000:19:22:24                                          | Normal             | Normal   |          |  |
| VERSION                                                   | 4.1.0 build 6 built on Mar 18 2020 at 17:38:09        | Normal             | Normal   |          |  |

Fig. 5-19: Event Logging Service Alarm Summary Window

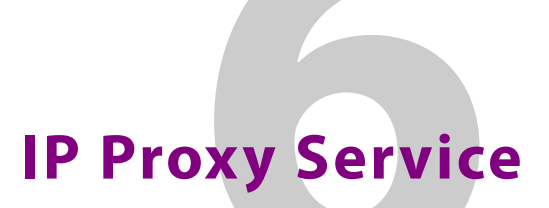

<span id="page-74-0"></span>Chapter contents:

### **[IP Proxy Service](#page-74-0)**

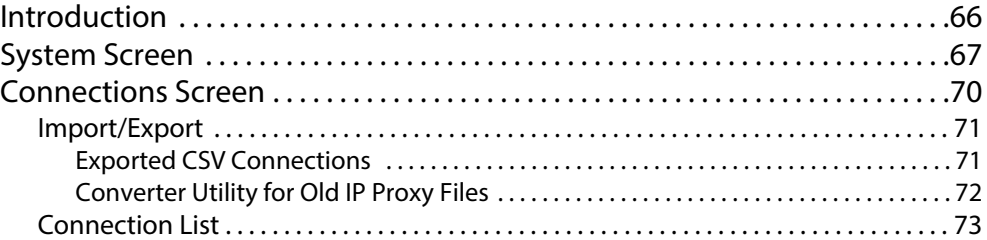

# <span id="page-75-0"></span>**Introduction**

### Version: 4.1

The GV Orbit **IP Proxy** service aggregates RollCall control and monitoring connections to multiple RollCall-protocol devices/frames with RollCall addresses. The service presents messages from these devices to the GV Orbit **Log Server** service. The service supports a main connection to a device/frame and up to 2 further, redundant connections.

Devices/frames include:

- IQMIX and IQUCP modular cards;
- IQ frame controllers (Gateways);
- MV-8 Series multiviewers;
- Kahuna production switchers; and
- Hardware and soft control panels.

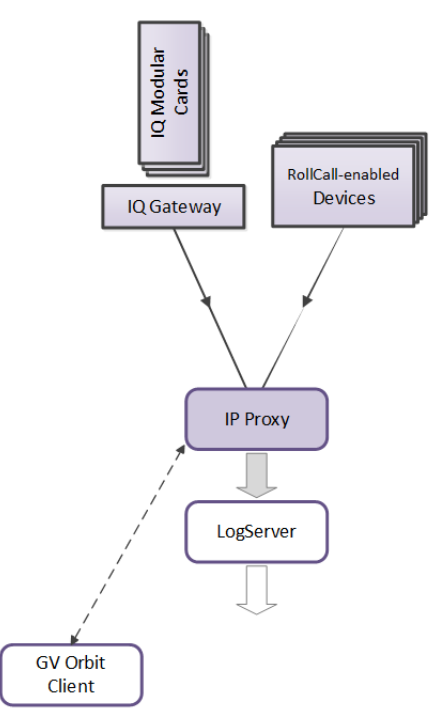

Fig. 6-1: GV Orbit IP Proxy Service

The aggregated connections are presented in a tree structure in the **Network** window of a GV Orbit Client; the client connects to an **IP Proxy** service to form the tree view.

# <span id="page-76-0"></span>**System Screen**

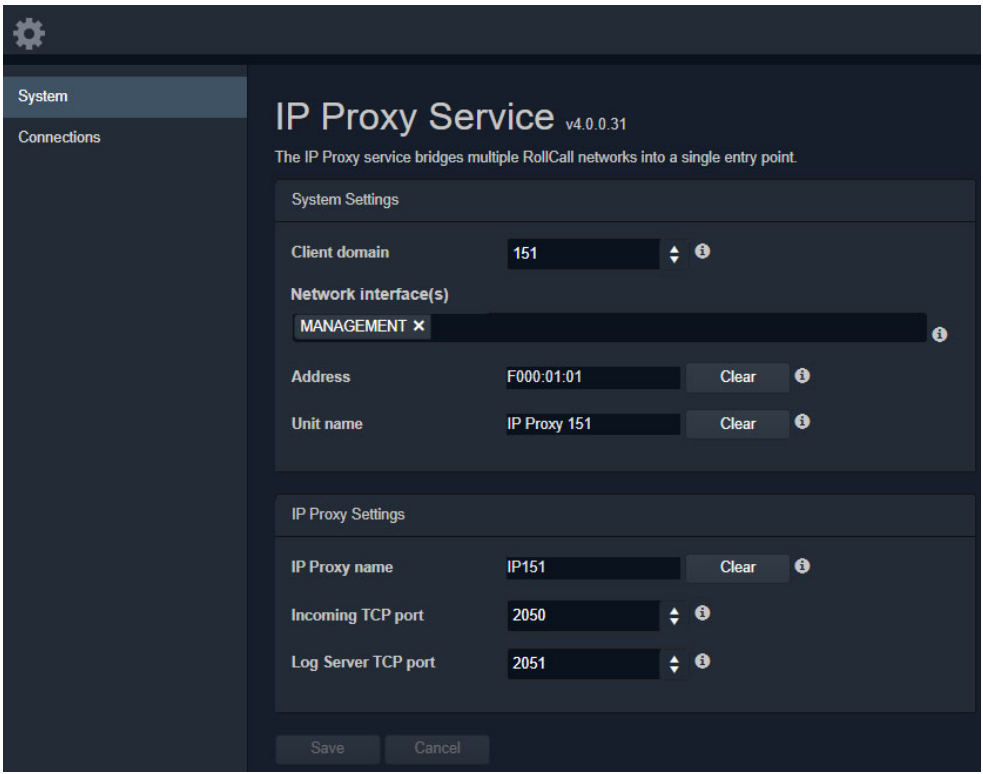

Fig. 6-2: IP Proxy Service System Screens

[Table](#page-76-1) 6-1 below describes the 'System' screen setting of the IP Proxy configuration screen.

<span id="page-76-1"></span>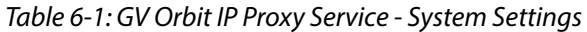

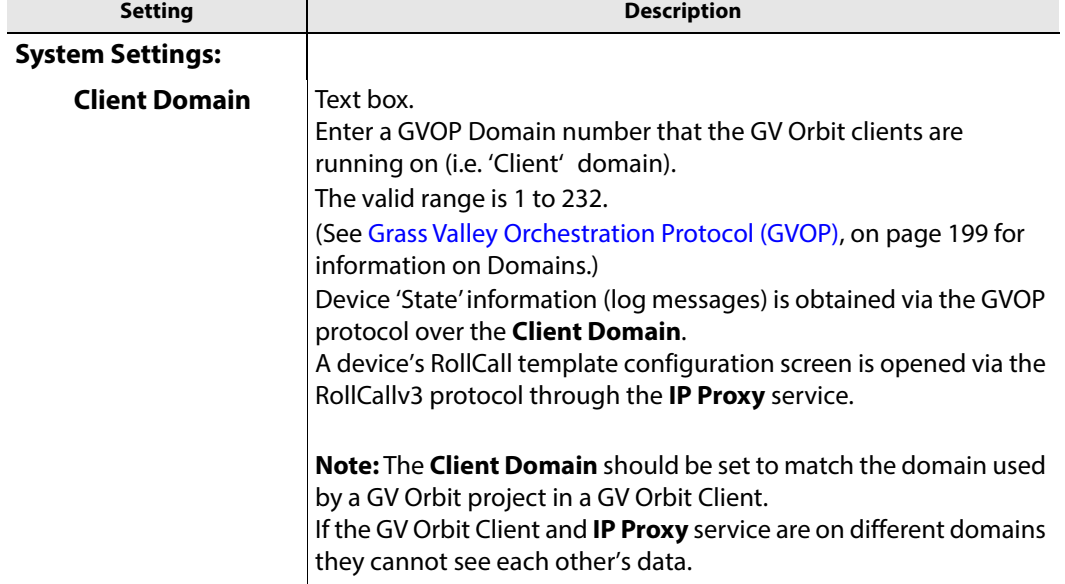

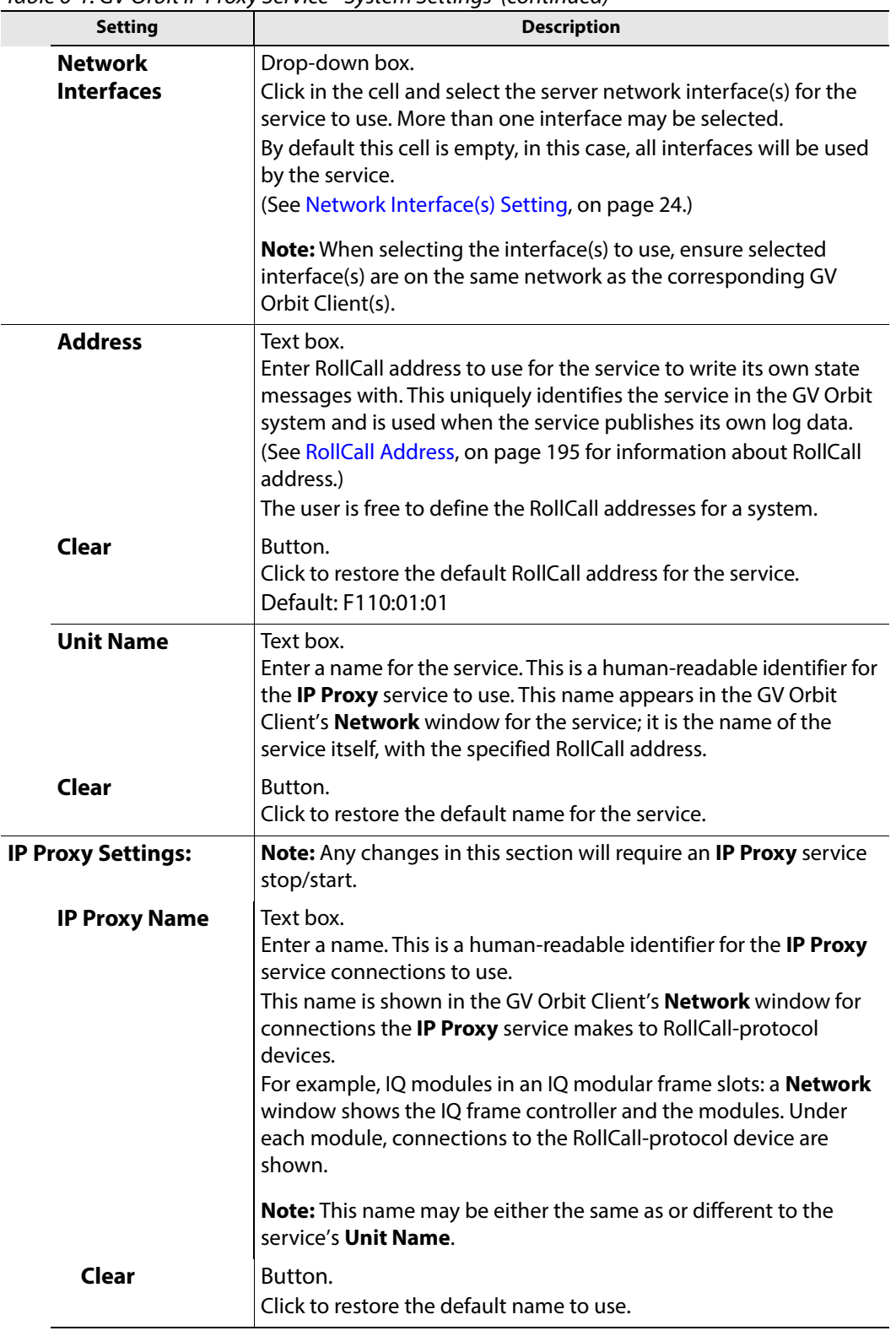

Table 6-1: GV Orbit IP Proxy Service - System Settings (continued)

| <b>Setting</b>              | <b>Description</b>                                                                                                    |  |  |
|-----------------------------|----------------------------------------------------------------------------------------------------|--|--|
| <b>Incoming TCP</b><br>Port | Text box.<br>Enter IP port number to use for RollCall connections from<br>connected devices to the IP Proxy service.<br>Default = $2050$                                      |  |  |
| Log Server TCP<br>Port      | Text box.<br>Enter IP port number to use for connections to the Log Server<br>service.<br>Note: This should not be the same as Incoming TCP Port setting.<br>Default = $2051$ |  |  |

Table 6-1: GV Orbit IP Proxy Service - System Settings (continued)

# <span id="page-79-0"></span>**Connections Screen**

**Note:** Connections to devices/frames are system-specific items.

The **Connections** screen allows the user to manage the connections from the **IP Proxy** service to RollCall-protocol devices. The screen contains a list of devices for the **IP Proxy** service. List items can be added, edited and deleted. Each list item is either a RollCallprotocol device or a 'virtual tree node'. The status of the connection to each device is shown. Any change saved will be applied and will only temporarily interrupt the operation of the service. An **IP Proxy** service stop/start is not required.

The resulting connected RollCall network is viewed as a tree structure in the GV Orbit Client application **Network** window.

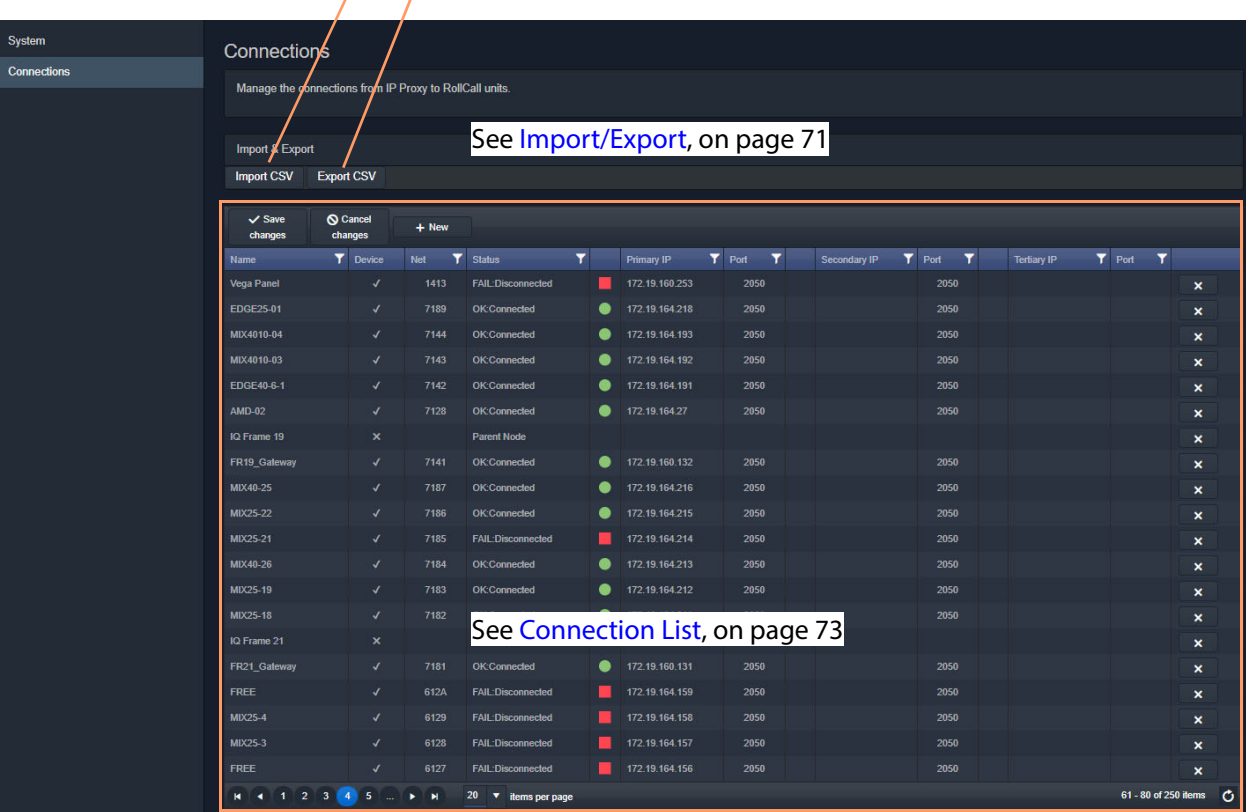

Click to **Import** a spreadsheet of list items

### Click to **Export** a spreadsheet of list items

Fig. 6-3: IP Proxy Service - Connections Screen

# <span id="page-80-0"></span>**Import/Export**

Table 6-2: Connections Screen - Import and Export Controls

| Control           | <b>Description</b>                                                                                                   |  |
|-------------------|----------------------------------------------------------------------------------------------------|--|
| <b>Import CSV</b> | Button.<br>Click to import a spreadsheet (CSV format) of connections.<br>• Select a CSV file.<br>$\cdot$ Click Open. |  |
| <b>Export CSV</b> | Button.<br>Click to export a spreadsheet (CSV) of connections.<br>(See Exported CSV Connections, on page 71.)        |  |
| Save              | Button.<br>Click to save local changes to the <b>IP Proxy</b> service.                                               |  |
| Cancel            | Button.<br>Click to cancel local changes.                                                                            |  |
| +New              | Button.<br>Click to add a new, empty row to the list. See Note 1.                                                    |  |
|                   | <b>Note 1:</b> A new row item needs explicitly saving with <b>Save</b> .                                             |  |

### <span id="page-80-1"></span>**Exported CSV Connections**

An exported spreadsheet file is in comma-separated variables (CSV) format. (See [Figure](#page-81-1) 6- [4](#page-81-1).)

Name, Device, Network, Primary IP, Primary Port, Secondary IP, Secondary Port, Tertiary IP, Tertiary Port Network(1160), false, 1160, , null, , null, , null FR01\_Gateway,false,1111,,null,,null,,null Engineering Frames, false, 1100, , null, , null, , null FR03\_Gateway,false,1211,,null,,null,,null IQ Frame 03, false, 1210, , null, , null, , null FROC\_3, false, 12A4, , null, , null, , null BCE Frames, false, 1200, , null, , null, , null IQMIX4010-2, false, 1273, , null, , null, , null IQEDGE 02, false, F2D2,, null,, null,, null FR01\_Gateway, true, 7111, 172.19.160.111, 2050, , 2050, , null IQ Frame 01, false, 7110, , null, , null, , null Network(7100), false, 7100, , null, , null, , null Rack 6, false, 7000, , null, , null, , null MIX-01, true, 7112, 172.19.164.11, 2050, 172.19.166.11, 2050, , null MIX-02, true, 7113, 172.19.164.12, 2050, 172.19.166.12, 2050, , null MIX-03, true, 7114, 172.19.164.13, 2050, 172.19.166.13, 2050, , null MIX-04, true, 7115, 172.19.164.14, 2050, 172.19.166.14, 2050, , null MIX-05, true, 7116, 172.19.164.15, 2050, 172.19.166.15, 2050, , null MIX-06, true, 7117, 172.19.164.16, 2050, 172.19.166.16, 2050, , null FR02\_Gateway, true, 7121, 172.19.160.112, 2050, , 2050, , null IQ Frame 02, false, 7120, , null, , null, , null MIX-07, true, 7122, 172.19.164.21, 2050, 172.19.166.21, 2050, , null MIX-08, true, 7123, 172.19.164.22, 2050, 172.19.166.22, 2050, , null

a) CSV file in Text Editor

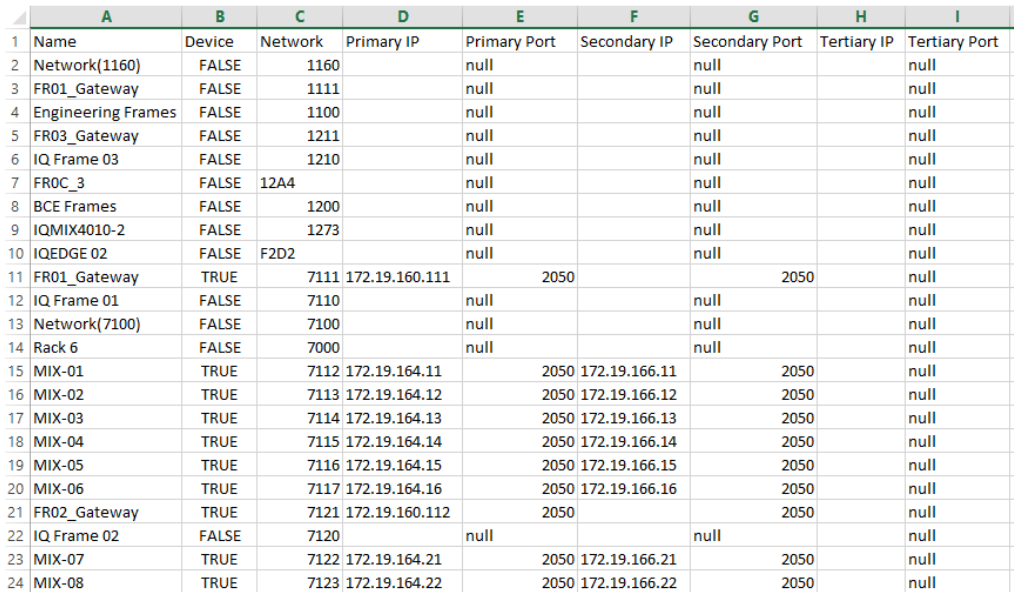

### b) CSV file in a spreadsheet tool

<span id="page-81-1"></span>Fig. 6-4: Example CSV Export File:

a) CSV File in Text Editor. b) CSV File in Spreadsheet Tool.

<span id="page-81-0"></span>**Converter Utility for Old IP Proxy Files**

The GV Orbit Client installation folder on a client PC contains a command line utility for converting older IP Proxy files into the CSV format required for importing into GV Orbit. This is found in the 'tools' sub-folder. Example path:

C:\Program Files\Grass Valley\GV Orbit\tools\IpProxyConfigConverter.exe Usage: C:>IpProxyConfigConverter.exe <source file> <out file>

Click to **Delete** a row item

# <span id="page-82-0"></span>**Connection List**

Click to **Save Changes** made on this screen.

Click to **Cancel Changes** made on this screen.

Click **+New** to create a row item.

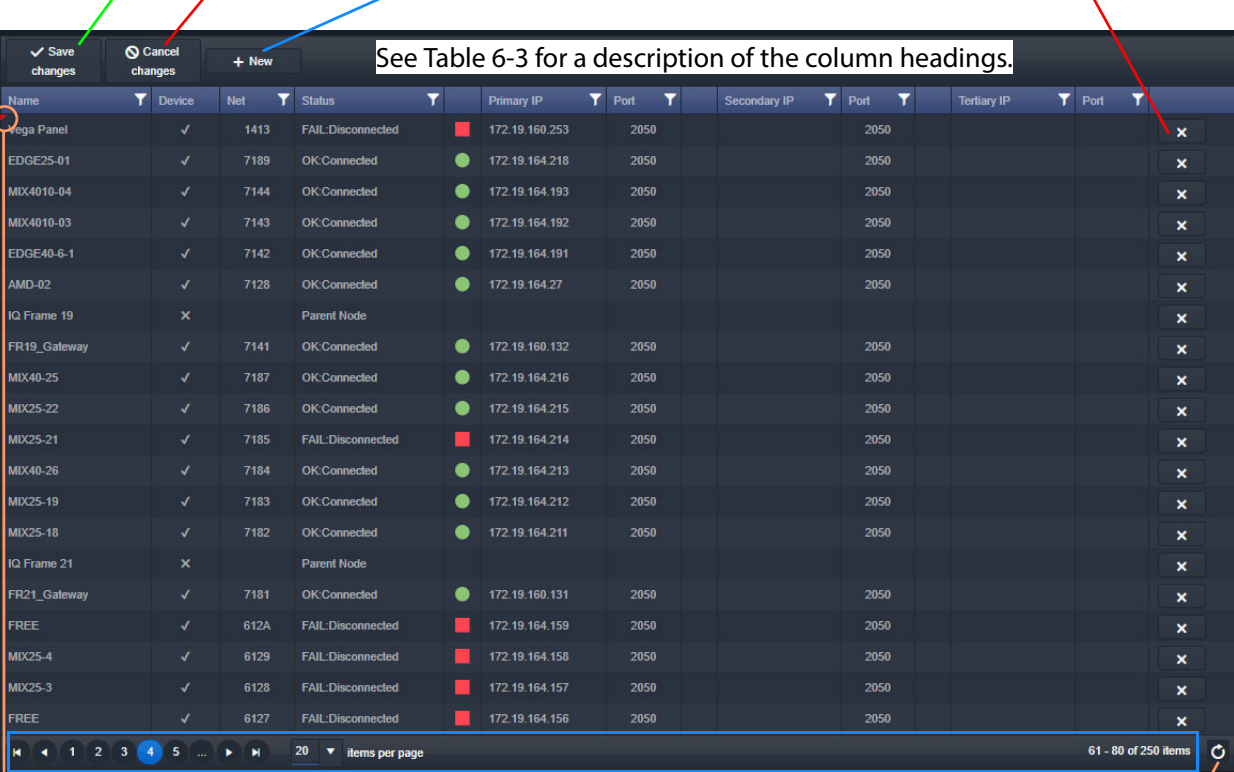

Page navigation bar

Click to refresh list.

Indicates a change has been made, but not yet saved.

Fig. 6-5: IP Proxy Service - Connections

<span id="page-82-1"></span>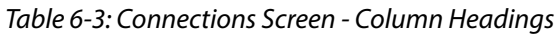

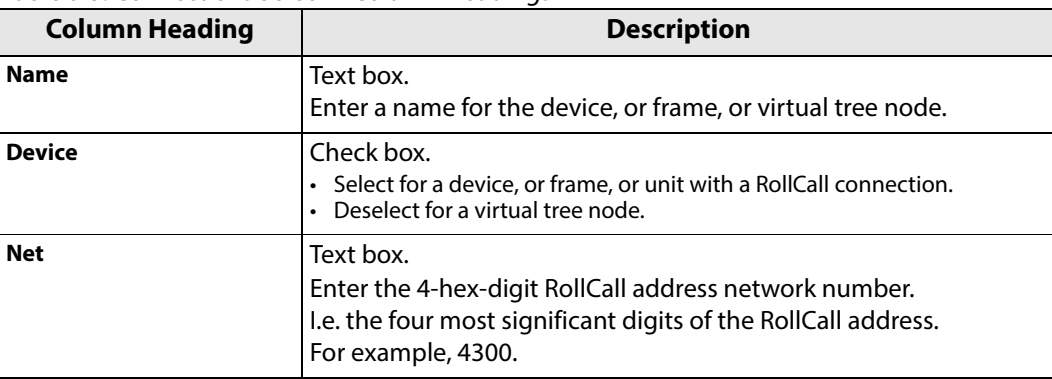

| <b>Column Heading</b> | <b>Description</b>                                                                                                    |
|-----------------------|----------------------------------------------------------------------------------------------------|
| <b>Status</b>         | Information only.<br>Displays the status of the IP Proxy connection to the<br>device/frame/unit.<br>A red/green 'LED' status indication is also shown.<br>For a virtual tree node, 'Parent Node' is displayed. |
| <b>Primary IP</b>     | Text box.<br>Primary IP address of device/frame/unit.                                                                                                    |
| Port                  | Text box.<br>IP port number for primary IP address.                                                                                                    |
| <b>Secondary IP</b>   | Text box.<br>Secondary IP address of device/frame/unit.                                                                                                    |
| Port                  | Text box.<br>IP port number for secondary IP address.                                                                                                    |
| <b>Tertiary IP</b>    | Text box.<br>Tertiary IP address of device/frame/unit.                                                                                                    |
| Port                  | Text box.<br>IP port number for tertiary IP address.                                                                                                    |

Table 6-3: Connections Screen - Column Headings (continued)

# **Log Server Service**

<span id="page-84-0"></span>Chapter contents:

# **[Log Server Service](#page-84-0)**

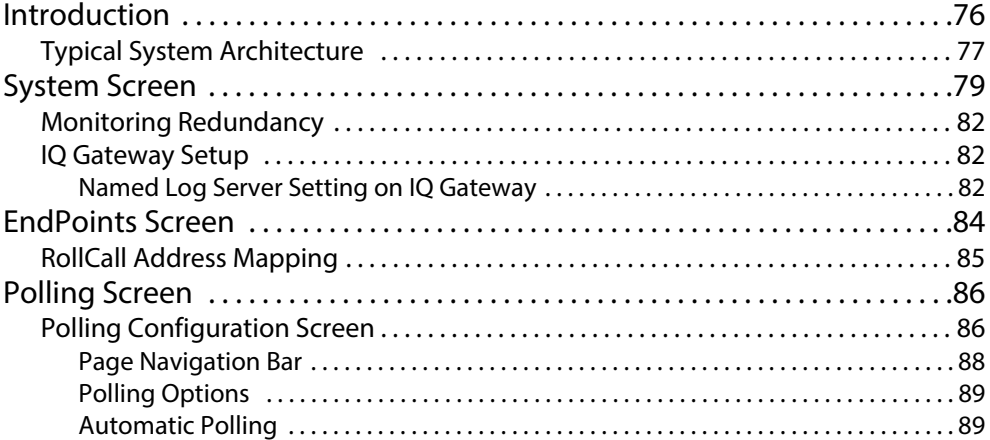

# <span id="page-85-0"></span>**Introduction**

Version: 4.1

The GV Orbit **Log Server** service collects logging information from devices on a RollCall network and distributes it to subscribing clients, for example, to the GV Orbit **Monitoring** service.

The **Log Server** service is the entry point into a system for RollCall log data from RollCallprotocol devices (for example, from Grass Valley IQ Modular devices or MV-8 Series Multiviewers). The service also supports in-bound data from Grass Valley's RollSNMP application tool and third-party IP endpoint applications.

Multiple **Log Server** services can work together to provide redundancy, such that if either one is shutdown then the other will take its place seamlessly with no loss of data to the client.

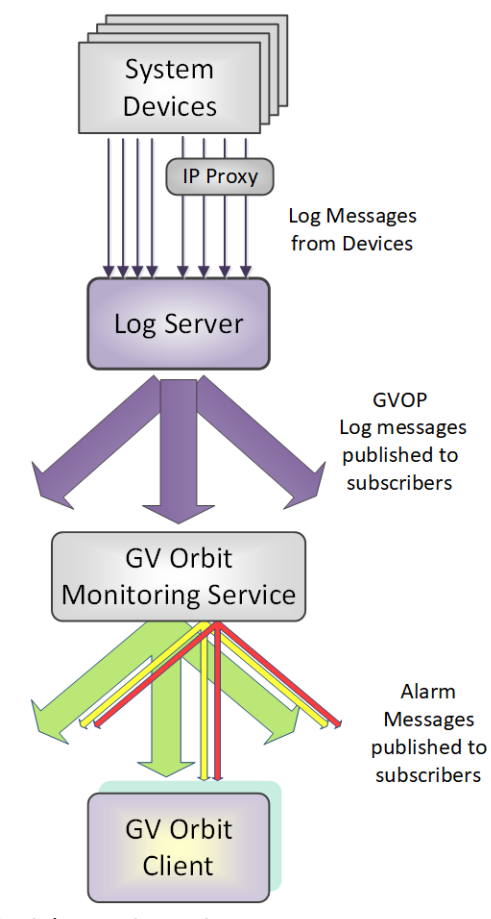

Fig. 7-1: GV Orbit Log Server Service

# <span id="page-86-0"></span>**Typical System Architecture**

A typical control and monitoring system that uses the **Log Server** service is shown in [Figure](#page-86-1) 7-2. The example is for a dual-redundant implementation; single **Log Server** service implementations are possible.

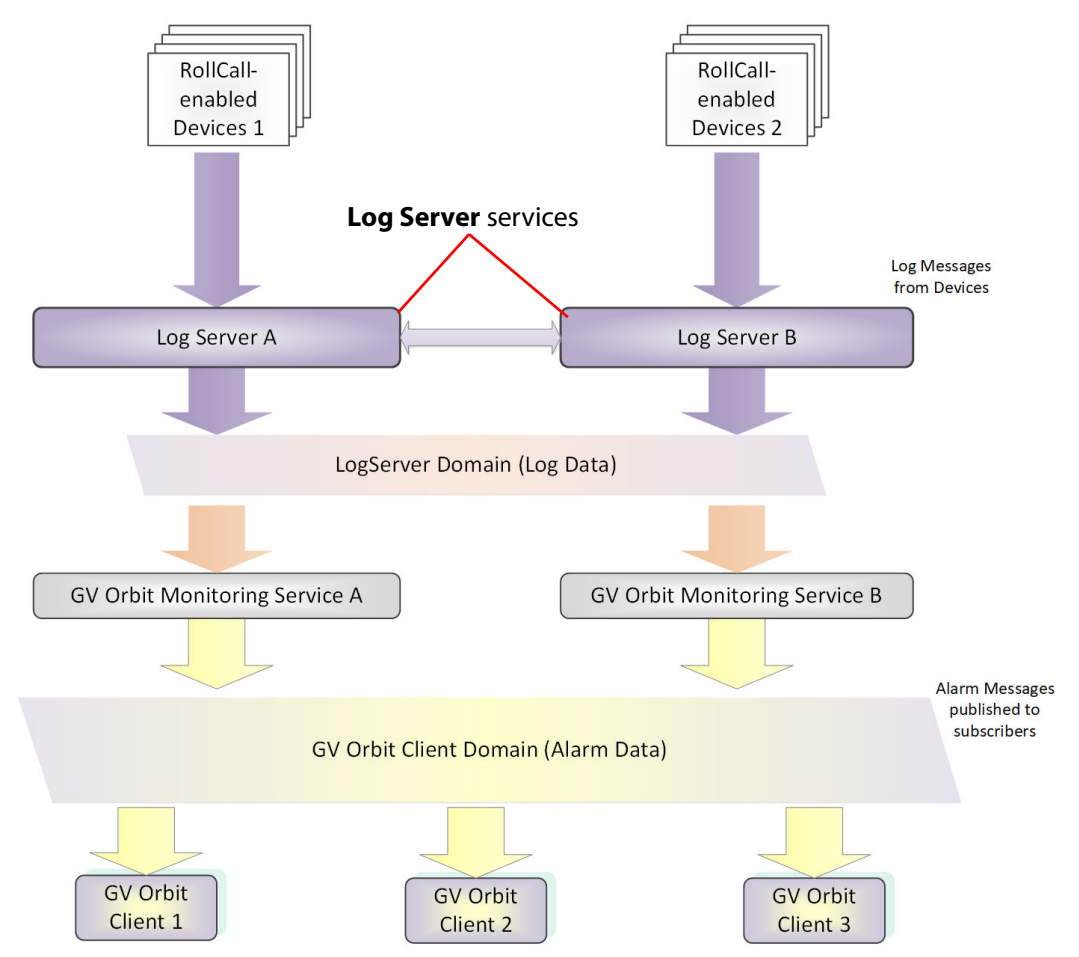

<span id="page-86-1"></span>Fig. 7-2: GV Orbit Log Server System

**Log Server** services A and B in [Figure](#page-86-1) 7-2 operate in a dual-redundant manner. The services manage the synchronization of all data between them. If service A or B were to go down, then the other service is ready to take over.

Each **Log Server** service sees RollCall-protocol devices and connects to the via RollCall protocol over TCP (default port 2050). **Log Servers** receive device log messages, poll devices and gather some device information (name, id, version etc.).

### **Note:**

In redundant system, a private link between **Log Servers** is only used with IQ Gateways for IQ devices. Data from other devices or services must be sent to both **Log Server** Services.

The **Log Server** service exposes gathered log data to subscribing GV Orbit **Monitoring** services in a 'raw' form (i.e. without 'OK', 'Warning', or 'Error' state).

Example 'raw' log information:

Supply voltage = 5.25V Data rate = 1024 packets/second Temperature =  $55^{\circ}$ C

A **Monitoring** service then typically uses this 'raw' data, assigns 'state', and generates alarms within the Grass Valley common alarm model.

Example alarm 'state' information:

Supply voltage OK Data rate OK Temperature Warning Device Error

# <span id="page-88-0"></span>**System Screen**

[Table](#page-89-0) 7-1 describes the system settings screen tab of the **Log Server** 'System' configuration screen, see [Figure](#page-88-1) 7-3.

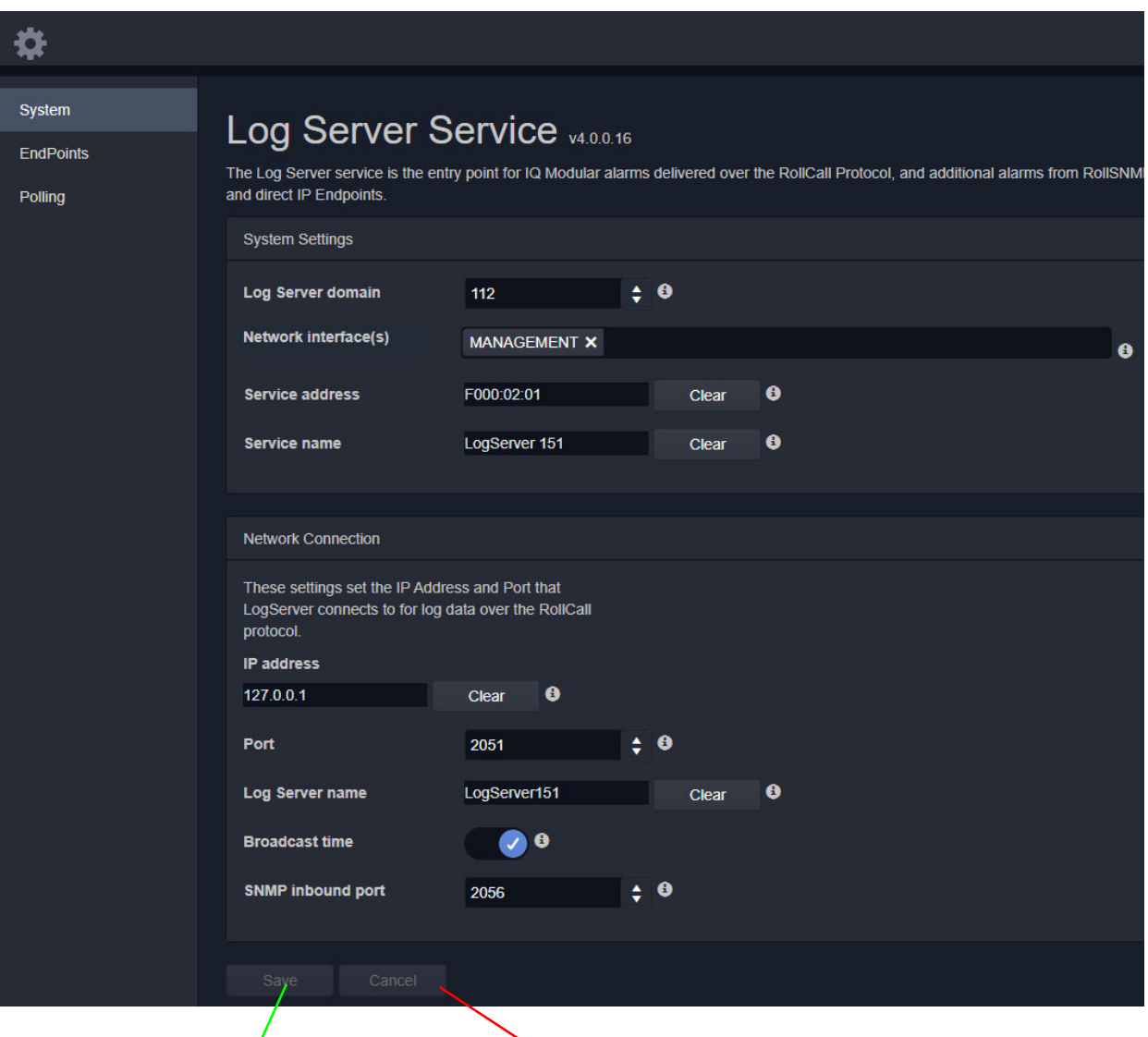

Press **Cancel** to discard changes to settings.

Press Save to apply changes made to setting items on the configuration screen.

<span id="page-88-1"></span>Fig. 7-3: Log Server Service - System Screen

| <b>Setting</b>                     | <b>Description</b>                                                                                                    |  |  |
|------------------------------------|----------------------------------------------------------------------------------------------------|--|--|
| <b>System Settings:</b>            |                                                                                                    |  |  |
| <b>Log Server</b><br><b>Domain</b> | Text box.<br>Enter a GVOP domain number that the service will publish its 'raw'<br>log data onto.<br>The valid range is 1 to 232.<br>(See Grass Valley Orchestration Protocol (GVOP), on page 199 for<br>information on Domains.)                                                                                                    |  |  |
| <b>Network</b><br>Interface(s)     | Drop-down box.<br>Click in the cell and select the server network interface(s) for the<br>service to use. More than one interface may be selected.<br>By default this cell is empty, in this case, all interfaces will be used<br>by the service.<br>(See Network Interface(s) Setting, on page 24.)                                                                          |  |  |
|                                    | Note: When selecting interface(s), ensure selected interface(s) are<br>on the same network as the corresponding GV Orbit Client(s).                                                                                                    |  |  |
| <b>Service Address</b>             | Text box.<br>Enter RollCall address for the service to use when publishing 'raw'<br>log data. This will uniquely identify the service in the GV Orbit<br>system.<br>(See RollCall Address, on page 195 for information about a RollCall<br>address.)                                                                                                    |  |  |
|                                    | The user is free to define the RollCall addresses for a system.                                                                                                    |  |  |
| Clear                              | Button.<br>Click to restore default RollCall address for the service.<br>Default: F110:01:02                                                                                                    |  |  |
| <b>Service Name</b>                | Text box.<br>Enter a unique name for the service. This is a human-readable<br>identifier for the Log Server service to use.<br>This name will be used when publishing the 'raw' log data and<br>used in the Network window in a GV Orbit Client.<br>Service Name should be unique, including for redundant<br>configurations. For example, 'Log Server A' and 'Log Server B'. |  |  |
| Clear                              | Button.<br>Click to restore default name for the service.                                                                                                    |  |  |
| <b>Network Connection:</b>         | A Log Server service may connect to an IP share server device to<br>get IQ/RollCall-protocol device data. Connection is usually made to<br>an IP Proxy service using the RollCall protocol, but it may also be to<br>an IQ Gateway.                                                                                                    |  |  |

<span id="page-89-0"></span>Table 7-1: Log Server Service - System Settings

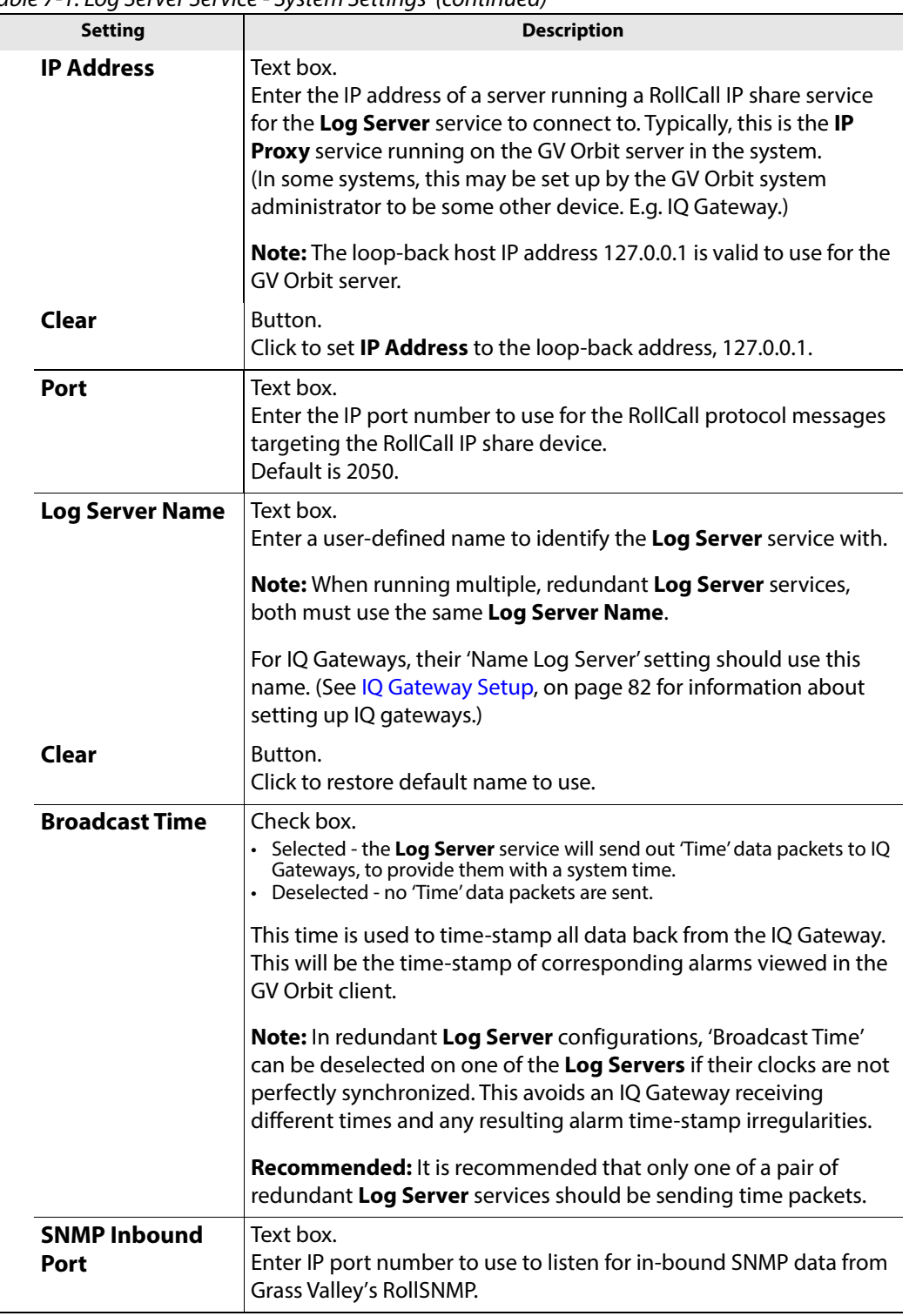

Table 7-1: Log Server Service - System Settings (continued)

 $\mathcal{L}$ 

### <span id="page-91-0"></span>**Monitoring Redundancy**

Dual-redundancy can be achieved by running two **Log Server** services, each connected to its own single **Monitoring** service. Further resilience can be achieved if both **Monitoring** services are connected to both **Log Servers**; however, this configuration does result in extra data on the domain.

### <span id="page-91-1"></span>**IQ Gateway Setup**

A Grass Valley IQ Gateway device can be configured to log data to any **Log Server** service, or to a specifically named **Log Server** service. It is the network connection **Log Server Name**, described in [Table](#page-89-0) 7-1, that is used to identify **Log Servers** to devices.

[Figure](#page-91-3) 7-4 shows the relevant IQ Gateway configuration screen, openable in GV Orbit Client (or via the Grass Valley RollCall Control Panel tool).

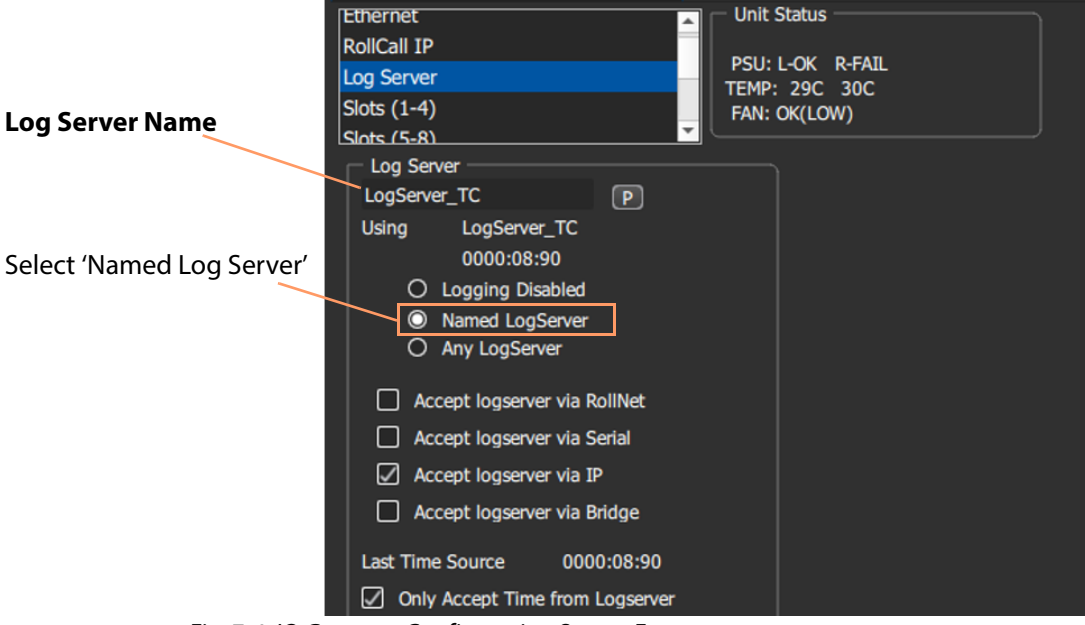

Fig. 7-4: IQ Gateway Configuration Screen Extract

<span id="page-91-3"></span><span id="page-91-2"></span>**Named Log Server Setting on IQ Gateway**

Each IQ Gateway should normally be configured with the 'Named Log Server 'option selected and with the same name as provided as the **Log Server Name** setting. The **Log Server Name** setting of each **Log Server** must be also set to the same name.

### **Note:**

In dual-redundant mode, both **Log Server** services should have the:

- Same **Log Server Name** setting. I.e. 'Network Connection' **Log Server Name** on the **Log Server** service **System** screen. (IQ Gateways can then send log data to either **Log Server** service.)
- Different **Service Name** setting. I.e. 'System Setting' **Service Name** on the **Log Server** service **System** screen.

Each **Log Server** service can then be uniquely identified in the 'raw' data logs it sends out.

# <span id="page-93-0"></span>**EndPoints Screen**

**Note:** These 'Endpoints' settings are system-specific items.

The **EndPoints** screen tab can be used to configure a **Log Server** service with a collection of IP addresses to connect to for obtaining log data. This enables third-parties to inject log data into the Grass Valley GV Orbit monitoring system using the RollCall SDC-02 protocol. The **Log Server** service will connect to the listed IP addresses and get logging data from the IP endpoint devices.

### **Note: SDC-02:**

SDC-02 defines a simple protocol for use by third-party IP endpoint devices to allow them to provide telemetry/status monitoring to the Grass Valley control and monitoring system. The IP endpoint device IP addresses and IP ports that they are listening on should be configured within this screen.

SDC-02 is available under a non-disclosure agreement (NDA) from Grass Valley. For more information, contact Grass Valley customer support.

The **EndPoints** screen contains a list (initially empty) of IP addresses etc. See [Figure](#page-93-1) 7-5.

Click to **Save Changes** made on this screen.

Click to **Cancel Changes** made on this screen.

Click **+New** to create a row item. Click to **Delete** a row item

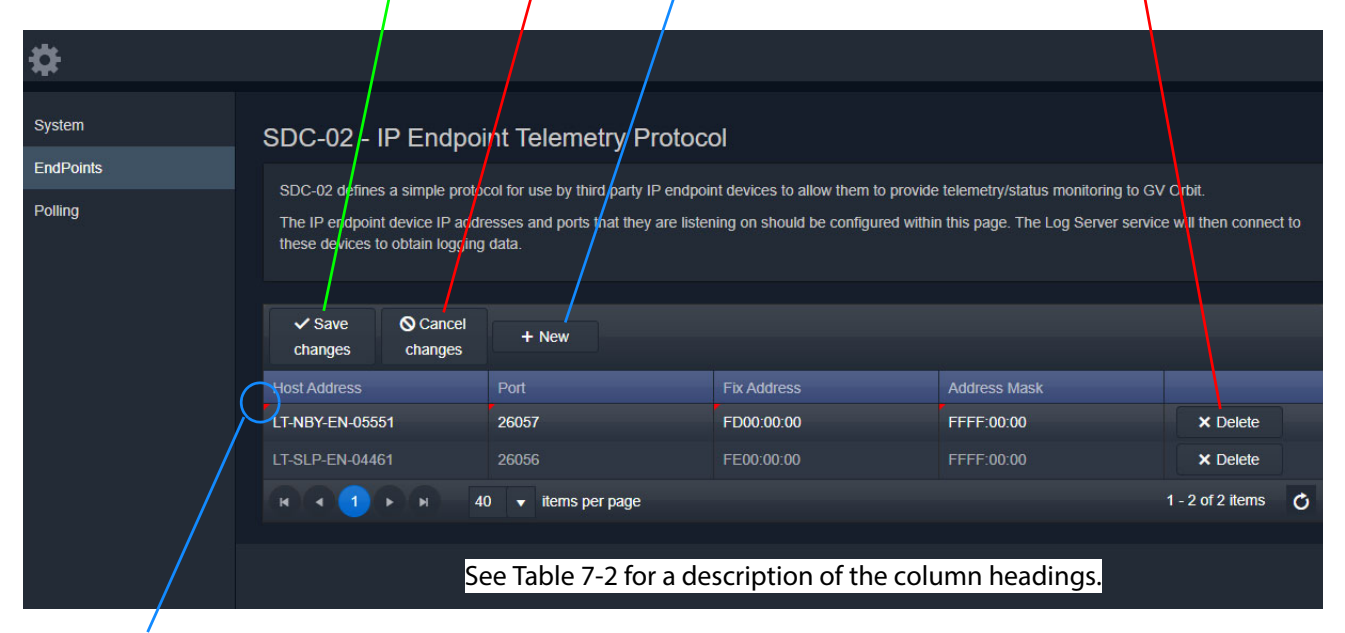

Indicates a change has been made, but not yet saved.

<span id="page-93-1"></span>Fig. 7-5: Log Server Service - EndPoints Screen

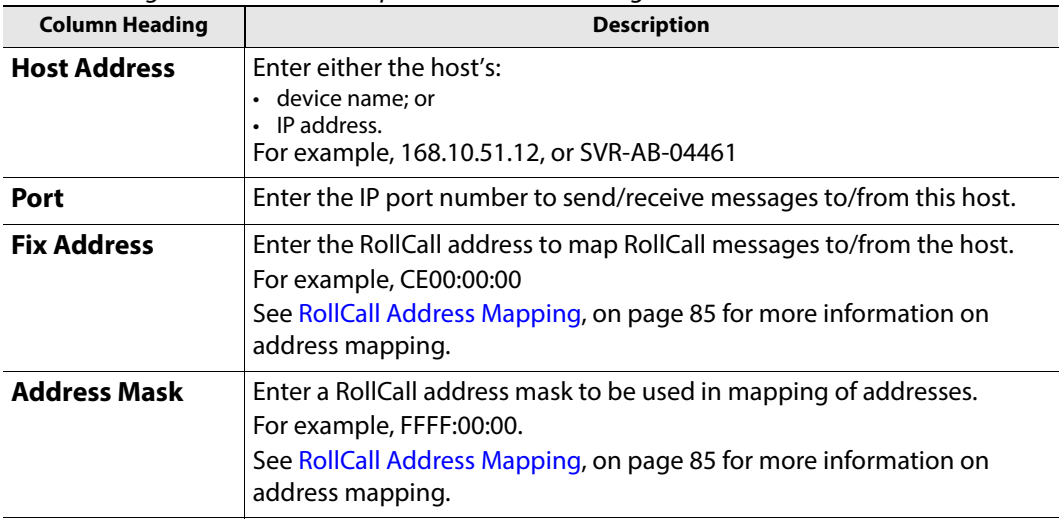

<span id="page-94-1"></span>Table 7-2: Log Server Service - Endpoints Column Headings

### <span id="page-94-0"></span>**RollCall Address Mapping**

Third-party log information (received via the SDC-02 protocol) will have its own RollCall address range. This may require some address mapping to fit into the receiving GV Orbit system - because of some addressing clash or some addressing convention. The **Log Server** service maps the third-party addresses into a new target address range.

### **Note:**

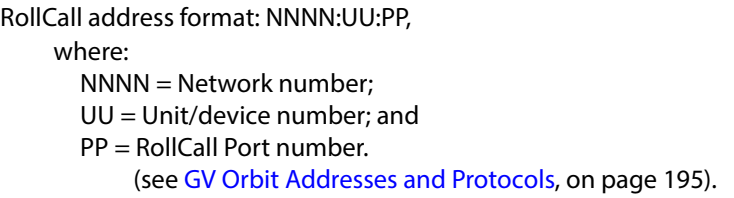

- **Fix Address** is the target address 'stem'. Typically this would be the 'network number' part of the RollCall address, e.g. FE00:00:00.
- **Address Mask** then defines which part of the **Fix Address** address to use. Address digit positions marked with 'F' will come from the **Fix Address**.

For example, for third-party devices for:

- RollCall addresses B300:03:01, B300:03:02 and B300:03:03; and
- for a target GV Orbit system which needs to
- map these to addresses FE00:03:01, FE00:03:02 and FE00:03:03 respectively.

Set:

- **Fix Address** to FE00:00:00; and
- **Address Mask** to FFFF:00:00. (Thus masking all four digits NNNN.)

In a resulting mapped address, the 'NNNN' part will come from the **Fix Address** and the 'UU:PP' part from the device address.

# <span id="page-95-0"></span>**Polling Screen**

**Note:** The 'Polling' configuration comprises system-specific items.

<span id="page-95-2"></span>The **Polling** screen contains a list of devices/units/frames to be polled by the **Log Server** service. The service will regularly poll these units using the RollCall 'GETID' message.

Polling is used to determine if devices/units/frames are 'alive' or not:

- If a unit/device/frame is switched off, then poll messages will start to fail.
- Log data for that device, and for any of its ports, will be cleared down and removed from the system.
- A **Monitoring** service detects any removal of the data and will:
	- indicate this with a Grey/Unknown alarm state; and will
	- set any MSG field to 'FAIL: Unit Lost'.

The **Log Server** service will regularly poll these units using the RollCall 'GETID' message, once per 'Unit Poll Rate' – see polling options.

### <span id="page-95-1"></span>**Polling Configuration Screen**

The **Polling Configuration** screen holds an editable list of RollCall addresses of units/devices/frames to be polled and some polling-rate settings. See [Figure](#page-95-3) 7-6 and [Table](#page-98-1) 7-4.

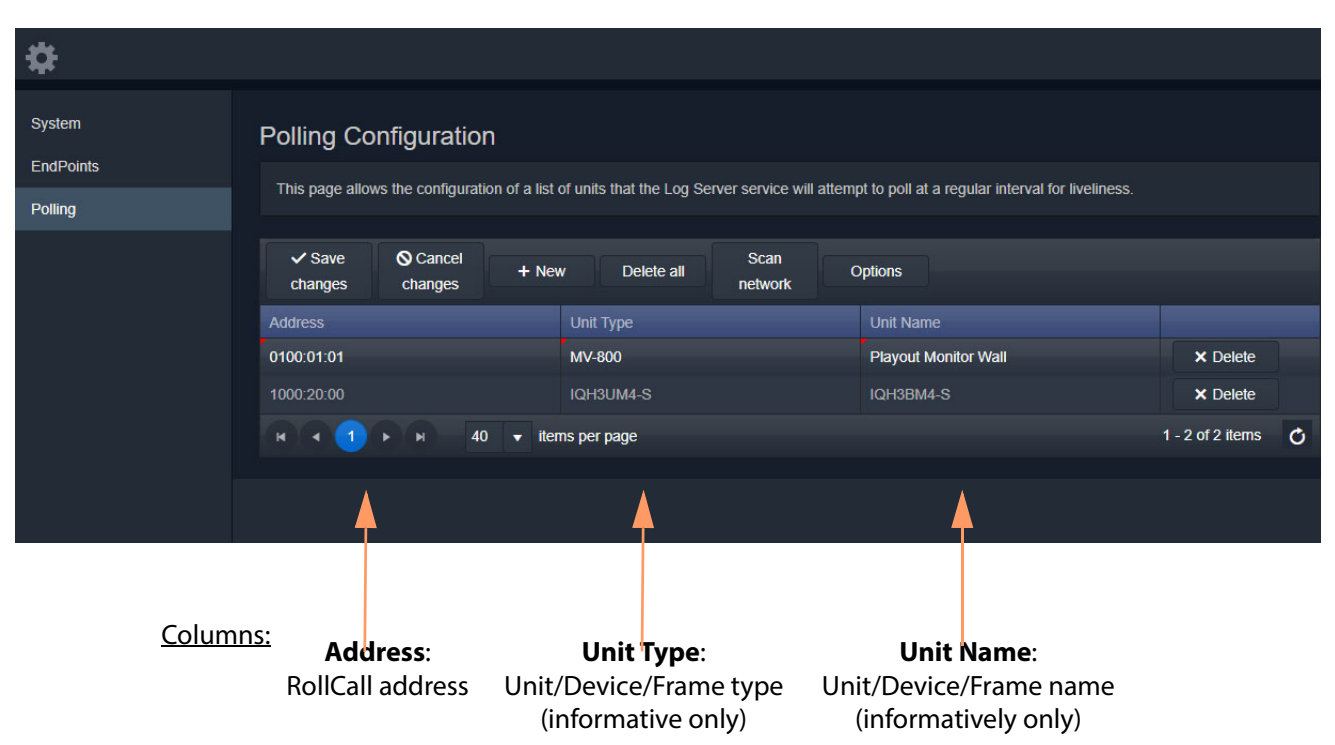

<span id="page-95-3"></span>Fig. 7-6: Log Server Service - Polling Screen

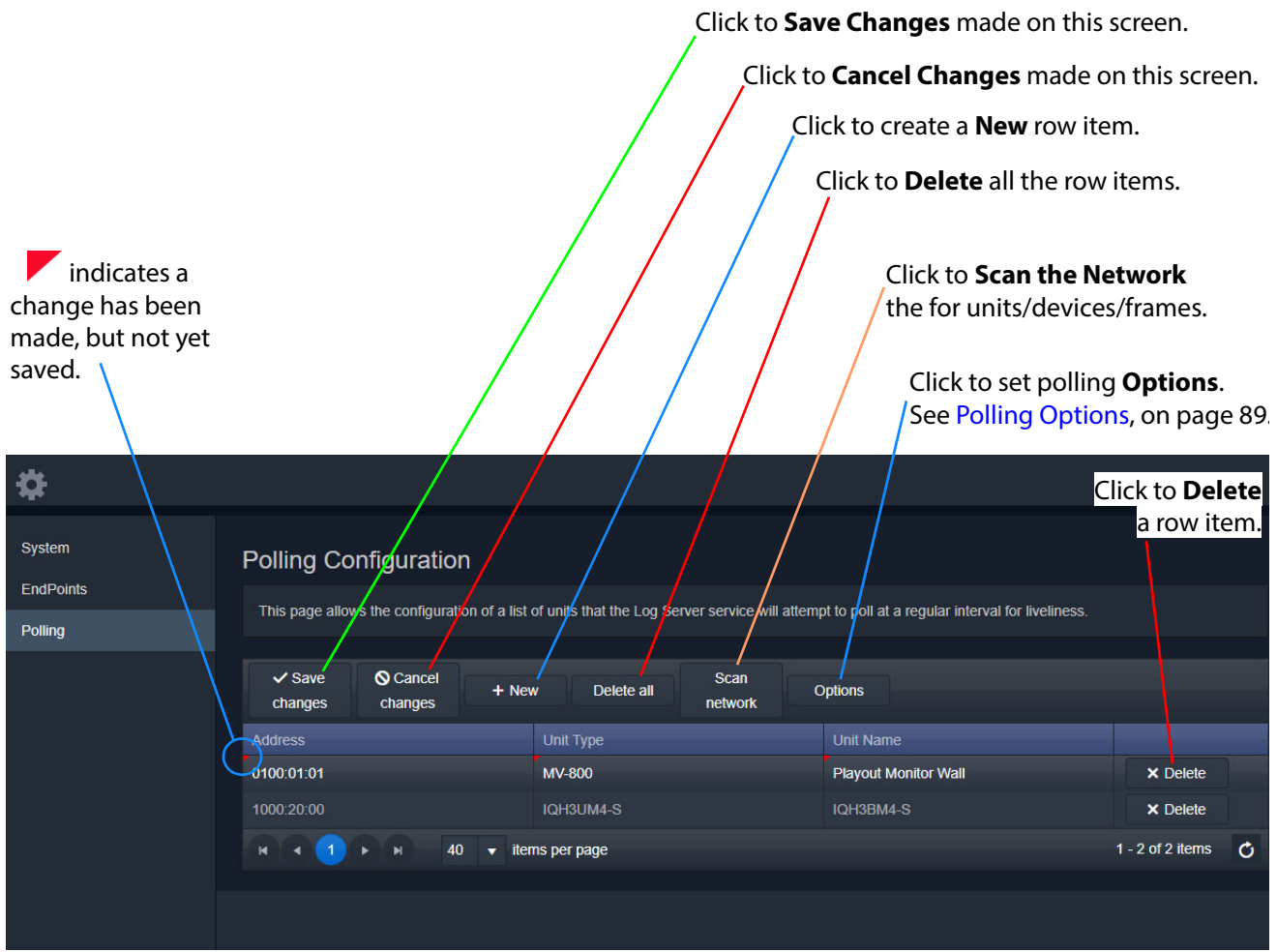

Fig. 7-7: Log Server Service - Polling Screen Controls

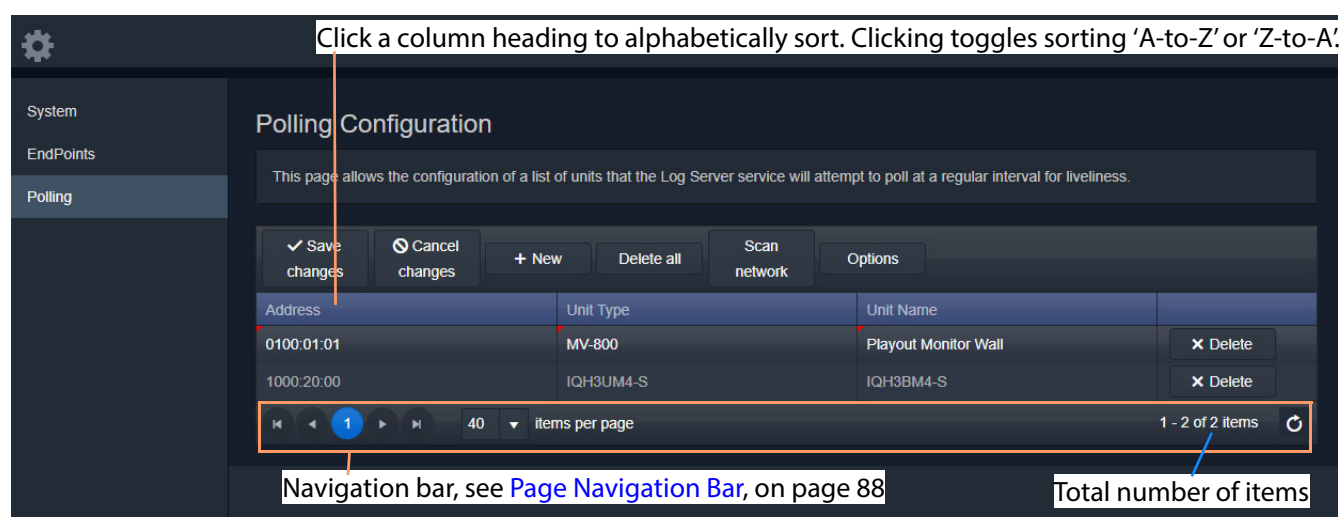

Fig. 7-8: Log Server Service - Polling Screen Controls

| <b>Setting</b>        | <b>Description</b><br>Button.<br>Click to save local changes to the Log Server service.<br>Any changes, except Delete All, are first made in the screen locally<br>and then must be explicitly saved to commit these changes back to<br>the server.                                                            |  |  |
|-----------------------|----------------------------------------------------------------------------------------------------|--|--|
| <b>Save Changes</b>   |                                                                                                    |  |  |
| <b>Cancel Changes</b> | Button.<br>Click to cancel local changes.                                                                                                    |  |  |
| +New                  | Button.<br>Click to add a new, empty row item to the list. Then:<br>• Address can be manually configured.<br>• 'Unit Type' and 'Unit Name' may also be filled in, but these fields are<br>informative only.<br><b>Note:</b> A new row item is a local change and needs explicitly saving<br>with Save Changes. |  |  |
| <b>Delete All</b>     | Button.<br>Click to delete all row items. A prompt is offered to the user.<br><b>Note:</b> All entries from the polling list are deleted immediately on<br>the server. Thus NO 'Save Changes' is needed.                                                                                                    |  |  |
| <b>Scan Network</b>   | Button.<br>Click to automatically locally-populate the table with all<br>units/devices etc. which are found on the network.<br>Note: A Save Changes is required to save this change.                                                                                                    |  |  |
| <b>Options</b>        | Button.<br>Click to set up the options in the <b>Polling Options</b> dialog (see<br>Polling Options, on page 89), which allows the user to set up:<br>• Unit Poll Rate (seconds).<br>• Max Missed Polls - Maximum number of missed polls allowed.                                                              |  |  |

Table 7-3: GV Orbit Log Server Service - Polling Screen Controls

### <span id="page-97-0"></span>**Page Navigation Bar**

The **Polling** screen row items are presented in one or more pages, which may be navigated using the navigation bar, see [Figure](#page-97-1) 7-9. The number of 'Items per page' can be set with a drop-down box and the total number of items is shown. Pages can be navigated with the page selection buttons or with the arrow buttons.

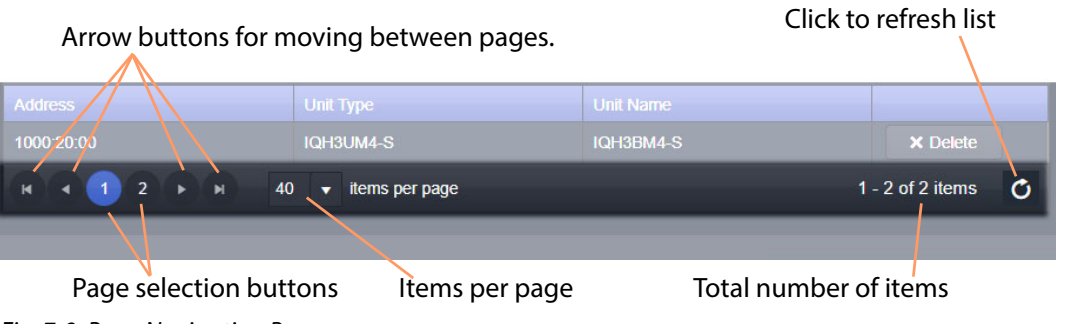

<span id="page-97-1"></span>Fig. 7-9: Page Navigation Bar

### <span id="page-98-0"></span>**Polling Options**

Click the **Options** button to show the **Polling Options** dialog. See [Figure](#page-98-2) 7-10 and [Table](#page-98-1) 7- [4](#page-98-1).

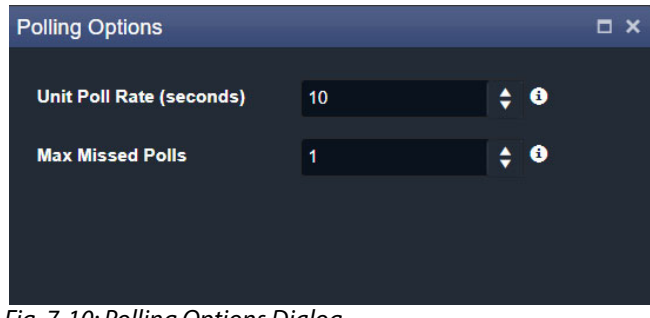

Fig. 7-10: Polling Options Dialog

<span id="page-98-2"></span><span id="page-98-1"></span>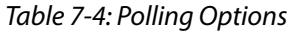

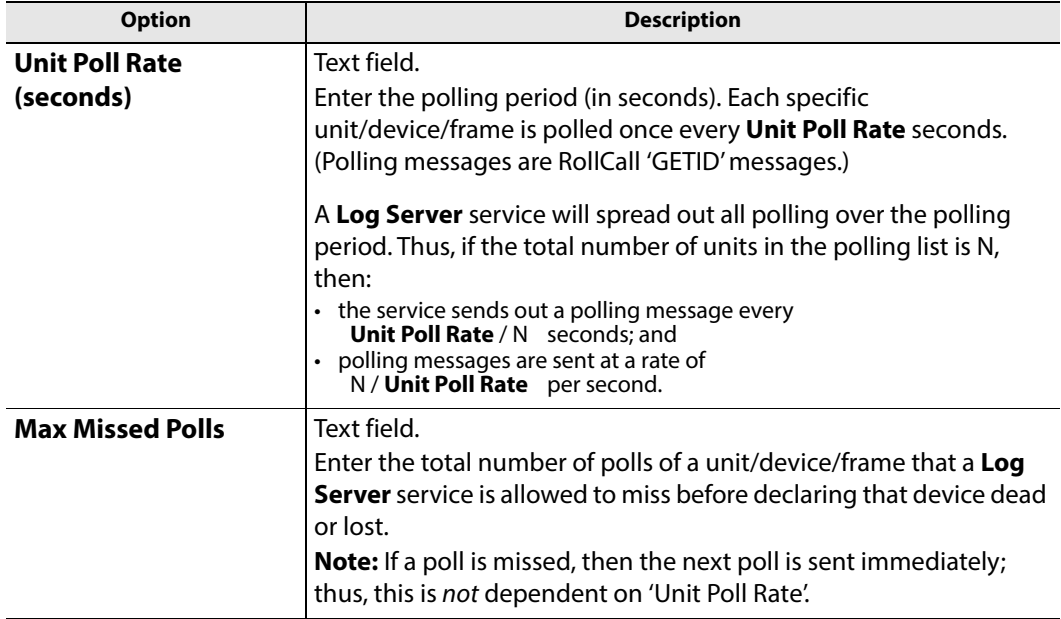

**Automatic Polling**

When a **Log Server** service initially detects a unit/device/frame, the device is automatically added to the polling list. This quickens the occurrence of the initial poll and thus the initial log request made of the device.

# **Map View Service**

<span id="page-100-0"></span>Chapter contents:

### **[Map View Service](#page-100-0)**

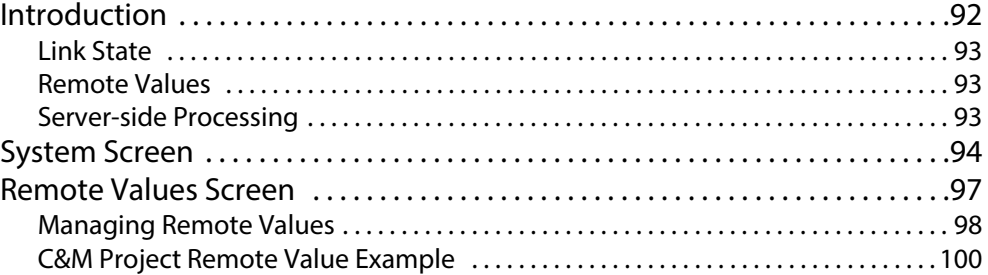

# <span id="page-101-0"></span>**Introduction**

Version: 4.1

The **Map View** service runs on a GV Orbit server and performs some functions for a GV Orbit 'Control and Monitoring' project (C&M project).

A C&M project's custom user panel(s) typically comprise one or more control/monitoring user panels/screens running on a client computer. The **Map View** service performs serverside functionality (rather than client-side) to support the GV Orbit C&M project and such server-side processing can continue without the client application, or the client computer, running.

Key **Map View** service functions are:

- **Alarm State** Provide 'alarm state' information to a client C&M project for any:
	- ['Link State'](#page-102-0) of the C&M project custom user panel hierarchy.
	- Exception Monitoring widgets in custom user panels.
	- 'User Folder' status in the **Network** window tree-view.
- **Remote Values** Hold values based on RollCall commands. These [Remote Values](#page-102-1) can be used in a C&M project.
- **Server-side Functionality**  Carry out any [Server-side Processing](#page-102-2) for a C&M project (global logic files).

A repository on a GV Orbit server is used to hold GV Orbit projects. This ensures the same project (and same version of the project) is running throughout a GV Orbit system.

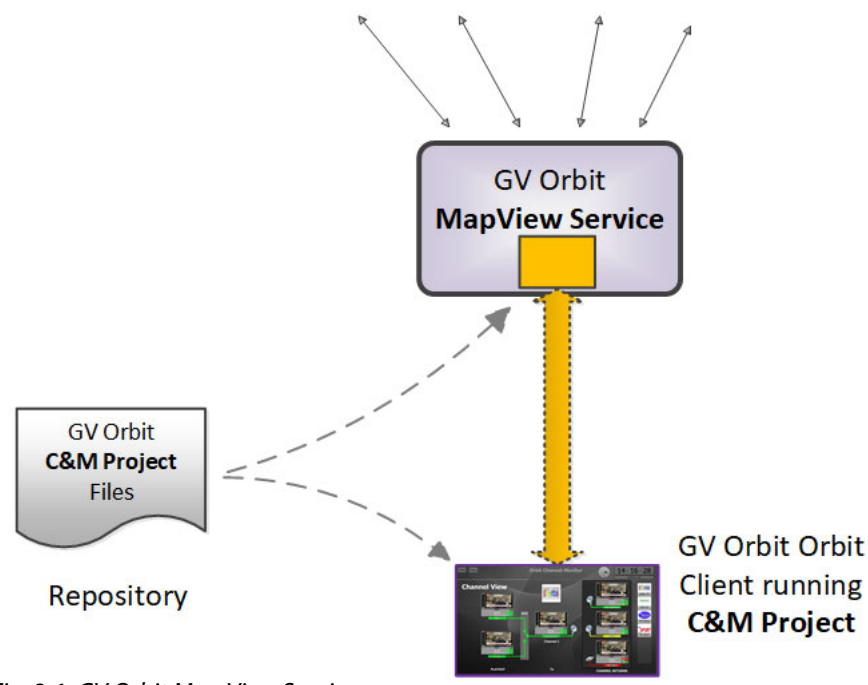

**System Devices** 

Fig. 8-1: GV Orbit Map View Service

### <span id="page-102-0"></span>**Link State**

The service evaluates the alarm state of all custom user panels of a designated C&M project. Typically, C&M project custom panels are linked in some hierarchy. The service publishes overall, live project 'Link state' alarm information to the client C&M project. This enables any on-screen icons to actively reflect the overall state of devices and/or custom panels. (For example, an on-screen widget which links to other custom panels - using a GV Orbit Link Behaviour - may show a flashing red border to indicate an error state in the panel it links to.)

### CAUTION

To ensure that the 'state' of all the 'Links' in a C&M project are correctly shown on a panel, the **Map View** service and the GV Orbit Client(s) must be using the same version of the same C&M project.

If project versions are different, then grayed-out links may be shown onscreen.

### <span id="page-102-1"></span>**Remote Values**

The user can define a list of variables for the **Map View** service to hold. These **Remote Values** are stored by the service and are based on RollCall commands. The values persist and will, for example, survive a server reboot or a C&M project reopening/change. The values can be written to or read by a C&M project custom panel using a GV Orbit RollCall+ Behaviour.

In a C&M project, **Remote Values** may be used and bound to C&M project on-screen controls and widgets, or to cause other actions to be carried out.

**Remote Values** can be used for non-volatile storing of values in a monitoring system. An example application for this is:

• The state of devices in a system, and/or of individual device inputs, can be stored and then used at the start-up of a client project, enabling specific actions to be taken based on these persisting 'monitoring system' values.

**Remote Values** are implemented as user-defined RollCall+ commands. The commands are for the RollCall address of the **Map View** service itself. An example application for this is:

• User-defined RollCall+ commands can be created. The C&M project can issue these via a RollCall+ GV Orbit Behaviour. Such commands can be used to indicate some monitoring system state, or to emulate some RollCall+ commands from other devices.

### <span id="page-102-2"></span>**Server-side Processing**

The **Map View** service carries out server-side processing defined in a GV Orbit C&M project in 'Global files'. This processing runs on the server even without the project running on the client. Global files are defined as part of the C&M project, but will run on the GV Orbit server.

It is important for the **Map View** service and C&M project clients to be using the same version of the same project.

# <span id="page-103-0"></span>**System Screen**

[Table](#page-104-0) 8-1 below describes the system settings of the **Map View** service's **System** configuration screen of [Figure](#page-103-1) 8-2.

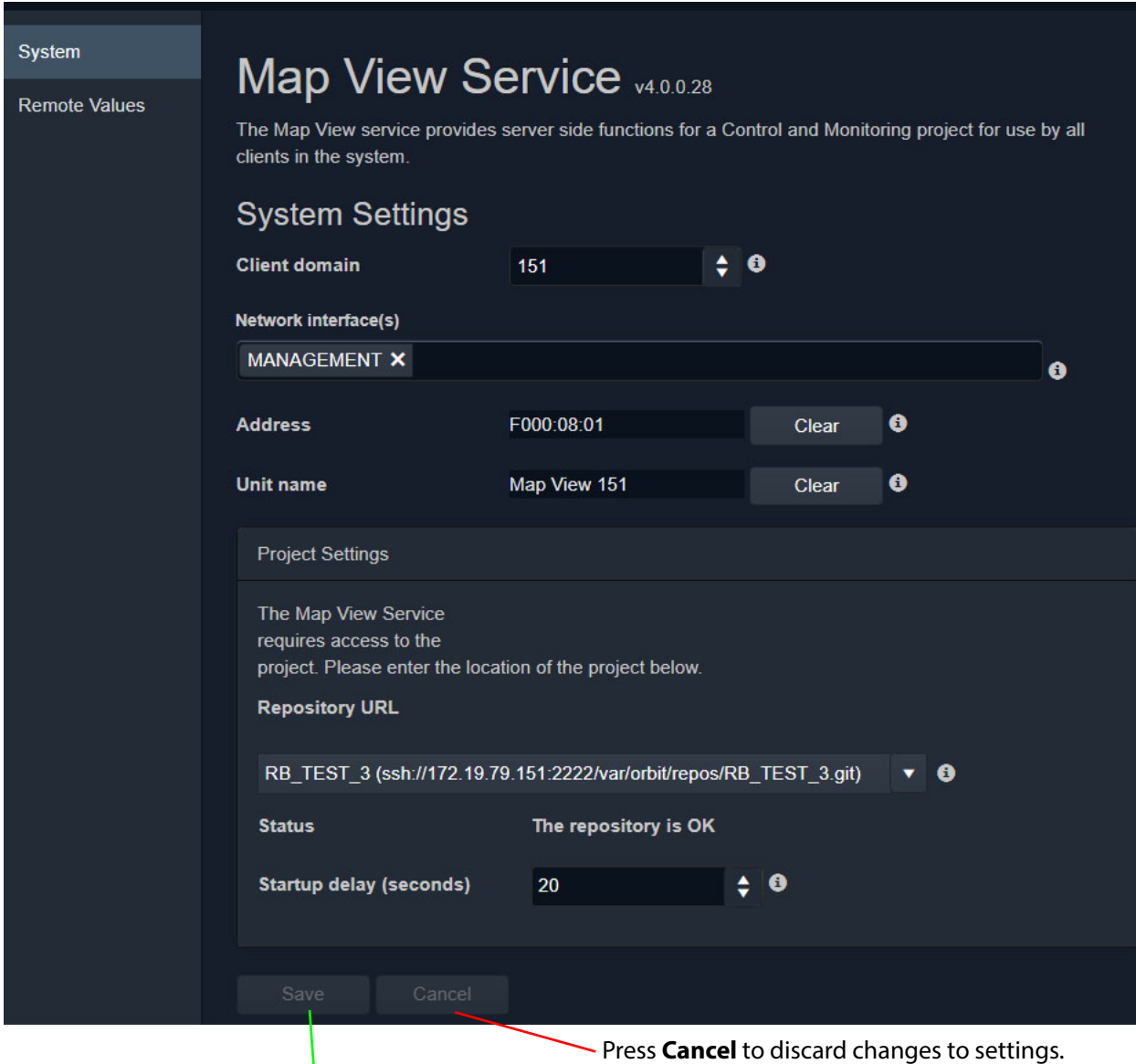

Press **Save** to apply changes made to setting items on the configuration screen.

<span id="page-103-1"></span>Fig. 8-2: Map View Service - System Settings

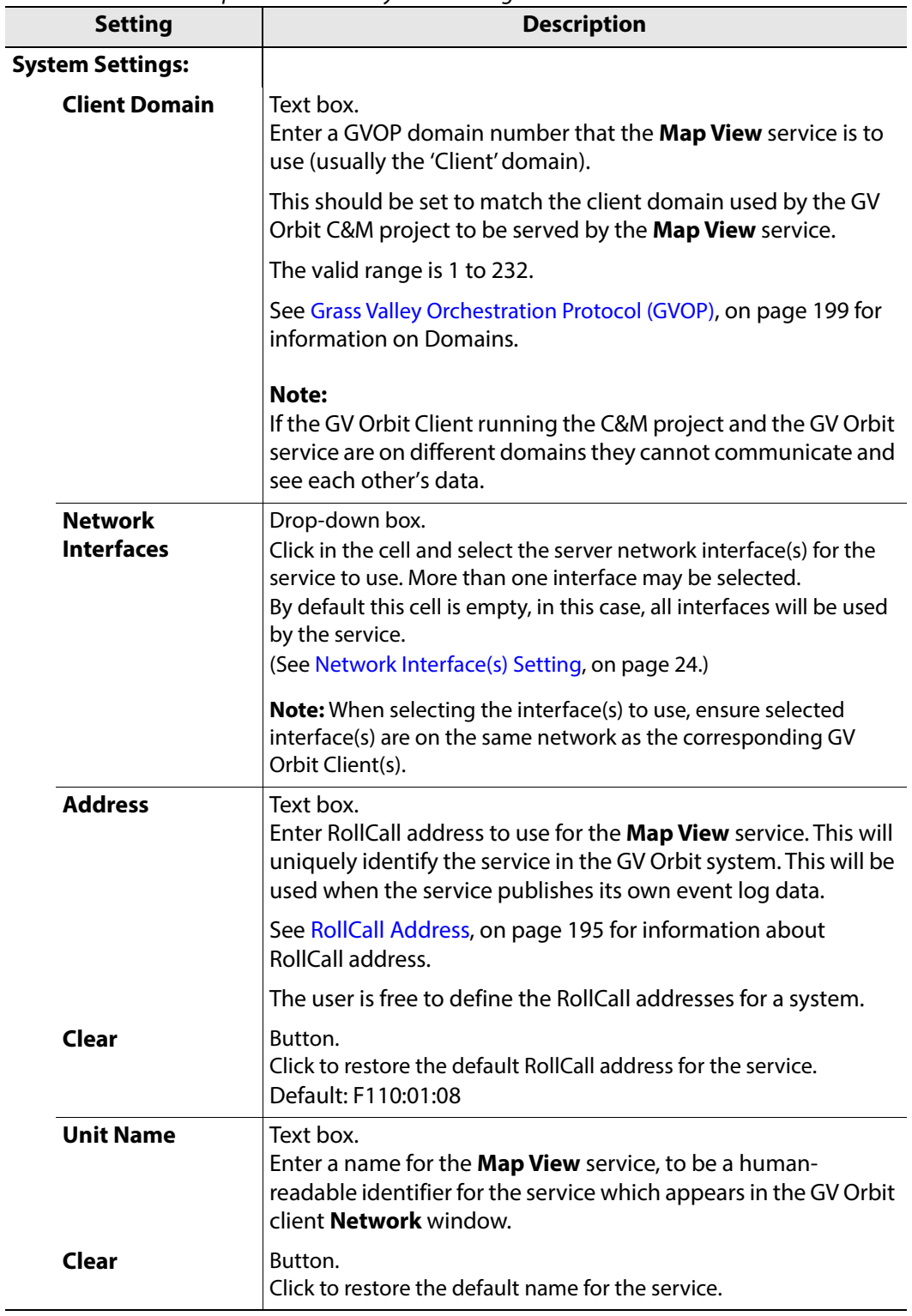

<span id="page-104-0"></span>Table 8-1: GV Orbit Map View Service - System Settings

| <b>Setting</b>                                                                                                    | <b>Description</b>                                                                                                    |  |  |
|----------------------------------------------------------------------------------------------------|----------------------------------------------------------------------------------------------------|--|--|
| <b>Project Settings:</b>                                                                                                    | Note: These Map View service 'Project Settings' are system-<br>specific.                                                                                                    |  |  |
| The Map View service requires access to the GV Orbit C&M<br>project that it will serve. Project files are stored in a repository<br>on the GV Orbit server, one project per repository. Both the GV<br>Orbit service and the GV Orbit client have access to the<br>repository. |                                                                                                    |  |  |
| <b>Repository URL</b>                                                                                                    | Drop-down box.<br>Select the C&M project repository for the Map View service to<br>use.                                                                                                    |  |  |
|                                                                                                    | (The drop-down list is automatically filled out by the GV Orbit<br>server.)                                                                                                    |  |  |
| <b>Status</b>                                                                                                    | Status information, read-only.<br>Indicates the status of the service's connection to the<br>repository holding the target C&M project files.                                                                              |  |  |
| <b>Startup Delay</b><br>(seconds)                                                                                                    | Text box.<br>Enter a delay (in seconds) from the start-up of the service to<br>when it begins to publish data onto the domain.                                                                                             |  |  |
|                                                                                                    | This gives a freshly-started Map View service time to obtain all<br>log data and correctly calculate all resulting 'Link State'<br>information before publishing results.                                                  |  |  |
|                                                                                                    | (This is used for dual-redundant GV Orbit server cases, to<br>prevent a newly-starting service from publishing initial start-up<br>data values to a system. Typical values required are in the range<br>10 to 60 seconds.) |  |  |

Table 8-1: GV Orbit Map View Service - System Settings (continued)

# <span id="page-106-0"></span>**Remote Values Screen**

**Note: Remote Values** are system-specific items.

Click on the **Remote Values** side-tab to see the **Remote Values** screen which holds a list of 'Remote Value' items. See [Figure](#page-106-1) 8-3.

The **Remote Values** defined in the **Map View** service are based on user-defined RollCall+ commands. The RollCall+ command numbers used are chosen by the user and they must be uniquely defined for any one **Map View** service. A value for each user-defined RollCall+ command is stored by the service.

Press **Save Changes** to apply user changes to **Remote Value** items on the screen.

Press **Cancel Changes** to discard changes to settings.

Click **+New** to create a new Remote Value item.

Click to **Delete** an item.

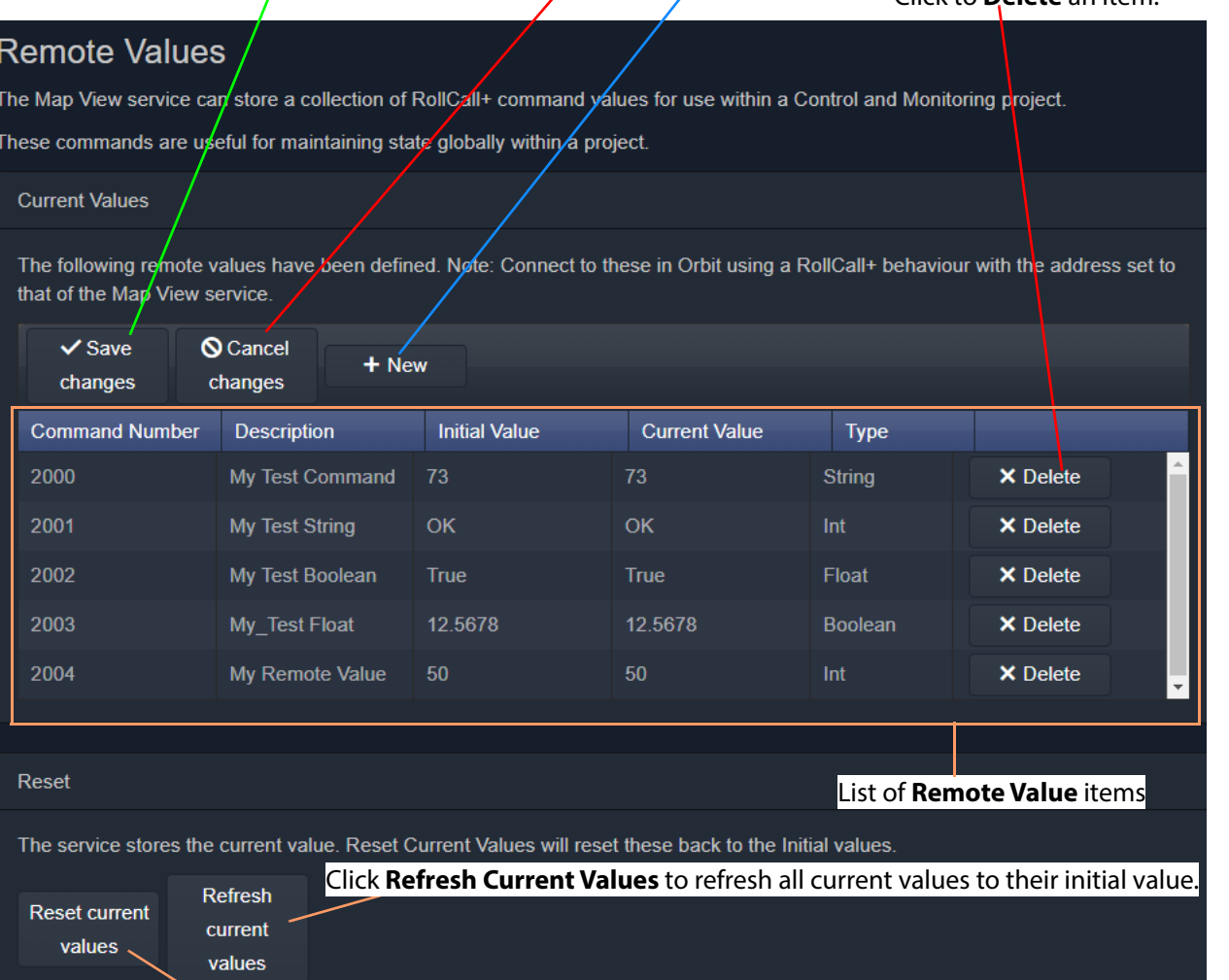

Click **Reset Current Values** to set all current values to their initial value.

<span id="page-106-1"></span>Fig. 8-3: Map View Service - Remote Values

## <span id="page-107-0"></span>**Managing Remote Values**

### **New Remote Value**

To create a new **Remote Value**, from the **Map View** service configuration screen:

- 1 Go to the **Map View** service **Remote Values** tab.
- 2 Click **+New**. A new **Remote Value** item appears in the list.

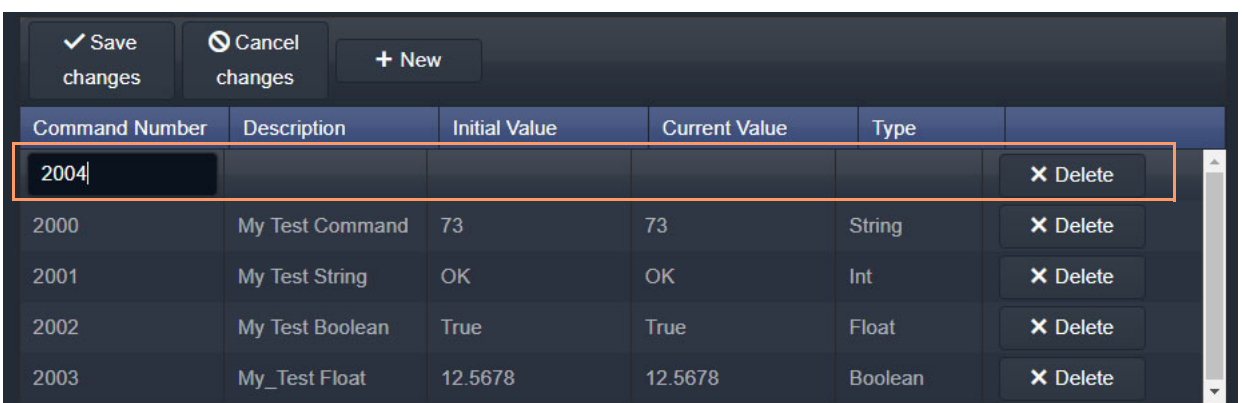

Fig. 8-4: New Remote Value Item

- 3 Enter a new 'Command Number'. For example, '2004'. (**Note:** This must be unique for this **Map View** service.)
- 4 Enter a 'Description' for the new RollCall+ command.
- 5 Enter an 'Initial Value' for the value that is stored by the new RollCall+ command. For example, '50'.
- 6 From the 'Type' drop-down list, select the type of value that is stored by the RollCall+ command (i.e. text string, integer number, logical Boolean, or floating point number). For example, select 'Int' for integer type.

| <b>Command Number</b> | <b>Description</b>     | <b>Initial Value</b> | <b>Current Value</b> | <b>Type</b>           |                 |
|-----------------------|------------------------|----------------------|----------------------|-----------------------|-----------------|
| 2004                  | My New Remote Value    | 50                   |                      | ▼                     | <b>X</b> Delete |
| 2000                  | <b>My Test Command</b> | 73                   | 73                   | <b>String</b>         | <b>X</b> Delete |
| 2001                  | <b>My Test String</b>  | OK                   | OK                   | Int<br><b>Boolean</b> | <b>X</b> Delete |
| 2002                  | <b>My Test Boolean</b> | True                 | True                 | Float                 | <b>X</b> Delete |
| 2003                  | My Test Float          | 12.5678              | 12.5678              | <b>Boolean</b>        | X Delete        |

Fig. 8-5: Selecting Remote Value Type from Drop-Down List

### 7 Click **Save Changes**.

A new **Remote Value** item is created in the list.
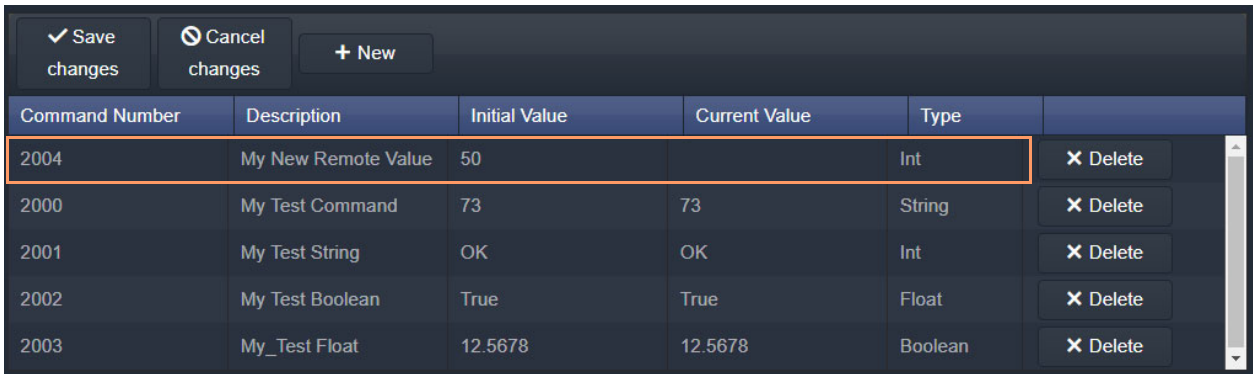

Fig. 8-6: New Remote Value Item

Once a user-defined **Remote Value** is set up in the **Map View** service, a client C&M project custom panel can read from or write to the value via a RollCall+ command using a GV Orbit RollCall+ Behaviour and the **Map View** service's RollCall address and the corresponding (Remote Value) command number.

## **Reset a Remote Value**

All the **Remote Values** can be reset to their initial values by clicking **Reset Current Values**.

| <b>Command Number</b>                                                                                                    | <b>Description</b>    | <b>Initial Value</b> | <b>Current Value</b> | Type           |                                             |  |
|----------------------------------------------------------------------------------------------------|-----------------------|----------------------|----------------------|----------------|---------------------------------------------|--|
| 2000                                                                                                    | My Test Command       | 73                   | 73                   | <b>String</b>  | <b>X</b> Delete                             |  |
| 2001                                                                                                    | <b>My Test String</b> | OK                   | OK                   | Int            | <b>X</b> Delete                             |  |
| 2002                                                                                                    | My Test Boolean       | <b>True</b>          | True                 | Float          | <b>X</b> Delete                             |  |
| 2003                                                                                                    | My Test Float         | 12.5678              | 12.5678              | <b>Boolean</b> | <b>X</b> Delete                             |  |
| 2004                                                                                                    | My New Remote Value   | 50                   | 50                   | Int            | <b>X</b> Delete<br>$\overline{\phantom{a}}$ |  |
|                                                                                                    |                       |                      |                      |                |                                             |  |
| Reset                                                                                                    |                       |                      |                      |                |                                             |  |
| The service stores the current value. Reset Current Values will reset these back to the Initial values.<br>Refresh<br><b>Reset current</b><br>current<br>values<br>values |                       |                      |                      |                |                                             |  |

Fig. 8-7: Reset to Initial Values

**Refresh Remote Value Display**

All the displayed 'Current Values' can be refreshed and updated by clicking **Refresh Current Values**.

## **C&M Project Remote Value Example**

The C&M project example below uses a simple GV Orbit C&M project to display a **Remote Value** on a C&M project custom panel and change the **Remote Value** from the panel.

In this example, a C&M project custom panel shows the value of the **Remote Value** that has the command number '2004'. The custom panel is designed so that a new value can be entered via an on-screen text box, and its value can be incremented or zeroed by clicking panel buttons. See [Figure](#page-111-0) 8-10.

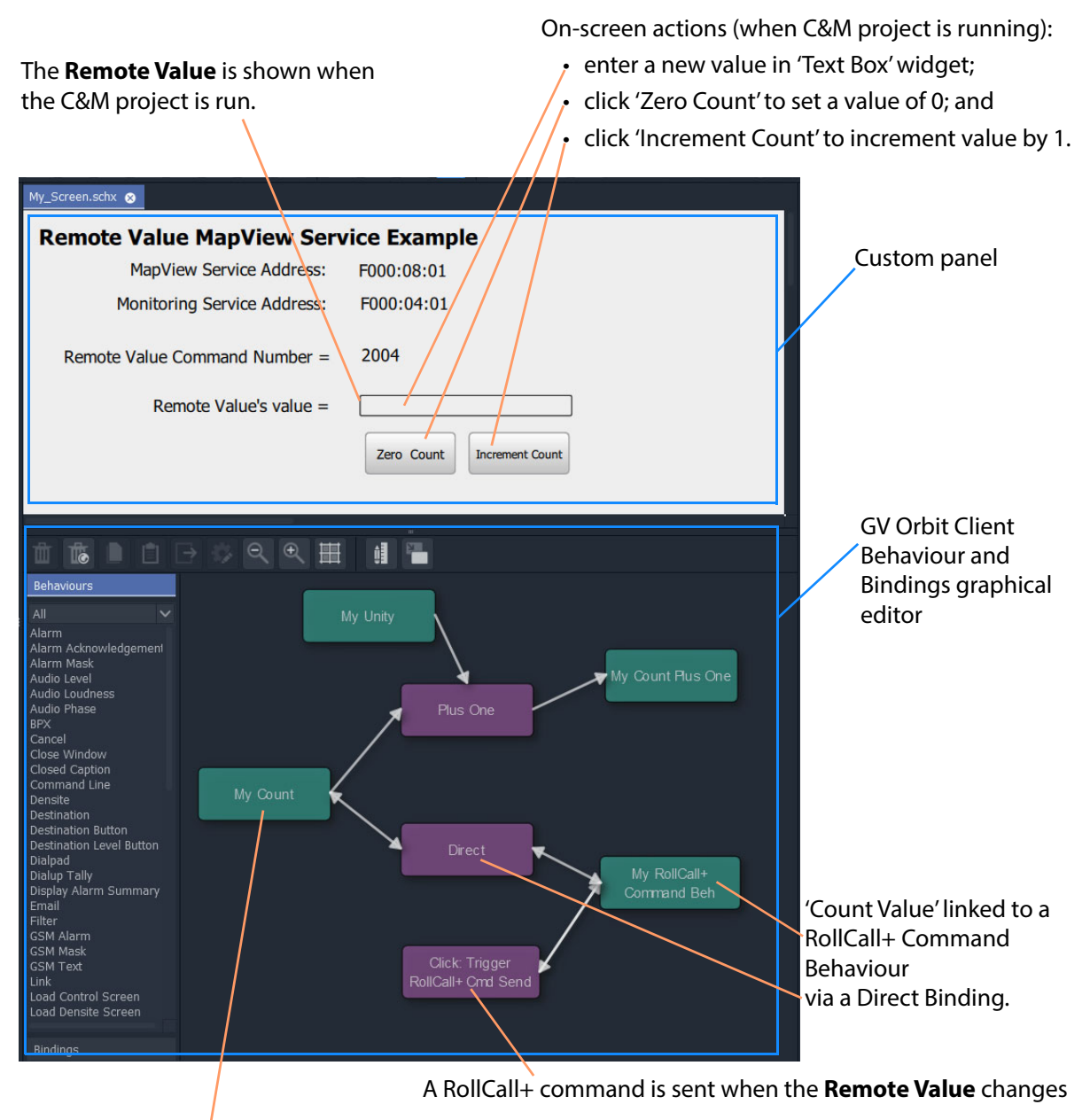

The **Remote Value**'s value is stored in the C&M project in a 'Local Value' Behaviour 'My Count' .

Fig. 8-8: C&M Project Screenshot - Remote Values Example

A **Remote Value** has already been created with RollCall+ command number '2004' (see [Managing Remote Values, on page](#page-107-0) 98). In this example, the on-screen value shown on the user panel is linked to a GV Orbit RollCall+ Behaviour configured for '2004'. A RollCall+ command is automatically sent out upon a value change to keep the **Remote Value** up to date with any local changes made.

The **Map View** service stores any new values of the RollCall+ command, allowing all of the GV Orbit system to see any **Remote Value** value changes, including the C&M project. A C&M project gets an initial start-up value from the **Map View** service.

When the project is run, the on-screen behavior of the user panel is shown in [Figure](#page-110-0) 8-9. It is a simple demonstration of how a **Remote Value** can be read/written by a custom panel.

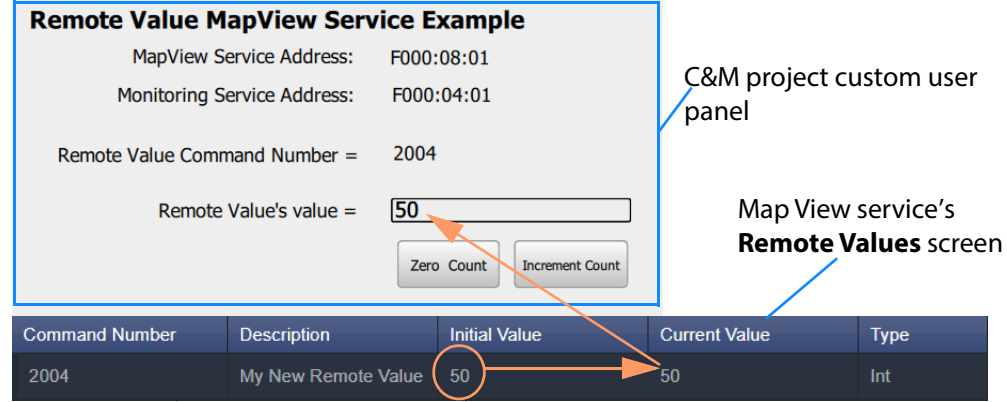

a) Initial Value of **Remote Value** shown after start up.

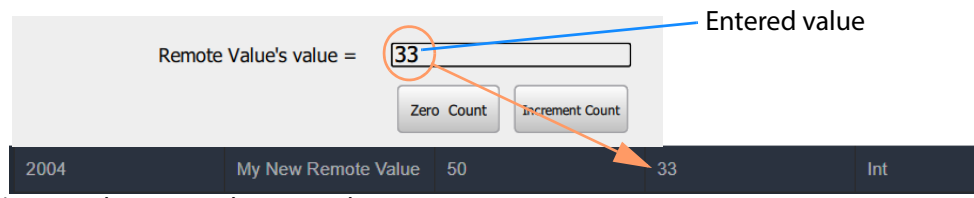

b) New value entered into text box on-screen.

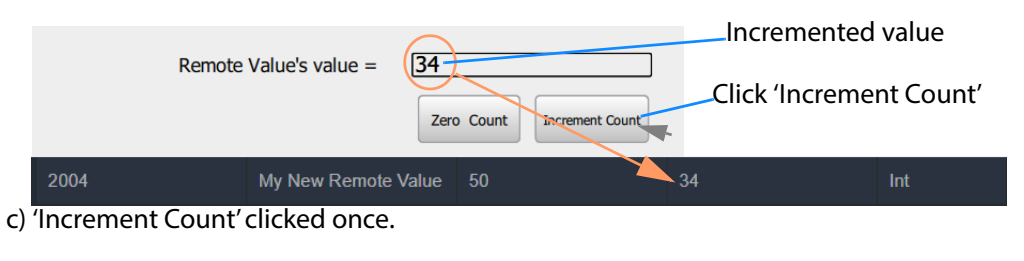

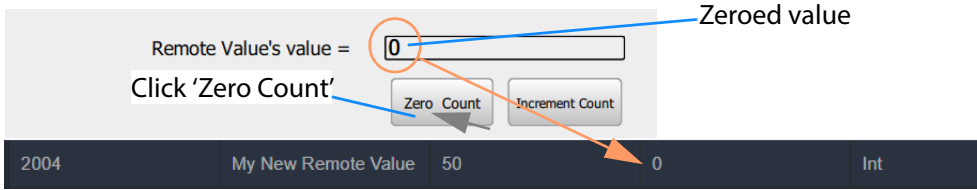

d) 'Zero Count' clicked once.

<span id="page-110-0"></span>Fig. 8-9: On-Screen Running of Custom User Panel and Remote Value Example

### **C&M Project Behaviours and Bindings**

The GV Orbit Behaviours and Bindings that are 'behind the scenes' in this C&M project custom user panel implement the panel's functionality. These are shown in [Figure](#page-111-0) 8-10 and [Figure](#page-112-0) 8-11.

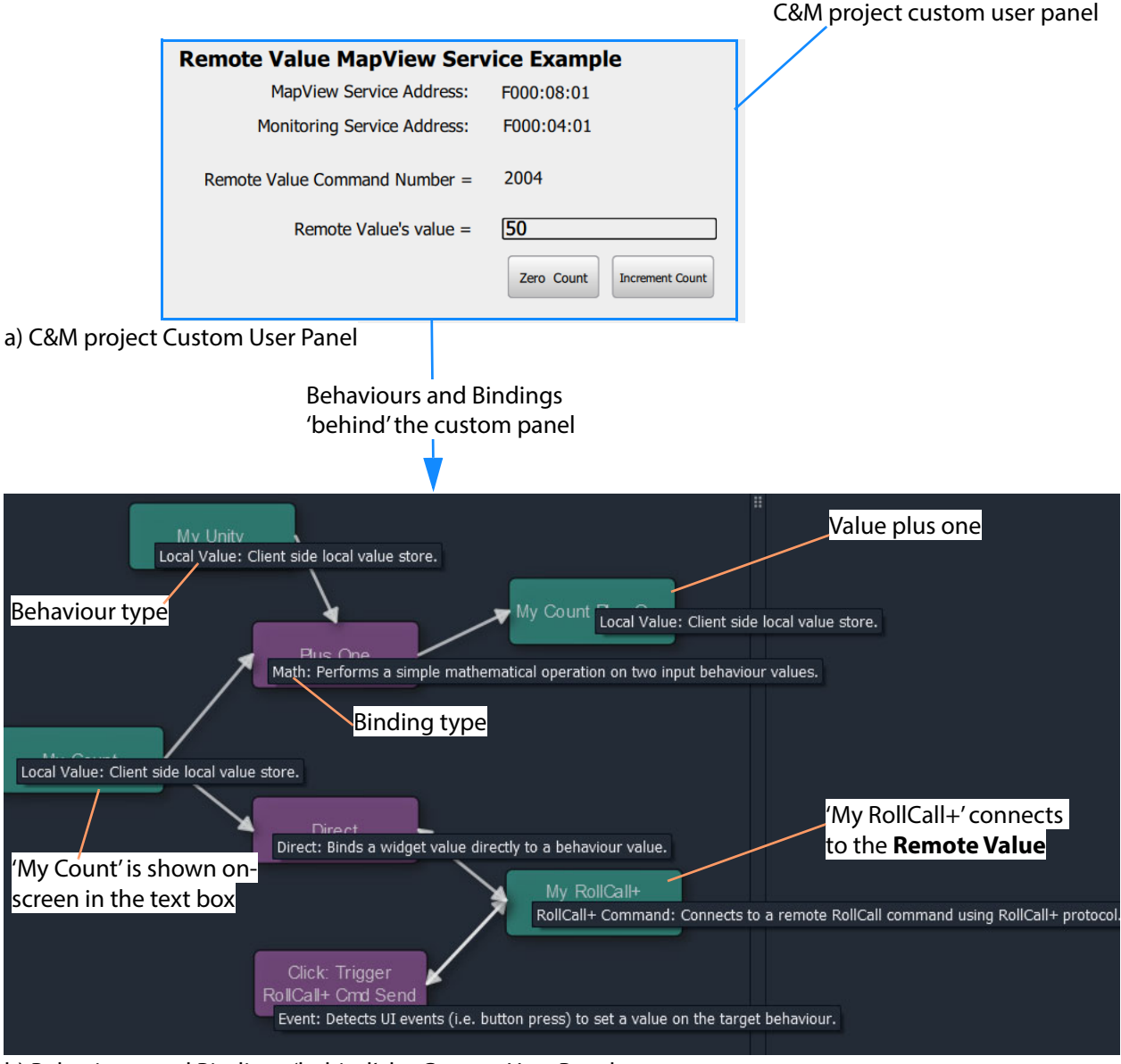

b) Behaviours and Bindings 'behind' the Custom User Panel

<span id="page-111-0"></span>Fig. 8-10: Annotated Behaviour and Bindings Graphical Editor Showing: a) Custom User Panel. b) Behaviours and Bindings Behind the Custom User Panel.

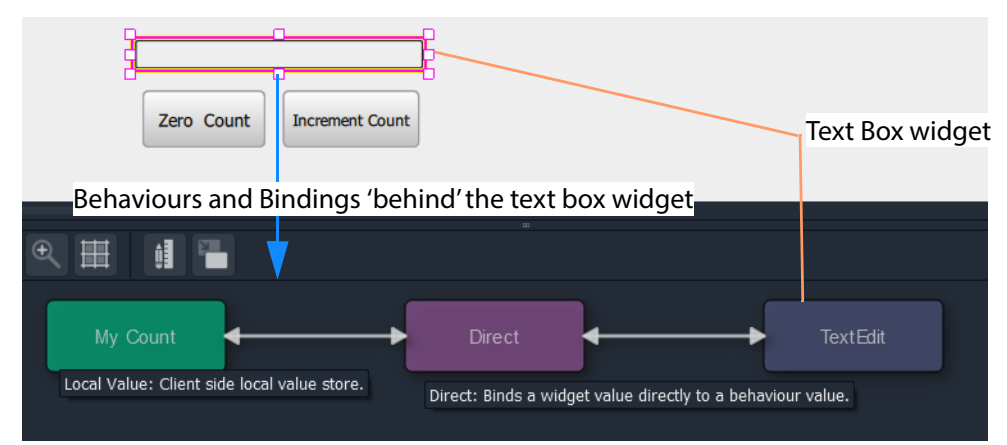

a) Text Box Widget's Behaviour and Binding

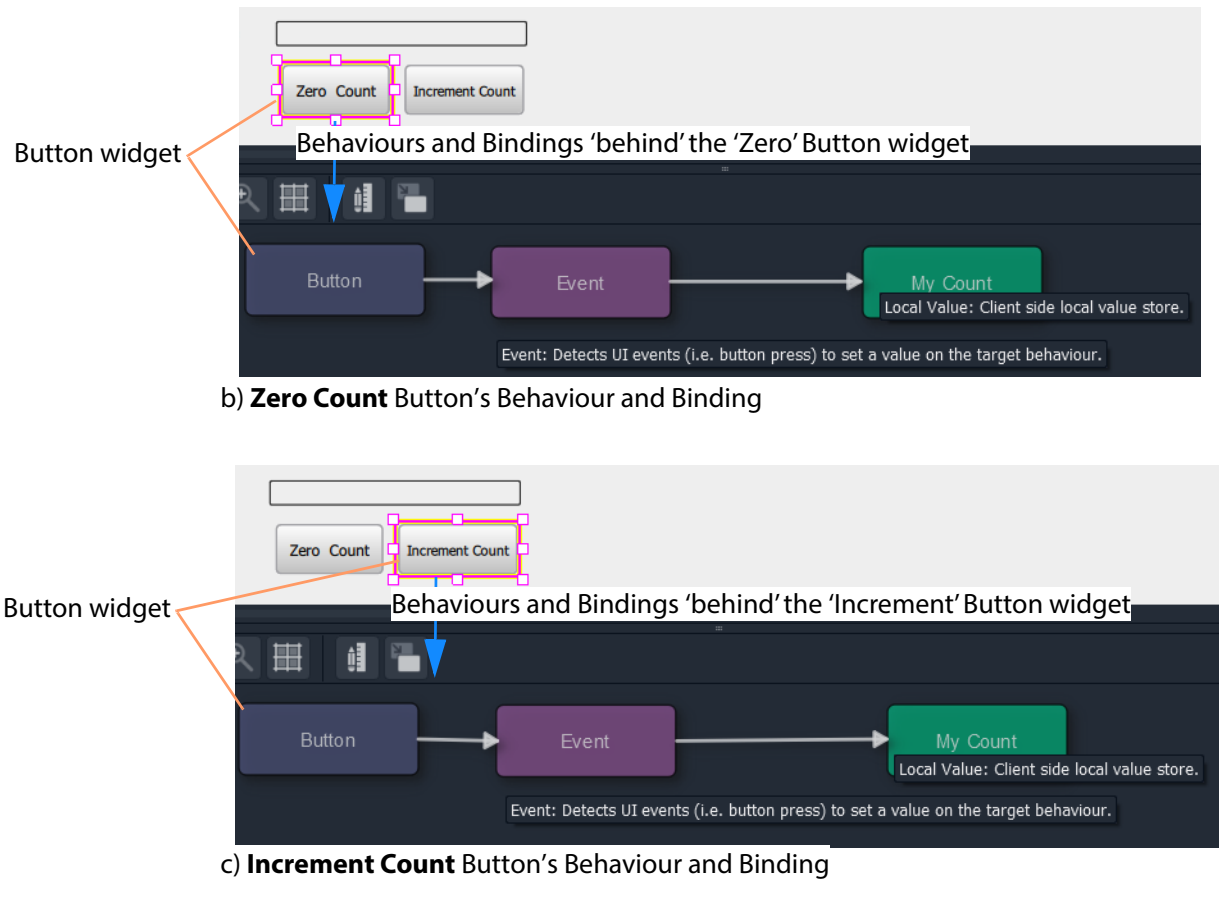

<span id="page-112-0"></span>Fig. 8-11: Annotated Behaviour and Bindings Graphical Editor for: a) Text Box Widget. b) Zero Count Button. c) Increment Count Button.

# **Masking Service**

<span id="page-114-0"></span>Chapter contents:

## **Masking Service**

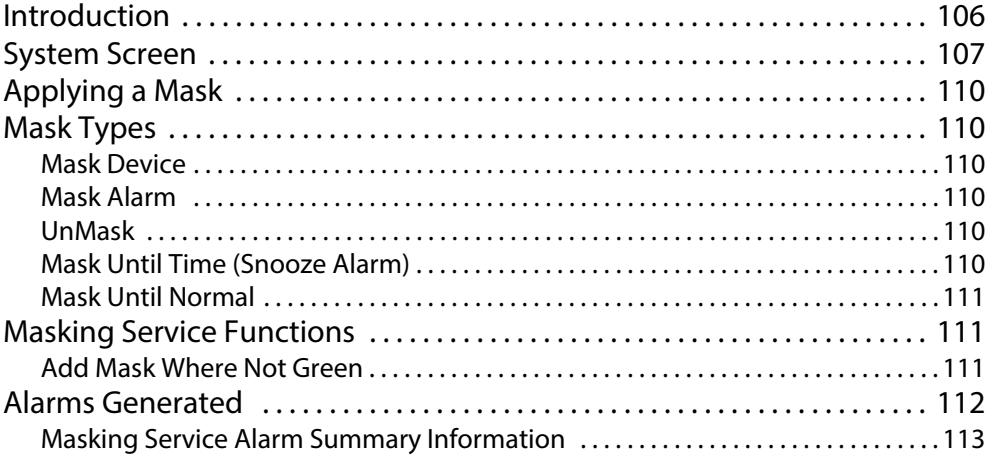

# <span id="page-115-0"></span>**Introduction**

#### Version: 4.1

The GV Orbit **Masking** service manages masking of alarms within a system. The service maintains and publishes information about which alarms should be masked. It also maintains any timers related to the application of masks in a system.

Alarm producers in a system, such as the GV Orbit **Monitoring** service, subscribe to the **Masking** service for masking information and use it to determine the state of each of their alarms before publishing them. Thus the **Masking** service itself is only indirectly responsible for publishing alarms with a masked state.

Features of the **Masking** service include:

- **System Masks** system wide masking operations.
- **Timed Masks** mask for a duration.
- **Device-Level Mask** mask alarms from a unit/device/service.
- **Alarm-Level Mask** mask a particular alarm from a unit/device/service.
- **Mask Persistence** enabling active masks to be applied after a power cycle.
- **Mask Until OK** mask an alarm until fault condition cleared.
- Redundancy.

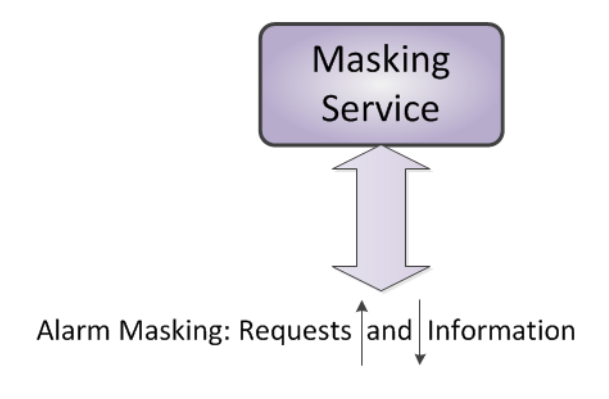

Fig. 9-1: GV Orbit Masking Service

# <span id="page-116-0"></span>**System Screen**

The **Masking** service configuration screen is shown in [Figure](#page-116-1) 9-2 and the settings are described in [Table](#page-117-0) 9-1.

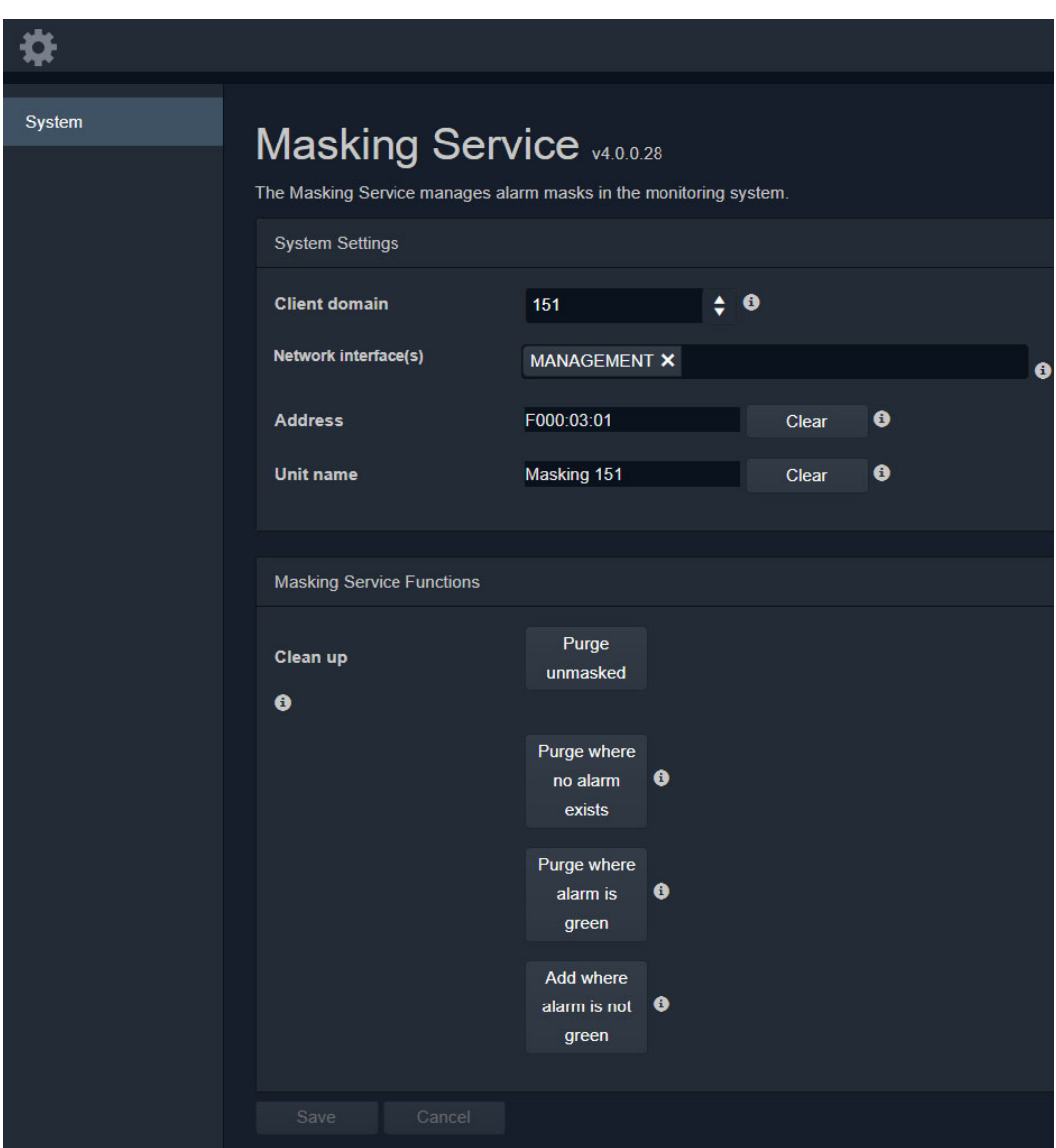

<span id="page-116-1"></span>Fig. 9-2: Masking Service - System Screen

| <b>Setting</b>                      | <b>Description</b>                                                                                                    |  |  |
|-------------------------------------|----------------------------------------------------------------------------------------------------|--|--|
| <b>System Settings:</b>             |                                                                                                    |  |  |
| <b>Client Domain</b>                | Text box.<br>Enter a GVOP domain number that the service can use for<br>operation of the service ('Client' domain).<br>The valid range is 1 to 232.<br>(See Grass Valley Orchestration Protocol (GVOP), on page 199, for<br>information on Domains.)                                                                                                    |  |  |
| <b>Network</b><br><b>Interfaces</b> | Drop-down box.<br>Click in the cell and select the server network interface(s) for the<br>service to use. More than one interface may be selected.<br>By default this cell is empty, in this case, all interfaces will be used<br>by the service.<br>(See Network Interface(s) Setting, on page 24.)<br>Note: When selecting the interface(s) to use, ensure selected<br>interface(s) are on the same network as the corresponding GV<br>Orbit Client(s). |  |  |
| <b>Address</b>                      | Text box.<br>Enter RollCall address for the service to use for sending out log<br>data relating to service operation. This will uniquely identify the<br>Masking service in the GV Orbit system.<br>(See RollCall Address, on page 195, for information about RollCall<br>address.)<br>The user is free to define the RollCall addresses for a system.                                                                                                    |  |  |
| Clear                               | Button.<br>Click to restore default RollCall address for the service.<br>Default: F110:01:03                                                                                                    |  |  |
| <b>Unit Name</b>                    | Text hox.<br>Enter a unique name for the service. This is a human-readable<br>identifier for the Masking service. This name will be used when<br>the service publishes any log data and used in the Network<br>window in a GV Orbit Client.                                                                                                    |  |  |
|                                     | Note: This name should be unique, including for redundant<br>configurations. For example, 'Masking A' and 'Masking B'.                                                                                                    |  |  |
| Clear                               | Button.<br>Click to restore default name for the service.                                                                                                    |  |  |

<span id="page-117-0"></span>Table 9-1: GV Orbit Masking Service - System Settings

 $\overline{a}$ 

<span id="page-118-0"></span>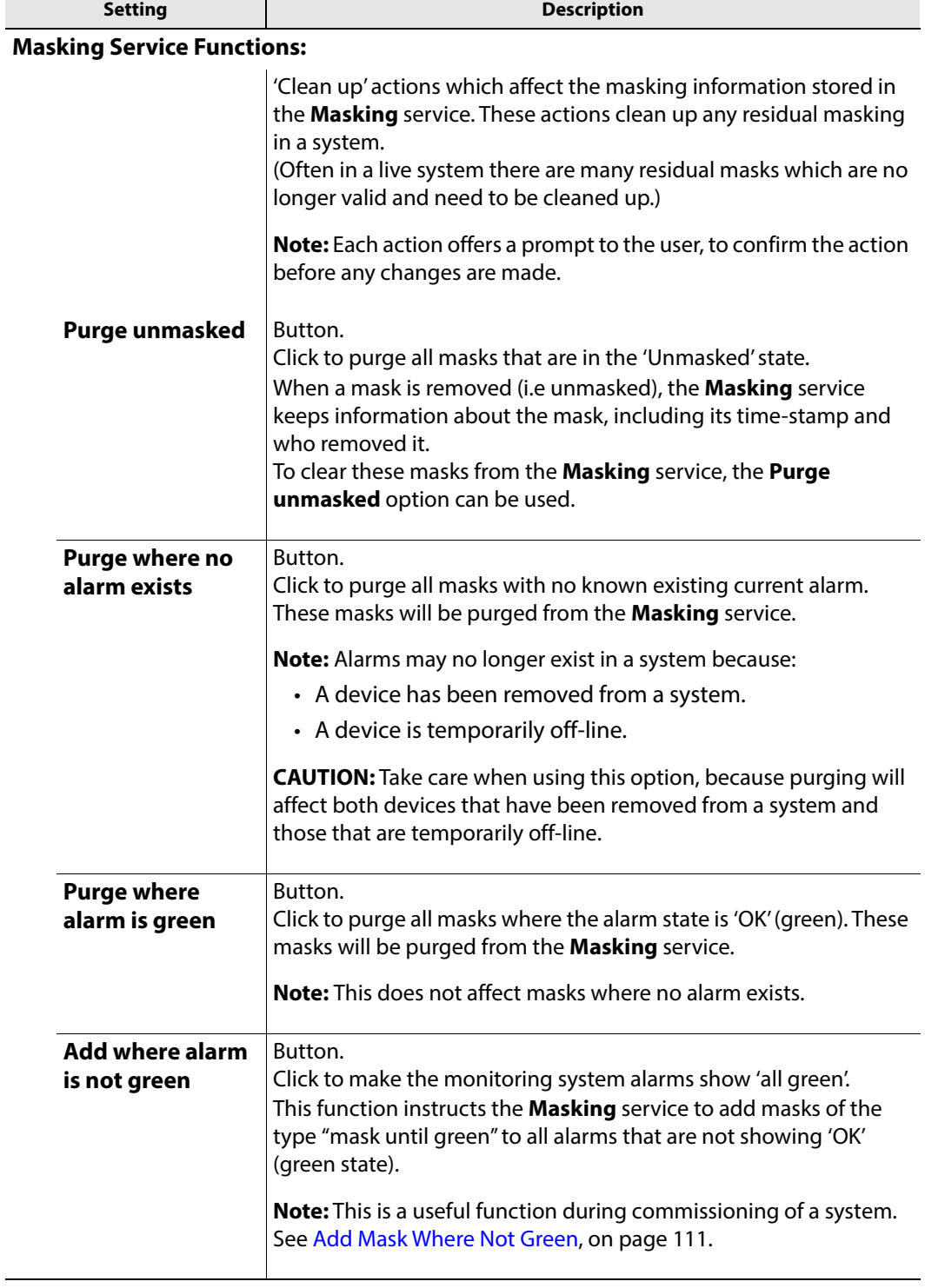

Table 9-1: GV Orbit Masking Service - System Settings (continued)

# <span id="page-119-0"></span>**Applying a Mask**

Masking can be applied via the GV Orbit Client application with either:

- the **Network** window (right-click on a device item); or
- in an **Alarm List** window (right-click on an alarm item); or
- an **Alarm Mask Behaviour** on a GV Orbit C&M project custom user panel.

## <span id="page-119-1"></span>**Mask Types**

The following masking types are available:

## <span id="page-119-2"></span>**Mask Device**

This type of mask will mask an alarm from a device. It is a device-level mask.

## <span id="page-119-3"></span>**Mask Alarm**

This type of mask will mask an alarm from a device. It is an alarm-level mask.

## <span id="page-119-4"></span>**UnMask**

This will remove any alarm mask type from a device or alarm.

## <span id="page-119-5"></span>**Mask Until Time (Snooze Alarm)**

This type of mask will mask an alarm and automatically remove the mask after a configurable period of time. When the mask is removed, any latched alarm values will be reset.

The **Masking** service monitors this time period and will automatically effect the removal of the mask when the time period has expired.

For example, this is useful if some engineering work is to be done which may cause alarms while it is being done. In this case, setting a **Snooze Alarm** mask for the duration of the work:

- will mask alarms for that time;
- will expire after the preset time; and
- masks will then behave as normal.

#### **Note:**

If a further mask is made on an alarm which is already actively masked by a 'Snooze Alarm' mask, then the later mask will take precedence.

#### **Note:**

The period of time used is selected by the user when applying the 'Snooze Alarm' mask; the user selects from several choices. The choices can be configured in GV Orbit Client with a GV Orbit C&M project open. (See the **Masking** tab in the 'Tools -> Options -> Monitoring' dialog accessed from the main menu in GV Orbit Client.) The choices offered are configurable. The default choices are:

- 1 minute:
- 5 minutes;
- 20 minutes;
- 1 hour;
- 24 hours; and
- $\cdot$  7 days.

## <span id="page-120-0"></span>**Mask Until Normal**

This type of mask will mask an alarm or device and automatically remove it when the alarm state is 'OK' (i.e. when an on-screen alarm goes green).

For example, this is useful if an error condition occurs, and is acknowledged and remedial work is underway or scheduled. In this case, the alarm can be masked until the work is carried out and the error cleared.

## <span id="page-120-1"></span>**Masking Service Functions**

#### **Note:**

For a description of all **Masking Service Functions**, please see the 'Masking Service Functions' items in Table [9-1, on page 108.](#page-117-0) ([Masking Service Functions:](#page-118-0))

## <span id="page-120-2"></span>**Add Mask Where Not Green**

This masking service function is a useful during, for example, the commissioning of a new system. Alarms will be masked until their alarm state goes green (i.e. until system device is set up properly), at which point the mask is removed (i.e. the alarm is unmasked).

# <span id="page-121-0"></span>**Alarms Generated**

The **Masking** service itself sends out alarm log data. To view live alarms from the **Masking** service itself in the GV Orbit Client application:

- 1 Right-click in the **Network** window on the **Masking** service item and select 'Alarm List'.
	- A **Alarm List** window is shown which shows status information about the service, including the alarms it generates. See [Figure](#page-121-1) 9-3.

| Masking service item in Network window             |                                                           |                                 | <b>Alarm List window.</b>        |                  |
|----------------------------------------------------|-----------------------------------------------------------|---------------------------------|----------------------------------|------------------|
| Right-click and select 'Alarm List'.               |                                                           |                                 |                                  |                  |
| Network <sup>'</sup><br>F X                        | Alarm List - F110:01:03 - Masking                         |                                 |                                  | ?<br>×           |
| Ξ<br>₿                                             | $\overline{\mathbf{x}}$<br>Sort by status<br>$\checkmark$ |                                 |                                  |                  |
| $\Box$ Rack 7 0000:09:00                           | T<br>Alarm Name                                           | 7<br>Value                      | T<br><b>Status</b>               | T<br>Latch       |
| Rack 8 0000:0A:00                                  | ID                                                        | 926                             | Normal<br>$\bullet$<br>$\bullet$ | Normal           |
| Rack 9 0000:0B:00                                  | <b>IDNAME</b>                                             | Masking Service                 | $\bullet$<br>Normal<br>$\bullet$ | Normal           |
| Rack 11 0000:0C:00<br>Removed Frames 0000:0F:00    | <b>IPADDRESS</b>                                          | 172.19.79.144                   | Normal                           | Normal           |
| > Free Network(F100) F000:01:00                    | <b>IPNAME</b>                                             | gyboxslp2                       | <b>O</b> Normal<br>$\bullet$     | Normal           |
| > Vetwork(F200) F000:02:00                         | <b>MSG</b>                                                | Unit Present                    | Normal                           | Normal           |
| $\vee$ <b>E</b> Virtual Node F000:03:00            | H<br><b>NAME</b>                                          | Masking                         | <b>O</b> Normal                  | Normal           |
| 01: Masking 151                                    | NUM_ALARMS                                                | 15967                           | $\bullet$<br>Normal<br>$\bullet$ | Normal           |
| Alarm list<br>$\bullet$ Monitoring F000:04:00<br>⋋ | NUM_MAINTENANCE                                           | $\mathbf{0}$                    | $\bullet$ Normal<br>$\bullet$    | Normal           |
| Alarm history<br>Event Logging F000:05:00<br>>     | NUM MASKS                                                 | 3629                            | Normal                           | Normal           |
| Alarm masking<br>Routing F000:06:00                | NUM_NO_ALARM                                              | 3117                            | Normal                           | Normal           |
| Info<br>E Email F000:07:00                         | NUM OFFLINE                                               | 2167                            | $\bullet$<br>●<br>Normal         | Normal           |
| Map View F000:08:00<br>Copy                        | NUM TIMED                                                 | $\mathbf{0}$                    | Normal                           | Normal           |
| Web Renderer F000:09:00                            | NUM UNMASKED                                              | 1462                            | <b>O</b> Normal                  | <b>O</b> Normal  |
| $\bullet$ Relay F000:0A:00                         | NUM_UNTIL_GREEN                                           | 2084                            | Normal<br>●<br>$\bullet$         | Normal           |
| > Repository Manager F000:0B:00                    | NUM_WITH_ALARM                                            | 512                             | Normal<br>$\bullet$              | Normal           |
| Densite<br>Health monitoring                       | REDUNDANT_SERVER_MATCH                                    | OK                              | Normal                           | Normal           |
| <b>Control</b>                                     | RESTARTED_AT                                              | 2020-03-31T13:41:59Z            | Normal                           | $\bullet$ Normal |
| Frame Reference (densite_GVNode_Densite_SL         | <b>STATE</b>                                              | $\mathbf{1}$                    | Normal                           | Normal           |
| HCO-3901 (densite_Densite3_Densite_SLOT_16         | UNTILGREEN_CTL_STATE                                      | OK                              | ●<br>Normal                      | Normal           |
| $\vee$ <b>Fo</b> ALC Miranda                       | <b>UPTIME</b>                                             | 021:22:46:54                    | $\bullet$<br>$\bullet$<br>Normal | Normal           |
| $\bullet$ PGM1                                     | <b>VERSION</b>                                            | 4.1.0 build 6 built on Mar 18 2 | D<br>Normal                      | Normal           |
| <b>O</b> PGM2                                      |                                                           |                                 |                                  |                  |
| $\bullet$ PGM3                                     |                                                           |                                 |                                  |                  |
| <b>O</b> PGM4                                      |                                                           |                                 |                                  |                  |
| <b>O</b> PGM5                                      |                                                           |                                 |                                  |                  |

<span id="page-121-1"></span>Fig. 9-3: Masking Service's Alarm List Window

# <span id="page-122-0"></span>**Masking Service Alarm Summary Information**

The **Alarm Summary** window shows some status values for the **Masking** service; these include some count values which are described in [Table](#page-122-1) 9-2.

<span id="page-122-1"></span>

| <b>Alarm Count</b>                          | In the Masking Service, Total Number of                  |  |  |
|---------------------------------------------|----------------------------------------------------------|--|--|
| <b>NUM_ALARMS</b>                           | Alarms                                                   |  |  |
| <b>NUM_MAINTENANCE   Maintenance masks.</b> |                                                          |  |  |
| <b>NUM_MASKS</b>                            | Total number of masks.                                   |  |  |
|                                             | Where:                                                   |  |  |
|                                             | NUM MASKS = NUM MAINTENANCE + NUM OFFLINE + NUM UNMASKED |  |  |
|                                             | and                                                      |  |  |
|                                             | NUM MASKS = NUM NO ALARMS + NUM WITH ALARMS              |  |  |
| <b>NUM_NO_ALARM</b>                         | Masks where no matching alarm can be found.              |  |  |
| <b>NUM_OFFLINE</b>                          | Off-line masks.                                          |  |  |
| <b>NUM TIMED</b>                            | Masks with an automatic expiration time period.          |  |  |
| <b>NUM UNMASKED</b>                         | Masks which have been unmasked at some stage.            |  |  |
| <b>NUM_UNTIL_GREEN</b>                      | Masks which are 'masked until green'.                    |  |  |
| NUM_WITH_ALARM                              | Masks where a matching alarm can be found.               |  |  |

Table 9-2: Masking Service Information

# **Monitoring Service**

<span id="page-124-0"></span>Chapter contents:

## **Monitoring Service**

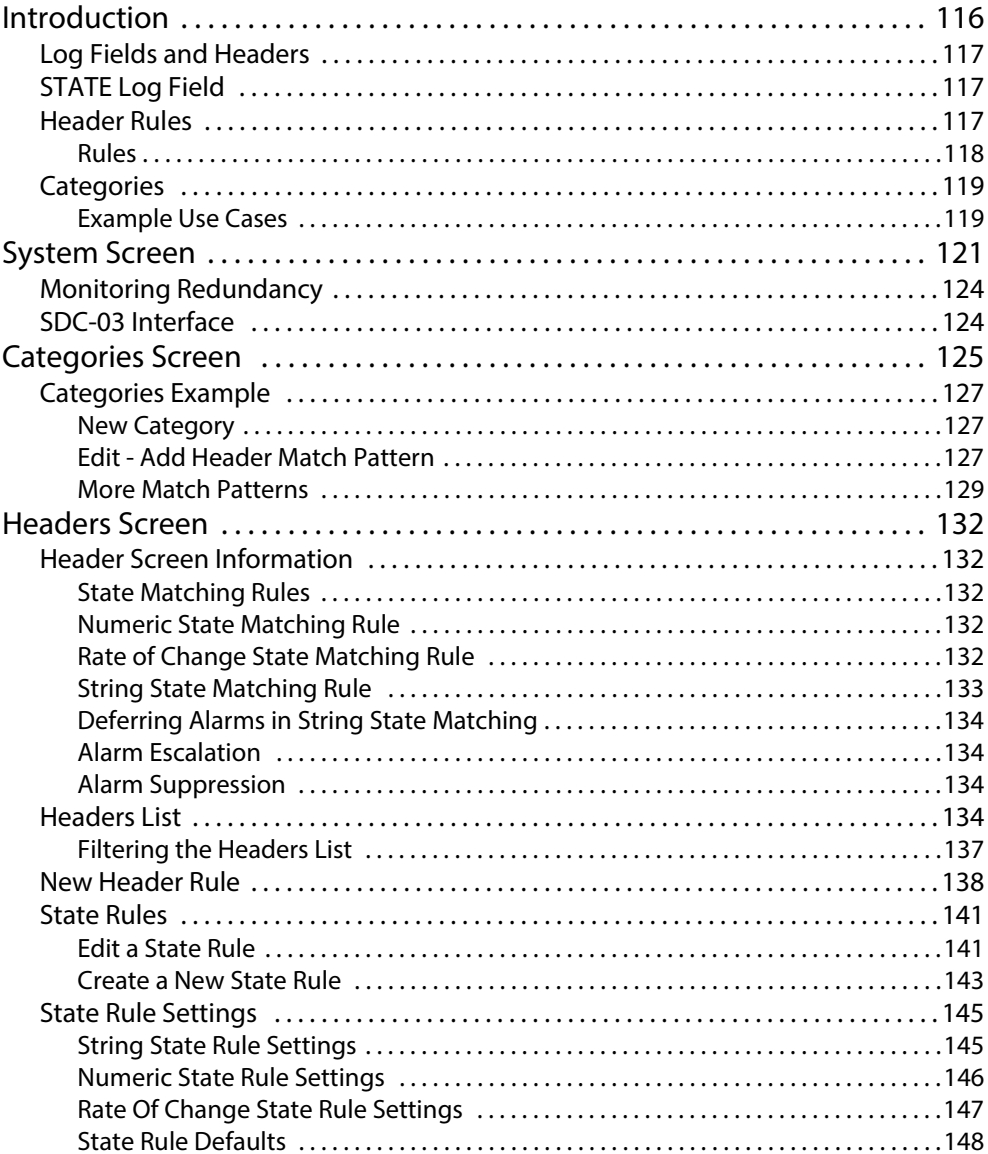

# <span id="page-125-0"></span>**Introduction**

#### Version: 4.1

A monitoring system is interested in alarm status information. The primary purpose of the GV Orbit **Monitoring** service is to calculate key 'alarm state' information from log messages from system devices/units. There may be large amounts of log data and most of it may be informative. The **Monitoring** service processes log information on a GVOP domain and produces alarm information. Various pieces of alarm information may come from one source device (i.e. the same device address) and this information can be combined together. Resulting alarm information is sent out as alarm messages into the GV Orbit system.

#### **Note:**

The **Monitoring** service can combine various 'alarm state' information from a single device (i.e. from a single device address). The service does not combine together 'alarm state' information from multiple device addresses.

A GV Orbit client can subscribe to these alarm messages and, for example, alarm state information can be used on a GV Orbit C&M project custom user panel (using GV Orbit Alarm Behaviours).

A GV Orbit client or a GV Orbit service may also write log data to a GVOP domain for the **Monitoring** service to process.

#### **Note:**

The **Monitoring** service must be running for alarms to be present in the GV Orbit system; this includes alarms for GV Orbit Services themselves.

Additionally, there is a 'light' protocol to allow third party devices/systems to access some alarm state information.

### **Note:**

In a GV Orbit system, the 'GVOP domain number' should match across:

- Logging Service
- GV Orbit Service(s)
- GV Orbit Client(s).

And each item must have a unique RollCall address or system identifier.

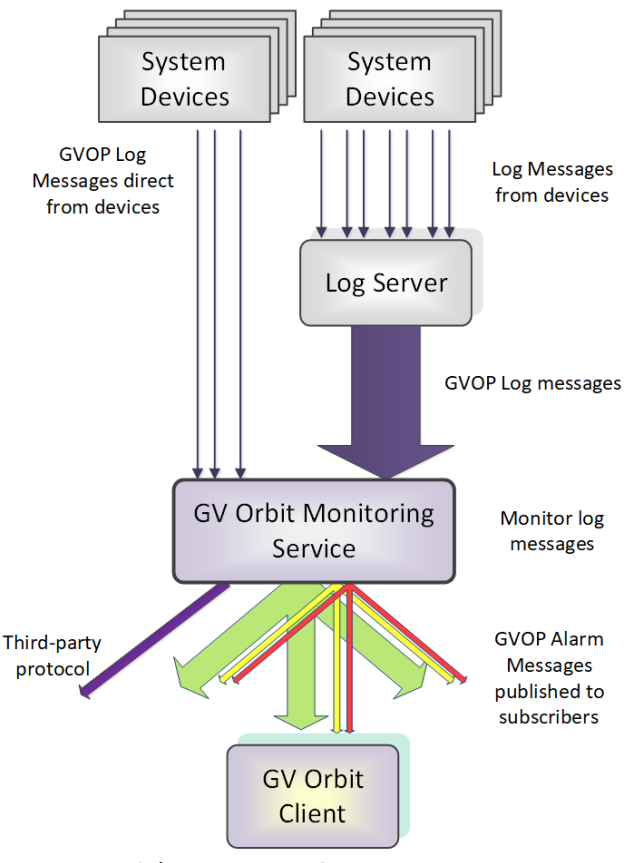

Fig. 10-1: GV Orbit Monitoring Service

## <span id="page-126-0"></span>**Log Fields and Headers**

A log message contains a HEADER=VALUE pair, commonly referred to as a **Log Field**. Log Fields from a **Log Server** service, or from a **Densité Manager** service, or directly from devices/units (i.e. any device in a 'control and monitoring' GVOP domain) can be processed by the **Monitoring** service: The service detects the alarm state of current Log Fields ('OK', 'Warning', or 'Error') and publishes the resulting calculated state information in GVOP alarm messages to subscribers.

## <span id="page-126-1"></span>**STATE Log Field**

A **STATE Log Field** is automatically added to each unit in a system by the **Monitoring** service. This contains the aggregate alarm state of all the unit's log messages, providing a useful overall log field for monitoring to use.

## <span id="page-126-2"></span>**Header Rules**

A **Monitoring** service is pre-configured with rules for processing the main and common **Headers** found in system log messages.

Every log message in the system should have an accompanying header rule.

**Header Rules** are listed on the **Headers** configuration screen (see [Headers Screen, on](#page-141-0)  [page](#page-141-0) 132, for details). Each listed header has corresponding 'alarm state matching rules' which provide, for example, information about allowable limits for a Log Field. The rules determine a resulting alarm state for the Log Field.

When the current value of a Log Field header changes, the resulting Alarm state is determined by the **Monitoring** service, which looks up the corresponding **Header Rule** and works out what 'state' to apply ('OK', 'Warning', 'Error').

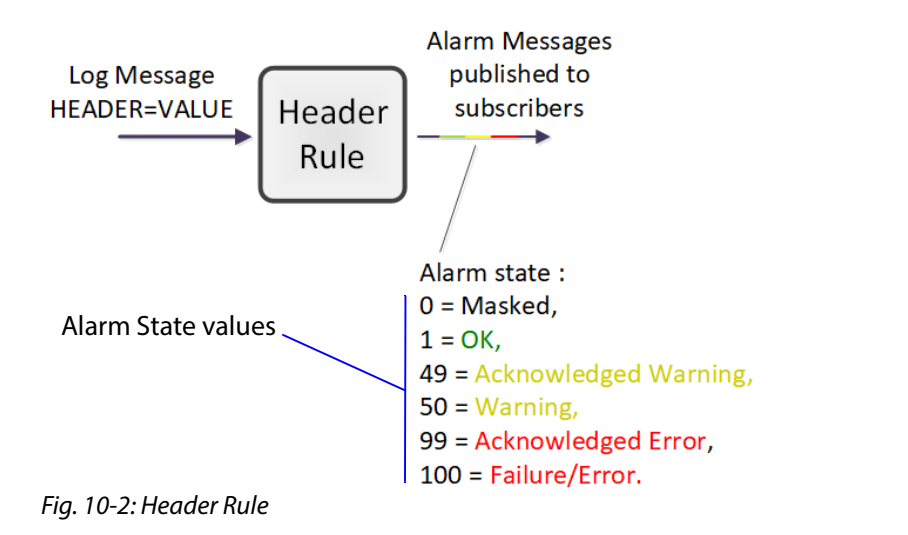

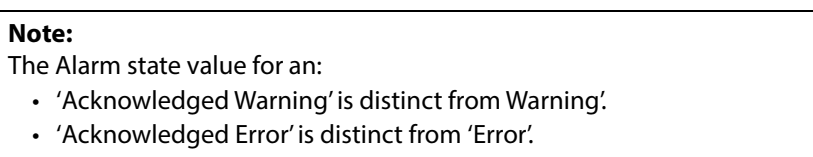

### <span id="page-127-0"></span>**Rules**

A rule for a Header is defined through one or more 'state matching' rules for the Header value. The following types of rules can be defined for different Header value types:

- String value rule.
- Numeric value rule.
- 'Rate of change' value rule.

Each Header rule can be configured with an automatic acknowledge time period. The **Monitoring** service automatically acknowledges an 'Error' or 'Warning' after this period.

#### **Wild Card \***

An asterisk wild card character ( \* ) can be used when forming rules for similarly-named Headers. This can reduce the amount of Header rule configuration needed.

A device may often have many similarly-named Log Fields. In this case, Header rules can be created using a wild card character to create rules which apply to more than one Header. The wild card, \*, is used in place of a number in the Header name.

For example, 'INPUT\_\*' includes Headers INPUT\_1, INPUT\_2, INPUT\_3, ... etc.

**Number Range [ ]**

A number range may be specified in a Header name for a rule to specify a range of Headers. For example, 'INPUT [1-10]' covers Headers INPUT 1 to INPUT 10.

## <span id="page-128-0"></span>**Categories**

**Categories** can effectively combine several log messages from one device into one log message to ease subsequent monitoring in a system.

When monitoring a system, it is a common requirement to show a single alarm state for multiple log messages from a given device. This can be achieved in GV Orbit with the **Monitoring** service: Often, a device has many similar Log Fields. For example, a multiviewer has many inputs with similar corresponding Headers. The **Monitoring** service can monitor multiple alarm messages and aggregate the results into one alarm state (called, say, "INPUT\_STATE") using **Categories**. See [Figure](#page-128-2) 10-3.

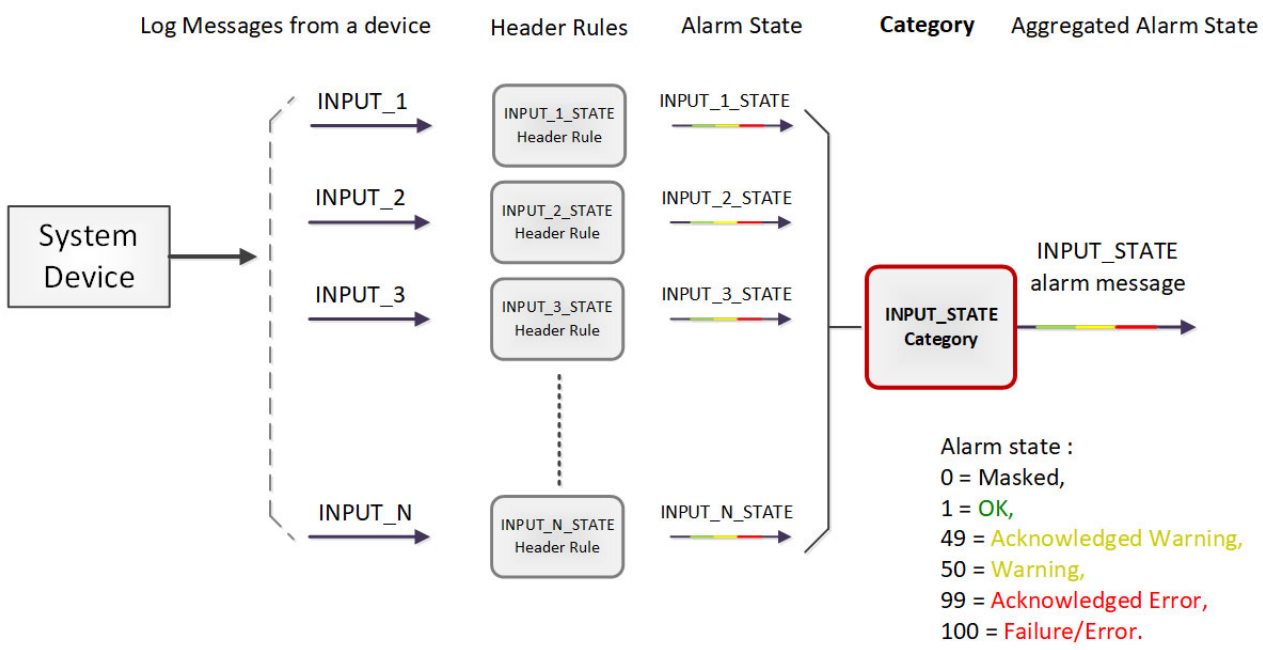

<span id="page-128-2"></span>Fig. 10-3: Category Example - Block Diagram

### <span id="page-128-1"></span>**Example Use Cases**

Often, a device has many similar Log Fields. For example, a multiviewer has many inputs with similar corresponding Headers.

• A multiviewer with 48 inputs: Headers may include: INPUT\_1\_STATE, INPUT\_2\_STATE, and so on up to INPUT\_48\_STATE.

A category can be used create a new Log Field (called, say, 'INPUT\_STATE') to contain the overall combined alarm states of all the INPUT \* STATE Log Fields.

• For a single multiviewer input: Headers may include: INPUT\_1\_LOST, INPUT\_1\_STATE, INPUT\_1\_STANDARD, INPUT\_1\_FRAMERATE.

A category can be used create a new Log Field (called, say, 'INPUT') to contain the overall combined alarm states of all the INPUT\_1\* Log Fields.

#### **Note:**

Monitoring of multiple Log Fields and aggregating the resulting alarm states can be achieved in GV Orbit in one of two ways:

- 1. Solely with a C&M project custom user panel in GV Orbit Client:
	- a design a GV Orbit client custom user panel to look at multiple log message types;
	- b use Behaviours and Bindings to determine alarm states for each log message, and to aggregate the multiple results into one alarm state; and then
	- c show alarm state on the custom panel (for example, with a Tally lamp).

#### Or, alternatively:

2. With a **Monitoring** service and GV Orbit client custom panel(s):

It can be more convenient to perform the aggregation centrally and then provide a single, aggregate Log Field to one or more subscribing GV Orbit client custom panels. Do this using the **Monitoring** service and a GV Orbit client panel:

- a configure the service to look at multiple log messages;
- b configure the service with a **Category** to aggregate the log messages;
- c design a GV Orbit C&M project custom panel to look at the new, single (aggregated) log message; and
- d show the alarm state on the custom panel (with a Tally lamp).

See [Categories Screen, on page](#page-134-0) 125, for more details.

# <span id="page-130-0"></span>**System Screen**

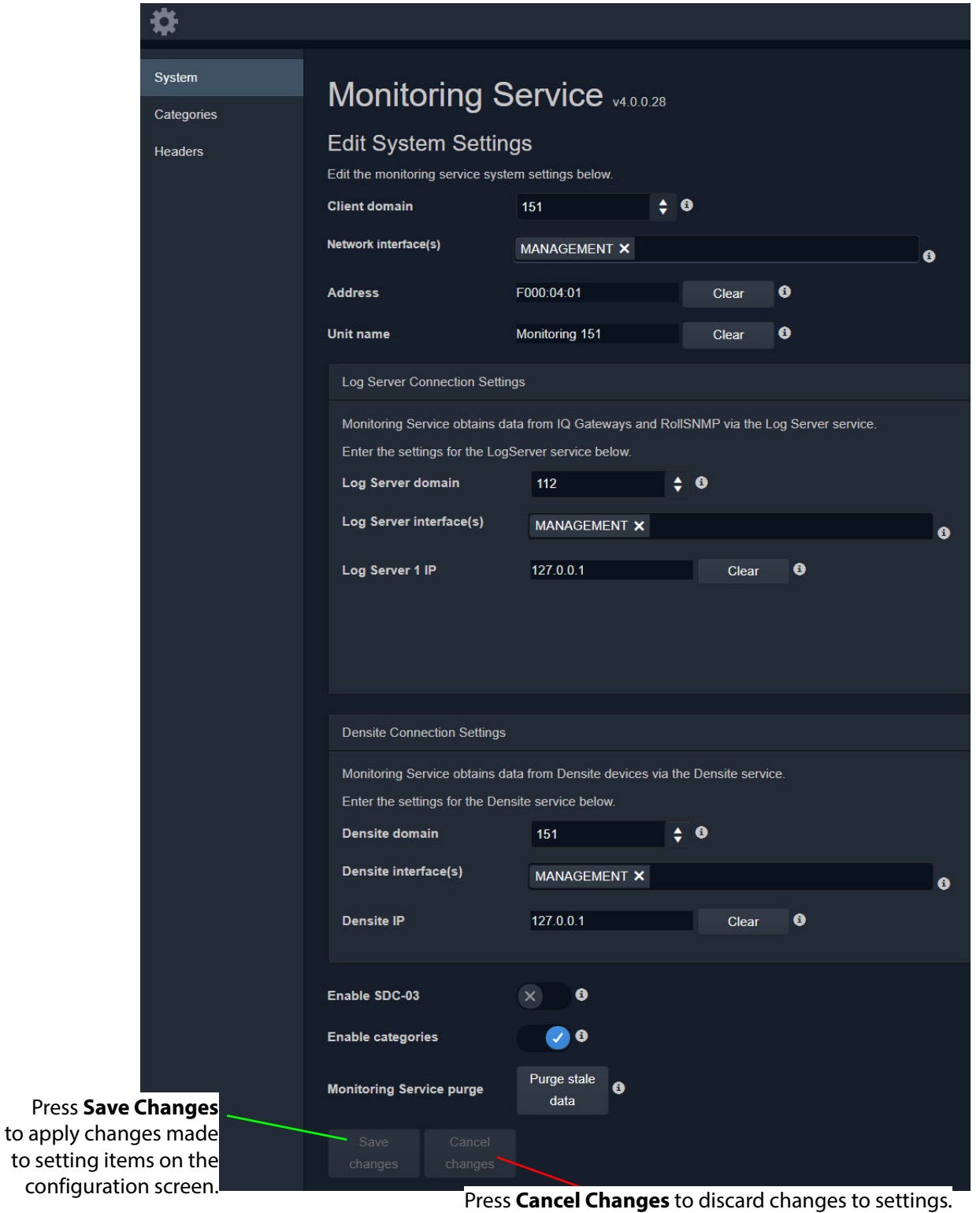

Fig. 10-4: Monitoring Service - System Settings Screen

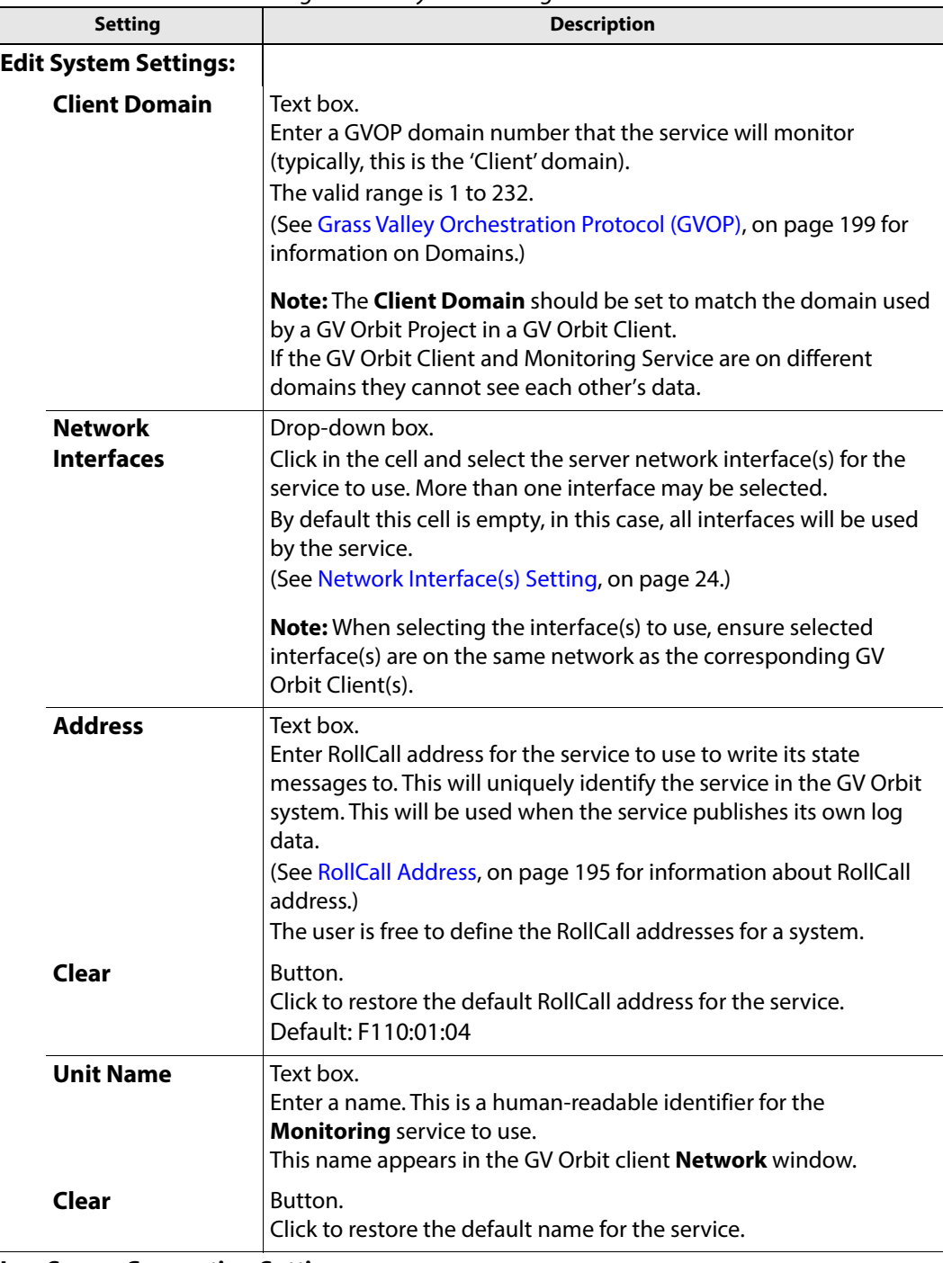

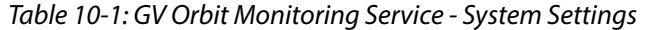

## **Log Server Connection Settings:**

A **Monitoring** service connects to a **Log Server** service via a Log Server GVOP domain to get Rollcall-protocol device log data.

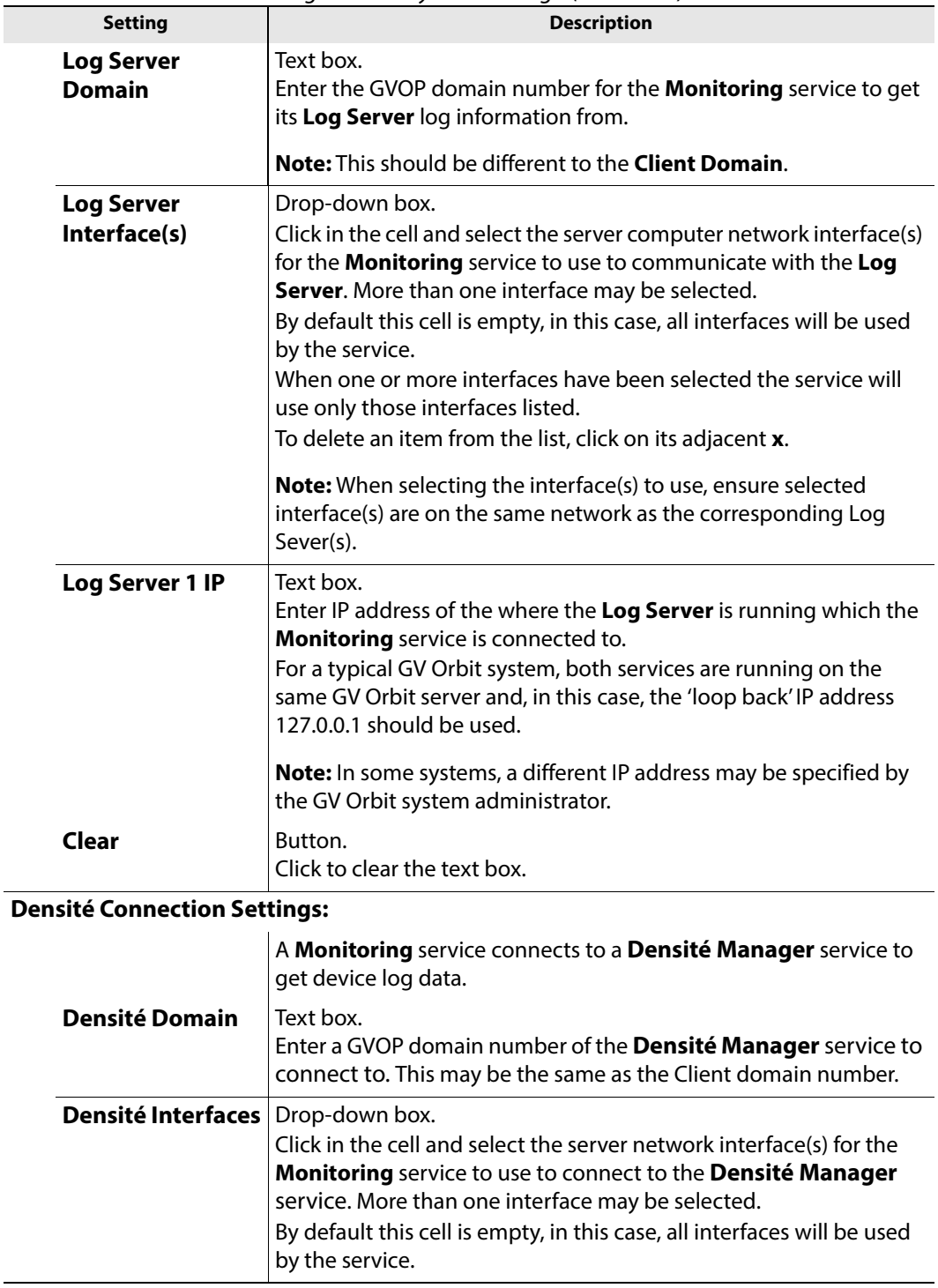

Table 10-1: GV Orbit Monitoring Service - System Settings (continued)

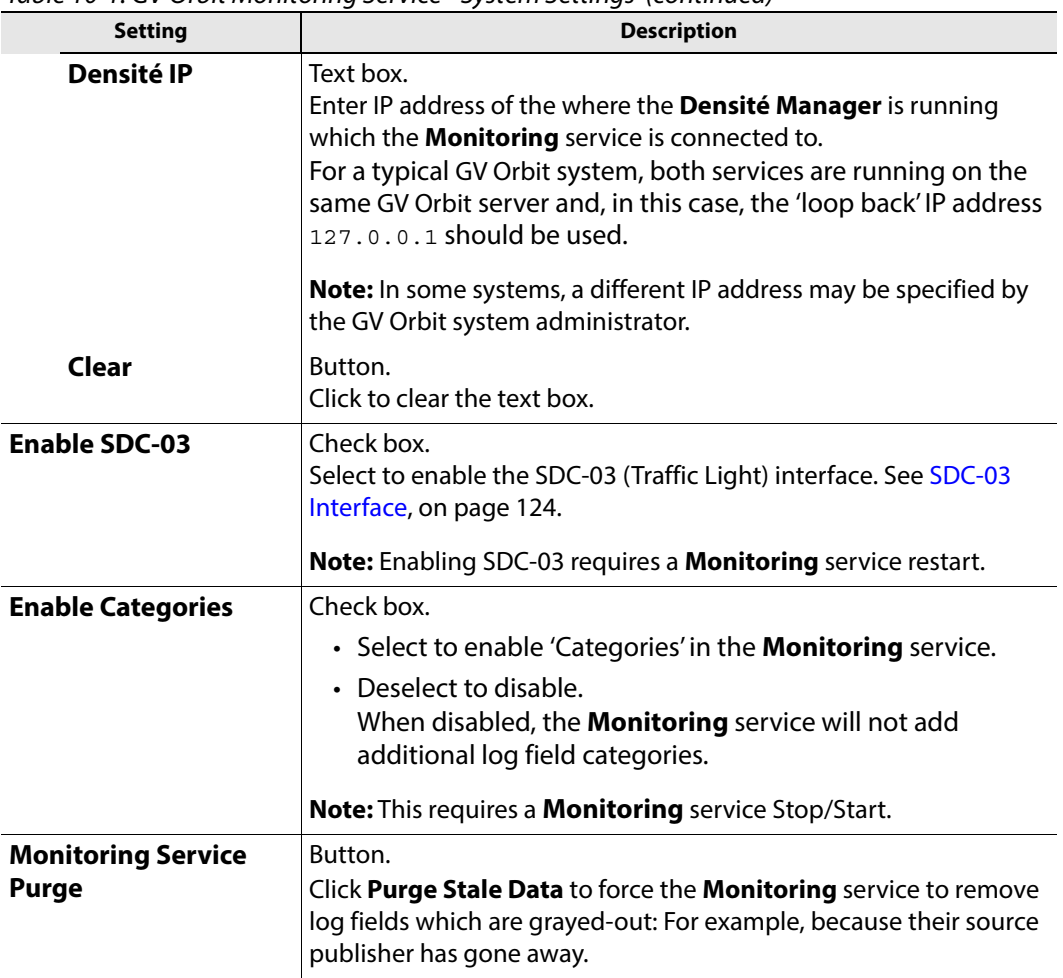

Table 10-1: GV Orbit Monitoring Service - System Settings (continued)

## <span id="page-133-0"></span>**Monitoring Redundancy**

Dual-redundancy can be achieved by running two **Monitoring** services with each connected to its own **Log Server** and **Densité Manager** services.

Further resilience can be achieved if both **Monitoring** services are connected to each other's own **Log Server** and **Densité Manager** services. This configuration does result in extra data on the GVOP domain.

## <span id="page-133-1"></span>**SDC-03 Interface**

The **SDC-03 Interface** allows a third-party device/system to connect to the **Monitoring** service and obtain high-level monitoring information. SDC-03 is a 'light' status-monitoring protocol allowing access to alarm data generated by the **Categories** screen. **Note:** Detailed log data is not available over this interface.

The SDC-03 interface is available under NDA from Grass Valley. For information on the SDC-03 status monitoring protocol, please contact Grass Valley Support.

# <span id="page-134-0"></span>**Categories Screen**

A **Category** allows a user to define a new Header to carry an aggregated Alarm state and define a list of the Log Fields which should be aggregated. The list may be defined:

- As a collection of fixed headers.
- Using wild cards (i.e. INPUT\_\*).
- Using ranges (i.e. INPUT\_[1-20]).

When **Categories** are enabled, the **Monitoring** service automatically scans each device in the system and adds the new Log Field to any devices which have matching Header rules. Thus, the new status information appears in a device's **Alarm Summary** window.

[Figure](#page-134-1) 10-5 shows the **Monitoring** service **Categories** configuration screen and describes the screen controls and features.

[Categories Example, on page](#page-136-0) 127, shows an example of setting up a new **Category**.

| System<br>Categories | Categories                                      | Categories can be used to display the 'state' of a number of other log fields. For example, where a Unit contains INPUT_1, INPUT_2 |                    |                 |
|----------------------|-------------------------------------------------|----------------------------------------------------------------------------------------------------|--------------------|-----------------|
| <b>Headers</b>       | <b>Q</b> Cancel<br>$\checkmark$ Save<br>$+$ New | etc, a category can be used to add a new log field INPUT which contains the state of all the INPUT_n values.                       |                    |                 |
|                      | <b>Category Name</b>                            | <b>Target Header</b>                                                                                                    |                    |                 |
|                      | <b>PTP</b> Error                                | PTP_ERROR                                                                                                    | $\mathscr{D}$ Edit | <b>X</b> Delete |
|                      | <b>LAN Port 1 Packet Drop</b>                   | LAN PORT 1 PKT DRP                                                                                                    | $\mathscr{D}$ Edit | X Delete        |
|                      | LAN Port 2 Packet Drop                          | LAN_PORT_2_PKT_DRP                                                                                                    | $\mathscr{D}$ Edit | X Delete        |
|                      | <b>SDI CRC</b>                                  | INPUT SDI ERRCNT                                                                                                    | $\mathscr{D}$ Edit | X Delete        |
|                      | <b>Temperature State</b>                        | TEMP_STATE                                                                                                    | $\mathscr{D}$ Edit | X Delete        |
|                      | Fan State                                       | <b>FAN STATE</b>                                                                                                    | $\mathscr{D}$ Edit | X Delete        |
|                      | Input Video State                               | <b>INPUT STATE</b>                                                                                                    | $\mathscr{D}$ Edit | X Delete        |
|                      | <b>Input Audio State</b>                        | <b>AUDIO STATE</b>                                                                                                    | $\mathscr{D}$ Edit | <b>X</b> Delete |
|                      | Input ANC State                                 | ANC_STATE                                                                                                    | $\mathscr{D}$ Edit | <b>X</b> Delete |
|                      | <b>Gateway Fault</b>                            | <b>GW FAULT</b>                                                                                                    | $\mathscr{D}$ Edit | <b>X</b> Delete |
|                      | Lan Port 1 State                                | LAN_1_STATE                                                                                                    | $\mathscr{D}$ Edit | <b>X</b> Delete |
|                      | Lan Port 2 State                                | LAN 2 STATE                                                                                                    | $\mathscr{D}$ Edit | <b>X</b> Delete |
|                      | <b>RTP</b> Error                                | RTP_ERROR                                                                                                    | $\mathscr{D}$ Edit | <b>X</b> Delete |
|                      | <b>MAC Error</b>                                | <b>MAC ERROR</b>                                                                                                    | $\mathscr{D}$ Edit | <b>X</b> Delete |

List of **Categories** created A Columns:Category Name: Target Header: a human-readable name HEADER name used by the Category

<span id="page-134-1"></span>Fig. 10-5: Monitoring Service - Categories Screen

V

Click to **Save** changes made on this screen.

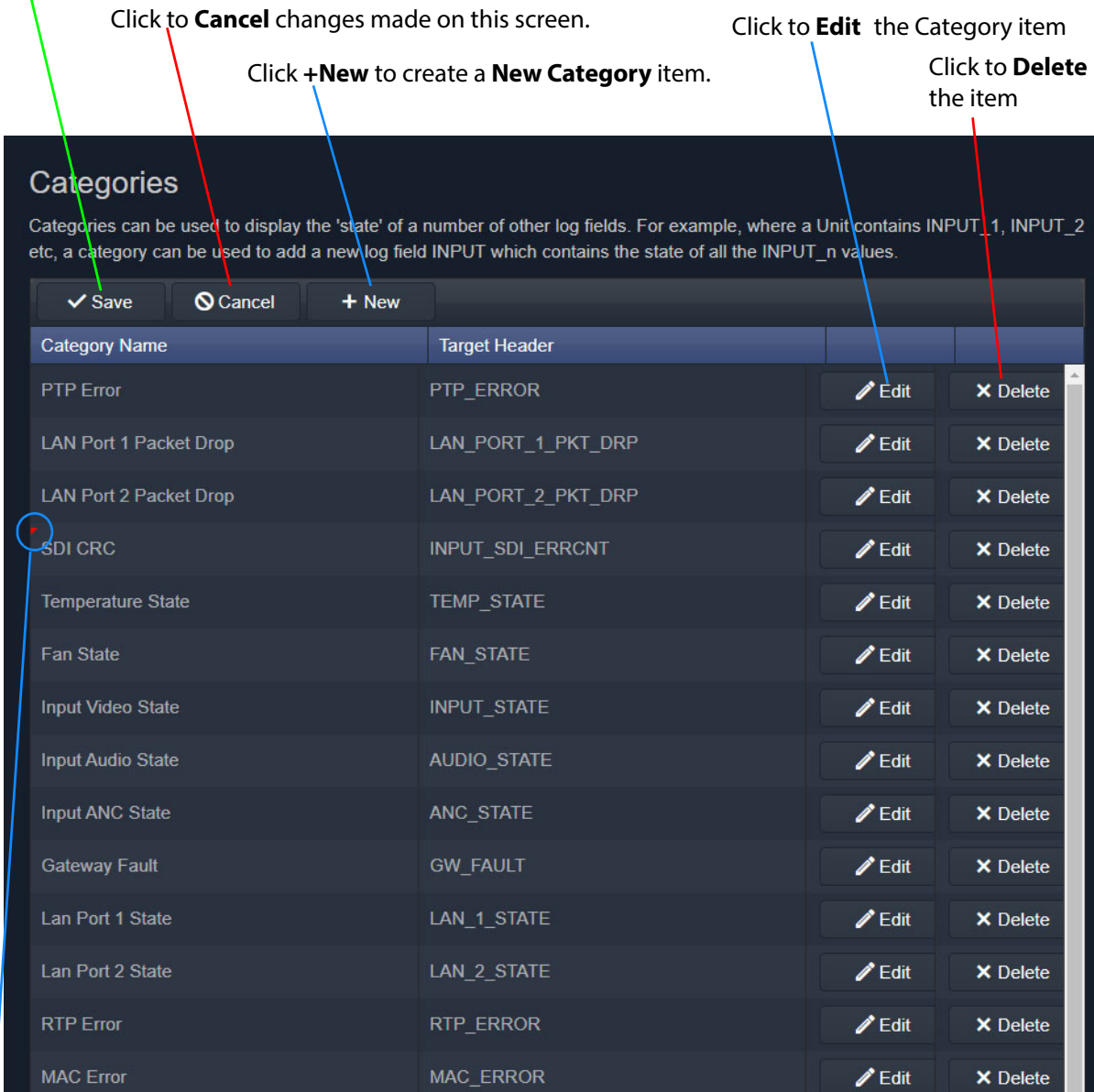

Indicates a change has been made, but not yet saved.

Fig. 10-6: Categories List

## <span id="page-136-0"></span>**Categories Example**

In this example, a new **Category** is created which aggregates together some Log Headers.

<span id="page-136-1"></span>**New Category**

To create a new **Category**:

- 1 Open the **Categories** screen of the **Monitoring** service.
- 2 Click **+New**.

A new, blank **Category** item appears at the top of the **Category** list.

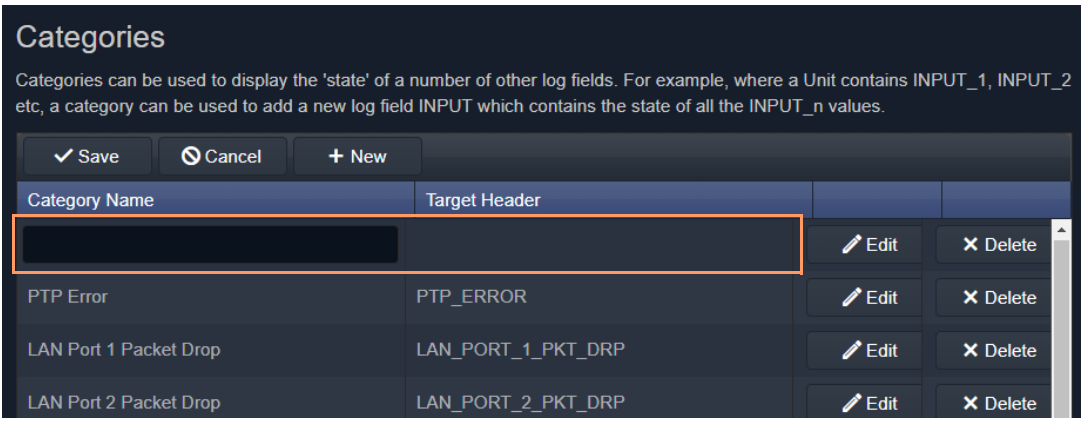

Fig. 10-7: New Blank Category Item

- 3 Enter a name for the new **Category** a human-readable, 'friendly' name.
- 4 Enter a name for the Log Field Header to be used by the **Category** (Target Header).

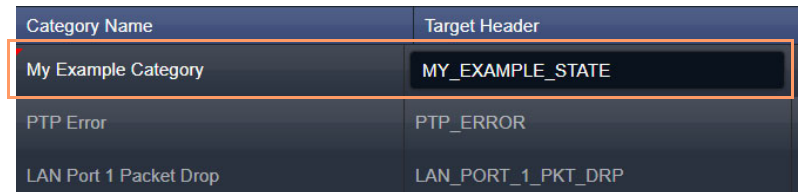

Fig. 10-8: New Category Name and Header

5 Click **Save**.

<span id="page-136-2"></span>**Edit - Add Header Match Pattern**

6 Click **Edit** to edit the new **Category** item.

| <b>Category Name</b> | <b>Target Header</b> |              |
|----------------------|----------------------|--------------|
| My Example Category  | MY EXAMPLE STATE     | $\ell$ Edit  |
| <b>PTP Frror</b>     | <b>PTP FRROR</b>     | <b>F</b> dit |

Fig. 10-9: Edit New Category

Click **Edit**

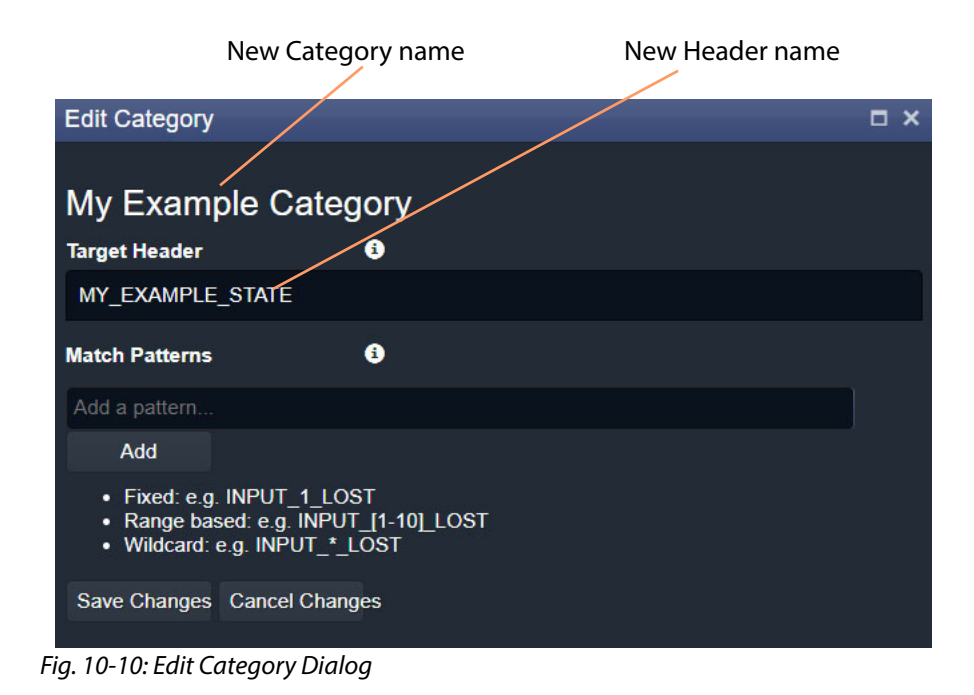

The **Edit Category** dialog is shown. See [Figure](#page-137-1) 10-10.

## <span id="page-137-1"></span>7 In the **Match Patterns** text box,

begin entering a Header **Match Pattern** text string. For example, "INPUT\_".

As the text string is entered, a drop-down list appears showing all the candidate Header names filtered on the entered text. See [Figure](#page-137-0) 10-11.

<span id="page-137-0"></span>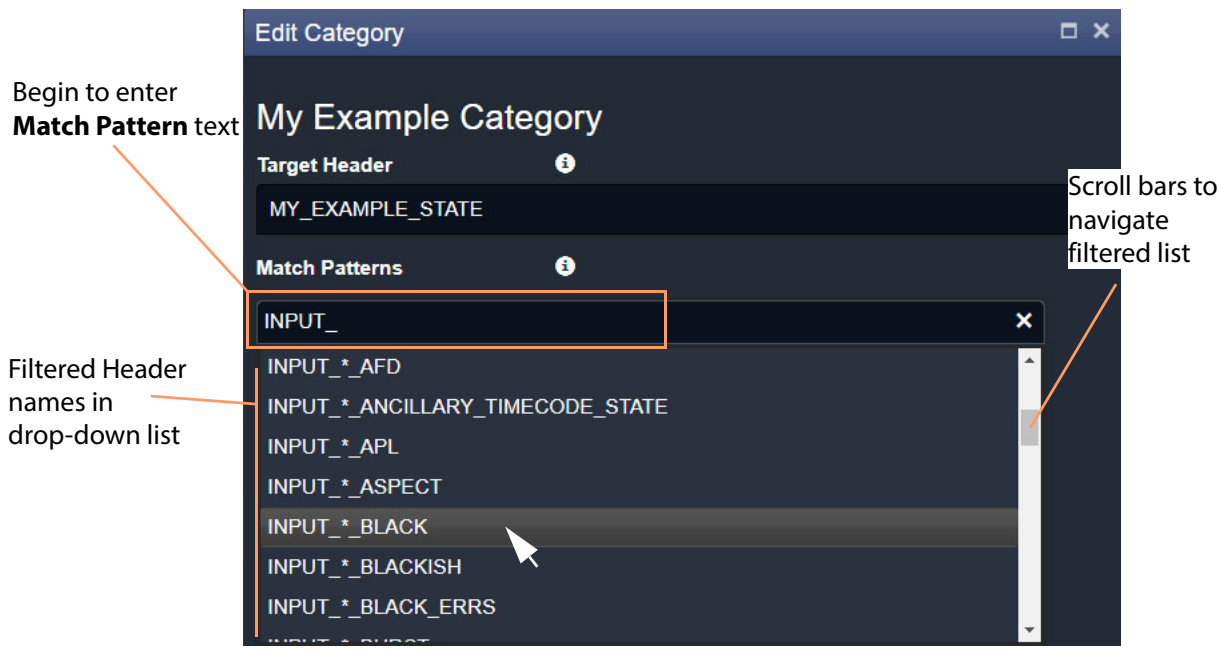

Fig. 10-11: Select a Match Pattern From Drop-Down List

- 8 Select a **Match Pattern** from the drop-down list. For example, INPUT\_\*\_BLACK.
- 9 If required,

now edit the selected **Match Pattern** string further.

For example, replace the wild-card '\*' character in 'INPUT\_\*\_BLACK' with a range, INPUT\_[1-8]\_BLACK, to look for black detection status only on inputs 1 to 8.

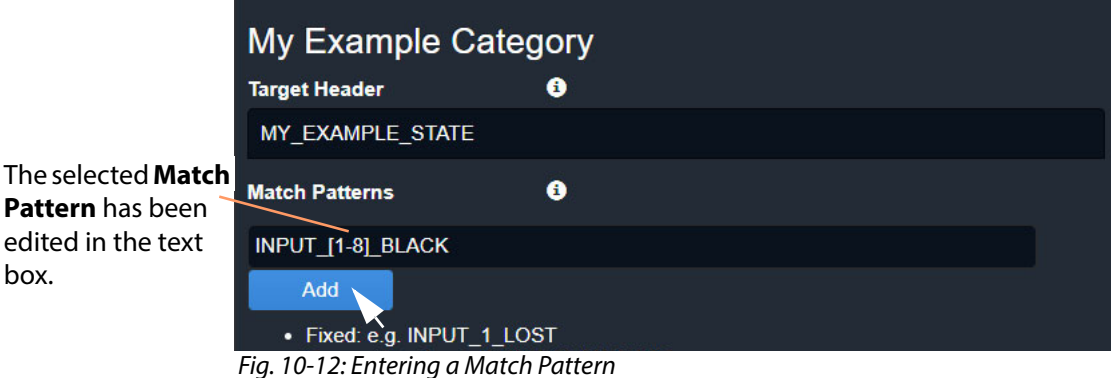

10 Click **Add**.

box.

A **Match Pattern** is added to the **Category**.

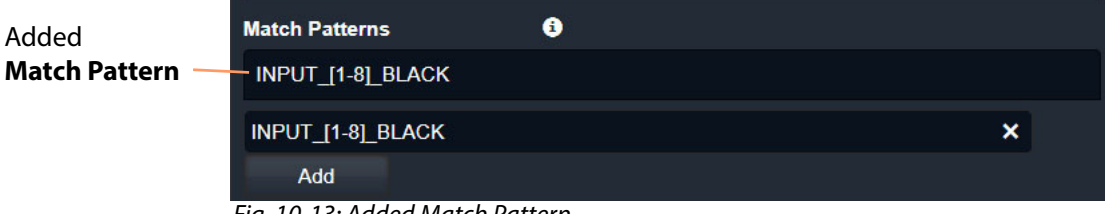

Fig. 10-13: Added Match Pattern

One **Match Pattern** has now been set up for this **Category**. More match patterns may be added, if required.

#### <span id="page-138-0"></span>**More Match Patterns**

To add more **Match Patterns** into the **Category**:

11 Clear the text entry box by clicking on the **x** that appears when the cursor hovers over the right-hand end of the text box. (See [Figure](#page-138-1) 10-14.)

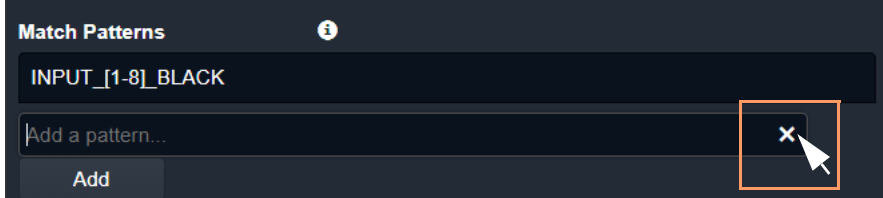

<span id="page-138-1"></span>Fig. 10-14: Clear Match Pattern Entry Text Box

12 Begin entering another Header **Match Pattern** text string and select the required name item in the drop-down list.

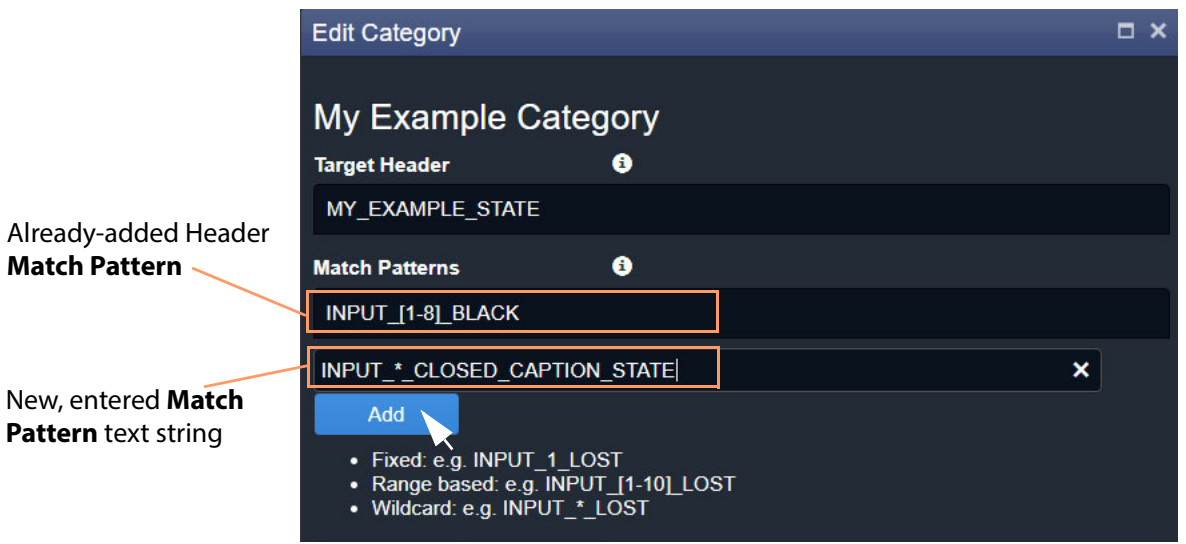

Fig. 10-15: Entering Another Header Match Pattern

13 Click **Add**.

The newly-entered text string is added to the **Category**.

Two Header **Match Patterns** have now been set up for this **Category**. See [Figure](#page-139-0) 10-16.

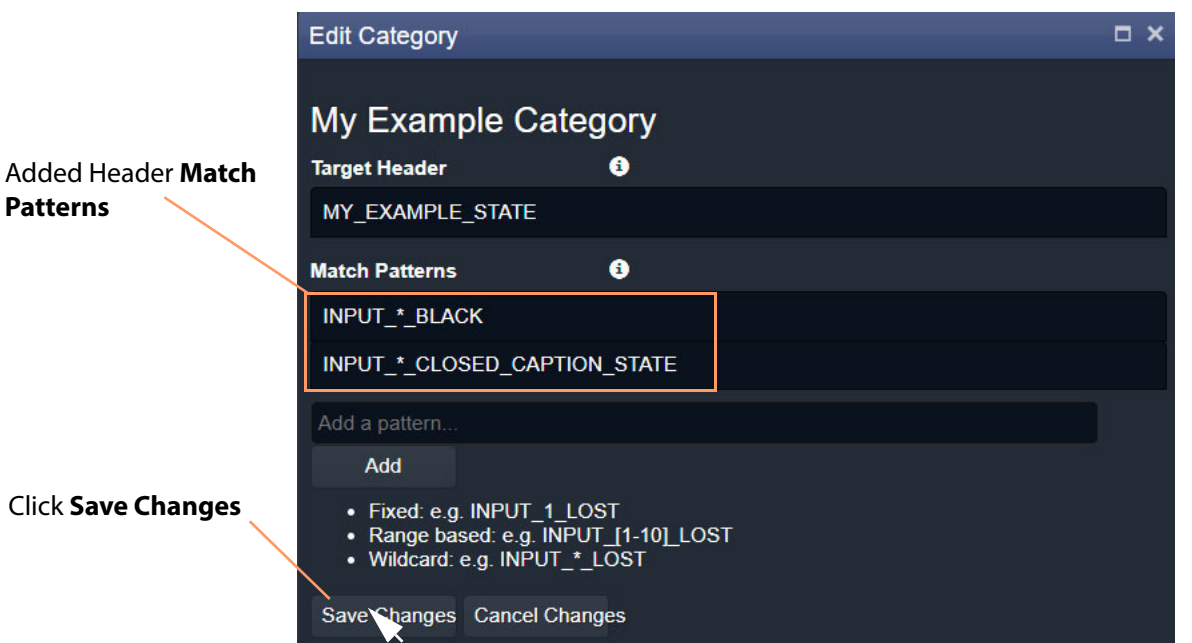

<span id="page-139-0"></span>Fig. 10-16: Save Header Match Patterns

In this example, the new **Category** will now aggregate together alarm messages about input black detection and input closed caption status.

14 Click **Save Changes**.

The changes made in the **Edit Category** dialog are saved and the dialog is closed.

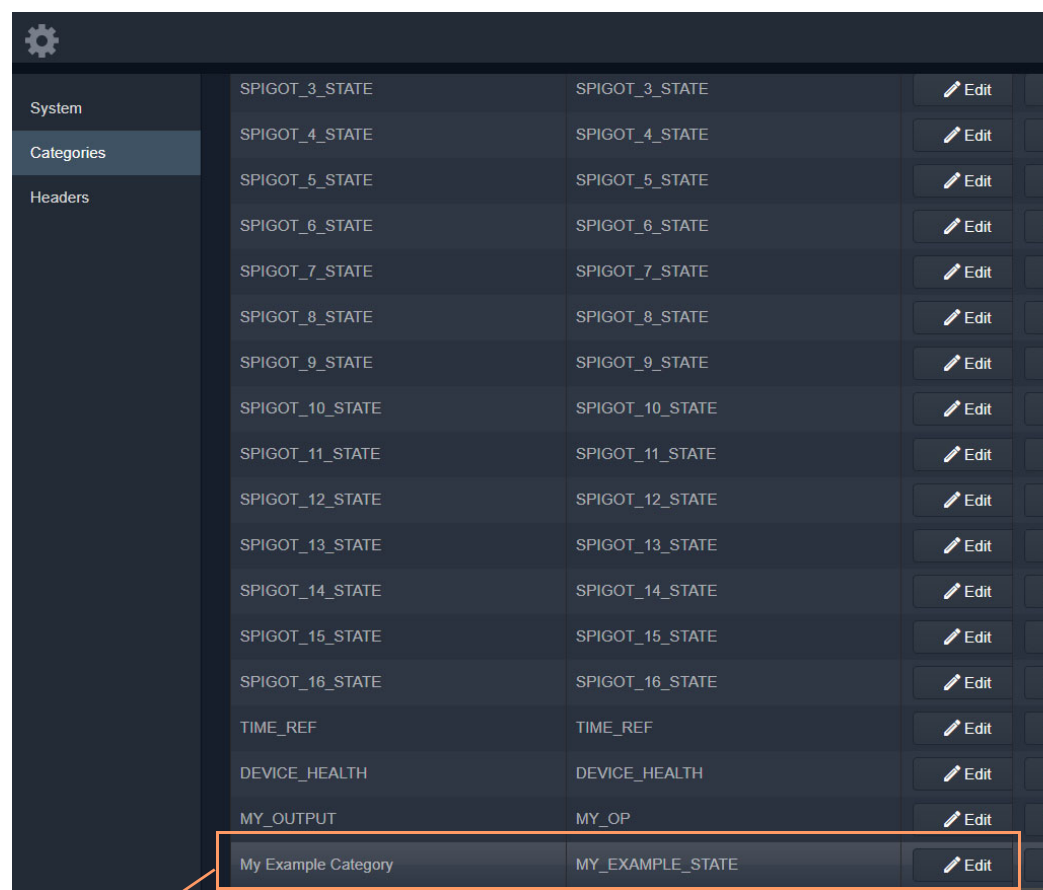

The new **Category** appears at the bottom of the **Category** list in the **Categories** screen. See [Figure](#page-140-0) 10-17.

Newly-created **Category** item

<span id="page-140-0"></span>Fig. 10-17: New Category in Category List

# <span id="page-141-0"></span>**Headers Screen**

The **Headers** configuration screen contains a list of **Header** rule items, i.e. Headers with their state matching rules. Custom items can be added. Rules may be edited.

## <span id="page-141-1"></span>**Header Screen Information**

<span id="page-141-2"></span>**State Matching Rules**

- [Numeric State Matching Rule, on page](#page-141-3) 132
- [Rate of Change State Matching Rule, on page](#page-141-4) 132
- [String State Matching Rule, on page](#page-142-0) 133

## <span id="page-141-3"></span>**Numeric State Matching Rule**

This rule operates on a Log Field with a numeric value.

The rule derives an alarm state ('OK', 'Warning', 'Error/Fail') from a numeric range defined by threshold values. When a value is within a range, the corresponding alarm state is used. See [Figure](#page-141-5) 10-18.

Custom **Numeric State** matching rules can be created.

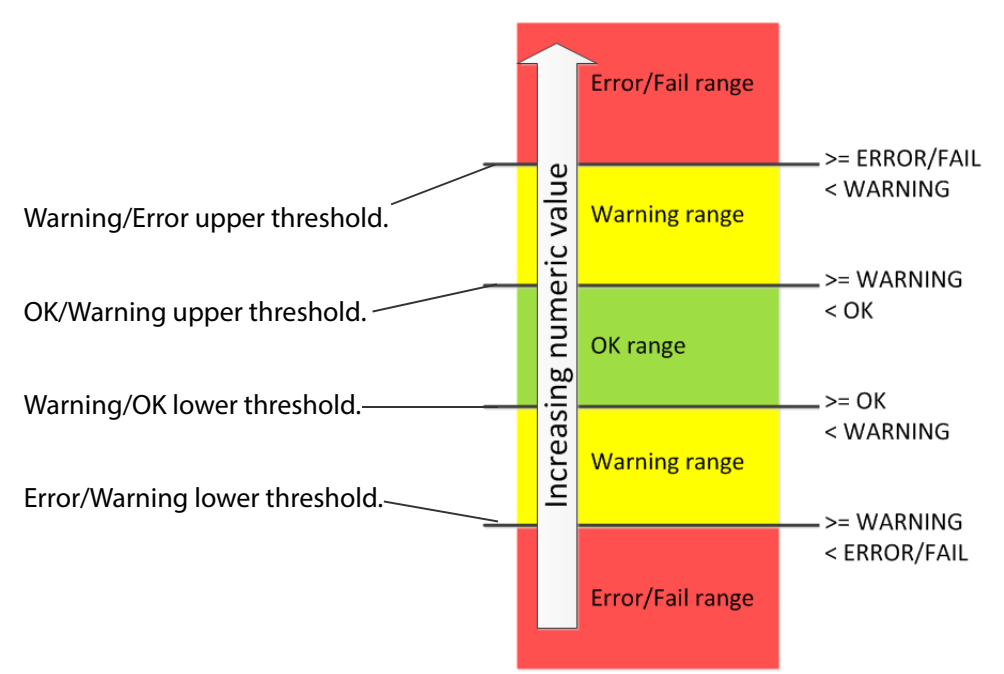

<span id="page-141-5"></span>Fig. 10-18: Numeric Value Rule Thresholds

<span id="page-141-4"></span>**Rate of Change State Matching Rule**

This rule operates on a Log Field with a numeric value (for example, an error count).

The rule derives an alarm state ('OK', 'Warning', 'Error/Fail') from a rate of change of the numeric value, rather than from the absolute value itself.

The **Rate of Change** rule allows a low frequency of device status events to occur before and alarm is triggered. For example, input SDI CRC errors may occasionally occur on a device and monitoring can be set up to only trigger an alarm if many errors occur.

Threshold rates of change values are defined over a defined sample interval. When a value's 'rate of change' exceeds a certain amount per sample interval, a 'Warning' Alarm state and beyond that, a 'Failure/Error' Alarm state is used. See [Figure](#page-142-1) 10-19.

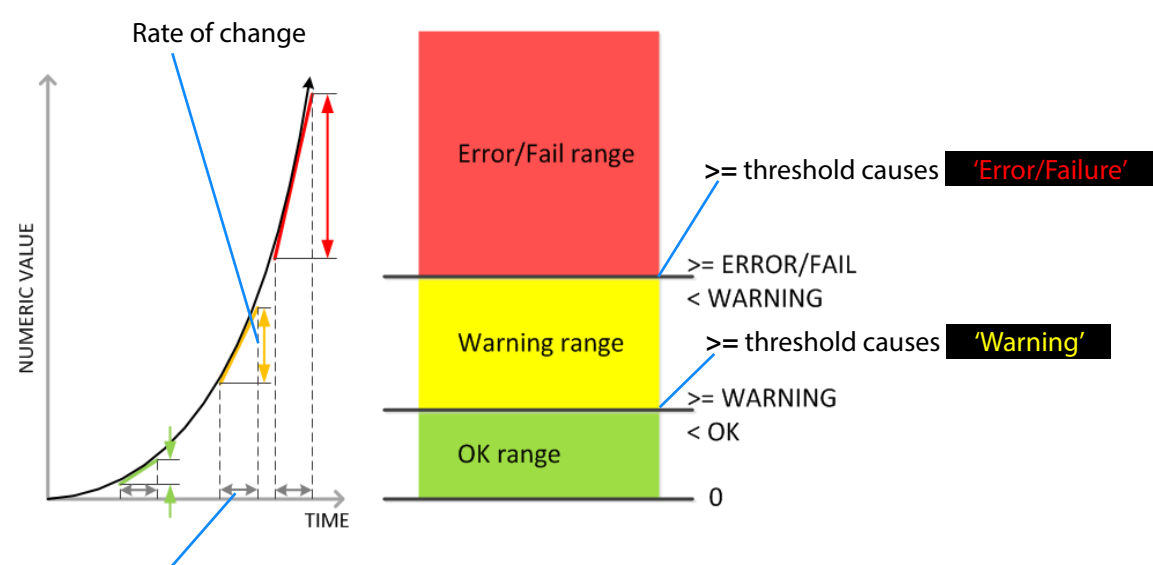

Custom **Rate of Change** state matching rules can be created.

Sample interval

<span id="page-142-1"></span>Fig. 10-19: Rate of Change Rule Thresholds

### <span id="page-142-0"></span>**String State Matching Rule**

This rule operates on a Log Field with text string values. The rules assign alarm states ('OK', 'Warning', 'Error/Fail') from a semicolon-separated list of text string conditions. The text condition matches strings that start with specified text and the syntax uses an asterisk wild card character.

For example, UNIT LOST\*;FAIL matches text strings starting with 'Unit lost' or 'Fail'.

When a text string condition is met, the corresponding Alarm state value is used.

Custom **String State** matching rules can be created.

**Note:** Text string matching conditions are not case-sensitive.

#### <span id="page-143-0"></span>**Deferring Alarms in String State Matching**

For a **String State Matching** rule, the assertion of a resulting alarm can be delayed (deferred). This has the effect of ignoring any short alarm conditions for a defined period. A deferring period (in seconds) can be configured per string matching condition:

For example, if the **String State Matching** rule is "5?LOST\*;CRITICAL\*" then:

- Log Field values starting with 'LOST' will cause an alarm only after 5 seconds, unless the error condition goes away within that time.
- Log Field values containing 'CRITICAL' would cause an alarm immediately.

Deferring is used for two main purposes: [Alarm Escalation](#page-143-1) and [Alarm Suppression.](#page-143-2)

#### <span id="page-143-1"></span>**Alarm Escalation**

Warning and Error/Failure conditions can be configured in a rule with the same expressions, but with different defer periods. (See [Deferring Alarms in String State Matching, on](#page-143-0)  [page](#page-143-0) 134.)

In this way, a Warning alarm can change into an Error/Failure alarm if the alarm is not dealt with within a certain period of time.

For example, a Warning alarm is set up to monitor some status value with no defer period and an Error/Failure alarm is set to monitor the same status but with a defer period. When an alarm expression condition matches, there is first a Warning alarm state asserted and then an Error/Failure alarm state is asserted after a defer period (if the alarm is not cleared).

The Error/Failure defer time thus provides 'warning time' and may be used to give the user some time to deal with the problem before it escalates.

#### <span id="page-143-2"></span>**Alarm Suppression**

Occasionally there are alarms which flicker into Error/Failure or Warning states only briefly and which may only be serious if they stay fixed in one state for longer than a set period of time - for example, a 'video input is black' alarm. Deferring an alarm can suppress this "noise".

(See [Deferring Alarms in String State Matching, on page](#page-143-0) 134.)

For example, in order to avoid spurious false triggers, a Video Input Black alarm can be deferred for up to 5 seconds, thus ignoring brief, legitimate occurrences of a black video image.

## <span id="page-143-3"></span>**Headers List**

The **Headers** configuration screen defines the rules for each Header in the system. A list of all Headers is presented in pages with a navigation bar to enable the user to navigate between pages of the list. The number of list items per pages can be selected and the total number of items is shown. See [Figure](#page-144-0) 10-20.
|                      | List of Header rules.            |                             |                       |                     |                  | Click to <b>Edit</b> the Header rule item.<br>Click to Delete the<br>Category item. |
|----------------------|----------------------------------|-----------------------------|-----------------------|---------------------|------------------|-------------------------------------------------------------------------------------|
|                      |                                  |                             |                       |                     |                  |                                                                                     |
| System<br>Categories | Headers<br>$\checkmark$ Save     | <b>Q</b> Cancel             | $+$ New<br>Edit state |                     |                  |                                                                                     |
| <b>Headers</b>       | changes                          | changes                     | rules<br>header       |                     |                  |                                                                                     |
|                      | Header                           | <b>Title</b>                | <b>String State</b>   | <b>Number State</b> | <b>Ack Delay</b> |                                                                                     |
|                      |                                  |                             |                       |                     |                  |                                                                                     |
|                      | 3 <sub>G</sub>                   | 3 <sub>G</sub>              | <b>Default</b>        | None                | $-1$             | <b>X</b> Delete                                                                     |
|                      | <b>ACTIVE_MSG</b>                | <b>Active Unit State</b>    | <b>None</b>           | <b>None</b>         | $-1$             | <b>X</b> Delete                                                                     |
|                      | <b>ADDRESS</b>                   | <b>Address</b>              | <b>Default</b>        | <b>None</b>         | $-1$             | <b>X</b> Delete                                                                     |
|                      | <b>AES</b>                       | <b>AES</b>                  | <b>Default</b>        | <b>None</b>         | $-1$             | X Delete                                                                            |
|                      | <b>AESREF</b>                    | <b>AES Ref</b>              | <b>Default</b>        | <b>None</b>         | $-1$             | <b>X</b> Delete                                                                     |
|                      | AES <sub>1</sub>                 | AES <sub>1</sub>            | <b>Default</b>        | <b>None</b>         | $-1$             | <b>X</b> Delete                                                                     |
|                      | AES <sub>2</sub>                 | AES <sub>2</sub>            | <b>Default</b>        | <b>None</b>         | $-1$             | <b>X</b> Delete                                                                     |
|                      | $AES_3$                          | $AES_3$                     | <b>Default</b>        | None                | $-1$             | X Delete                                                                            |
|                      | AES 4                            | $AES_4$                     | <b>Default</b>        | <b>None</b>         | $-1$             | <b>X</b> Delete                                                                     |
|                      | $AES_5$                          | AES <sub>5</sub>            | <b>Default</b>        | <b>None</b>         | $-1$             | <b>X</b> Delete                                                                     |
|                      | $AES_6$                          | $AES_6$                     | Default               | None                | $-1$             | X Delete                                                                            |
|                      | AES <sub>7</sub>                 | AES <sub>7</sub>            | <b>Default</b>        | <b>None</b>         | $-1$             | <b>X</b> Delete                                                                     |
|                      | AES 8                            | $AES_8$                     | Default               | None                | $-1$             | <b>X</b> Delete                                                                     |
|                      | AES_INPUT_*                      | AES Input * Type            | <b>Default</b>        | <b>None</b>         | $-1$             | <b>X</b> Delete                                                                     |
|                      | AES OUTPUT                       | AES Output *<br><b>Type</b> | <b>Default</b>        | <b>None</b>         | $-1$             | <b>X</b> Delete                                                                     |
|                      | AFD_CONFLICT                     | <b>AFD Conflict</b>         | Default               | None                | $-1$             | <b>X</b> Delete                                                                     |
|                      | <b>ALL</b>                       | All                         | Default               | <b>None</b>         | $-1$             | X Delete                                                                            |
|                      | ALL ERR CNT                      | <b>All Err Cnt</b>          | <b>Default</b>        | None                | $-1$             | X Delete                                                                            |
|                      | <b>ALL ERROR</b><br><b>COUNT</b> | <b>All Error Count</b>      | <b>Default</b>        | <b>None</b>         | $-1$             | <b>X</b> Delete                                                                     |
|                      | <b>ALL STATS</b>                 | <b>All Stats</b>            | <b>Default</b>        | None                | $-1$             | X Delete                                                                            |
|                      | $\overline{2}$<br>И              | 3<br>5<br>4                 | 20<br>н<br>ь<br>▼     | items per page      |                  | 1 - 20 of 1216 items<br>O                                                           |

Page navigation bar

Total number of items Click to Refresh the list

Click to **Save Changes** made on this screen.

Click to create a **New Header** rule item.

Click to **Cancel Changes** made on this screen.

Fig. 10-20: Monitoring Service - Headers List Screen

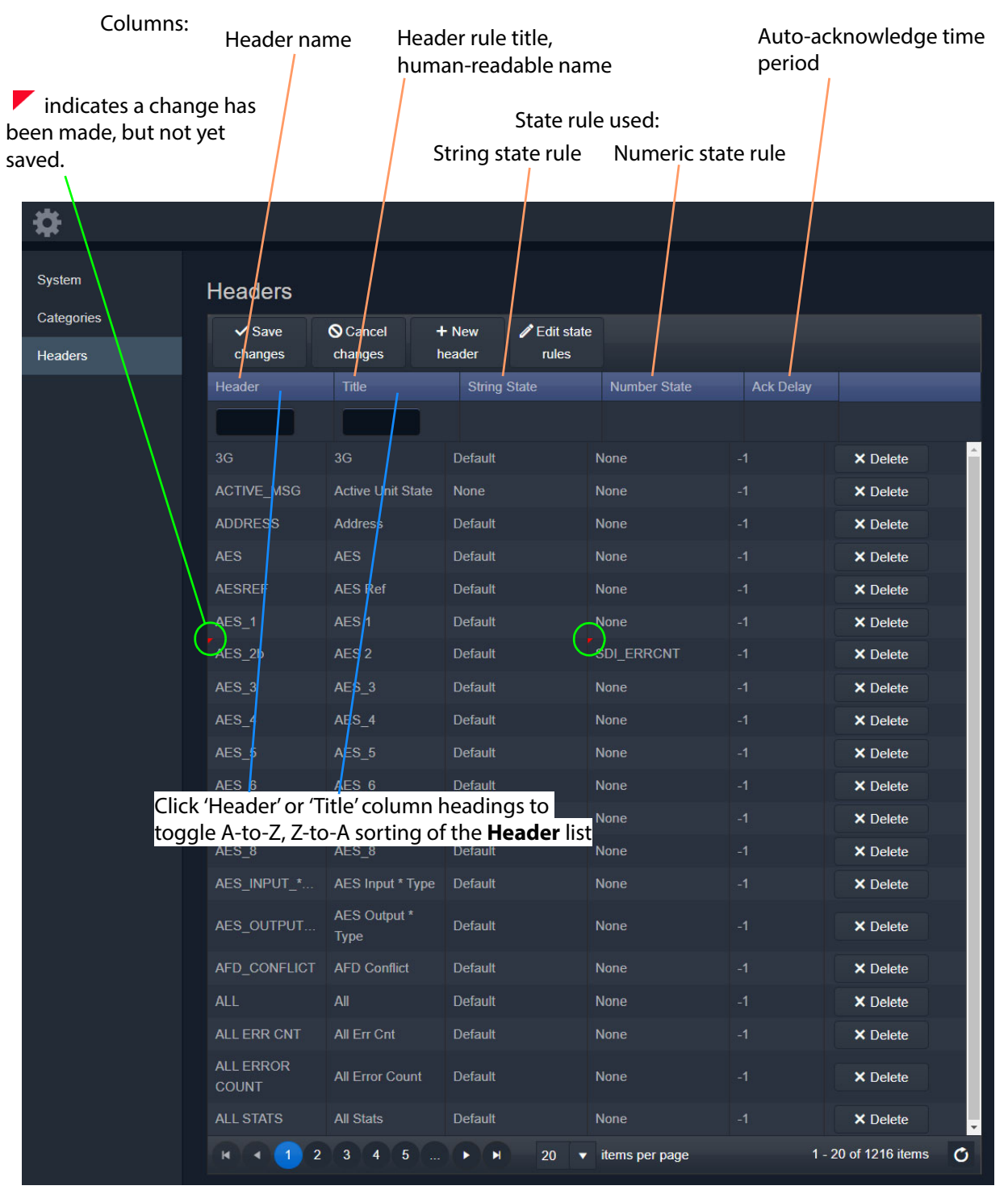

Fig. 10-21: Monitoring Service - Header List Columns

#### **Filtering the Headers List**

The **Headers** list can be filtered using the filter text boxes at the top of the 'Header' and 'Title' columns. This provides two filters to reduce the number of displayed items.

1 Begin to enter text into one of the filter boxes.

A drop-down list of possible **Header** names/titles is shown. See [Figure](#page-146-0) 10-22.

#### Filter boxes

|                                | <b>Headers</b>                |                            |                           |                     |                     |                     |                  |  |
|--------------------------------|-------------------------------|----------------------------|---------------------------|---------------------|---------------------|---------------------|------------------|--|
|                                | $\checkmark$ Save<br>changes  | <b>S</b> Cancel<br>changes | $\bigoplus$ New<br>header | Edit state<br>rules |                     |                     |                  |  |
|                                | Header 1                      |                            | <b>Title</b>              |                     | <b>String State</b> | <b>Number State</b> | <b>Ack Delay</b> |  |
|                                | <b>INPU</b>                   | $\pmb{\times}$             |                           |                     |                     |                     |                  |  |
|                                | AES_INPUT_*_TYPE              |                            | 3G                        |                     | <b>Default</b>      | None                | $-1$             |  |
|                                | <b>INPUT</b><br><b>INPUT*</b> |                            | <b>Active Unit State</b>  |                     | None                | None                | $-1$             |  |
|                                | <b>INPUTA</b>                 |                            | <b>Address</b>            |                     | <b>Default</b>      | None                | $-1$             |  |
|                                | <b>INPUTB</b>                 |                            | <b>AES</b>                |                     | <b>Default</b>      | <b>None</b>         | $-1$             |  |
|                                | INPUT_*                       |                            | <b>AES Ref</b>            |                     | <b>Default</b>      | <b>None</b>         | $-1$             |  |
|                                | <b>INPUT * 2016</b>           |                            | AES <sub>1</sub>          |                     | <b>Default</b>      | <b>None</b>         | $-1$             |  |
|                                | $AES_2$                       |                            | AES <sub>2</sub>          |                     | <b>Default</b>      | <b>None</b>         | $-1$             |  |
| Drop-down list <sup>ES_3</sup> |                               |                            | AES 3                     |                     | <b>Default</b>      | <b>None</b>         | $-1$             |  |
|                                | $AES_4$                       |                            | $AES_4$                   |                     | <b>Default</b>      | <b>None</b>         | $-1$             |  |
|                                | AES 5                         |                            | AES 5                     |                     | <b>Default</b>      | <b>None</b>         | $-1$             |  |
|                                | AES <sub>6</sub>              |                            | AES <sub>6</sub>          |                     | <b>Default</b>      | <b>None</b>         | $-1$             |  |
|                                | AES 7                         |                            | AES 7                     |                     | <b>Default</b>      | None                | $-1$             |  |
|                                | AES <sub>8</sub>              |                            | AES <sub>8</sub>          |                     | <b>Default</b>      | None                | $-1$             |  |
|                                | AES_INPUT_*_TYPE              |                            | AES Input * Type          |                     | <b>Default</b>      | None                | $-1$             |  |
|                                | AES OUTPUT * TYPE             |                            | AES Output * Type         |                     | <b>Default</b>      | None                | $-1$             |  |
|                                | AFD_CONFLICT                  |                            | <b>AFD Conflict</b>       |                     | <b>Default</b>      | <b>None</b>         | $-1$             |  |
|                                | <b>ALL</b>                    |                            | All                       |                     | <b>Default</b>      | None                | $-1$             |  |
|                                | <b>ALL ERR CNT</b>            |                            | <b>All Err Cnt</b>        |                     | <b>Default</b>      | None                | $-1$             |  |

<span id="page-146-0"></span>Fig. 10-22: Filtering Header Rule Items

2 Select an item from the drop-down list.

The Header list is filtered on the selected item. See [Figure](#page-147-0) 10-23.

|                                | <b>Headers</b>                                             |                                            |                     |                     |                  |
|--------------------------------|------------------------------------------------------------|--------------------------------------------|---------------------|---------------------|------------------|
|                                | $\checkmark$ Save<br><b>Q</b> Cancel<br>changes<br>changes | $+$ New<br>Edit state<br>header<br>rules   |                     |                     |                  |
|                                | Header <sup>+</sup>                                        | <b>Title</b>                               | <b>String State</b> | <b>Number State</b> | <b>Ack Delay</b> |
|                                | INPUT_*<br>$\boldsymbol{\mathsf{x}}$                       |                                            |                     |                     |                  |
|                                | AES INPUT * TYPE                                           | Clear S Input * Type                       | <b>Default</b>      | <b>None</b>         | $-1$             |
|                                | INPUT *                                                    | Input *                                    | <b>Default</b>      | <b>None</b>         | $-1$             |
|                                | INPUT * 2016                                               | Input * 2016                               | <b>Default</b>      | <b>None</b>         | $-1$             |
|                                | INPUT * 2016 ASPECT                                        | Input * 2016 Aspect                        | <b>Default</b>      | <b>None</b>         | $-1$             |
|                                | INPUT * 2016 STATE                                         | Input * 2016 State                         | <b>Default</b>      | <b>None</b>         | $-1$             |
|                                | INPUT * AFD                                                | Input * AFD                                | <b>Default</b>      | <b>None</b>         | $-1$             |
|                                | INPUT * ANCILLARY TIM                                      | Input * Ancillary Timecode<br><b>State</b> | <b>Default</b>      | <b>None</b>         | $-1$             |
|                                | INPUT * APL                                                | Input * APL                                | <b>Default</b>      | <b>None</b>         | $-1$             |
|                                | INPUT * ASPECT                                             | Input * Aspect                             | <b>Default</b>      | <b>None</b>         | $-1$             |
|                                | INPUT * BLACK                                              | Input * Black                              | <b>Default</b>      | <b>None</b>         | $-1$             |
|                                | INPUT * BLACKISH                                           | Input * Blackish                           | <b>Default</b>      | <b>None</b>         | $-1$             |
|                                | <b>INPUT * BLACK ERRS</b>                                  | Input * Black Errs                         | <b>Default</b>      | <b>None</b>         | $-1$             |
|                                | INPUT * BURST                                              | Input * Burst                              | <b>Default</b>      | <b>None</b>         | $-1$             |
|                                | INPUT * CAPTION 1                                          | Input * Caption 1                          | <b>Default</b>      | <b>None</b>         | $-1$             |
| <b>Header List is filtered</b> | INPUT * CAPTION 2                                          | Input * Caption 2                          | <b>Default</b>      | <b>None</b>         | $-1$             |
| on the entered filter          | INPUT * CC1                                                | Input * CC1 Lost                           | <b>Default</b>      | <b>None</b>         | $-1$             |
|                                | INPUT * CC2                                                | Input * CC2 Lost                           | <b>Default</b>      | <b>None</b>         | $-1$             |

<span id="page-147-0"></span>Fig. 10-23: Filtered Header List Items

#### **Additional Filter**

3 To additionally filter with the second filter box, enter text into the box and select from the drop-down box.

#### **Clear Filter**

4 To clear the filtering, click on the **x** button beside each filter box.

### **New Header Rule**

To create a new rule for a new **Header**:

- 1 Click **+New Header**.
- 2 Begin to enter the **Header** name and select a name from the drop-down list (or enter a new name, if required). (This is the Header that the rule will apply to.) See [Figure](#page-148-0) 10-24.

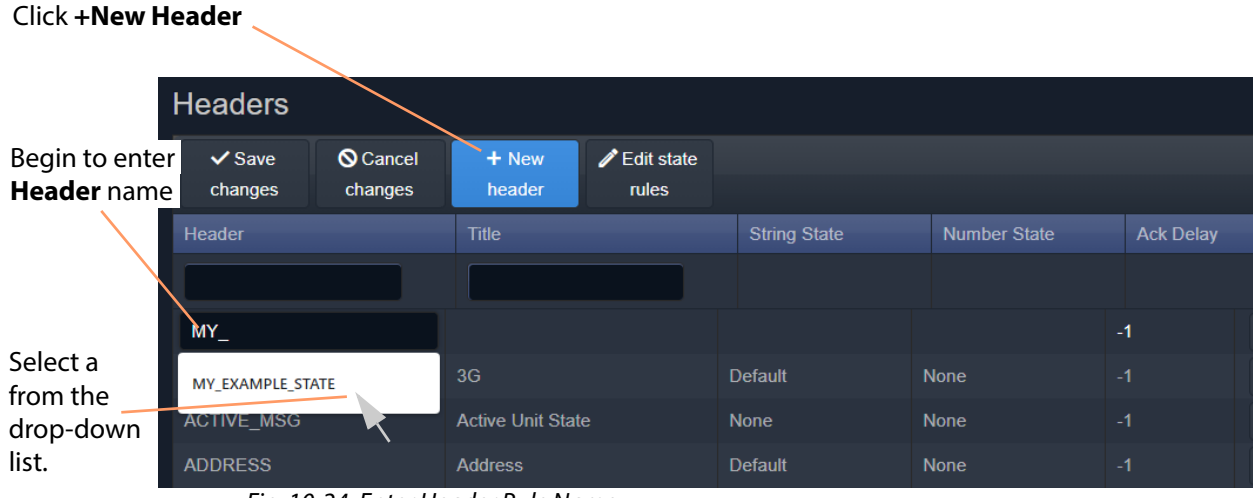

<span id="page-148-0"></span>Fig. 10-24: Enter Header Rule Name

3 Enter a name (title) for the new **Header Rule**, a human-readable text string. See [Figure](#page-148-1) 10-25.

#### Enter **Header Rule** title, a human-readable text string.

| <b>Headers</b>         |                            |                   |                                  |                     |                     |                  |
|------------------------|----------------------------|-------------------|----------------------------------|---------------------|---------------------|------------------|
| $\vee$ Save<br>changes | <b>Q</b> Cancel<br>changes | $+$ New<br>header | $\mathscr Z$ Edit state<br>rules |                     |                     |                  |
| Header                 |                            | <b>Title</b>      |                                  | <b>String State</b> | <b>Number State</b> | <b>Ack Delay</b> |
|                        |                            |                   |                                  |                     |                     |                  |
| MY EXAMPLE STATE       |                            | My Example State  |                                  |                     |                     | $-1$             |
| 3G                     |                            | 3G                |                                  | <b>Default</b>      | <b>None</b>         | $-1$             |

<span id="page-148-1"></span>Fig. 10-25: Enter a Name (Title) for the Header Rule

4 Select state rule for the **Header Rule** (a **String State** rule and/or a **Number State** rule). See [Figure](#page-149-0) 10-26.

|                                                      | Select a State rule                             | <b>String State rule Number State rule</b> |                     |                  |
|------------------------------------------------------|-------------------------------------------------|--------------------------------------------|---------------------|------------------|
| <b>Headers</b>                                       |                                                 |                                            |                     |                  |
| <b>Q</b> Cancel<br>$\vee$ Save<br>changes<br>changes | Edit state<br>$+$ New<br>header<br><b>rules</b> |                                            |                     |                  |
| Header                                               | <b>Title</b>                                    | <b>String State</b>                        | <b>Number State</b> | <b>Ack Delay</b> |
| MY EXAMPLE STATE                                     | My Example State                                | ▼                                          |                     | -1               |
| 3G                                                   | 3G                                              | <b>None</b>                                | <b>None</b>         | -1               |
| <b>ACTIVE MSG</b>                                    | <b>Active Unit State</b>                        | <b>MSG</b><br><b>Default</b>               | <b>None</b>         | $-1$             |
| <b>ADDRESS</b>                                       | <b>Address</b>                                  | Default no dash                            | <b>None</b>         | $-1$             |

<span id="page-149-0"></span>Fig. 10-26: Select a State Rule to Use (String or Number)

**Note:**

Custom state rules (**String State** or **Numeric State**) can be set up. See [State](#page-150-0)  [Rules, on page](#page-150-0) 141.

5 If an auto-acknowledge is required, set the timeout period (**Ack Delay** figure in seconds, -1 = no auto-acknowledge). See [Figure](#page-149-1) 10-27.

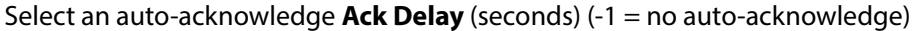

| <b>Headers</b>         |                            |                   |                                   |                     |                     |                  |
|------------------------|----------------------------|-------------------|-----------------------------------|---------------------|---------------------|------------------|
| $\vee$ Save<br>changes | <b>Q</b> Cancel<br>changes | $+$ New<br>header | $\mathscr{D}$ Edit state<br>rules |                     |                     |                  |
| Header                 |                            | <b>Title</b>      |                                   | <b>String State</b> | <b>Number State</b> | <b>Ack Delay</b> |
|                        |                            |                   |                                   |                     |                     |                  |
| MY EXAMPLE STATE       |                            | My Example State  |                                   | <b>MSG</b>          |                     | 5                |
| 3G                     |                            | 3G                |                                   | <b>Default</b>      | <b>None</b>         | $-1$             |

<span id="page-149-1"></span>Fig. 10-27: Select an Ack Delay Figure (seconds)

6 Click **Save Changes**.

A new **Header Rule** has been created. See [Figure](#page-150-1) 10-28.

| <b>Headers</b>         |                            |                          |                                         |                     |                     |      |                  |
|------------------------|----------------------------|--------------------------|-----------------------------------------|---------------------|---------------------|------|------------------|
| $\vee$ Save<br>changes | <b>Q</b> Cancel<br>changes | $+$ New<br>header        | $\mathscr Z$ Edit state<br><b>rules</b> |                     |                     |      |                  |
| Header                 |                            | <b>Title</b>             |                                         | <b>String State</b> | <b>Number State</b> |      | <b>Ack Delay</b> |
|                        |                            |                          |                                         |                     |                     |      |                  |
| MY EXAMPLE STATE       |                            | My Example State         |                                         | <b>MSG</b>          | <b>None</b>         | 5    |                  |
| 3G                     |                            | 3 <sub>G</sub>           |                                         | <b>Default</b>      | <b>None</b>         |      | $-1$             |
| <b>ACTIVE MSG</b>      |                            | <b>Active Unit State</b> |                                         | <b>None</b>         | <b>None</b>         | $-1$ |                  |

<span id="page-150-1"></span>Fig. 10-28: New Header Rule Created

### <span id="page-150-0"></span>**State Rules**

The **Monitoring** service has some default state rules already defined for processing **Header** values. Custom state rules can be generated and then used in any Header rule; this can be done for 'String' matching, or 'Number' matching, or for processing a 'Rate of Change'.

**Edit a State Rule**

To edit a state rule:

1 Click **Edit State Rules** in the **Headers** configuration screen, see [Figure](#page-150-2) 10-29.

The **Edit States** dialog is shown, see [Figure](#page-151-0) 10-30.

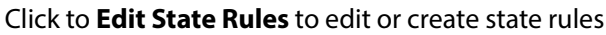

| <b>Headers</b>         |                            |                   |                                        |                     |                     |
|------------------------|----------------------------|-------------------|----------------------------------------|---------------------|---------------------|
| $\vee$ Save<br>changes | <b>Q</b> Cancel<br>changes | $+$ New<br>header | <b>Edit state</b><br>P<br><b>rules</b> |                     |                     |
| Header                 |                            | <b>Title</b>      |                                        | <b>String State</b> | <b>Number State</b> |
|                        |                            |                   |                                        |                     |                     |
| MY EXAMPLE STATE       |                            | My Example State  |                                        | <b>MSG</b>          | <b>None</b>         |

<span id="page-150-2"></span>Fig. 10-29: Edit State Rules Button

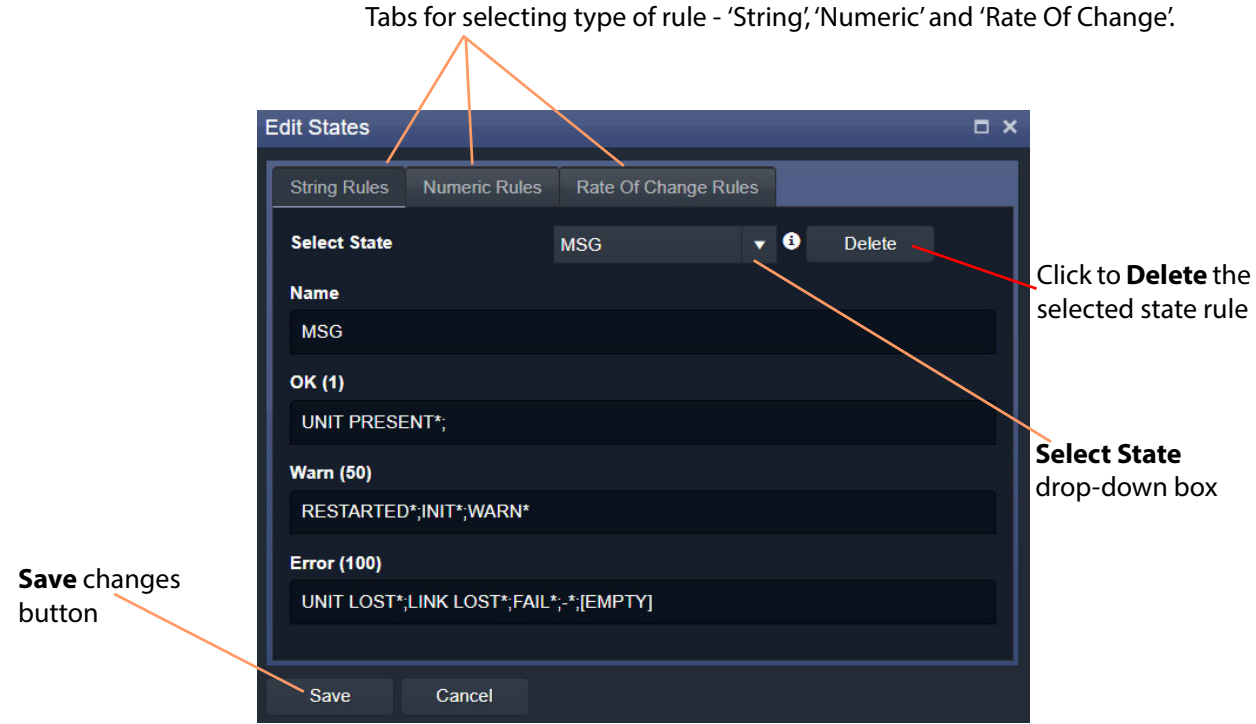

<span id="page-151-0"></span>Fig. 10-30: Edit States Dialog

- 2 Select the state rule type to edit by clicking on a tab ('String Rules', 'Numeric Rules', or 'Rate Of Change Rules').
- 3 Select the state rule to edit from the **Select State** drop-down list. See [Figure](#page-151-1) 10-31.

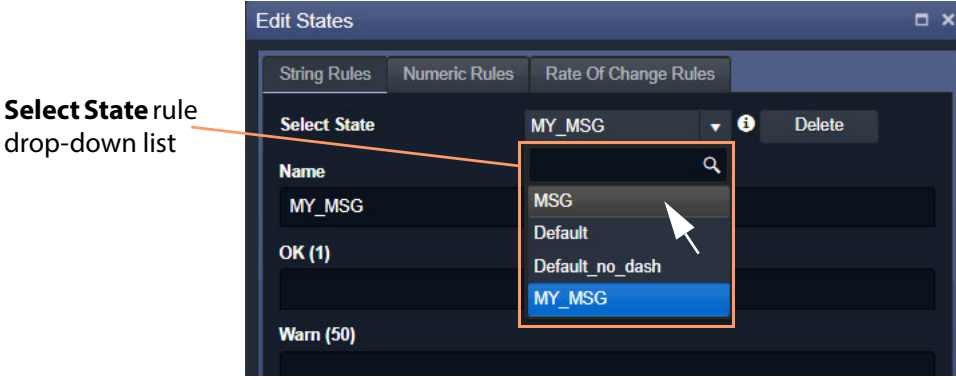

Fig. 10-31: Select State Drop-Down List

- <span id="page-151-1"></span>4 Edit the settings, see:
	- [String State Rule Settings, on page](#page-154-0) 145;
	- [Numeric State Rule Settings, on page](#page-155-0) 146; or
	- [Rate Of Change State Rule Settings, on page](#page-156-0) 147).
- 5 Click **Save**.

#### **Create a New State Rule**

To create a new state rule:

1 Click **Edit State Rules** in the Headers configuration screen.

The **Edit States** dialog is shown.

- 2 Select the type of state rule to edit by clicking on a tab ('String Rules', 'Numeric Rules', or 'Rate Of Change Rules').
- 3 Click on the **Select State** drop-down box and enter a new **State Rule** name. See [Figure](#page-152-0) 10-32a. GV Orbit detects that this is a new name.
- 4 Click **Add new item** in the drop-down list. See [Figure](#page-152-0) 10-32b.

The new name item is added into the drop-down list. See [Figure](#page-153-0) 10-33a.

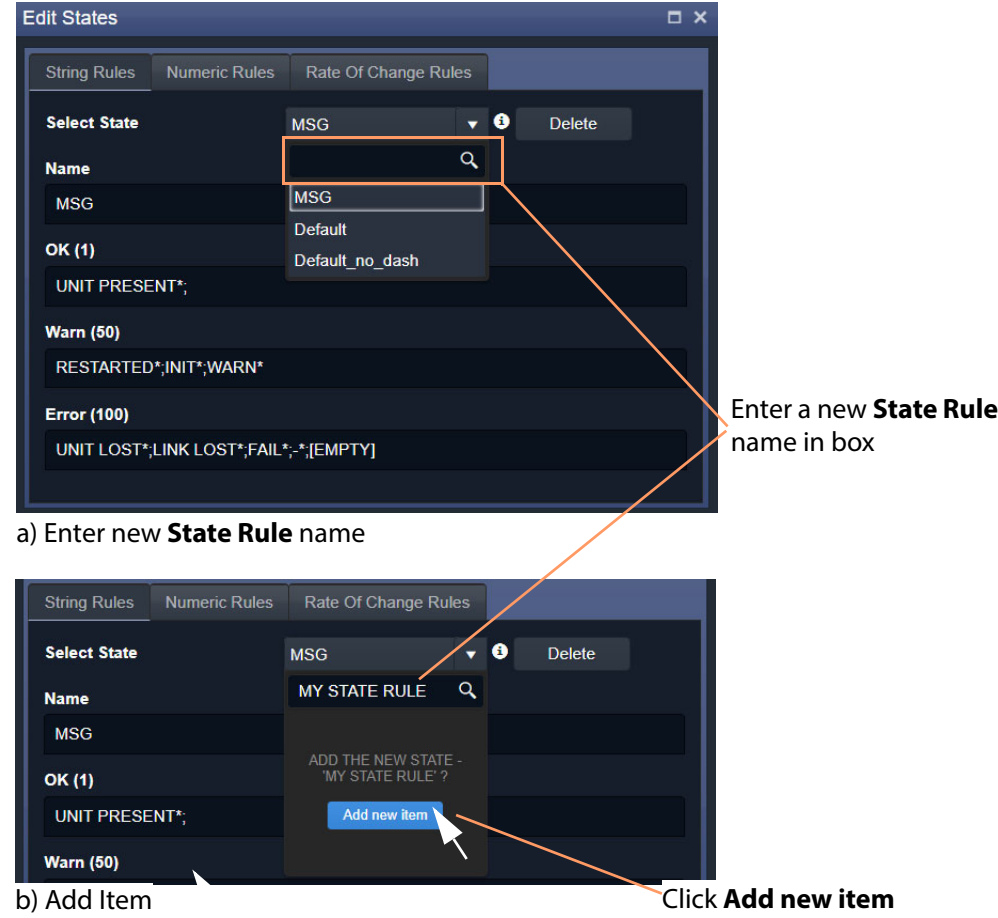

<span id="page-152-0"></span>Fig. 10-32: New State Name

5 Select the new item in the drop-down list by clicking on it.

A new blank **State Rule** is created and shown in the dialog. See [Figure](#page-153-0) 10-33b.

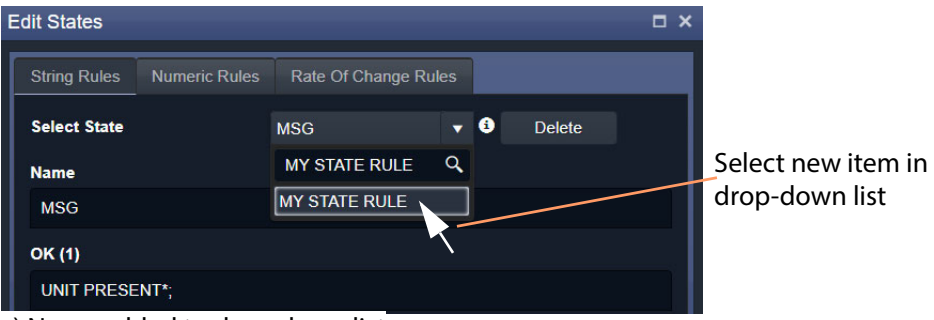

a) Name added to drop-down list

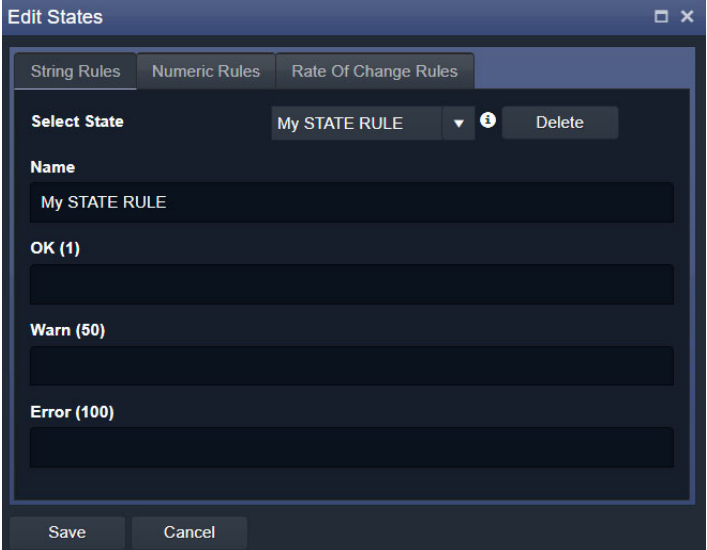

b) New Blank State Rule

<span id="page-153-0"></span>Fig. 10-33: New State Name

- 6 Edit the rule settings as required, see:
	- [String State Rule Settings, on page](#page-154-0) 145;
	- [Numeric State Rule Settings, on page](#page-155-0) 146; or
	- [Rate Of Change State Rule Settings, on page](#page-156-0) 147).
- 7 Click **Save**.

### **State Rule Settings**

A **State Rule** describes how to derive an alarm state ('OK', 'Warning', 'Error/Fail') from a log message value. A message's **Header** value is processed and an Alarm state derived. **State Rule** types include:

- **String** defining text string matching and mapping to Alarm states.
- **Numeric** defining number range mapping to Alarm states.
- **Rate Of Change** defining a number rate of change rule for mapping to Alarm states.

Each rule type has various settings, as described in sub-sections below:

#### <span id="page-154-0"></span>**String State Rule Settings**

A text rule is entered into the **Edit States** dialog for alarm states 'OK', warning ('Warn'), and error 'Error'. One or more text conditions may be entered as a semicolon-separated list of text conditions. (See [String State Matching Rule, on page](#page-142-0) 133.)

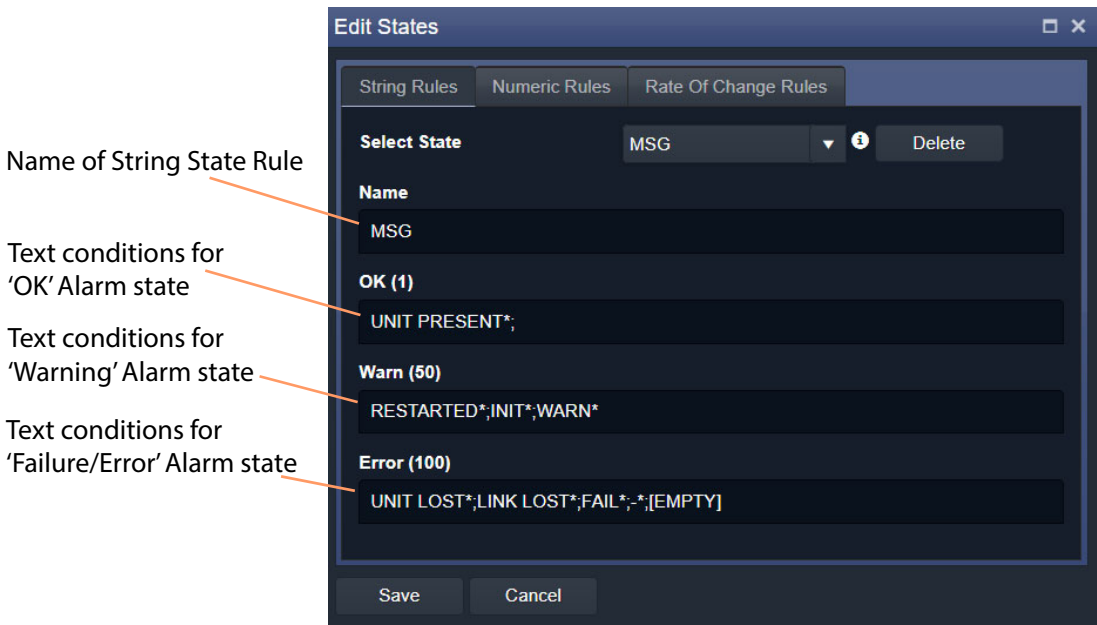

Fig. 10-34: String Rules Tab

- 1 Enter the text conditions for each Alarm state. ('OK', 'Warn', 'Error')
- 2 Click **Save**.

#### **Note:**

In a text rule condition:

- '**[EMPTY]**' matches a Log Field with no value.
	- Example, UNITLOST\*;LINKLOST\*;FAIL\*;-;[EMPTY]
- '**-**' matches a Log Field with a value of '-' (an 'unknown' value).

Example, FAIL\*;-

• '**\***' is a wild card and matches any characters.

#### <span id="page-155-0"></span>**Numeric State Rule Settings**

Numeric rules have parameters which map alarm states ('OK', 'Warning', 'Error/Fail') to value ranges (or bands) of the numeric parameter involved. These are specified with upper- and lower-threshold values. (See [Numeric State Matching Rule, on page](#page-141-0) 132, for a description.)

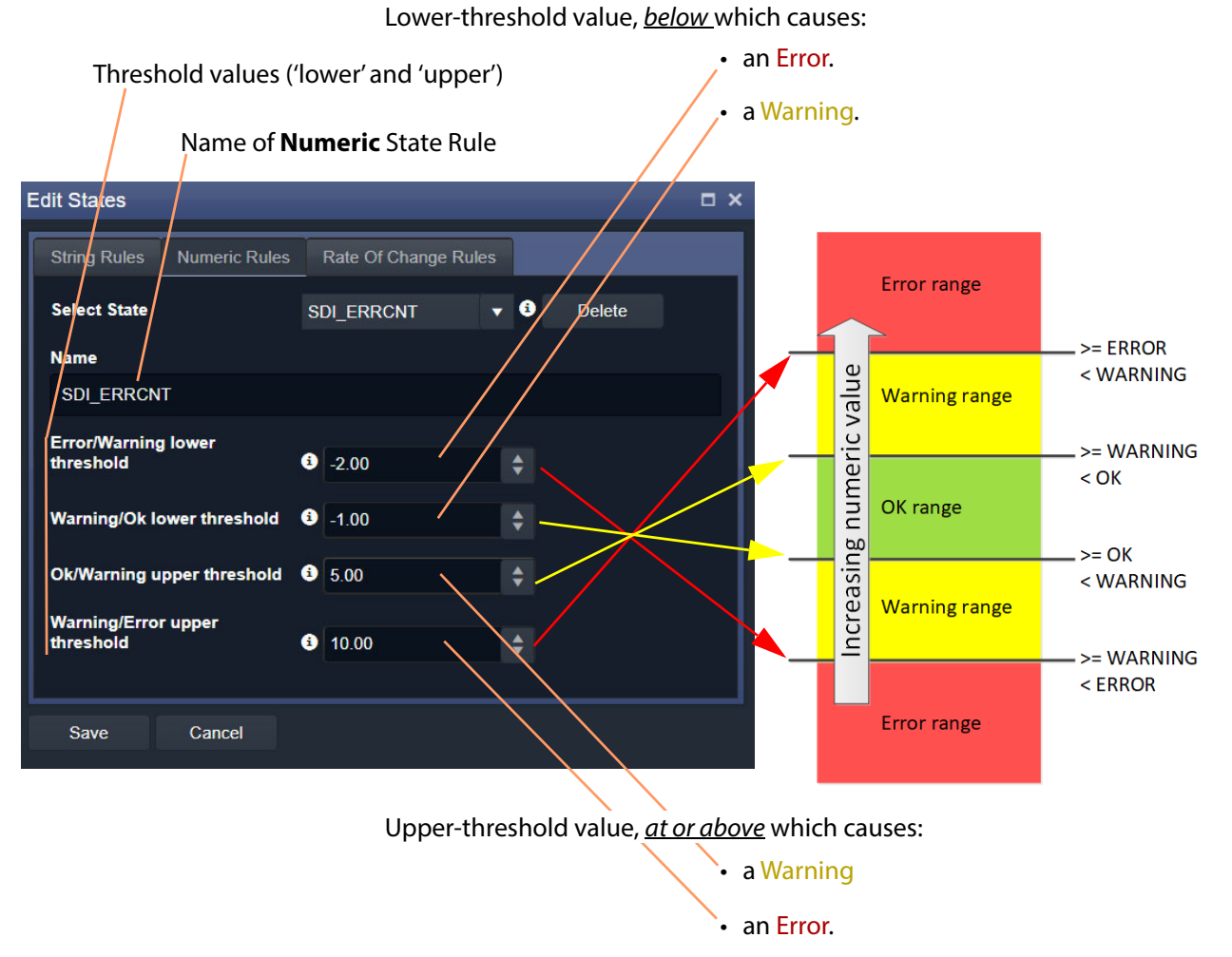

<span id="page-155-1"></span>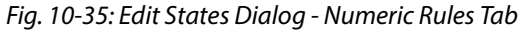

- 1 Enter the upper- and lower-threshold values (i.e. for lower- and upper- 'OK-Warning' and 'Warning-Error' thresholds).
- 2 Click **Save**.

#### <span id="page-156-0"></span>**Rate Of Change State Rule Settings**

'Rate of Change' rules have parameters which map alarm states ('OK', 'Warning', 'Error/Fail') to a changing value. (See [Rate of Change State Matching Rule, on page](#page-141-1) 132, for more information.)

A rate of change is specified with a sample interval (a duration) and threshold values. Value increments per sample interval are mapped to alarm states. See [Figure](#page-155-1) 10-35.

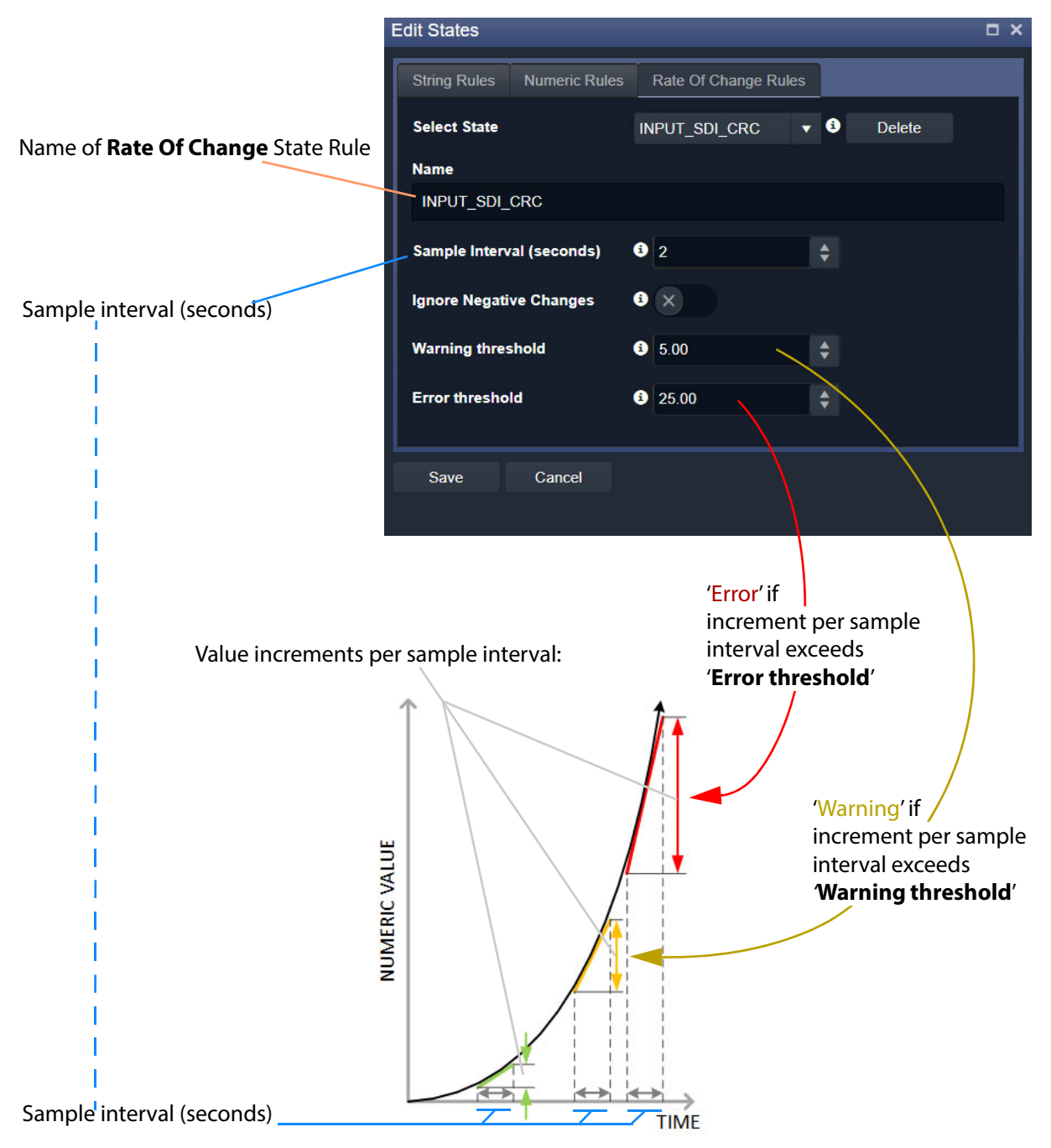

Fig. 10-36: Edit States Dialog - Rate Of Change Rules Tab

1 Enter the Sample interval (seconds).

To ignore any negative changes in value:

- 2 Select 'Ignore Negative Changes' for any negative changes in the value not to be taken into account.
	- (Deselect to include negative value changes.)

Then:

3 Enter the:

- Warning threshold value; and
- Error threshold value.

Finally:

4 Click **Save**.

#### **State Rule Defaults**

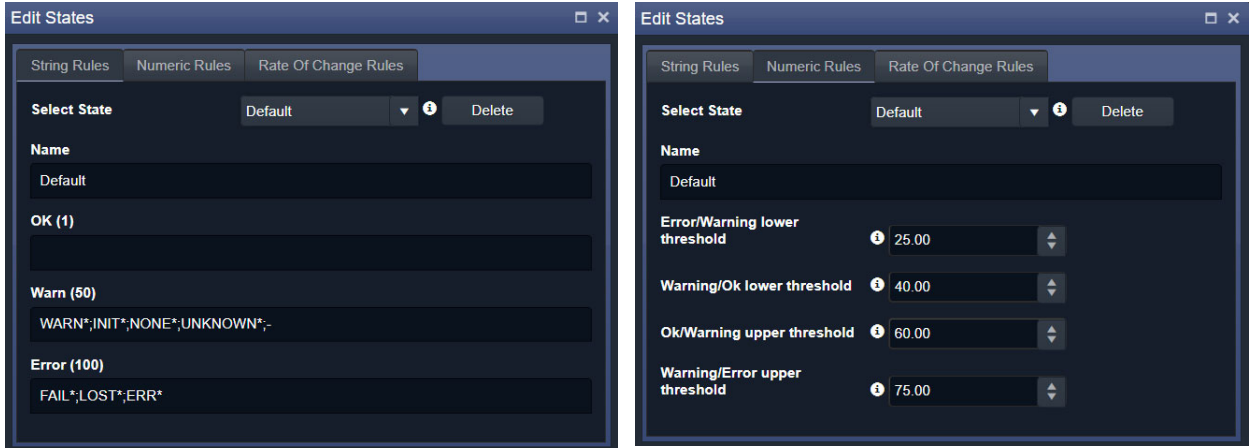

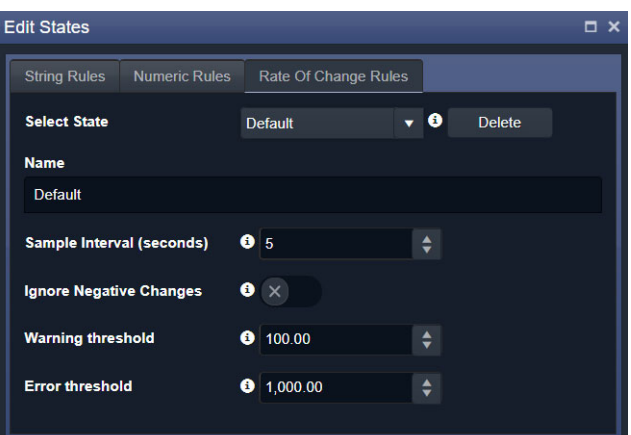

c) 'Rate of Change' Rules Defaults

Fig. 10-37: Default State Rules

a) String Rules Defaults b) Numeric Rules Defaults

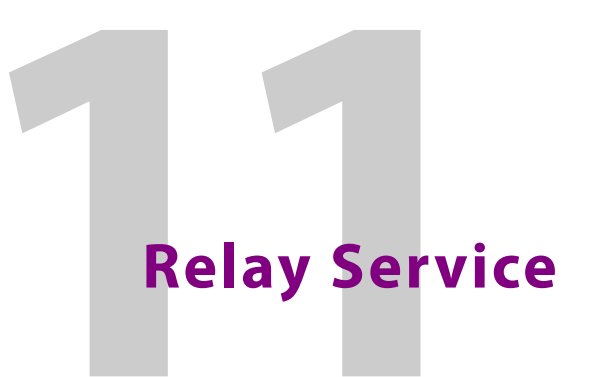

<span id="page-158-0"></span>Chapter contents:

#### **[Relay Service](#page-158-0)**

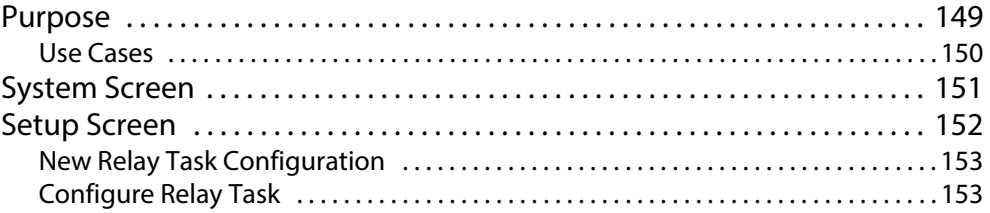

### <span id="page-158-1"></span>**Purpose**

Version: 4.1

The GV Orbit **Relay** service allows GV Orbit to pass (relay) selected GVOP data between two GV Orbit local GVOP Domains. The configuration of a **Relay** service depends on the GV Orbit system design and requirements.

**Note:**

Configuration of the **Relay** service is system-specific.

For example, the service can be used to:

• Allow GV Orbit system alarm data to be passed to an MV-8 series multiviewer on a different GVOP Domain for display.

#### **Note:**

A Relay service relays only GVOP data within/between GV Orbit systems. It does not relay other data nor message types. For example, it will not relay 'ping' messages.

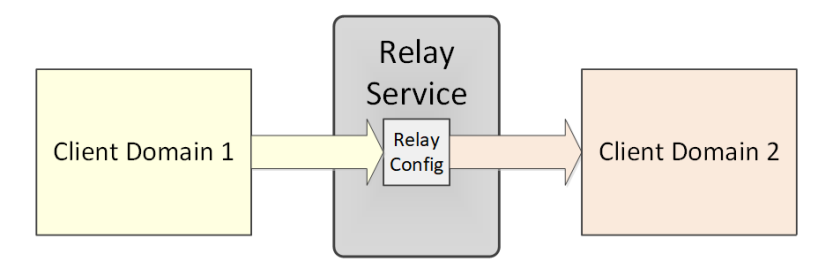

Fig. 11-1: Relay Service

### <span id="page-159-0"></span>**Use Cases**

The **Relay** service is used in certain system use cases and can be set up to perform zero, one, or more relay tasks in a GV Orbit system. Setting up the **Relay** service is done with use cases and includes the relaying of:

- Alarm data from GV Orbit to a MV-8 Series multiviewer (version v3.x and earlier). See [Figure](#page-159-1) 11-2a.
- Status from a MV-8 Series multiviewer (version v3.x and earlier) into a GV Orbit system. See [Figure](#page-159-1) 11-2b.

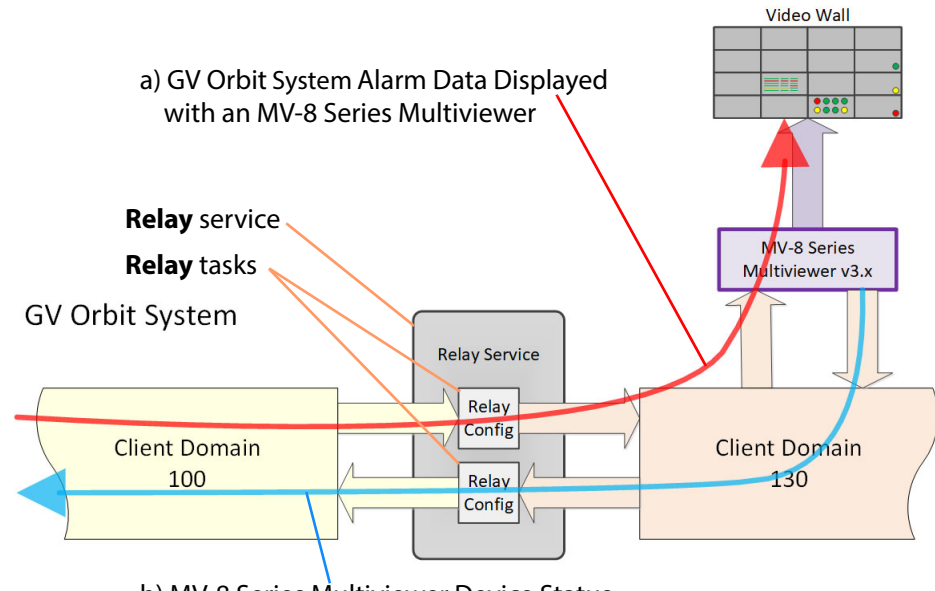

b) MV-8 Series Multiviewer Device Status used by a GV Orbit System

<span id="page-159-1"></span>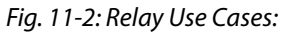

a) MV-8 Series Multiviewer Displaying GV Orbit System Alarm Information. b) MV-8 Series Multiviewer Device Status Used by a GV Orbit System.

# <span id="page-160-0"></span>**System Screen**

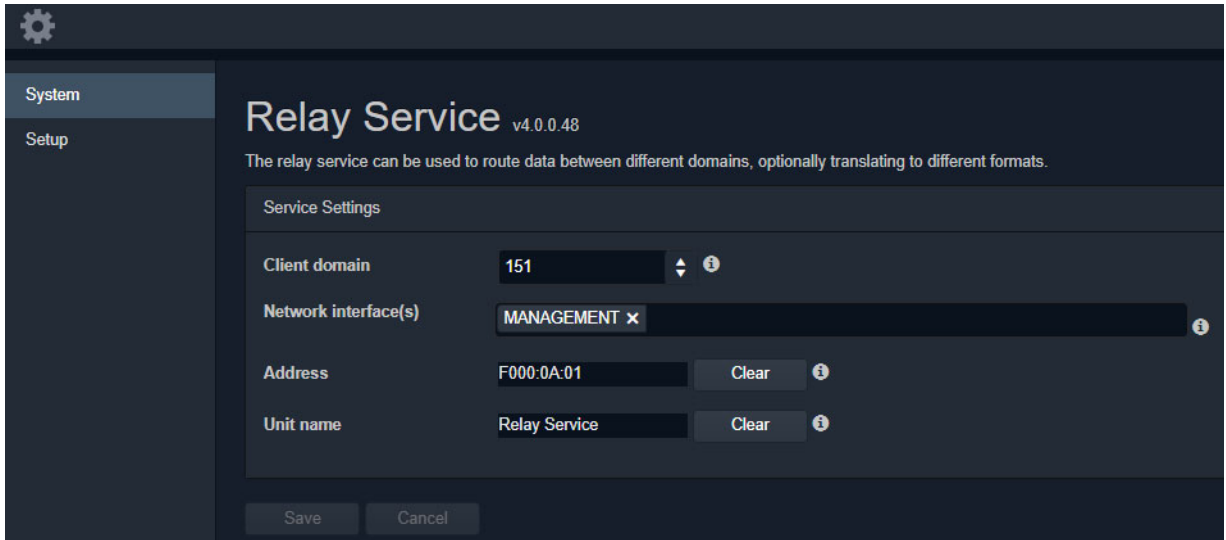

Fig. 11-3: Relay Service - System Screen

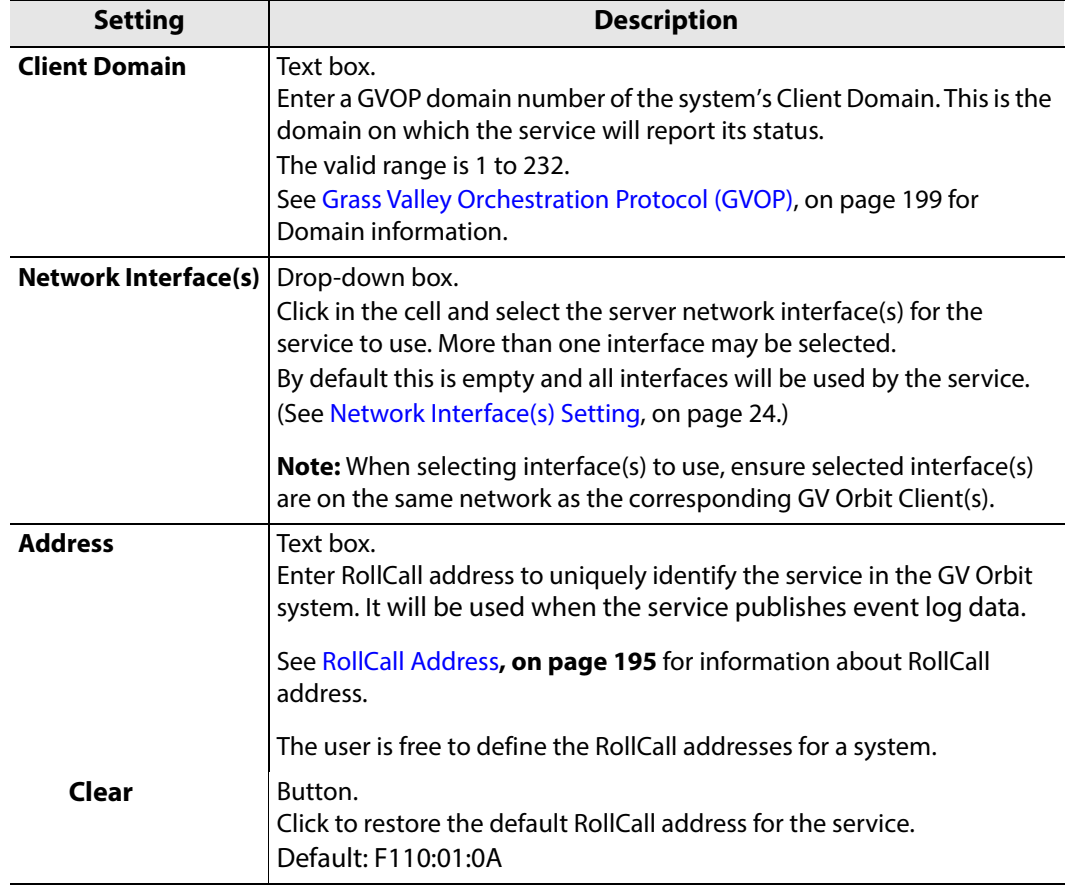

| <b>Setting</b>   | <i>ROC TT T.RCRY SCIVICE System Settings (continued)</i><br><b>Description</b>                                                                             |
|------------------|----------------------------------------------------------------------------------------------------|
| <b>Unit Name</b> | Text box.<br>Enter a name for the Relay service, to be a human-readable identifier<br>for the service which appears in the GV Orbit client Network window. |
| Clear            | Button.<br>Click to restore the default name for the service.                                                                                              |

Table 11-1: Relay Service - System Settings (continued)

### <span id="page-161-0"></span>**Setup Screen**

The **Setup** screen lists zero or more **Relay** task configurations; new items can be created quickly and edited. Each item is a task performed by the **Relay** service.

A **Relay** task passes selected data one way from a (source) Domain to a (destination) Domain. For passing in both directions, two **Relay** tasks are required, one in each direction.

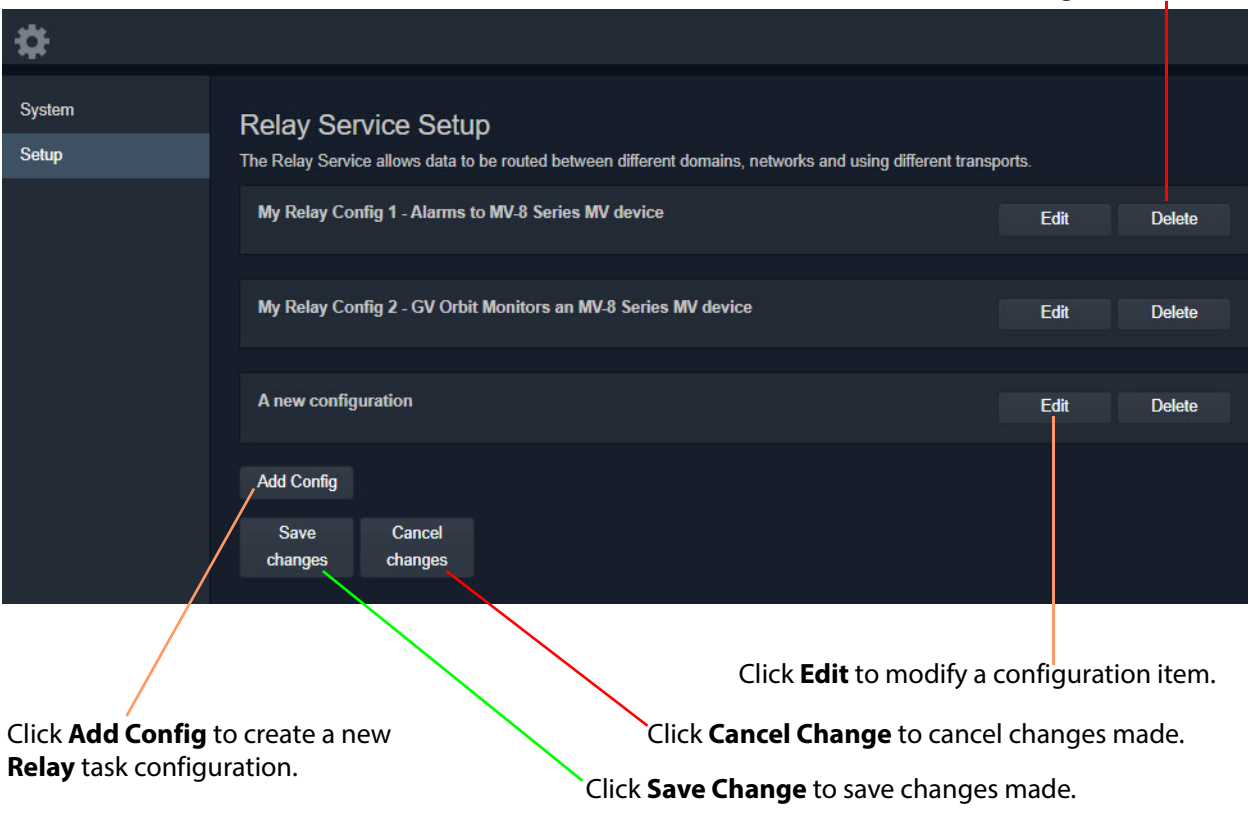

Click **Delete** to delete a configuration item.

Fig. 11-4: Relay Service - Setup Screen (Example Relay Task Configurations Shown)

### <span id="page-162-0"></span>**New Relay Task Configuration**

#### To create a new **Relay** task configuration:

1 Click **Add Config**.

A new item is added to the list.

2 Click **Edit** for the (new) item on the list.

A **Configuration** dialog is shown. See [Figure](#page-162-2) 11-5.

- 3 Configure the **Relay** task item. See [Configure Relay Task, on page](#page-162-1) 153.
- 4 Click **Apply** when configuration settings changes are done.

### <span id="page-162-1"></span>**Configure Relay Task**

A relay task requires the following information to be configured:

- Use case I.e. this defines the selected GVOP message data type(s) to be relayed.
- Source (**From**) and destination (**To**) locations I.e: Domain ID number; GV Orbit server network interface(s) for the relay task to use; and Device IP addresses to use (if no multicast is enabled).

This is done in the **Relay** service's **Configuration** dialog. See [Figure](#page-162-2) 11-5.

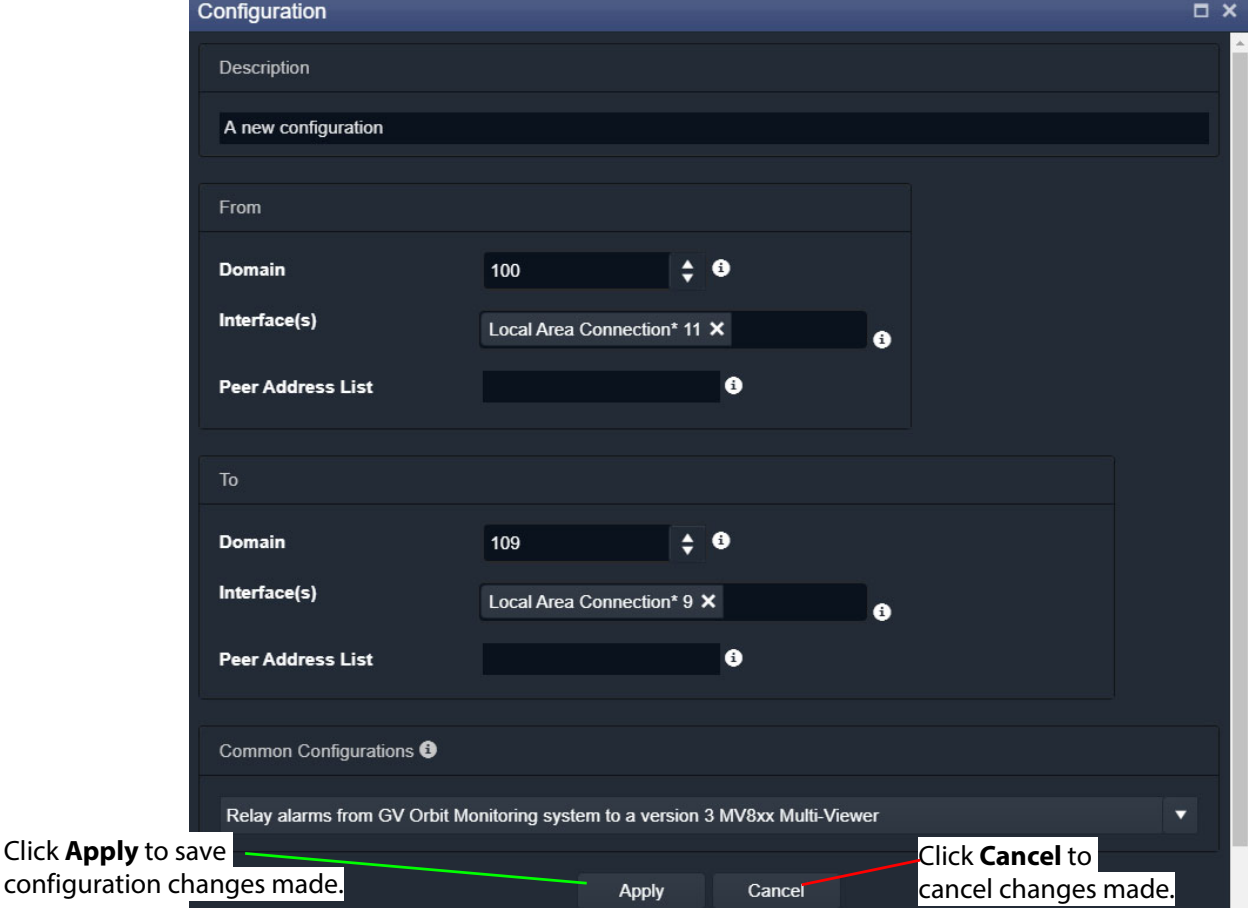

<span id="page-162-2"></span>Fig. 11-5: Relay Service - Configuration Dialog

|       | <b>Setting</b>           | <b>Description</b>                                                                                                    |
|-------|--------------------------|----------------------------------------------------------------------------------------------------|
|       | <b>Description</b>       | Text box.                                                                                                    |
|       |                          | Enter a text description of the Relay task.                                                                                                    |
| From: |                          | A Relay task passes selected messages one-way:                                                                                                    |
|       |                          | • from a source GVOP Domain.                                                                                                    |
|       |                          | • to a destination GVOP Domain.                                                                                                    |
|       | <b>Domain</b>            | Text box.<br>Enter the Domain number of the source Domain.<br>See Grass Valley Orchestration Protocol (GVOP), on page 199 for<br>information on Domains.                                                                                                    |
|       | Interface(s)             | Drop-down box.<br>Click in the cell and select the GV Orbit server network interface(s)<br>for the service to use for the source of data messages to relay.<br>More than one interface may be selected.<br>By default this cell is empty, in this case, all network interfaces will<br>be used by the service.     |
|       | <b>Peer Address List</b> | Text box.<br>A list of IP addresses for the service to connect to for source data.<br>Note: Leave this field empty if multicast addressing is enabled on<br>the network. In this case, all Domain members will be contacted.                                                                                       |
| To:   |                          | A Relay task passes selected messages one-way:                                                                                                    |
|       |                          | • from a source GVOP Domain.                                                                                                    |
|       |                          | • to a destination GVOP Domain.                                                                                                    |
|       | <b>Domain</b>            | Text box.<br>Enter the Domain number of the <i>destination</i> Domain.                                                                                                    |
|       | Interface(s)             | Drop-down box.<br>Click in the cell and select the GV Orbit server network interface(s)<br>for the service to use for the destination of relayed data messages.<br>More than one interface may be selected.<br>By default this cell is empty, in this case, all network interfaces will<br>be used by the service. |
|       | <b>Peer Address List</b> | Text box.<br>A list of IP addresses for the service to connect to.                                                                                                    |
|       |                          | Note 1: Leave this field empty if multicast addressing is enabled on<br>the network. In this case, all Domain members will be contacted.                                                                                                    |

Table 11-2: Relay Service - Configuration Dialog

| <b>Setting</b>                  | <b>Description</b>                                                                                                    |
|---------------------------------|----------------------------------------------------------------------------------------------------|
| Common<br><b>Configurations</b> | Drop-down box.<br>The drop-down list presents Relay task use cases.<br>Select a use case; this selects the data type to be relayed by the<br><b>Relay</b> task.              |
|                                 | Use case:                                                                                                    |
|                                 | • Relay alarms from GV Orbit Monitoring system<br>to a version 3 MV8xx Multiviewer                                                                                           |
|                                 | (i.e. version 3.x or earlier MV-8 Series multiviewer).<br>Includes translating from GV Orbit message format to<br>Orbit 3.x message format.                                  |
|                                 | • Relay Log Server data from a version 3 MV8xx Multi-<br>viewer to GV Orbit Monitoring system                                                                                |
|                                 | (i.e. version 3.x or earlier MV-8 Series multiviewer)<br>to GV Orbit Monitoring system.<br>Includes translating from Orbit 3.x message format to<br>GV Orbit message format. |
| <b>Apply</b>                    | Button.<br>Click to apply changes made in the dialog.                                                                                                    |

Table 11-2: Relay Service - Configuration Dialog (continued)

# **Repository Manager Service**

<span id="page-166-0"></span>Chapter contents:

#### **[Repository Manager Service](#page-166-0)**

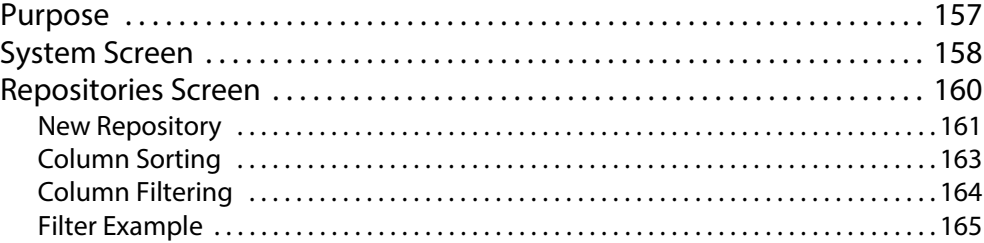

### <span id="page-166-1"></span>**Purpose**

#### Version: 4.1

The **Repository Manager** service runs on a GV Orbit server computer. It manages repositories of GV Orbit projects for the GV Orbit system. There is one project per repository. Access is provided for GV Orbit clients and other GV Orbit services (for example, for the **Map View** service and for the **Web Renderer** service).

Repositories on the GV Orbit server ensure the same project (and same version of the project) is used and is running throughout a GV Orbit system.

# <span id="page-167-0"></span>**System Screen**

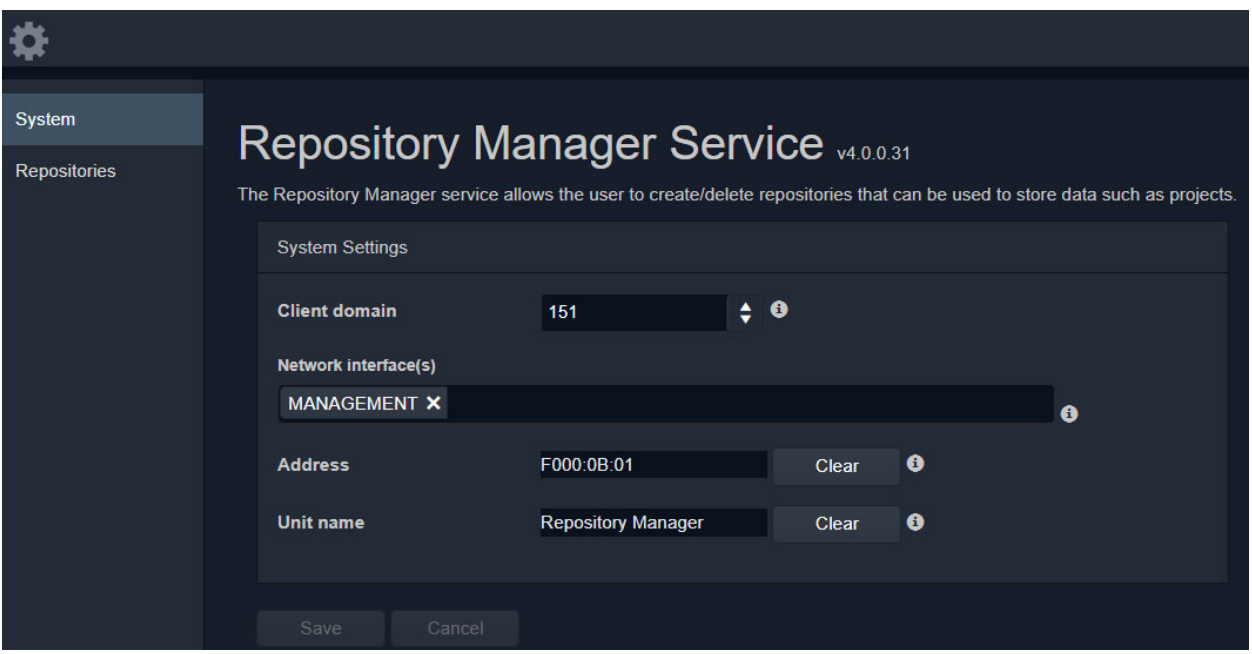

Fig. 12-1: Repository Manager Service - System Screen

| <b>Setting</b>              | <b>Description</b>                                                                                                    |  |  |
|-----------------------------|----------------------------------------------------------------------------------------------------|--|--|
| <b>Client Domain</b>        | Text box.<br>Enter a GVOP domain number for the system's client domain. This<br>is the domain on which the service will report its status.<br>The valid range is 1 to 232.<br>See Grass Valley Orchestration Protocol (GVOP), on page 199 for<br>information on Domains.                                                                                                    |  |  |
| <b>Network Interface(s)</b> | Drop-down box.<br>Click in the cell and select the server network interface(s) for the<br>service to use. More than one interface may be selected.<br>By default this cell is empty, in this case, all interfaces will be used<br>by the service.<br>(See Network Interface(s) Setting, on page 24.)<br><b>Note:</b> When selecting the interface(s) to use, ensure selected<br>interface(s) are on the same network as the corresponding GV<br>Orbit Client(s). |  |  |

Table 12-1: Repository Manager Service - System Settings

| <b>Setting</b>   | <b>Description</b>                                                                                                    |  |  |  |
|------------------|----------------------------------------------------------------------------------------------------|--|--|--|
| <b>Address</b>   | Text hox.<br>Enter a RollCall address to use for the <b>Repository Manager</b><br>service. This will uniquely identify the service in the GV Orbit<br>system. This will be used when the service publishes its own<br>event log data. |  |  |  |
|                  | See RollCall Address, on page 195 for information about RollCall<br>address.                                                                                                    |  |  |  |
|                  | The user is free to define the RollCall addresses for a system.                                                                                                    |  |  |  |
| Clear            | Button.<br>Click to restore the default RollCall address for the service.<br>Default: F110:01:0B                                                                                                    |  |  |  |
| <b>Unit Name</b> | Text box.<br>Enter a name for the Repository Manager service, a human-<br>readable identifier for the service which appears in the GV Orbit<br>client <b>Network</b> window.                                                          |  |  |  |
| Clear            | Button.<br>Click to restore the default name for the service.                                                                                                    |  |  |  |

Table 12-1: Repository Manager Service - System Settings (continued)

### <span id="page-169-0"></span>**Repositories Screen**

**Note: Repositories** are system-specific items.

All repositories on the GV Orbit server are listed on the **Repositories** screen. The list can be sorted alphabetically and displayed items can be filtered. A new repository can be created and an existing one can be deleted.

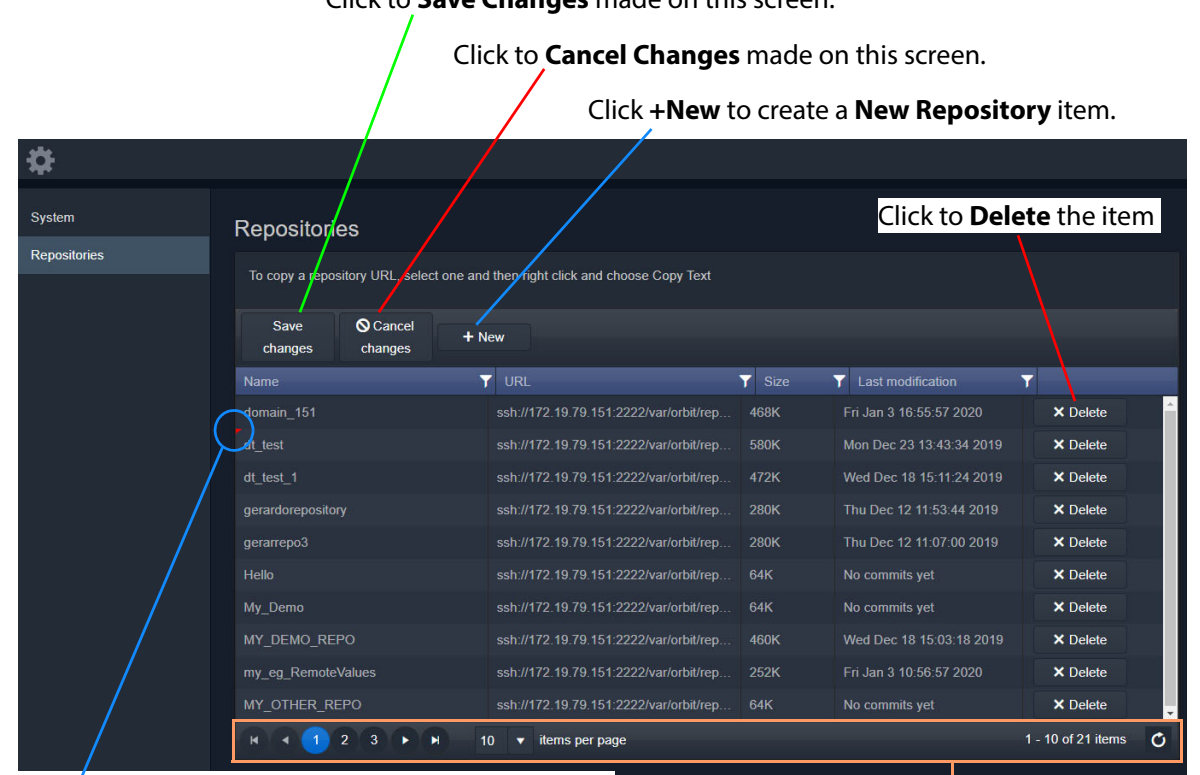

Click to **Save Changes** made on this screen.

Indicates a change has been made, but not yet saved.

Page navigation bar

Fig. 12-2: Repositories Screen

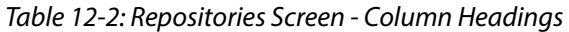

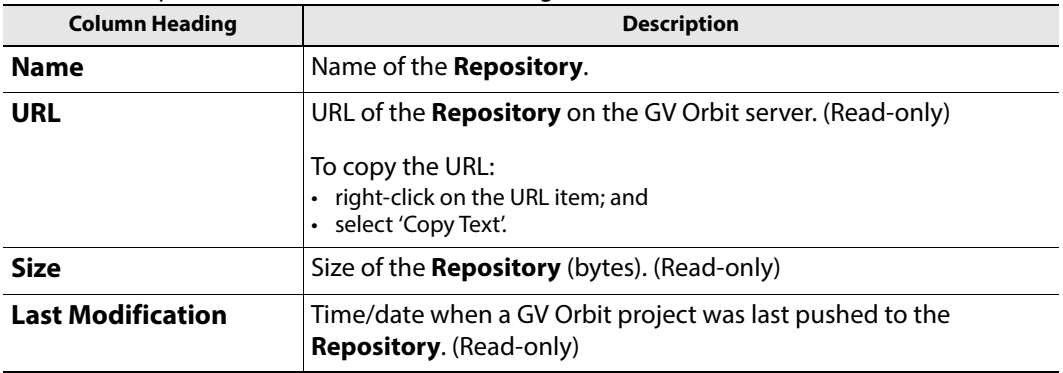

### <span id="page-170-0"></span>**New Repository**

A new **Repository** can be created and added to the list. This is done from the GV Orbit server on the **Repository Manager** service's **Repositories** screen.

**Note:**

A new **Repository** can also be created on the server from the GV Orbit Client application: Click 'Connections -> GV Server' in the main menu, and create a new **Repository** in the 'Setup' dialog.

To create a new **Repository** from the **Repositories** screen:

1 Click **+New**.

A new, blank row item is created in the list.

#### New, blank row item

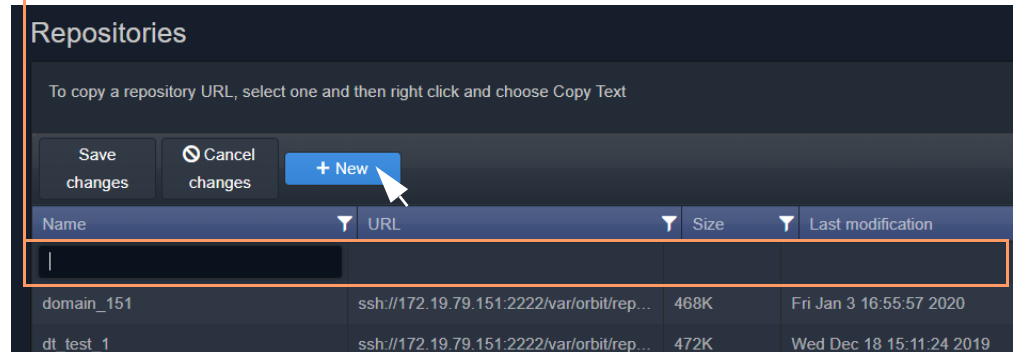

Fig. 12-3: New Repository Row Item

2 Enter a name for the new **Repository**.

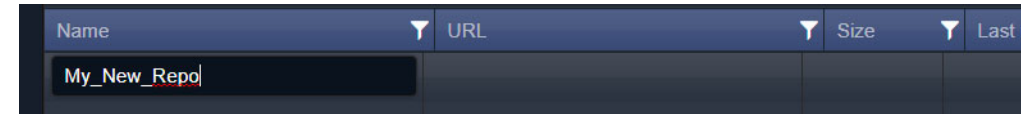

Fig. 12-4: Enter Repository Item Name

3 Press Enter when done.

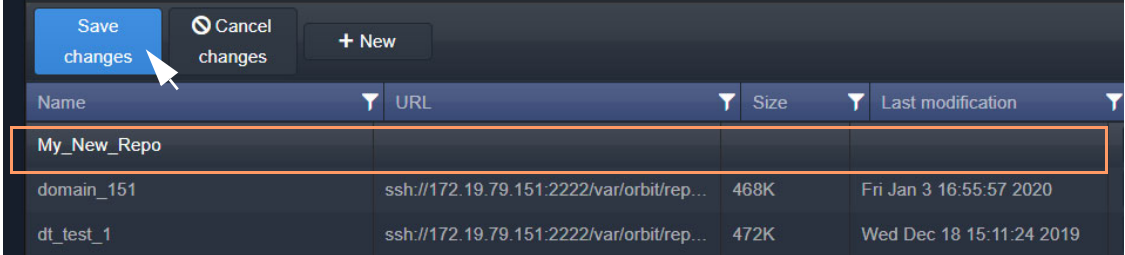

Fig. 12-5: Save New Row Item

#### 4 Press **Save Changes**.

The new row item is added into the sorted list and given a URL. See [Figure](#page-171-0) 12-6a.

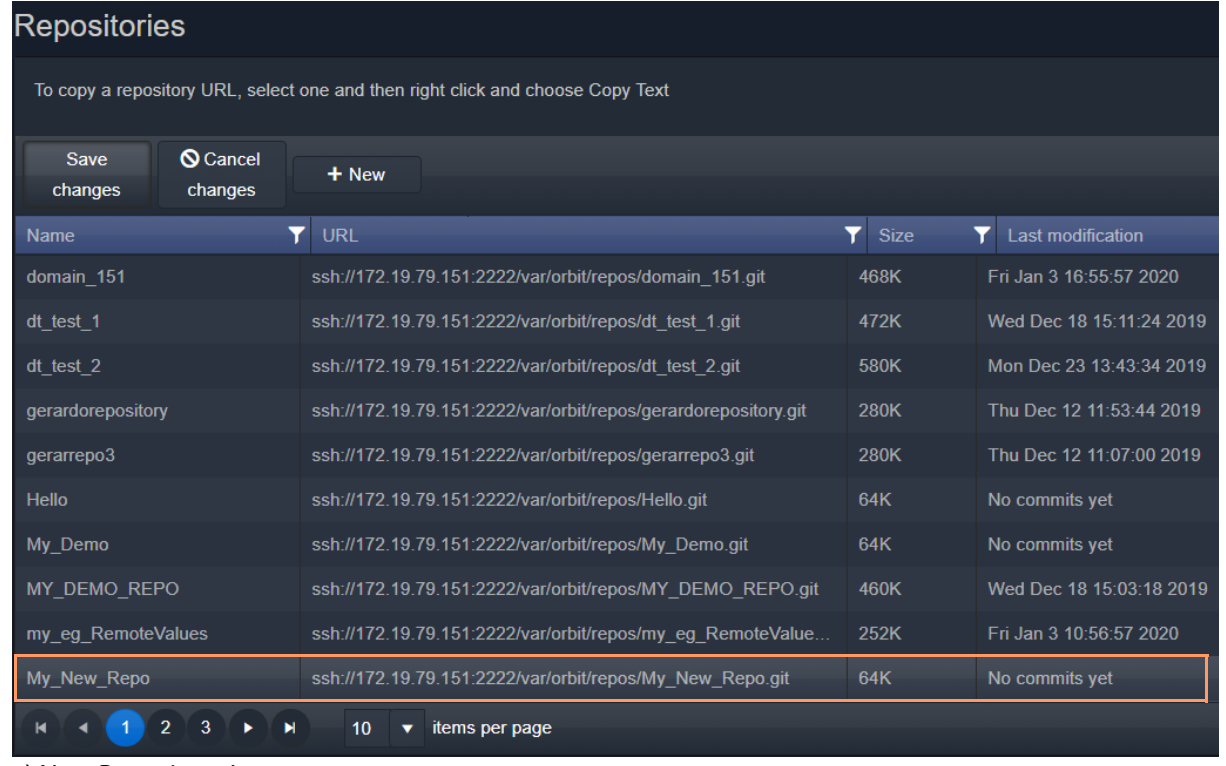

a) New Repository Item.

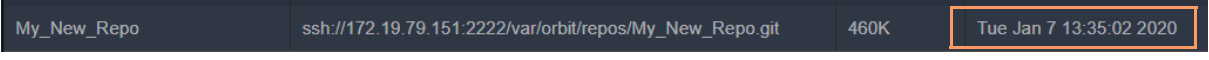

b) After a GV Orbit C&M project has been pushed to the Repository.

<span id="page-171-0"></span>Fig. 12-6: New Repository Item: a) New Repository Item. b) After a Push.

The new **Repository** has not had a project pushed to it yet and the 'Last Modification' column reads 'No commits yet'. After a project 'push' to a repository, the 'Last Modification' column shows the time and date of the 'push'. See [Figure](#page-171-0) 12-6b.

### <span id="page-172-0"></span>**Column Sorting**

Click on a column heading to toggle between A-Z and Z-A alphabetical sorting of the presented **Repositories** list items.

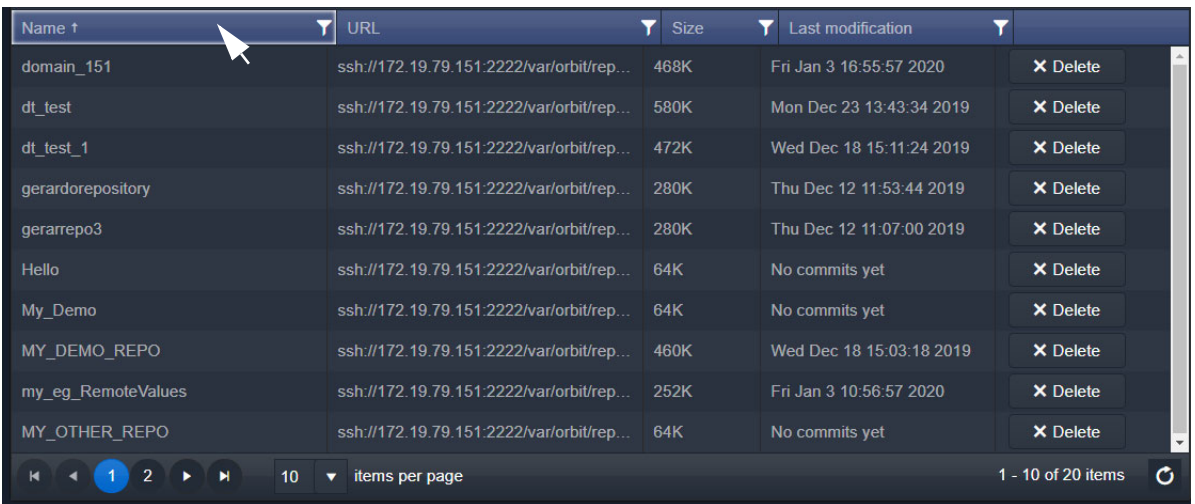

a) A-Z sorting of **Repository** list

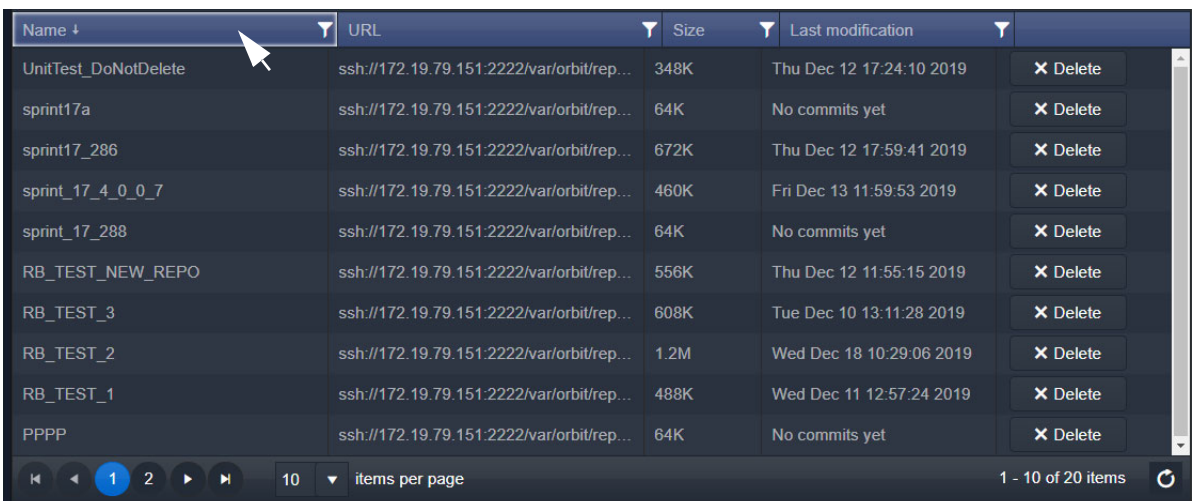

#### b) Z-A sorting of **Repository** list

Fig. 12-7: Sorting Repositories List: a) A-Z sorted. b) Z-A sorted.

### <span id="page-173-0"></span>**Column Filtering**

The presented **Repository** list items may be filtered on columns.

#### **Column Filter**

1 Click on the filter icon  $\left( \nabla \right)$  in a column heading.

A **Filter** dialog is shown. See [Figure](#page-173-1) 12-8.

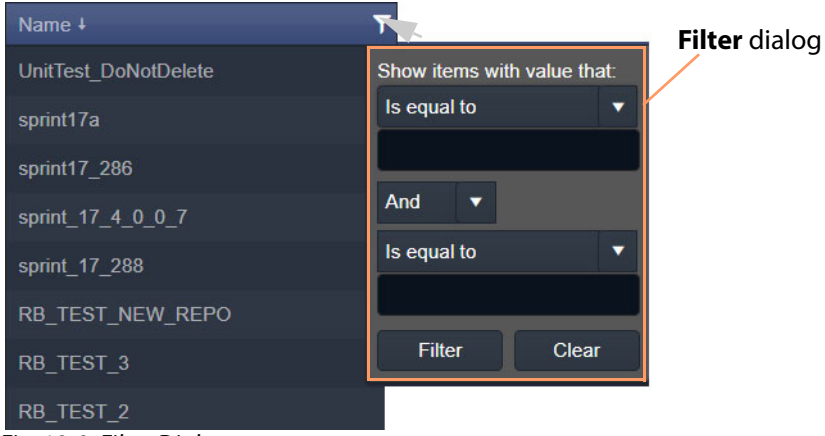

Fig. 12-8: Filter Dialog

- <span id="page-173-1"></span>2 Set up the filter condition in the dialog. (See [Filter Conditions, on page](#page-174-1) 165 for more information.)
- 3 Click **Filter** to apply the filtering.

The presented items in the list are filtered.

While filtering is being done, the filter icon in the column heading changes color, indicating filtering is being applied to the column.

| <b>Name</b>        | <b>URL</b>                             | <b>Size</b> | Last modification        |         |
|--------------------|----------------------------------------|-------------|--------------------------|---------|
| domain 151         | ssh://172.19.79.151:2222/var/orbit/rep | 468K        | Fri Jan 3 16:55:57 2020  |         |
| dt test            | ssh://172.19.79.151:2222/var/orbit/rep | 580K        | Mon Dec 23 13:43:34 2019 |         |
| dt test 1          | ssh://172.19.79.151:2222/var/orbit/rep | 472K        | Wed Dec 18 15:11:24 2019 |         |
| gerardorepository  | ssh://172.19.79.151:2222/var/orbit/rep | <b>280K</b> | Thu Dec 12 11:53:44 2019 |         |
| gerarrepo3         | ssh://172.19.79.151:2222/var/orbit/rep | 280K        | Thu Dec 12 11:07:00 2019 |         |
| MY DEMO REPO       | ssh://172.19.79.151:2222/var/orbit/rep | 460K        | Wed Dec 18 15:03:18 2019 |         |
| my eq RemoteValues | ssh://172.19.79.151:2222/var/orbit/rep | 252K        | Fri Jan 3 10:56:57 2020  |         |
| RB TEST 1          | ssh://172.19.79.151:2222/var/orbit/rep | 488K        | Wed Dec 11 12:57:24 2019 |         |
| RB TEST 2          | ssh://172.19.79.151:2222/var/orbit/rep | 12M         | Wed Dec 18 10:29:06 2019 |         |
| RB TEST 3          | ssh://172.19.79.151:2222/var/orbit/rep | 608K        | Tue Dec 10 13:11:28 2019 |         |
| 10                 | items per page                         |             |                          | $1 - 1$ |

Filter icon indicates filtering on these columns

Fig. 12-9: Filtered List

**Clear a Column Filter**

To clear a column filter:

1 Click **Clear** in the column's **Filter** dialog.

#### <span id="page-174-1"></span>**Filter Conditions**

Two filter conditions may be entered into a **Filter** dialog. The conditions can be combined in an 'AND' or in an 'OR' way.

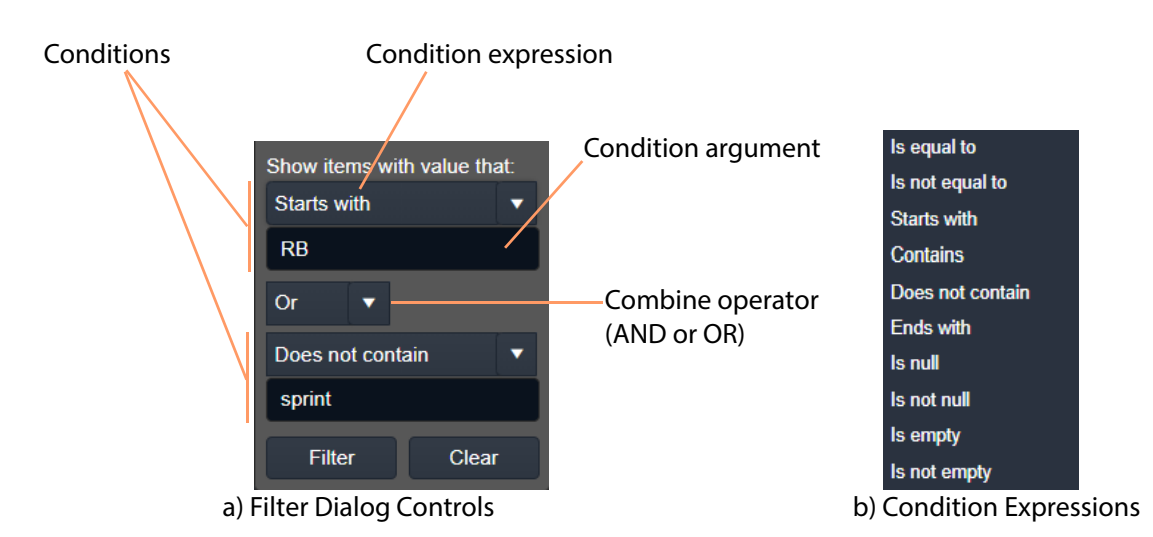

Fig. 12-10: Filter Dialog: a) Controls; b) Condition Expressions.

### <span id="page-174-0"></span>**Filter Example**

This example filters on the **Name** column and shows the items whose **Name**:

- starts with 'RB'; or
- does not contain 'sprint'.

To filter on a **Name** column:

1 Click on the filter icon in the **Name** column heading to show the **Filter** dialog.

#### In the **Filter** dialog:

- 2 Click on the first, 'condition expression' drop-down box, see [Figure](#page-175-0) 12-11a.
- 3 Select a condition expression in the drop-down list. See [Figure](#page-175-0) 12-11b. ('Starts with')
- 4 Enter 'condition argument' text. ('RB')
- 5 Click on the 'combine operator' drop-down box and select an operator. See [Figure](#page-175-0) 12- [11c](#page-175-0). ('OR')
- 6 Select a second condition expression in the drop-down list. ('Does not contain')
- 7 Enter condition argument text for the second condition. ('sprint')
- 8 The completed filter set up is shown in [Figure](#page-175-0) 12-11d.
- 9 Click **Filter** to apply this filter.

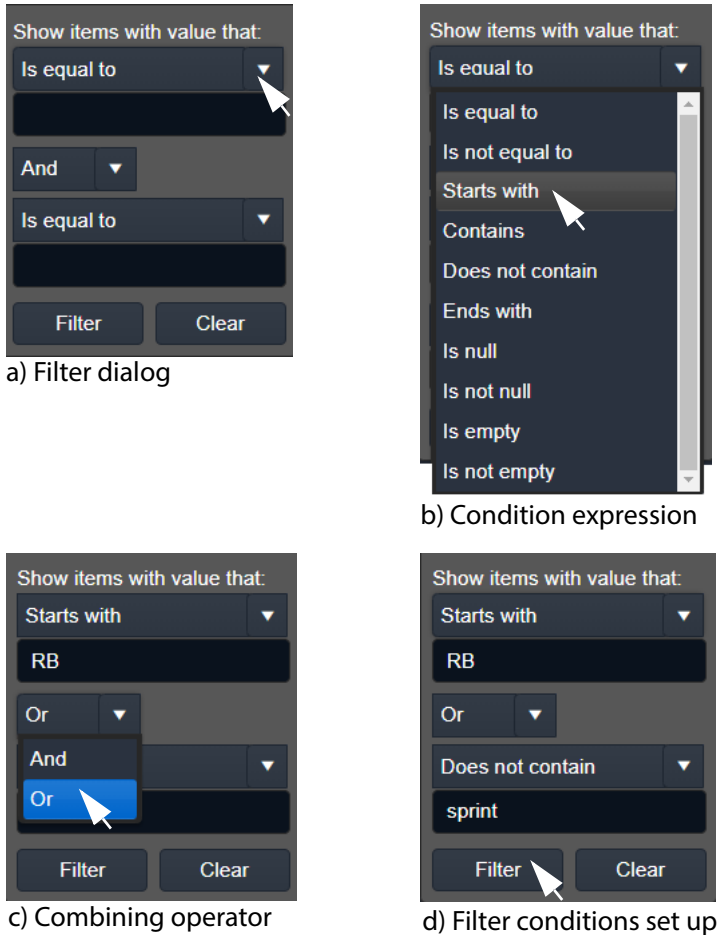

<span id="page-175-0"></span>Fig. 12-11: Example Setting Up Filter Dialog

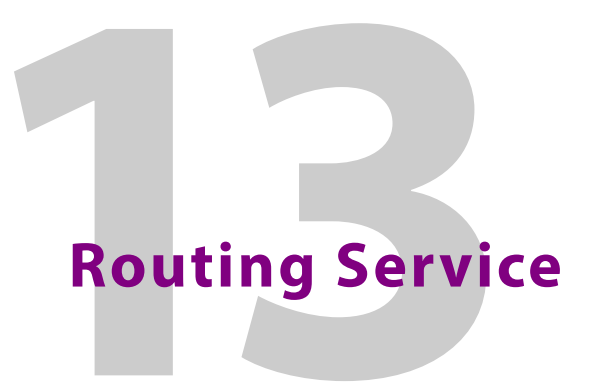

<span id="page-176-0"></span>Chapter contents:

### **[Routing Service](#page-176-0)**

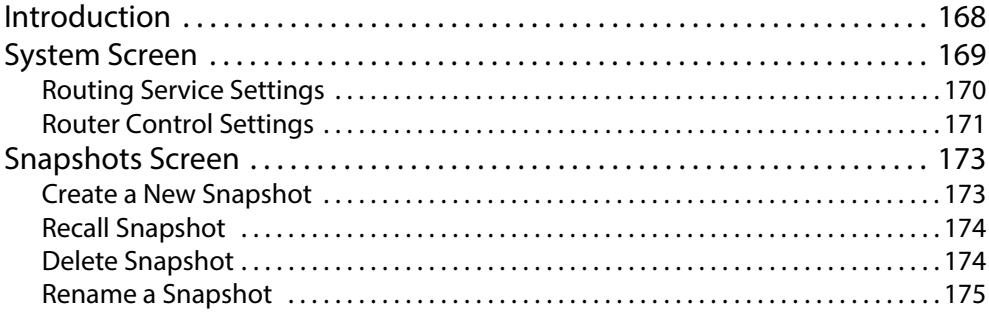

### <span id="page-177-0"></span>**Introduction**

#### Version: 4.1

The **Routing** service provides a translation between dedicated routing protocols and a router controller for GV Orbit clients and services. The **Routing** service connects to a router controller device using either the NP0017 or SW-P-08 Grass Valley protocols. And GV Orbit soft router control panels connect to the **Routing** service.

The service also enables the state of all routings and routing levels (i.e. every crosspoint in the routing system) to be saved as a 'snapshot'. These can be saved and recalled, providing the ability to control and to change a GV Orbit routing system on-the-fly.

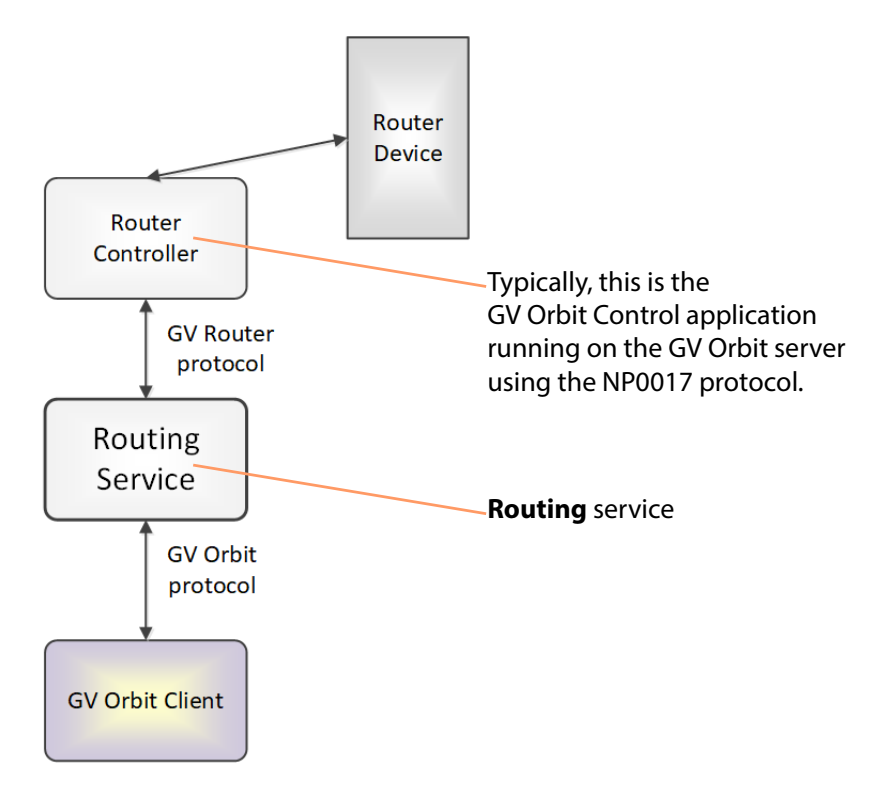

Fig. 13-1: GV Orbit Routing Service

CAUTION Routing service settings should only be changed by a GV Orbit system administrator.

# <span id="page-178-0"></span>**System Screen**

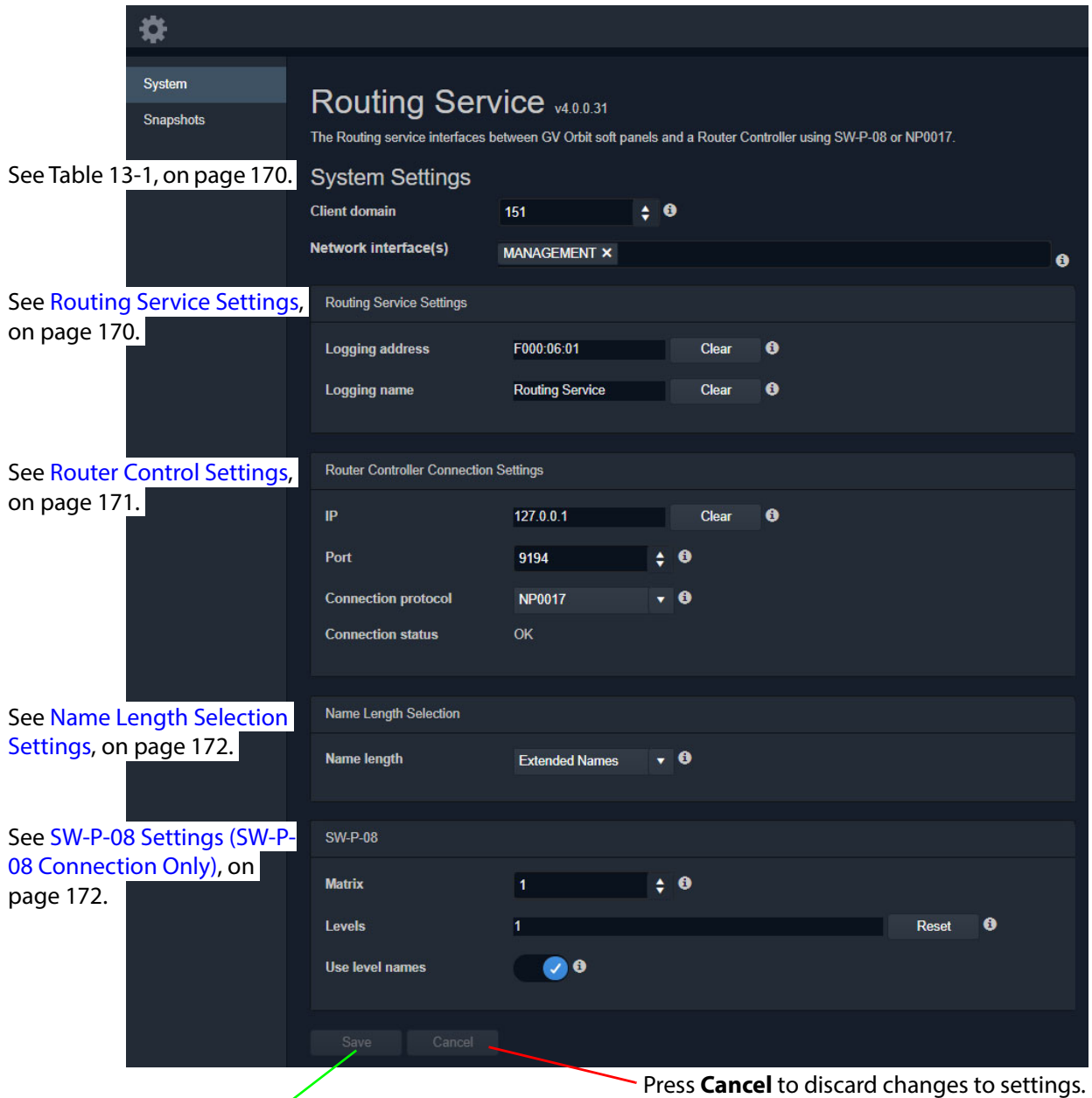

Press **Save** to apply changes made to setting items on the configuration screen.

Fig. 13-2: GV Orbit Routing Service - System Screen

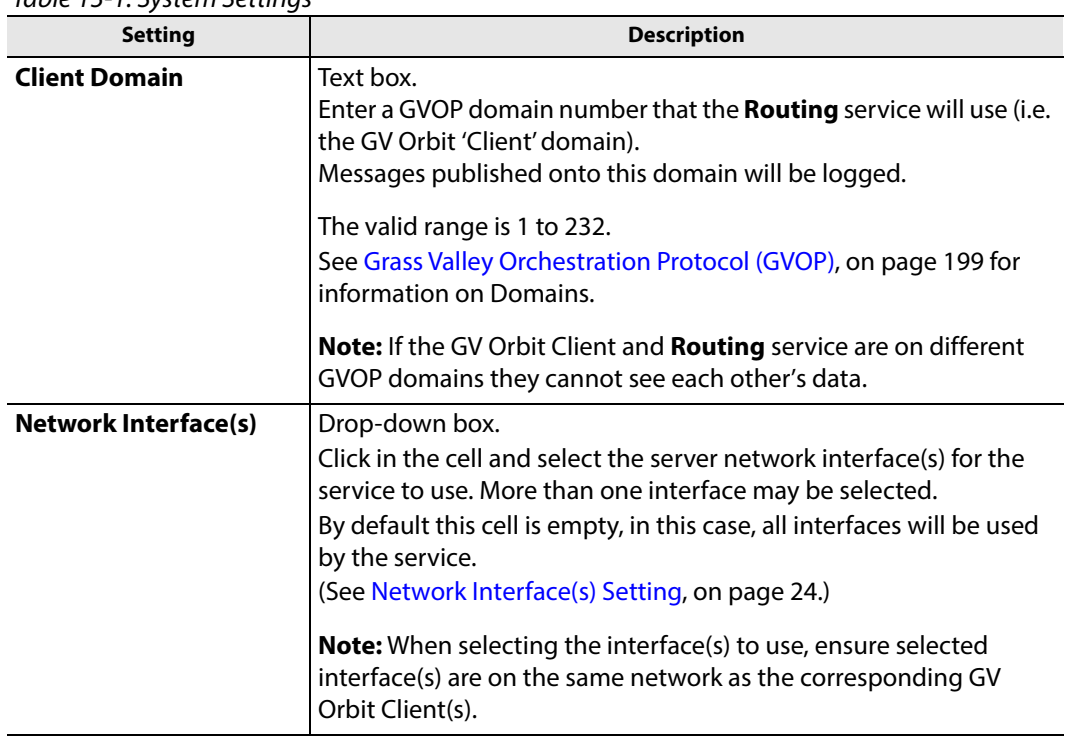

#### <span id="page-179-1"></span>Table 13-1: System Settings

## <span id="page-179-0"></span>**Routing Service Settings**

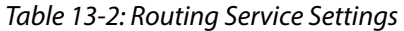

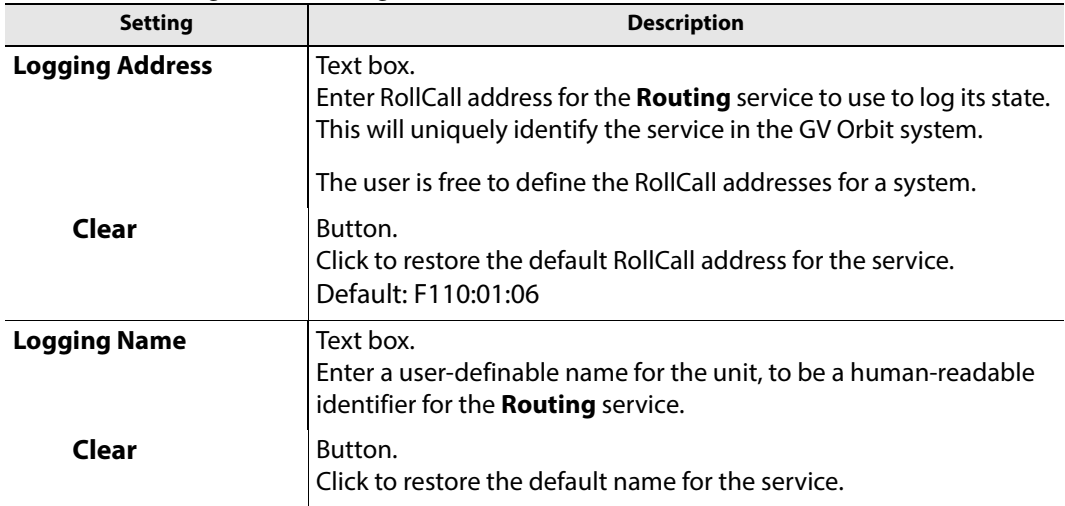
# **Router Control Settings**

#### **Note:**

For router control using the **GV Orbit Control** application on the GV Orbit server, then the default settings suffice.

However, for router control using some other, external router controller, then these settings are system-specific.

### **Router Controller Connection Settings**

Table 13-3: Router Controller Connection Settings

| <b>Setting</b>             | <b>Description</b>                                                                                                    |
|----------------------------|----------------------------------------------------------------------------------------------------|
| IP                         | Text box.<br>The IP address of the device that the 'router controller' is running<br>on.<br>Typically, the router controller is the GV Orbit Control application<br>running on the GV Orbit server in the system. In this case, IP should<br>be left at its default loop-back IP address (127.0.0.1) setting.<br>Note: In some systems, this may be need to be set up by the GV<br>Orbit system administrator to be some other device running a<br>router controller.                           |
| Clear                      | Button.<br>Click to clear the text box.                                                                                                    |
| Port                       | Text box.<br>The IP port number to use to connect to the router controller.<br><b>Note:</b> The IP port number is specific to the router controller type<br>and, typically, is defined for a specific protocol.<br>Router control connection protocols:<br>• NP0017 (default) - GV Orbit services use IP port number 9194<br>upwards for routing. IP port number:<br>• 9194 is used for GV Orbit Control routing 'Area 1';<br>• 9195 is used for 'Area 2';<br>• 9196 is used for 'Area 3'; etc. |
| <b>Connection Protocol</b> | • SW-P-08 - GV Orbit services use IP port number 2000.<br>Drop-down box.<br>Select the router control protocol to use by the <b>Routing</b> service for<br>its router controller connection(s). The service supports the<br>following protocols:<br>• <b>NP0017</b> ('NP17') (default)<br>$-SW-P-08$                                                                                                    |
| <b>Connection Status</b>   | Text box (read-only).<br>Displays the status of the connection to the router controller.                                                                                                    |

### **Name Length Selection Settings**

Table 13-4: GV Orbit Routing Service - Name Length Selection Settings

| <b>Setting</b>     | <b>Description</b>                                                                                                    |
|--------------------|----------------------------------------------------------------------------------------------------|
| <b>Name Length</b> | Drop-down box.<br>Select '8 Character Names' or 'Extended Names' to be used for the<br>router signal names.<br>When in:                                                 |
|                    | • 'NP0017' mode - <b>Routing</b> service will use names longer than 8<br>characters. (Default)<br>• 'SW-P-08' mode - <b>Routing</b> service will use 32-character names |
|                    | when in the 'Extended Names' mode.                                                                                                    |

### **SW-P-08 Settings (SW-P-08 Connection Only)**

The table below describes the SW-P-08 settings of the **Routing** service configuration screen of Figure [13-2 on page 169.](#page-178-0)

| Note:                                                                   |
|-------------------------------------------------------------------------|
| These settings only apply for a SW-P-08 protocol connection to a router |
| controller.                                                             |

Table 13-5: SW-P-08 Settings

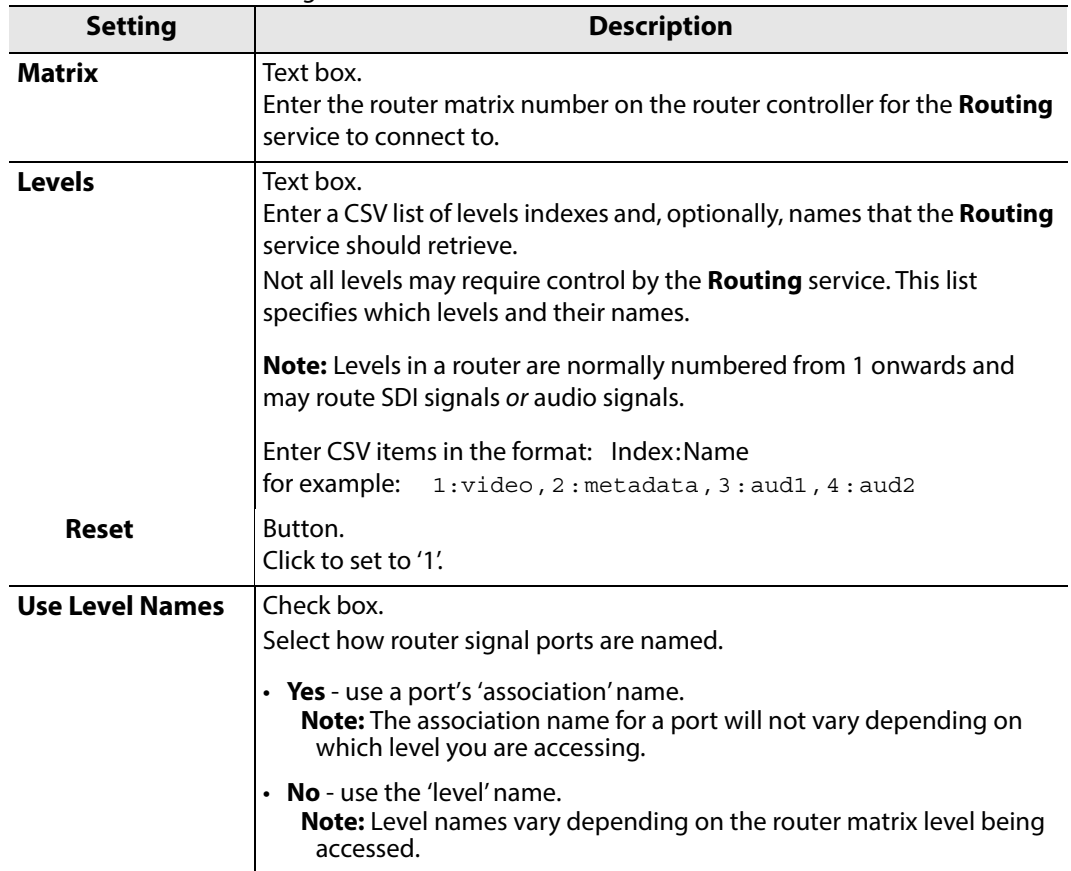

## **Snapshots Screen**

A snapshot can be taken of all the routes in a routing system (i.e. the sources that are connected to all destinations), including any shuffles and breakaways.

The **Routing** service's **Snapshots** screen contains a table showing all snapshots, with the snapshot name and the data/time of creation.

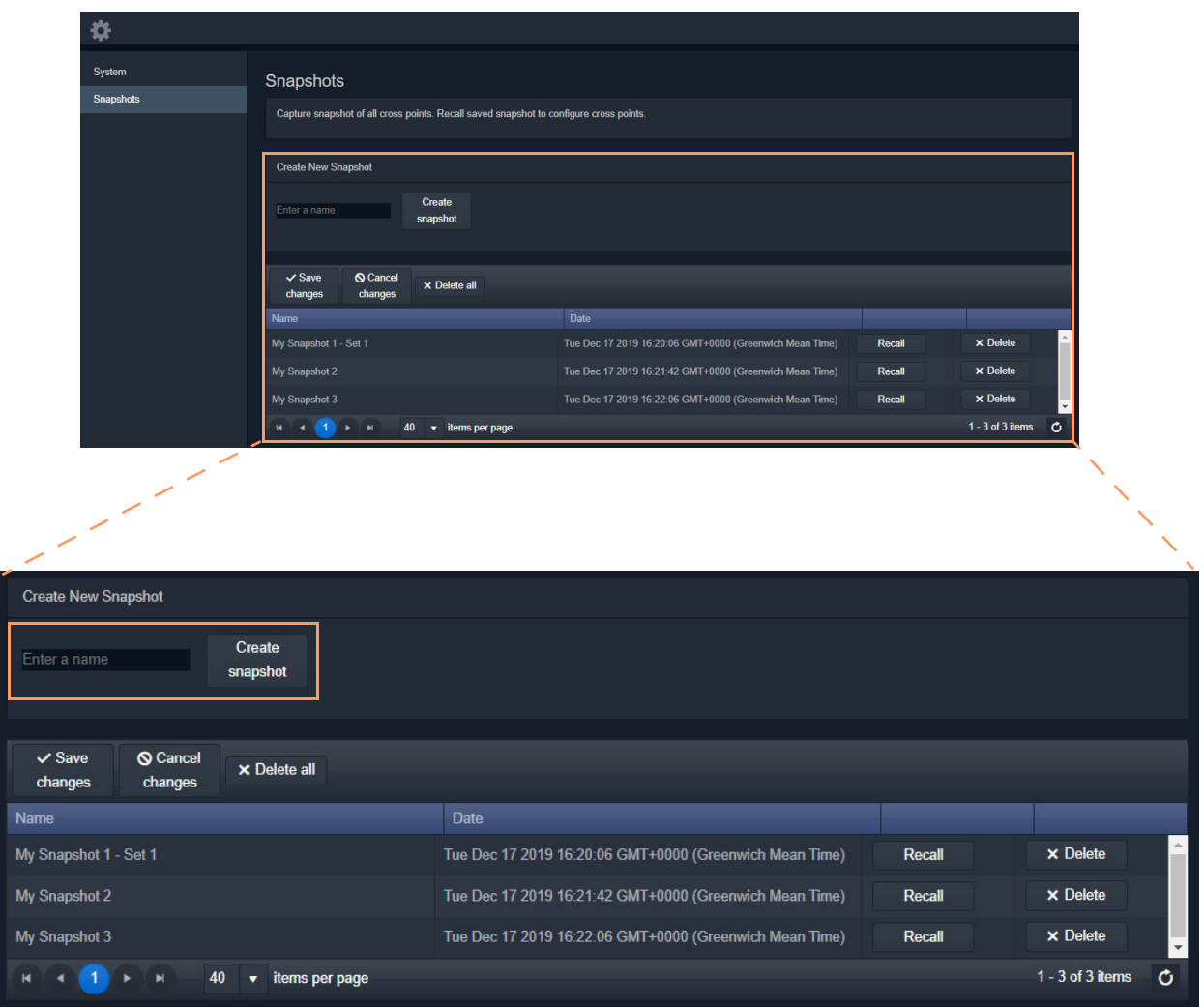

Fig. 13-3: Routing Service Snapshots Screen

### **Create a New Snapshot**

To create a new snapshot:

- 1 Enter name in **Create New Snapshot** text box.
- 2 Click **Create Snapshot**.

The sources routed to each destination are saved (including all levels if 'shuffle' and 'breakaway' are involved).

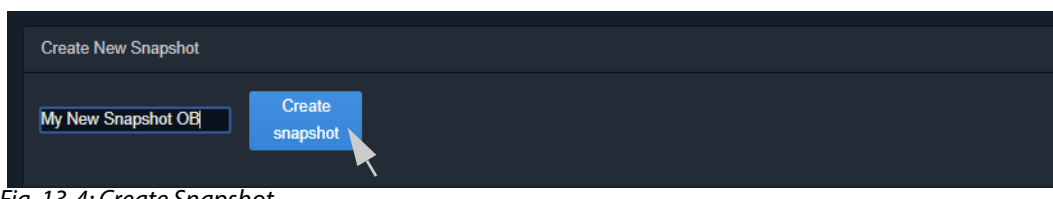

Fig. 13-4: Create Snapshot

### **Recall Snapshot**

To recall a saved snapshot:

- 1 Select the snapshot in the list.
- 2 Click **Recall**.

The saved snapshot of route connections is recalled. All routing 'crosspoints' will be set as per the saved configuration.

| <b>Create New Snapshot</b>                                                  |                                                         |        |                                 |
|-----------------------------------------------------------------------------|---------------------------------------------------------|--------|---------------------------------|
| Create<br>Enter a name<br>snapshot                                          |                                                         |        |                                 |
| $\vee$ Save<br><b>Q</b> Cancel<br><b>x</b> Delete all<br>changes<br>changes |                                                         |        |                                 |
| <b>Name</b>                                                                 | <b>Date</b>                                             |        |                                 |
| My Snapshot 1 - Set 1                                                       | Tue Dec 17 2019 16:20:06 GMT+0000 (Greenwich Mean Time) | Recall | <b>x</b> Delete                 |
| My Snapshot 2                                                               | Tue Dec 17 2019 16:21:42 GMT+0000 (Greenwich Mean Time) | Recall | $\times$ Delete                 |
| My Snapshot 3                                                               | Tue Dec 17 2019 16:22:06 GMT+0000 (Greenwich Mean Time) | Recall | $\times$ Delete                 |
| My New Snapshot OB                                                          | Tue Jan 07 2020 14:52:22 GMT+0000 (Greenwich Mean Time) | Recall | <b>x</b> Delete<br>$\mathbf{v}$ |
| 40<br><b>M</b><br>items per page                                            |                                                         |        | $1 - 4$ of 4 items<br>Ô         |

Fig. 13-5: Recall Snapshot

#### **Note:**

Destinations that were not routed when a snapshot was created will not be modified when the snapshot is recalled. These destinations are unaffected by the recall and remain routed to their current sources.

### **Delete Snapshot**

Snapshots can be deleted individually or all can be deleted in one go.

To delete a snapshot:

- 1 Select the snapshot in the list.
- 2 Click **xDelete**.
- To delete all snapshots:
	- Click **xDelete All**.

# **Rename a Snapshot**

To rename a snapshot:

- 1 Click on the snapshot **Name** item in the list.
- 2 Enter a new name. (See [Figure](#page-184-0) 13-6.)

<span id="page-184-0"></span>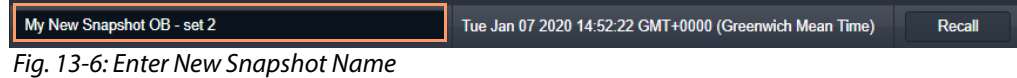

And press Return.

The change to the list item is marked with a small red triangle; the item needs saving.

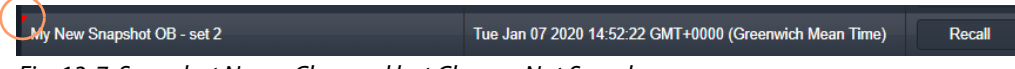

Fig. 13-7: Snapshot Name Changed but Change Not Saved

3 Click **Save Changes**. (See [Figure](#page-184-1) 13-8.)

(To cancel any changes made, click **Cancel Changes**.)

| $\checkmark$ Save<br><b>Q</b> Cancel<br>$\times$ Delete all<br>changes<br>changes |                                                         |        |                                             |
|-----------------------------------------------------------------------------------|---------------------------------------------------------|--------|---------------------------------------------|
| <b>Name</b>                                                                       | <b>Date</b>                                             |        |                                             |
| My Snapshot 1 - Set 1                                                             | Tue Dec 17 2019 16:20:06 GMT+0000 (Greenwich Mean Time) | Recall | $\times$ Delete                             |
| <b>My Snapshot 2</b>                                                              | Tue Dec 17 2019 16:21:42 GMT+0000 (Greenwich Mean Time) | Recall | <b>× Delete</b>                             |
| My Snapshot 3                                                                     | Tue Dec 17 2019 16:22:06 GMT+0000 (Greenwich Mean Time) | Recall | <b>× Delete</b>                             |
| My New Snapshot OB - set 2                                                        | Tue Jan 07 2020 14:52:22 GMT+0000 (Greenwich Mean Time) | Recall | $\times$ Delete<br>$\overline{\phantom{a}}$ |
| 40<br>$\blacksquare$<br>N<br>items per page                                       |                                                         |        | $1 - 4$ of 4 items<br>O                     |

<span id="page-184-1"></span>Fig. 13-8: Snapshot Name Changed and Saved

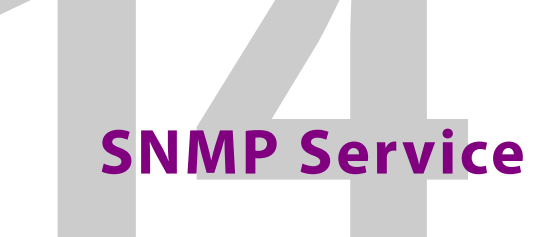

<span id="page-186-0"></span>Chapter contents:

#### **[SNMP Service](#page-186-0)**

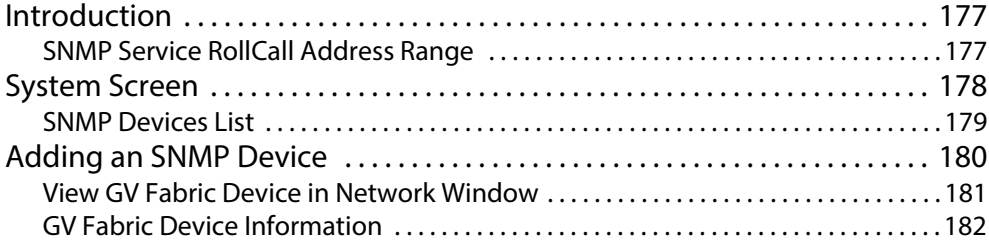

### <span id="page-186-1"></span>**Introduction**

Version: 4.1

The GV Orbit **SNMP** service lists and manages SNMP connections to devices from a GV Orbit system. It provides device status and information to the system for supported devices, permitting device monitoring.

Devices must be added to the **SNMP** service's **SNMP Devices** list. Devices are assigned a RollCall address and are then discoverable by a GV Orbit system. Discovered devices are presented in the GV Orbit Client **Network** window and device alarm and status information may be inspected.

Supported devices:

• GV Fabric commercial-off-the-shelf IP switch.

### <span id="page-186-2"></span>**SNMP Service RollCall Address Range**

The SNMP service will use a new, automatic RollCall address for each device added. The RollCall address range used is:

F110:01:11 to F110:01:FF

The RollCall address can be changed by the user when adding a device, if required.

Recommendation: Keep the SNMP service RollCall address range clear when using automatically assigned RollCall addresses for added SNMP devices.

# <span id="page-187-0"></span>**System Screen**

The **SNMP** service configuration screen is shown in [Figure](#page-187-1) 14-1.

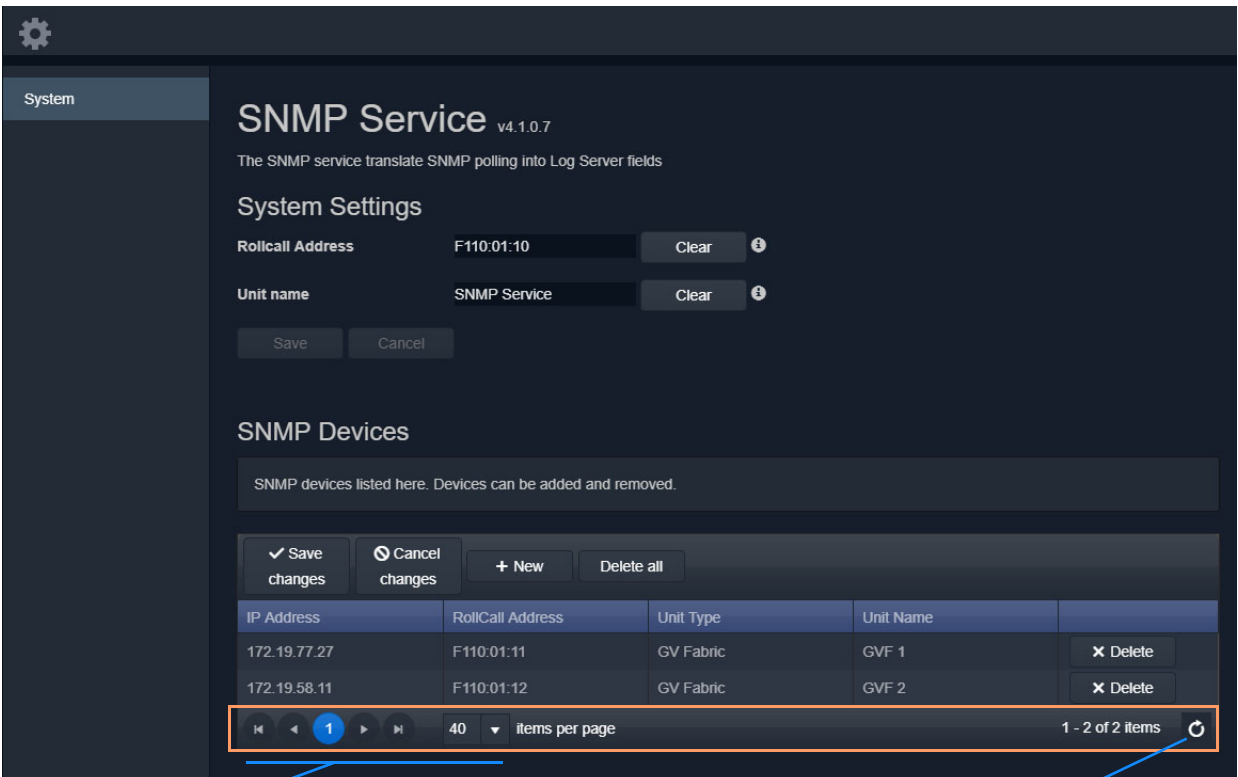

Page navigation controls and the controls Refresh

<span id="page-187-1"></span>Fig. 14-1: SNMP Service - System Screen

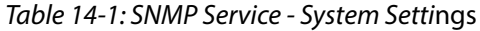

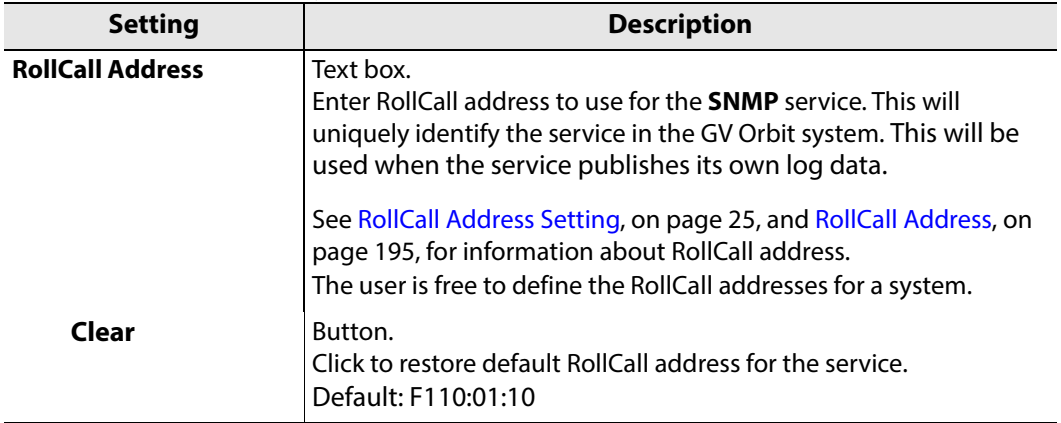

|                  | Table T T T. DIVINIT SCIVICE System Scittings (continued)                                                                                                    |
|------------------|----------------------------------------------------------------------------------------------------|
| <b>Setting</b>   | <b>Description</b>                                                                                                    |
| <b>Unit Name</b> | Text box.<br>Enter a name for the <b>SNMP</b> service, to be a human-readable<br>identifier for the service which appears in the GV Orbit client<br><b>Network</b> window. |
| Clear            | Button.<br>Click to restore default name for the service.                                                                                                    |

Table 14-1: SNMP Service - System Settings (continued)

### <span id="page-188-0"></span>**SNMP Devices List**

Supported SNMP devices must be added to the list managed by the service. The list is presented with a selectable number of items per page. Pages are navigated using the controls at the bottom of each list page.

Table 14-2: SNMP Devices List Controls

| <b>Setting</b>        | <b>Description</b>                                                                               |
|-----------------------|--------------------------------------------------------------------------------------------------|
| +New                  | Button.<br>Add a new SNMP device item.                                                           |
| <b>Delete All</b>     | Button.<br>Delete all list items.                                                                |
| <b>Save Changes</b>   | Button.<br>Save changes made to the list.<br>Changes include additions to the list or deletions. |
| <b>Cancel Changes</b> | Button.<br>Cancel any changes made to the list.                                                  |
| <b>Delete</b>         | Button, per row item.<br>Delete the list row item.                                               |

# <span id="page-189-0"></span>**Adding an SNMP Device**

This example adds a GV Fabric IP switch.

1 Click **+New**.

A new row item is shown.

Note: The **RollCall Address** column is automatically filled in with the next RollCall address in the SNMP service's RollCall address range. The address can be edited and changed, if required.

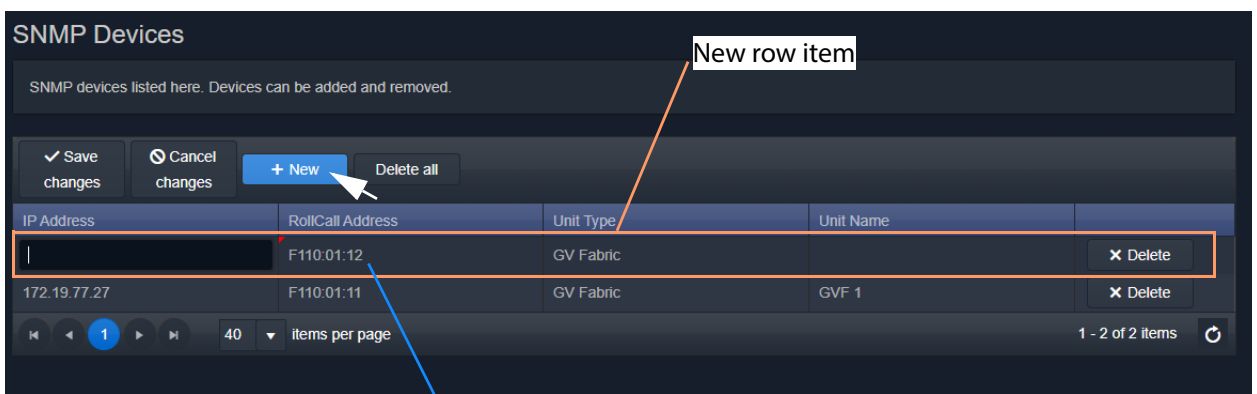

RollCall address automatically filled in for a new item. This may be edited.

Fig. 14-2: New, Blank SNMP Device Item

- 2 Enter the IP address of the device to be added in the **IP Address** column.
- 3 If required, modify the device's RollCall address in the **RollCall Address** column.
- 4 Enter a name for the added device in the **Unit Name** column. Use a human-readable name to appear in the **Network** window of GV Orbit.
- 5 Click **Save Changes**.

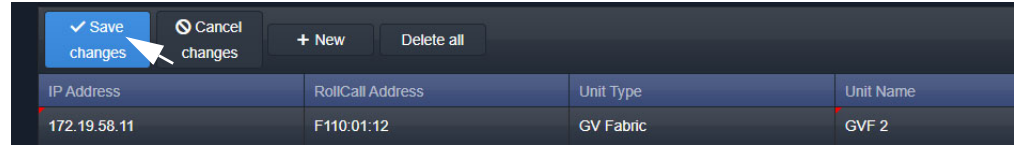

The SNMP device is added to the **SNMP Devices** list.

| <b>SNMP Devices</b>                                                |                                           |                  |                  |                         |  |
|--------------------------------------------------------------------|-------------------------------------------|------------------|------------------|-------------------------|--|
| SNMP devices listed here. Devices can be added and removed.        |                                           |                  |                  |                         |  |
|                                                                    |                                           |                  |                  |                         |  |
| <b>Q</b> Cancel<br>$\checkmark$ Save<br>changes<br>changes         | $+$ New<br>Delete all                     |                  |                  |                         |  |
| <b>IP Address</b>                                                  | <b>RollCall Address</b>                   | <b>Unit Type</b> | <b>Unit Name</b> |                         |  |
| 172.19.58.11                                                       | F110:01:12                                | <b>GV Fabric</b> | GVF <sub>2</sub> | <b>X</b> Delete         |  |
| 172.19.77.27<br><b>GV Fabric</b><br>GVF <sub>1</sub><br>F110:01:11 |                                           |                  |                  | <b>X</b> Delete         |  |
| 40<br>$\blacksquare$<br>$\blacksquare$<br>$\ddot{}$                | items per page<br>$\overline{\mathbf{v}}$ |                  |                  | O<br>$1 - 2$ of 2 items |  |
|                                                                    |                                           |                  |                  |                         |  |

Fig. 14-3: New SNMP Device Item

### <span id="page-190-0"></span>**View GV Fabric Device in Network Window**

Once a device is added to the SNMP service's list, it appears in the GV Orbit Client's **Network** window, ordered by the device's RollCall address. (In this example, the SNMP service RollCall address is F110:01:10 and the added device is set to be F110:01:12.)

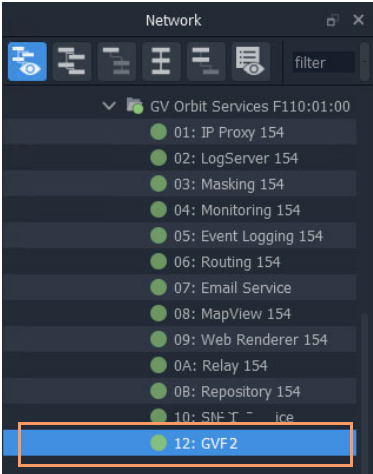

Fig. 14-4: Added SNMP Device in Network Window

To view GV Fabric information:

1 Right-click on the **Network** window item and select 'Alarm List'.

The **Alarm List** window is displayed for the device.

| Alarm List - F110:01:12 - GVF 2 |                             |                    | ?<br>X     |
|---------------------------------|-----------------------------|--------------------|------------|
| Sort by status<br>$\checkmark$  | $\overline{\mathbf{x}}$     |                    |            |
| Alarm Name                      | T<br>T<br>Value             | T<br><b>Status</b> | T<br>Latch |
| <b>ADDRESS</b>                  | F110:01:11                  | Normal             | Normal     |
| CPU 1 LOAD                      | 6% CPU loading              | Normal             | Minor      |
| CPU 1 NAME                      | GenuineIntel: Intel(R) Atom | Normal             | Minor      |
| CPU 2 LOAD                      | 5% CPU loading              | Normal             | Minor      |
| CPU_2_NAME                      | GenuineIntel: Intel(R) Atom | Normal             | Minor      |
| CPU 3 LOAD                      | 4% CPU loading              | Normal             | Minor      |
| CPU 3 NAME                      | GenuineIntel: Intel(R) Atom | Normal             | Minor      |
| CPU 4 LOAD                      | 5% CPU loading              | Normal             | Minor      |
| CPU_4_NAME                      | GenuineIntel: Intel(R) Atom | Normal             | Minor      |
| CURRENT_TRAP_OID                |                             | Normal             | Normal     |
| FAN 1 NAME                      | MGMT/FAN1/F1                | Normal             | Minor      |
| FAN 1 SPEED                     | OK: 6789 RPM                | Normal             | Minor      |
| FAN_2_NAME                      | MGMT/FAN2/F1                | Normal             | Minor      |
| FAN_2_SPEED                     | OK: 6824 RPM                | Normal             | Minor      |
| FAN_3_NAME                      | MGMT/FAN3/F1                | Normal             | Minor      |
| FAN 3 SPEED                     | OK: 7004 RPM                | Normal             | Minor      |
| FAN_4_NAME                      | MGMT/FAN4/F1                | Normal             | Minor      |
| FAN_4_SPEED                     | OK: 7194 RPM                | Normal             | Minor      |
| ID                              | 341                         | Normal             | Normal     |
|                                 |                             |                    |            |

Fig. 14-5: Alarm List Window Example

### <span id="page-191-0"></span>**GV Fabric Device Information**

Device information presented in the **Alarm List** window includes:

- Unit's serial number, name and location.
- Unit's overall state (GV Orbit alarm state OK, Warning, Error).
- Unit ID number, ID name, description, up time.
- Software/firmware version.
- RollCall address, IP address.
- CPU loading.
- LAN IP port status, speed and settings; storage status.
- Health: Cooling fan speed, temperature; PSU current, power, voltage.
- SNMP configuration.

# **Web Renderer Service**

<span id="page-192-0"></span>Chapter contents:

### **[Web Renderer Service](#page-192-0)**

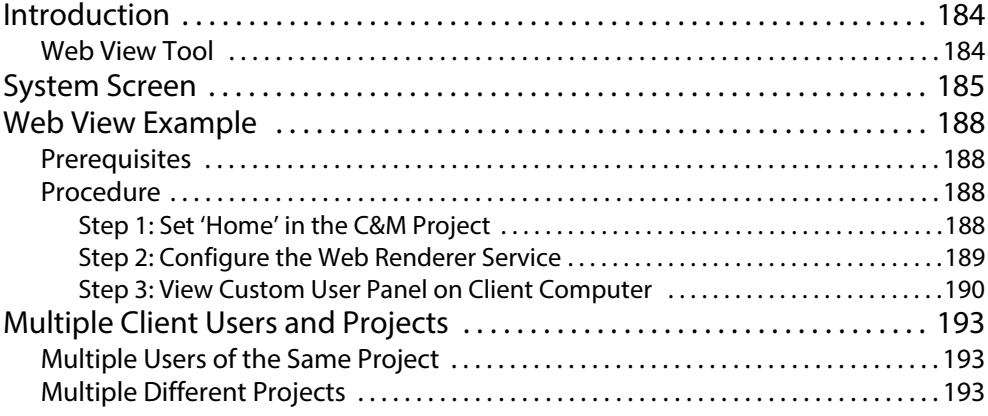

### <span id="page-193-0"></span>**Introduction**

#### Version: 4.1

Users are able to design and create custom graphical 'control-and-monitoring' operator panels using the Grass Valley GV Orbit Client application. These custom user panels can be deployed within the GV Orbit Client tool to control/monitor devices in a GV Orbit system.

Additionally, these custom operator panels can be deployed in a web browser: The **Web Renderer** service's **Web View** facility loads up a GV Orbit control and monitoring (C&M) project and translates its custom user panels into HTML5 and displays the panels in a web browser.

#### IMPORTANT

For the **Web Renderer** service, use a finished and working GV Orbit C&M project which has its 'Home schematic' set (see [Web View Example, on](#page-197-0)  [page](#page-197-0) 188).

New custom user panels can then be rolled out easily by just updating the GV Orbit project on the repository on the GV Orbit server.

#### **Note:**

The **Web Renderer** service supports the Chrome web browser.

Version: 77.0.3865.75 (Official Build) (64-bit)

Available from: https://www.google.com/chrome/

#### CAUTION:

Use of other browsers may result in incorrect rendering of the C&M custom user panels.

### <span id="page-193-1"></span>**Web View Tool**

**Web Renderer** service configuration screen provides access to a **Web View** tool. The tool is accessed via a URL link from the **Web Renderer** screen ('Open Web View'). This tool loads up an existing GV Orbit C&M project and translates its custom user panel(s) into HTML5.

Like custom user panels when they are running in the GV Orbit Client application, the **Web View** tool uses the other GV Orbit services (such as Masking, Monitoring, Map View, Event Logging, Log Server etc.) to run the user panels successfully; this enables the rendered user panels to be populated with the correct data values and alarm states etc.

The **Web View** tool will also run any logic that is embedded in a custom panel. However, any 'Global logic' belonging to the C&M project (i.e. logic contained in GV Orbit .globalx files) is still executed by the **Map View** service; and not by the **Web View** tool.

See [Web View Example, on page](#page-197-0) 188, for an example using **Web View** from a C&M project.

# <span id="page-194-0"></span>**System Screen**

**Open Web View** link. When the service is configured, click the link to open the **Web View** tool.

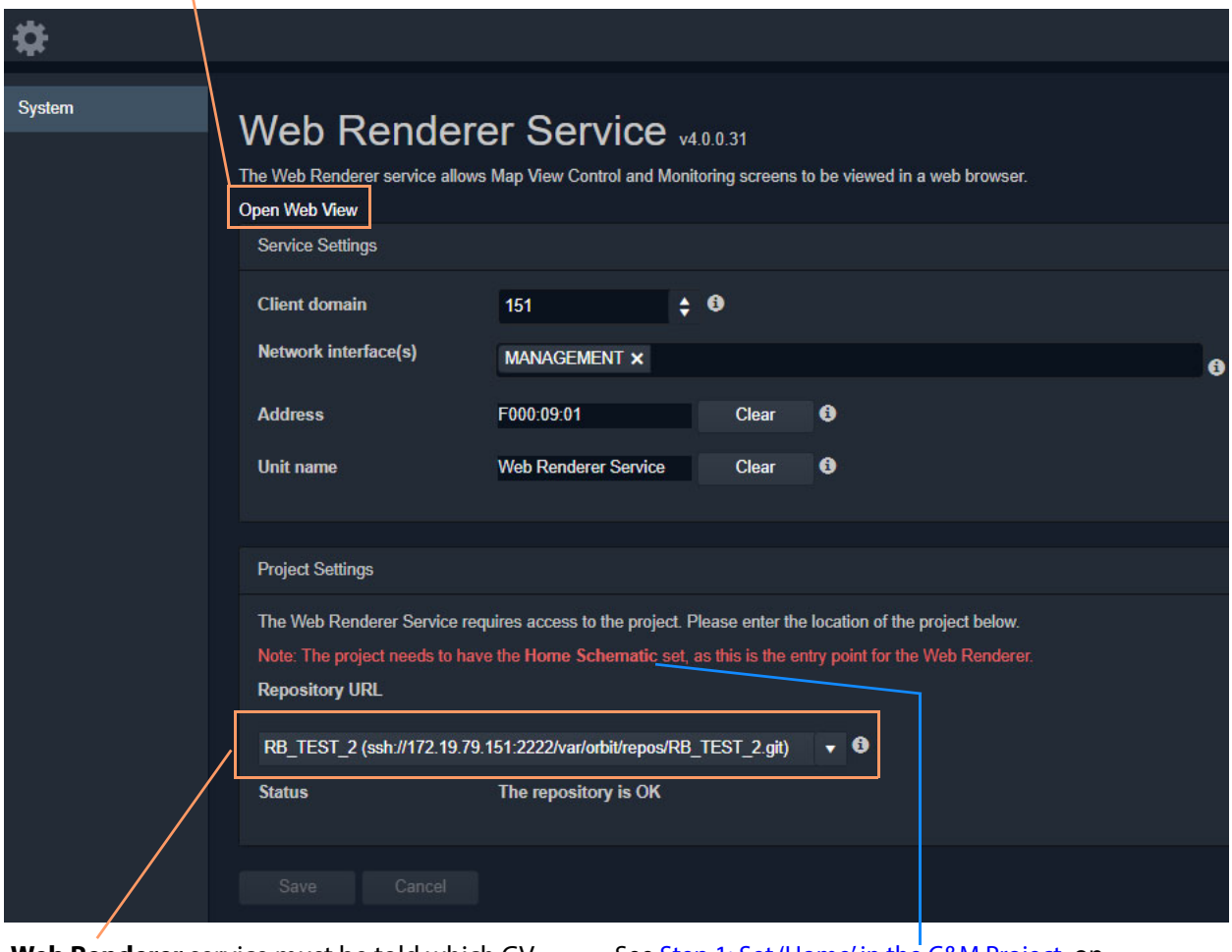

**Web Renderer** service must be told which GV Orbit C&M project to use from the **Repository**. See [Step 1: Set 'Home' in the C&M Project, on](#page-197-3)  [page 188,](#page-197-3) for how to set the 'Home Schematic' for a C&M project in GV Orbit Client.

Fig. 15-1: Web Renderer - System Screen

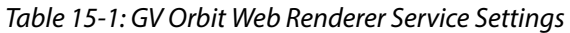

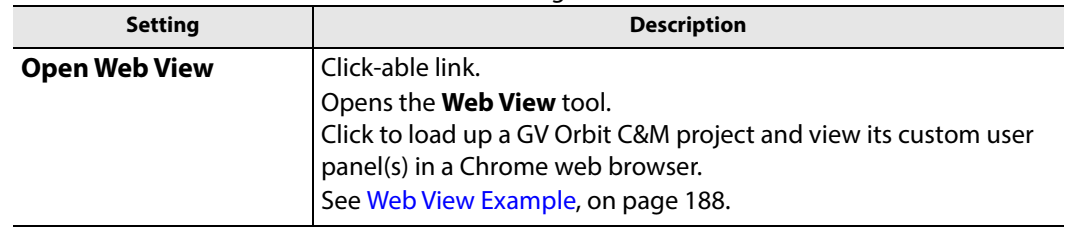

| <b>Setting</b>                 | <b>Description</b>                                                                                                    |
|--------------------------------|----------------------------------------------------------------------------------------------------|
| <b>Service Settings:</b>       |                                                                                                    |
| <b>Client Domain</b>           | Text box.<br>Enter a GVOP domain number that the Web Renderer service will<br>use (usually the 'Client' domain).<br>Messages published onto this domain will be logged.<br>The valid range is 1 to 232.<br>See Grass Valley Orchestration Protocol (GVOP), on page 199 for<br>information on Domains.<br><b>Note:</b> If the GV Orbit Client and service are on different GVOP |
|                                | domains they cannot see each other's data.                                                                                                    |
| <b>Network</b><br>Interface(s) | Drop-down box.<br>Click in the cell and select the server network interface(s) for the<br>service to use. More than one interface may be selected.<br>By default this cell is empty, in this case, all interfaces will be used<br>by the service.<br>(See Network Interface(s) Setting, on page 24.)                                                                           |
|                                | Note: When selecting the interface(s) to use, ensure selected<br>interface(s) are on the same network as the corresponding GV<br>Orbit Client(s).                                                                                                    |
| <b>Address</b>                 | Text box.<br>Enter RollCall address to use for the service. This will uniquely<br>identify the service in the GV Orbit system.<br>See RollCall Address, on page 195 for information about RollCall<br>address.<br>The user is free to define the RollCall addresses for a system.                                                                                              |
| Clear                          | Button.<br>Click to restore the default RollCall address for the service.<br>Default: F110:01:09                                                                                                    |
| <b>Unit Name</b>               | Text box.<br>Enter a name for the service, to be a human-readable identifier for<br>the service which appears in the GV Orbit client Network window.                                                                                                    |
| Clear                          | Button.<br>Click to restore the default name for the service.                                                                                                    |

Table 15-1: GV Orbit Web Renderer Service Settings (continued)

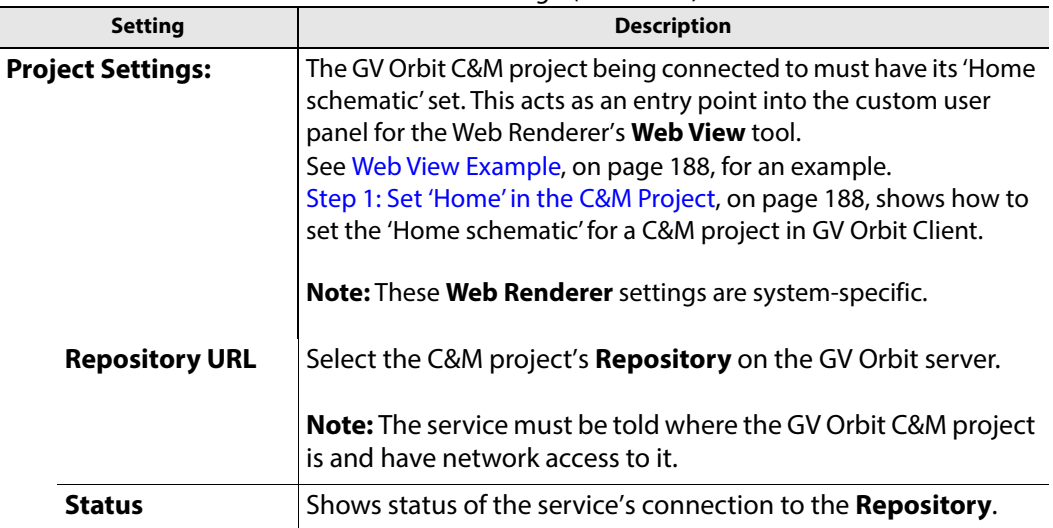

Table 15-1: GV Orbit Web Renderer Service Settings (continued)

## <span id="page-197-0"></span>**Web View Example**

A finished and working GV Orbit C&M project is required. This must work in a GV Orbit control/monitoring system in the GV Orbit Client application. All other GV Orbit services must be set up in order for the project's custom user panels to show live data and function correctly etc.

The **Web Renderer** service will run any logic that is embedded in a custom user panel in order to render the panel. However, any global logic within a C&M project (contained in GV Orbit .globalx files) is not run by the service, instead, it is still executed by the **Map View** service.

This example shows the steps required to take a working C&M project and show its custom user panel(s) in a web browser.

### <span id="page-197-1"></span>**Prerequisites**

- A working GV Orbit C&M project.
- A working GV Orbit control and monitoring system with a GV Orbit server running GV Orbit services.
- Network access to stored GV Orbit C&M projects on the GV Orbit server.
- A client computer with the Chrome web browser installed.

### <span id="page-197-2"></span>**Procedure**

To see a GV Orbit C&M project custom user panel running in a web browser:

<span id="page-197-3"></span>**Step 1: Set 'Home' in the C&M Project** 

These steps need only be carried out once on the GV Orbit C&M project:

- 1 Open the working C&M project in GV Orbit Client.
- 2 Open the *top level* custom graphical user panel. (Custom user panels are usually designed as a schematic hierarchy and the top level schematic will be used as the home entry point for the **Web View** tool into the custom user panels.)
- 3 In the main menu, click '**Project** -> **Set xxx as Home**'.

This sets the current open schematic to be the project's home schematic.

- 4 Click **Save Project**.
- 5 Click **Project -> Push** in the main menu.

The **Choose Projects** dialog is shown. See [Figure](#page-198-1) 15-2.

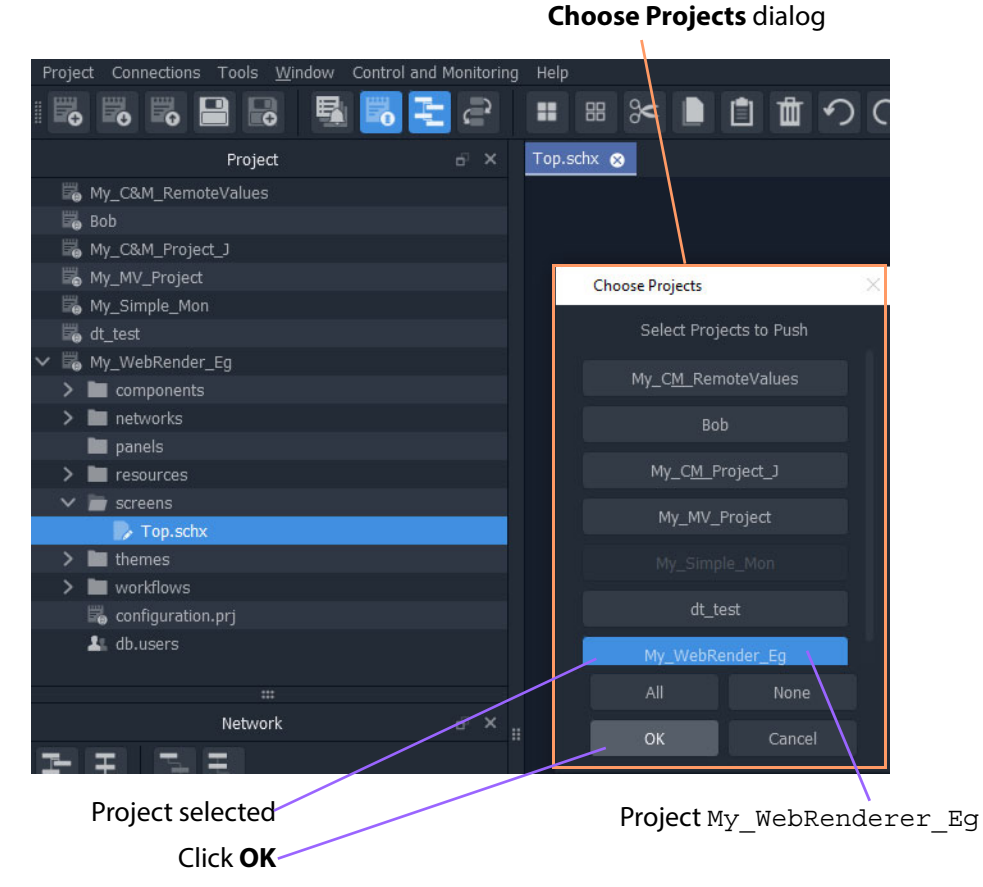

<span id="page-198-1"></span>Fig. 15-2: Choose Projects Dialog

- 6 Ensure the project name is selected in the **Choose Projects** dialog.
- 7 Click **OK**.

The project is pushed to the repository on the GV Orbit server.

- 8 A pop-up **Push** dialog informs the user when the project has been pushed successfully. Click **OK** in the pop-up to close it.
- 9 Close the GV Orbit Client.

This has prepared the GV Orbit C&M project for use with the **Web Renderer** service's **Web View** tool.

#### <span id="page-198-0"></span>**Step 2: Configure the Web Renderer Service**

The following steps configure the **Web Renderer** service to point at the GV Orbit C&M project repository:

- 1 Open the **Web Renderer** service configuration screen on the GV Orbit server.
- 2 In the 'Project Settings' section, in the **Repository URL** drop-down list, select the URL of the C&M project to be used.

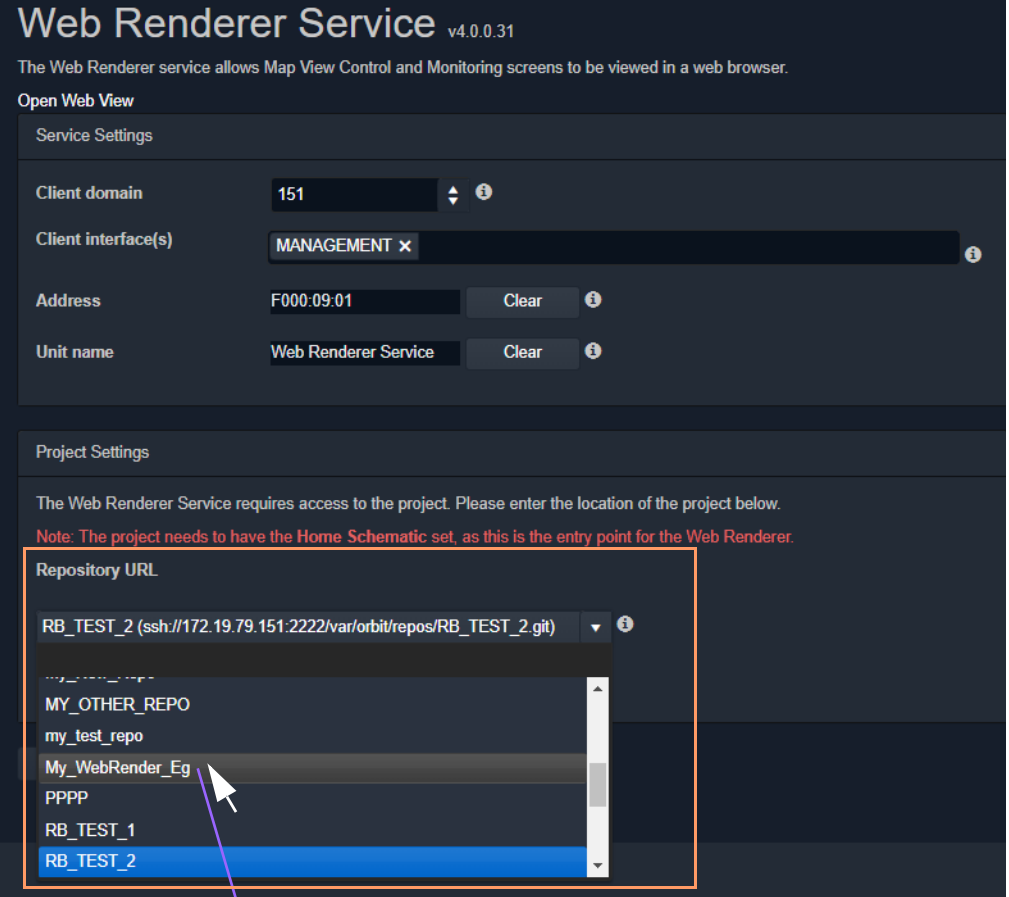

In drop-down list, select Repository URL for project My\_WebRenderer\_Eg

Fig. 15-3: Select Repository URL

This points the service at the C&M project.

3 Click **Save**.

The settings change is saved.

A pop-up dialog indicates when this is done. Click **OK** to clear the pop-up dialog.

This has configured the **Web Renderer** service running on the GV Orbit server to look at the required GV Orbit C&M project.

<span id="page-199-0"></span>**Step 3: View Custom User Panel on Client Computer**

The following steps can be performed on one or more client computers to yield more than one instance of the one custom graphical user panel. The same panel design may then be used by more than one operator to control/monitor system devices.

On a client computer:

1 Log into the GV Orbit server with a Chrome web browser.

- 2 View the **Web Renderer** service's configuration screen.
- 3 Click on the **Open Web View** link.
- 4 Enter the C&M project's user name and password at the prompt. (User access to the project is the same as for opening the project in GV Orbit Client.) See [Figure](#page-200-0) 15-4.

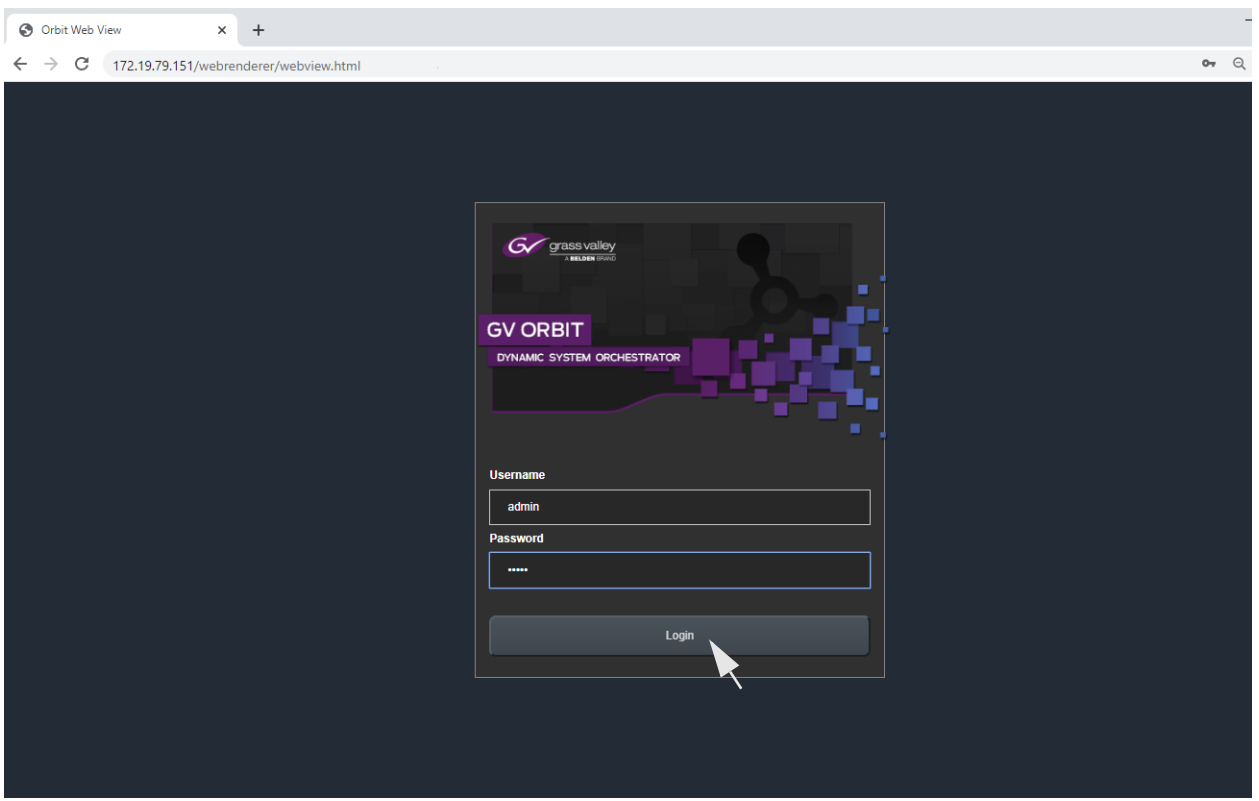

<span id="page-200-0"></span>Fig. 15-4: Web View C&M Project Login

5 Click **Login**.

The **Web View** tool opens the C&M project and renders its 'Home schematic' into the web browser window. The custom user panel of the C&M project is shown in the web browser with live data. See [Figure](#page-201-0) 15-5.

|                   |                               |                |                | <b>Alarm View</b>         |                 |  |
|-------------------|-------------------------------|----------------|----------------|---------------------------|-----------------|--|
| Date/Time         | Log Field                     | Alarm          | <b>Address</b> | <b>Unit Name</b>          | <b>Value</b>    |  |
| 7/1/20 @ 16:54:21 | <b>UPTIME</b>                 | <b>Ok</b>      | F000:02:01     | LogServer 151             | 001:06:17:40    |  |
| 7/1/20 @ 16:54:21 | DISTRIBUTED WRITES PER SECOND | <b>Ok</b>      | F000:02:01     | LogServer 151             | $\mathbf{0}$    |  |
| 7/1/20 @ 16:54:21 | RC VALID TIME PACKETS         | None           | F000:02:01     | LogServer 151             | OK              |  |
| 7/1/20 @ 16:54:20 | <b>UPTIME</b>                 | Ok             | F000:0B:01     | <b>Repository Manager</b> | 001:06:17:35    |  |
| 7/1/20 @ 16:54:20 | <b>UPTIME</b>                 | Ok.            | F000:03:01     | Masking 151               | 001:06:17:35    |  |
| 7/1/20 @ 16:54:20 | <b>UPTIME</b>                 | Ok             | F000:05:01     | <b>Event Logging 151</b>  | 001:06:17:35    |  |
| 7/1/20 @ 16:54:20 | DISTRIBUTED WRITES PER SECOND | ok             | F000:02:01     | LogServer 151             | $3 -$           |  |
| 7/1/20 @ 16:54:20 | <b>UPTIME</b>                 | ok             | 3291:20:00     | IQH3BM4-S                 | 026:04:14:00    |  |
| 7/1/20 @ 16:54:19 | <b>UPTIME</b>                 | $\alpha$       | F000:0A:01     | <b>Relay Service</b>      | 001:06:17:34    |  |
| 7/1/20 @ 16:54:19 | <b>UPTIME</b>                 | Ok             | F000:01:01     | IP Proxy 151              | 001:06:17:34    |  |
| 7/1/20 @ 16:54:19 | <b>UPTIME</b>                 | <b>Ok</b>      | F000:09:01     | Web Renderer Service      | 000:00:08:09    |  |
| 7/1/20 @ 16:54:19 | <b>INPUT 8 SDI ERRONT</b>     | O <sub>k</sub> | B111:10:01     | 01:IOMDC2500              | <b>WARN:SD</b>  |  |
| 7/1/20 @ 16:54:19 | <b>INPUT 8 SDI ERRONT</b>     | <b>Ok</b>      | B111:10:01     | 01:IOMDC2500              | <b>WARN:TPG</b> |  |
| 7/1/20 @ 16:54:19 | DISTRIBUTED WRITES PER SECOND | ok             | F000:02:01     | LoqServer 151             | $\mathbf{Q}$    |  |
| 7/1/20 @ 16:54:18 | <b>UPTIME</b>                 | <b>Ok</b>      | 1312:08:00     | BCE RC2                   | 005:07:02:07    |  |
| 7/1/20 @ 16:54:18 | <b>UPTIME</b>                 | Ok             | F000:07:01     | Email Service             | 001:06:17:35    |  |
| 7/1/20 @ 16:54:18 | <b>UPTIME</b>                 | <b>Ok</b>      | F000:08:01     | Map Mew 151               | 001:06:17:33    |  |
| 7/1/20 @ 16:54:18 | <b>UPTIME</b>                 | $\alpha$       | F000:06:01     | <b>Routing Service</b>    | 001:06:17:33    |  |
| 7/1/20 @ 16:54:18 | INPUT 8 SDI ERRONT            | <b>Ok</b>      | B111:10:01     | 01:IOMDO2500              | WARN:SD         |  |
| 7/1/20 @ 16:54:18 | <b>INPUT 8 SDI ERRONT</b>     | Ok             | B111:10:01     | 01:IQMDQ2500              | WARN:TPG        |  |
| 7/1/20 @ 16:49:10 | <b>UPTIME</b>                 | Ok             | F100:05:00     | <b>Recording Service</b>  | 021:05:21:57    |  |
| 7/1/20 @ 16:54:18 | DISTRIBUTED WRITES PER SECOND | <b>Ok</b>      | F000:02:01     | LogServer 151             | $\overline{2}$  |  |
| 7/1/20 @ 16:54:18 | RC_VALID_TIME_PACKETS         | None           | F000:02:01     | LogServer 151             | <b>WARN</b>     |  |
| 7/1/20 @ 16:54:17 | DISTRIBUTED WRITES PER SECOND | <b>Ok</b>      | F000:02:01     | LogServer 151             | $\overline{0}$  |  |
| 7/1/20 @ 16:54:17 | RC VALID TIME PACKETS         | None           | F000:02:01     | LogServer 151             | OK              |  |

<span id="page-201-0"></span>Fig. 15-5: C&M Project Custom User Panel Running in a Web Browser via Web View

The custom C&M project custom user panel can now be used. For comparison, the same project is shown in [Figure](#page-201-1) 15-6 running in the GV Orbit Client application.

| My_WebRender_Eq                                                                            |                                                                                                    | $\Box$<br>$\times$<br>$\overline{\phantom{0}}$ |
|--------------------------------------------------------------------------------------------|----------------------------------------------------------------------------------------------------|------------------------------------------------|
| Project Connections Tools Window Control and Monitoring Help                               |                                                                                                    |                                                |
| $\in$<br>$\mathbb{B}$<br>風<br>ŧ<br>5<br>5<br>$\blacksquare$<br>$\blacksquare$<br>$\bullet$ | ■■※■■■つぐ●田■■ ●<br>$\mathbf{C}$<br>$\sqrt{2}$<br>$\vert \vert \langle \vert \vert \rangle$                                                                                                    | $admin$ $\Omega$                               |
| Project<br>$e^x$ $\times$                                                                  | Top.schx <sup>8</sup>                                                                                                    |                                                |
| My_C&M_RemoteValues                                                                        |                                                                                                    |                                                |
| $\Box$ Bob                                                                                 |                                                                                                    |                                                |
| My_C&M_Project_J                                                                           | <b>Alarm View</b>                                                                                                    |                                                |
| My_MV_Project                                                                              | Date/Time<br>Log Reld<br>Alarm<br>Address<br>Unit Name<br>Value                                                                                                    |                                                |
| My_Simple_Mon                                                                              |                                                                                                    |                                                |
| dt_test                                                                                    | 043:17:32:00                                                                                                    |                                                |
| $\vee$ $\overline{\mathbb{B}}$ My_WebRender_Eg                                             |                                                                                                    |                                                |
| $\sum$ components<br>$\sum$ metworks                                                       |                                                                                                    |                                                |
| $\mathbf{m}$                                                                               | <b>REQUIRE WRITES PERSON</b><br>$\frac{9}{1/20}$ $\frac{1}{2}$ $\frac{1}{20}$ $\frac{1}{2}$ $\frac{1}{20}$ $\frac{1}{20}$ $\frac{1}{20}$ $\frac{1}{20}$ $\frac{1}{20}$ $\frac{1}{20}$ $\frac{1}{20}$ $\frac{1}{20}$ $\frac{1}{20}$ $\frac{1}{20}$                                                                                                    |                                                |
| $E^3$ $\times$<br>Network                                                                  | Einia Service 151<br>May Vew 151<br>Routin 2020<br>LogServer 151<br>LogServer 151<br>LogServer 151<br>May Vew 151<br>LogServer 151<br>LogServer 151<br>LogServer 151<br>Maximum 151<br>Northern Server 151<br>Maximum 151<br>Referver 151<br>Referver 151<br><br>$\begin{array}{l} 043:17:32.5\\ 000:21:20:8\\ 000:21:20:8\\ 001:22:27:1\\ 001:22:27:5\\ 011:22:27:5\\ 011:22:27:5\\ 011:22:27:10\\ 011:22:27:10\\ 011:22:27:10\\ 011:22:27:5\\ 0011:22:27:5\\ 0011:22:27:5\\ 0011:22:27:5\\ 0101:22:27:5\\ 0111:22:27$ |                                                |
|                                                                                            |                                                                                                    |                                                |
| S<br>펀<br>Ξ<br>È                                                                           | B                                                                                                    |                                                |
| <b>User</b>                                                                                | LogServer 151<br>Recording Service<br>Email Service<br>Routing Service<br>LogServer 151<br>$\begin{array}{r} 0 \\ 021:21:31:35 \\ 001:22:27:10 \\ 001:22:27:08 \\ 1 \\ 001:22:27:10 \\ \end{array}$                                                                                                    |                                                |
| $\sum$ RollCall                                                                            | i <del>kiedied wkites per sec</del><br>  rc_valid_time=?/orlis<br>$1/1/20 = 09:03$                                                                                                    |                                                |
| Densite<br>$\rightarrow$                                                                   | GairAl Gairman (Ch                                                                                                    |                                                |
| Health monitoring<br>$\mathcal{E}$                                                         |                                                                                                    |                                                |
| $\sum$ iControl                                                                            |                                                                                                    |                                                |
|                                                                                            |                                                                                                    |                                                |
|                                                                                            |                                                                                                    |                                                |
|                                                                                            |                                                                                                    |                                                |
|                                                                                            |                                                                                                    |                                                |
|                                                                                            |                                                                                                    |                                                |
|                                                                                            |                                                                                                    |                                                |
|                                                                                            |                                                                                                    |                                                |
|                                                                                            |                                                                                                    |                                                |
|                                                                                            |                                                                                                    |                                                |

<span id="page-201-1"></span>Fig. 15-6: C&M Project Custom User Panel Running in GV Orbit Client

# <span id="page-202-0"></span>**Multiple Client Users and Projects**

### <span id="page-202-1"></span>**Multiple Users of the Same Project**

One **Web Renderer** service installation can serve up a GV Orbit C&M project to more than one client user. Each client user must access the **Web Renderer** configuration screen from their (client) computer and click **Web View** to see and use the project custom user panel in their own web browser.

### <span id="page-202-2"></span>**Multiple Different Projects**

Each server installation of the **Web Renderer** service can only serve up one GV Orbit C&M project; it can do this to one or more client viewers. And there can only be one installation of a **Web Renderer** service on a GV Orbit server.

If there are one or more different GV Orbit C&M projects to be viewed and used via the **Web Renderer** service, then there must be one separate **Web Renderer** service installation on a separate server per project. Each **Web Renderer** service is then configured for a different project. Client users may then access any of the **Web Renderer** service's configuration screens and click **Open Web View** to view and use the corresponding C&M project operator panel.

Contact Grass Valley Professional Services for more information.

# <span id="page-204-1"></span>**GV Orbit Addresses and Protocols**

Appendix contents:

#### **[GV Orbit Addresses and Protocols](#page-204-1)**

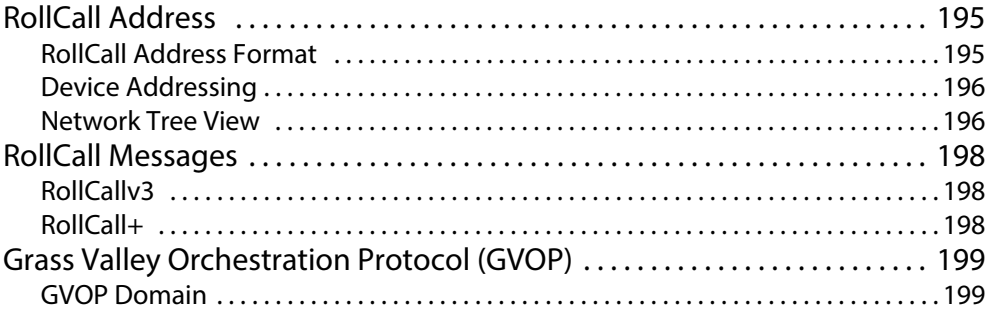

### <span id="page-204-2"></span><span id="page-204-0"></span>**RollCall Address**

A RollCall address is used by RollCall-protocol devices and by GV Orbit Services in a Grass Valley GV Orbit system. Addresses must be unique in a system.

Devices in a network that have the same RollCall 'network number' value will be placed within the same branch in the **Network** window in a GV Orbit Client. The address also defines the position of a device in the **Network** window.

### <span id="page-204-3"></span>**RollCall Address Format**

A RollCall address uses hexadecimal numbers, i.e. digits 0 to 9, A to F.

The RollCall address format is:

NNNN:UU:PP

Where:

NNNN - RollCall network number. Four hexadecimal digits.

UU - Unit/device number. Two hexadecimal digits.

PP - RollCall port. Two hexadecimal digits.

**Network Number (NNNN) Form**

The RollCall network number, NNNN, comprises four hexadecimal digits 0-F.

The original architecture of a RollCall system dictated that the network number, **NNNN**, may **only contain zero or more trailing zeros** and, additionally, that '0000' is not allowed. Thus, for example:

- $\cdot$   $\checkmark$  1000, 12D0, 1456, 2100 are valid RollCall network numbers.
- $\cdot$   $\cdot$  1203, 0001, 0F00, 0000 are invalid network numbers.

### <span id="page-205-0"></span>**Device Addressing**

A Grass Valley IQ modular frame houses an IQ Gateway card and this is assigned a Network Number, NNNN, by an IP Proxy service. The unit/device number, UU, is defined on the Gateway card itself. The RollCall port number, PP, is determined by each modular slot in the IQ frame.

#### **Note:**

When connecting directly to an IQ frame, instead of via an IP Proxy service, then the Network Number part, NNNN, of the address is 0000.

For a Grass Valley MV-8 Series multiviewer (e.g. MV-821):

- The Network Number and Unit/device number are specified in the multiviewer's RollCall configuration/control screen (RollCall template).
- The RollCall Port number adopts the values 01 through to 48, corresponding to each of the 48 multiviewer video inputs.

### <span id="page-205-1"></span>**Network Tree View**

In a system, devices etc. are each assigned a RollCall address. These are presented in the GV Orbit Client's '**Network**' window as a tree-view. The RollCall address format governs the tree-view hierarchy presented. Addresses should be assigned to devices according to the required device grouping. For example, devices may be grouped according to location, function, or operation. This is normally done by the system architect.

The four 'Network Number' digits of the RollCall address  $(N_1 N_2 N_3 N_4)$  directly allow four levels of tree-view hierarchy. Hierarchy nodes may also be labeled.

This is shown in [Figure](#page-206-0) A-1 with some specimen Network Numbers.

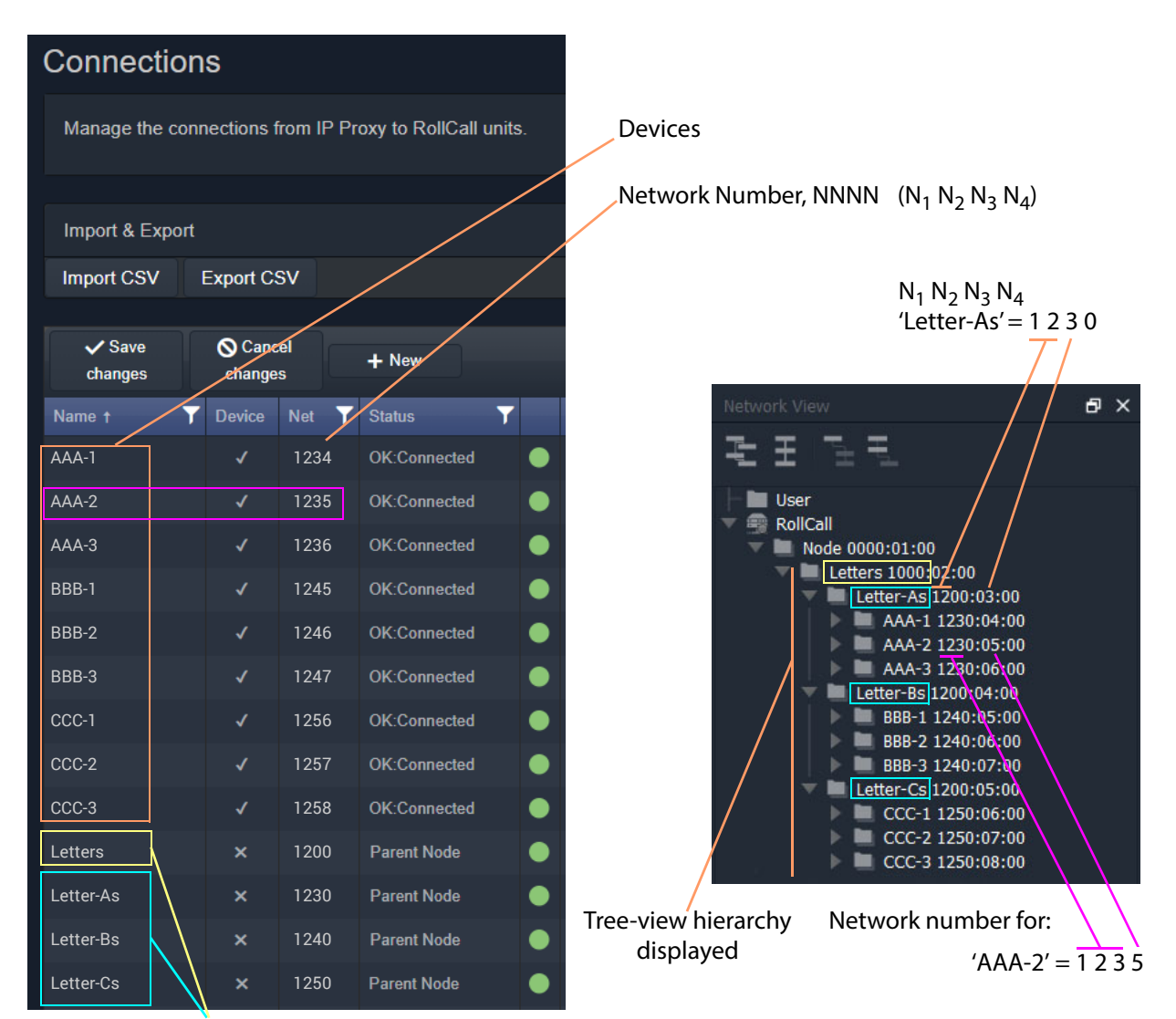

Hierarchy parent nodes defined

a) Devices and Nodes listed

in an **IP Proxy** service **Connections** Screen

<span id="page-206-0"></span>Fig. A-1: Generic Device Groupings Example: a) In IP Proxy Service Connections. b) in Network Window Tree-View.

b) Devices and Nodes listed in a GV Orbit Client **Network** window tree-view

# <span id="page-207-0"></span>**RollCall Messages**

### <span id="page-207-1"></span>**RollCallv3**

First generation of RollCall messages. Device status, logging and information is sent on this messaging system. Used on RollCall-protocol systems.

A RollCall address is used to uniquely identify RollCall-protocol Grass Valley devices when using the RollCallv3 protocol over Ethernet.

#### **Note:**

When the RollCallv3 protocol is used over (older) Grass Valley 'RollNet' connections (serial or 75Ohm BNC), the network number portion, NNNN, of the RollCall address is used when routing messages across bridged 'RollNet' network segments.

### <span id="page-207-2"></span>**RollCall+**

This is the next generation of Grass Valley RollCall messaging system supported by some Grass Valley devices/units.

## <span id="page-208-1"></span><span id="page-208-0"></span>**Grass Valley Orchestration Protocol (GVOP)**

This is the next generation of Grass Valley messaging system; it is extended with many new messaging features for today's user applications. GVOP provides a common alarm functionality between RollCall-protocol and Densité-protocol devices.

Unique device identifiers are used in both cases. For:

- RollCall-protocol devices, it is the RollCall address; and for
- Densité-protocol devices, it is the Densité URL.

Used in a GV Orbit system, between GV Orbit Services, for processing alarm and log data information from devices and controlling IP endpoints.

#### <span id="page-208-2"></span>**GVOP Domain**

Domains can be used to segregate data traffic on a common network or across one or more networks. In a GV Orbit system, there may be the following domains:

- a (main) 'Client' domain;
- a 'Log Server' domain; and
- a 'Routing' domain.

(See Figure [1-3, GV Orbit Services Ecosystem Diagram with Domains, on page 5](#page-14-0) in [Chapter](#page-14-0) 1.)

These domains may be present on one network or across a pair of redundant networks, or they may be spread across different networks. For example, a 'Routing' domain controls device IP endpoints and may use in-band device control over high-speed media networks.

A domain is identified by a number in the range is 1 to 232. A domain value of zero, 0, is typically reserved for general device discovery and is not normally used for control data.

#### **Note:**

In a GVOP GV Orbit system, devices, GV Orbit clients and services should have the same domain number. If a device is on a different domain number, then it will not be seen/discovered.

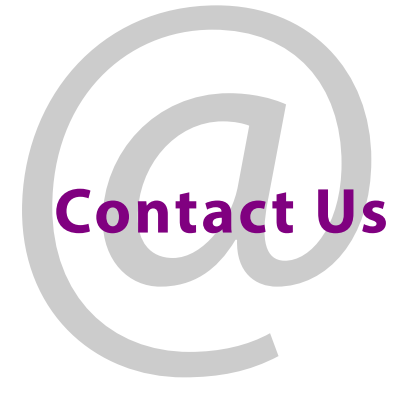

# **Grass Valley Technical Support**

For technical assistance, contact our international support center, at 1-800-547-8949 (US and Canada) or +1 530 478 4148.

To obtain a local phone number for the support center nearest you, please consult the Contact Us section of Grass Valley's website ([www.grassvalley.com](http://www.grassvalley.com)).

An on-line form for e-mail contact is also available from the website.

# **Corporate Head Office**

Grass Valley 3499 Douglas-B.-Floreani St-Laurent, Quebec H4S 2C6 Canada Telephone: +1 514 333 1772 Fax: +1 514 333 9828 [www.grassvalley.com](http://www.grassvalley.com)